# **SISTEMUL INFORMATIC UNIC INTEGRAT AL ASIGURĂRILOR DE SĂNĂTATE DIN ROMÂNIA**

**Aplicaţie de raportare pentru PNS** 

**Manual de utilizare** 

Versiune document: **3.7 RELEASED** Creat: **14.09.2007** Ultima actualizare: **24.10.2014**

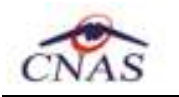

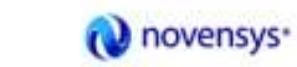

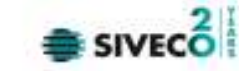

### **Acest document a fost realizat şi avizat de:**

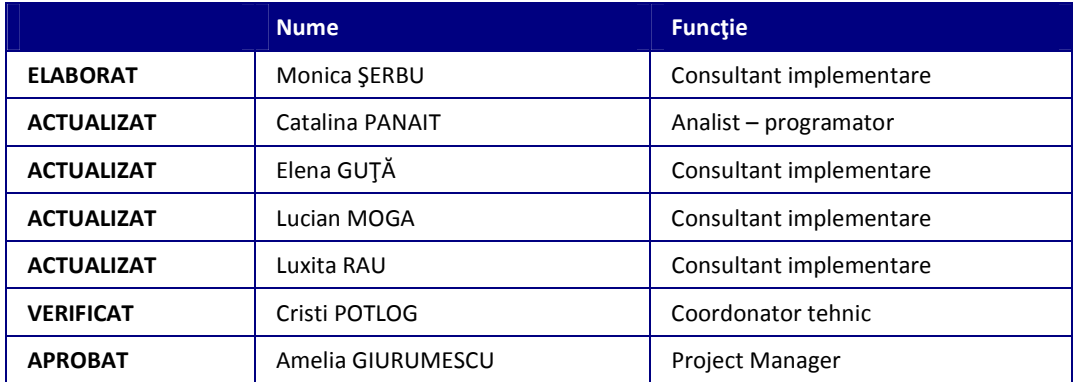

### **Lista schimbărilor efectuate în document în urma reviziilor:**

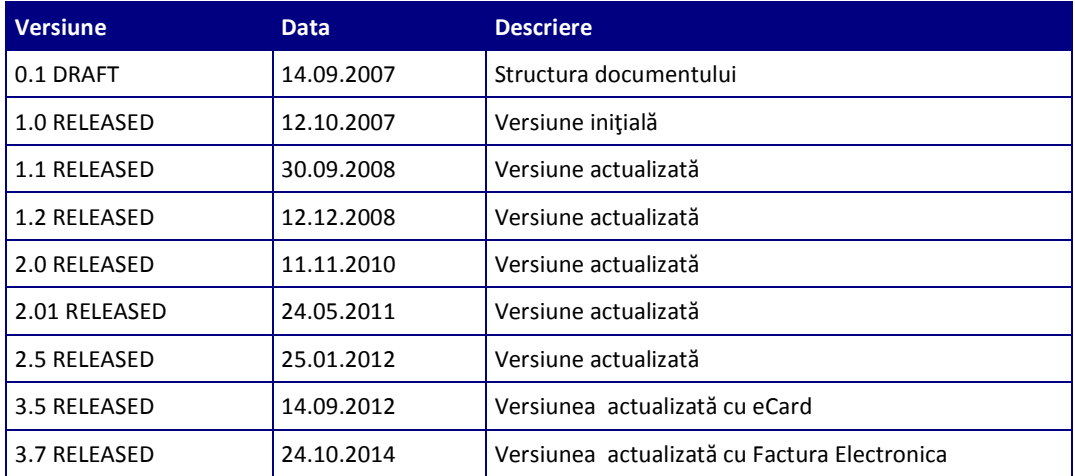

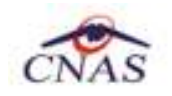

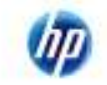

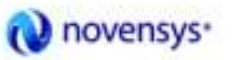

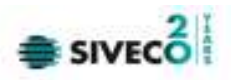

## **CUPRINS**

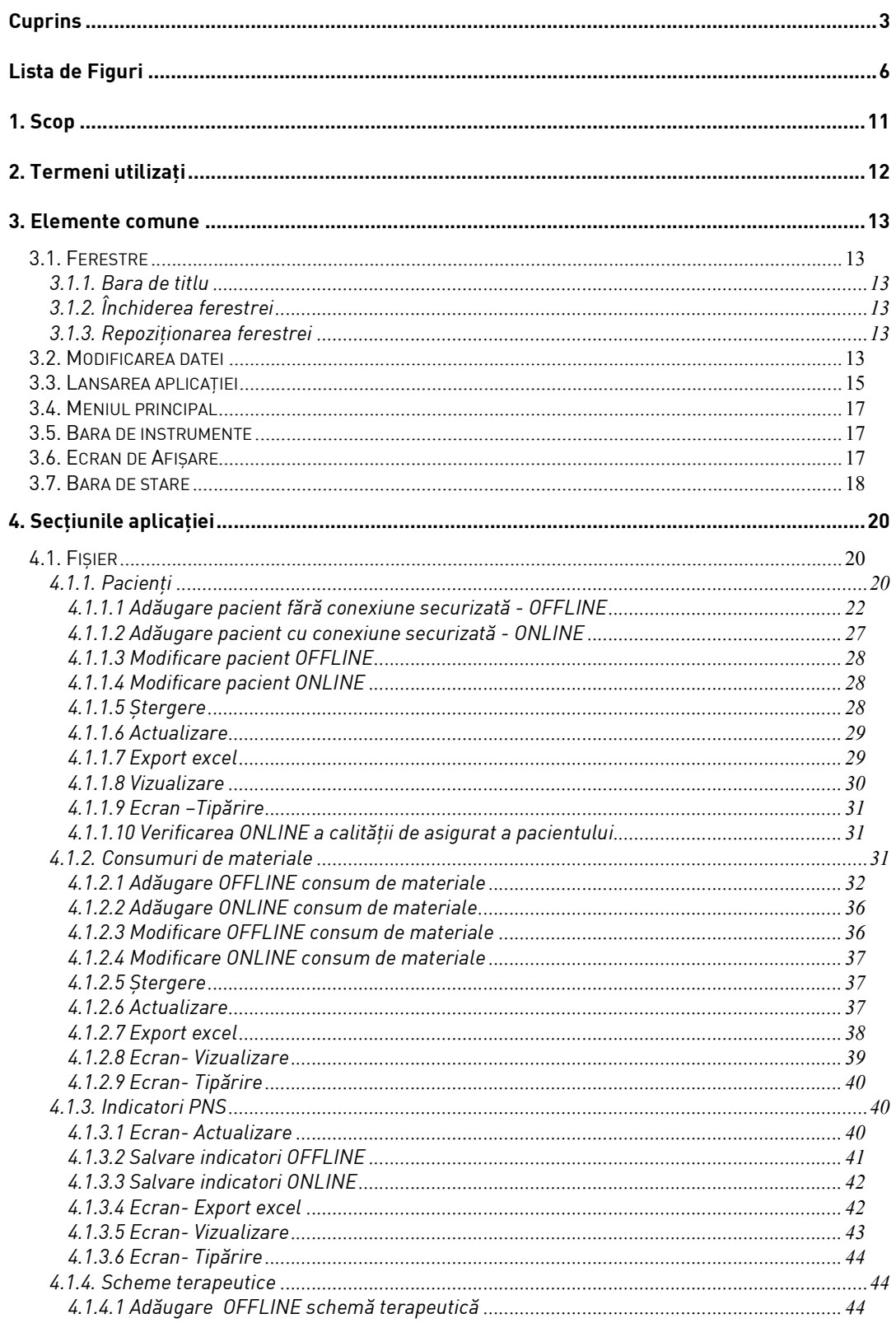

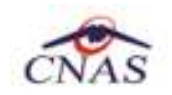

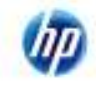

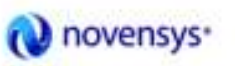

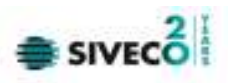

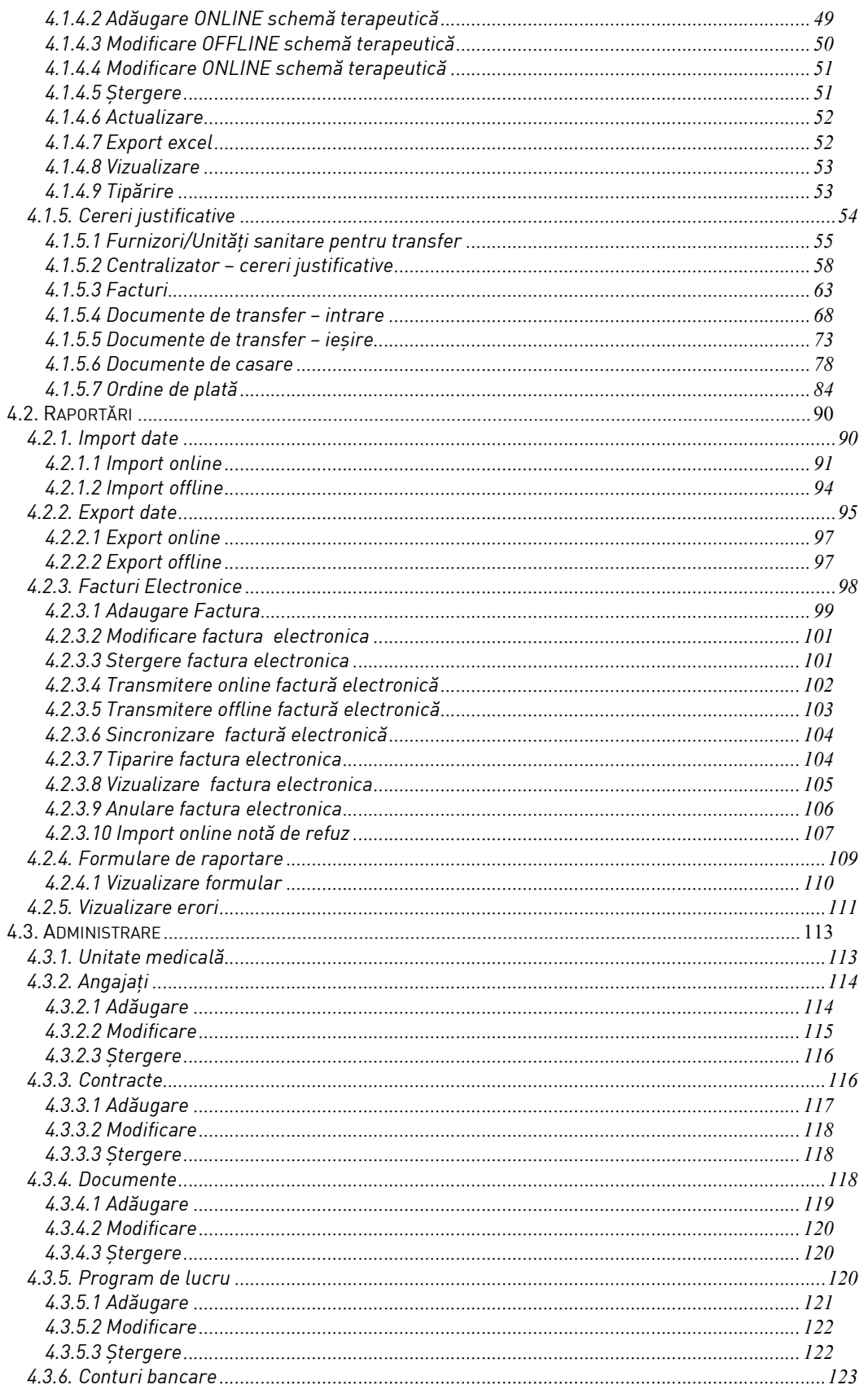

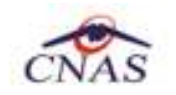

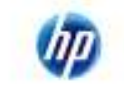

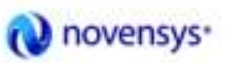

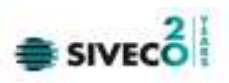

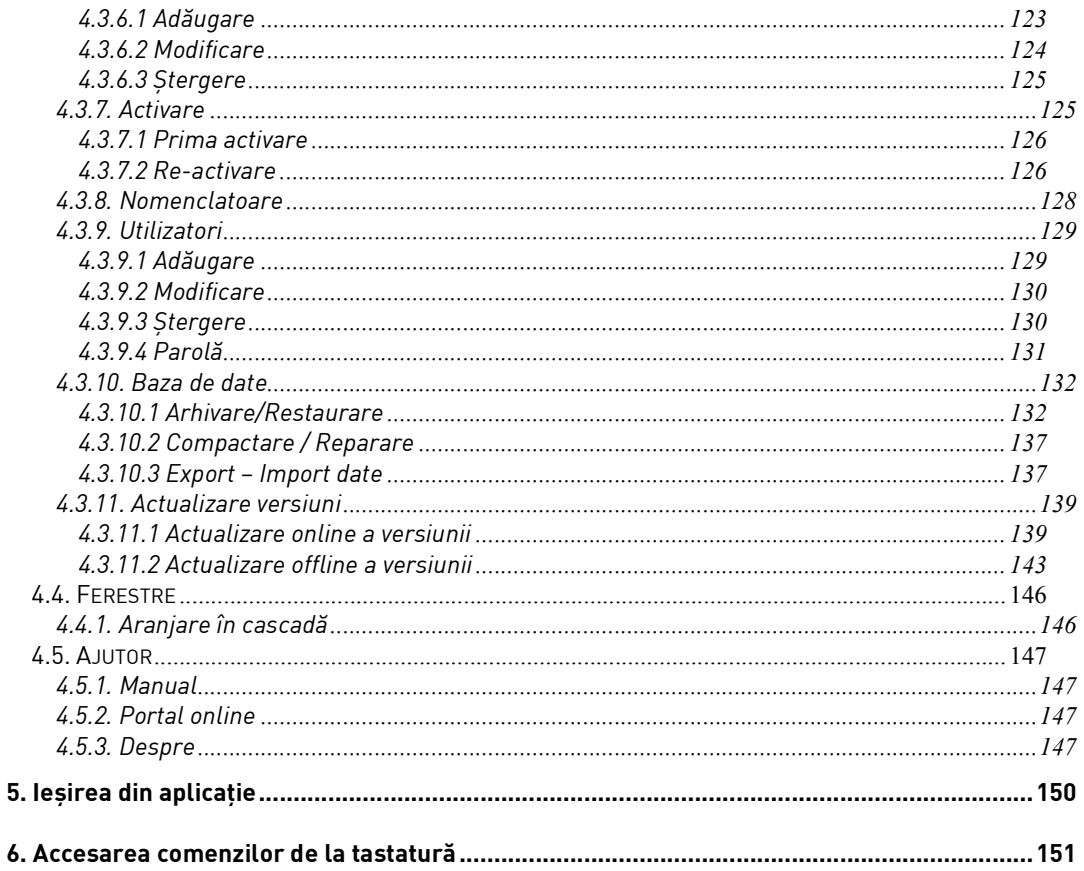

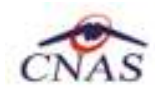

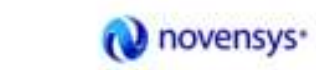

UД

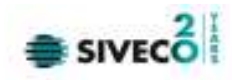

## **LISTA DE FIGURI**

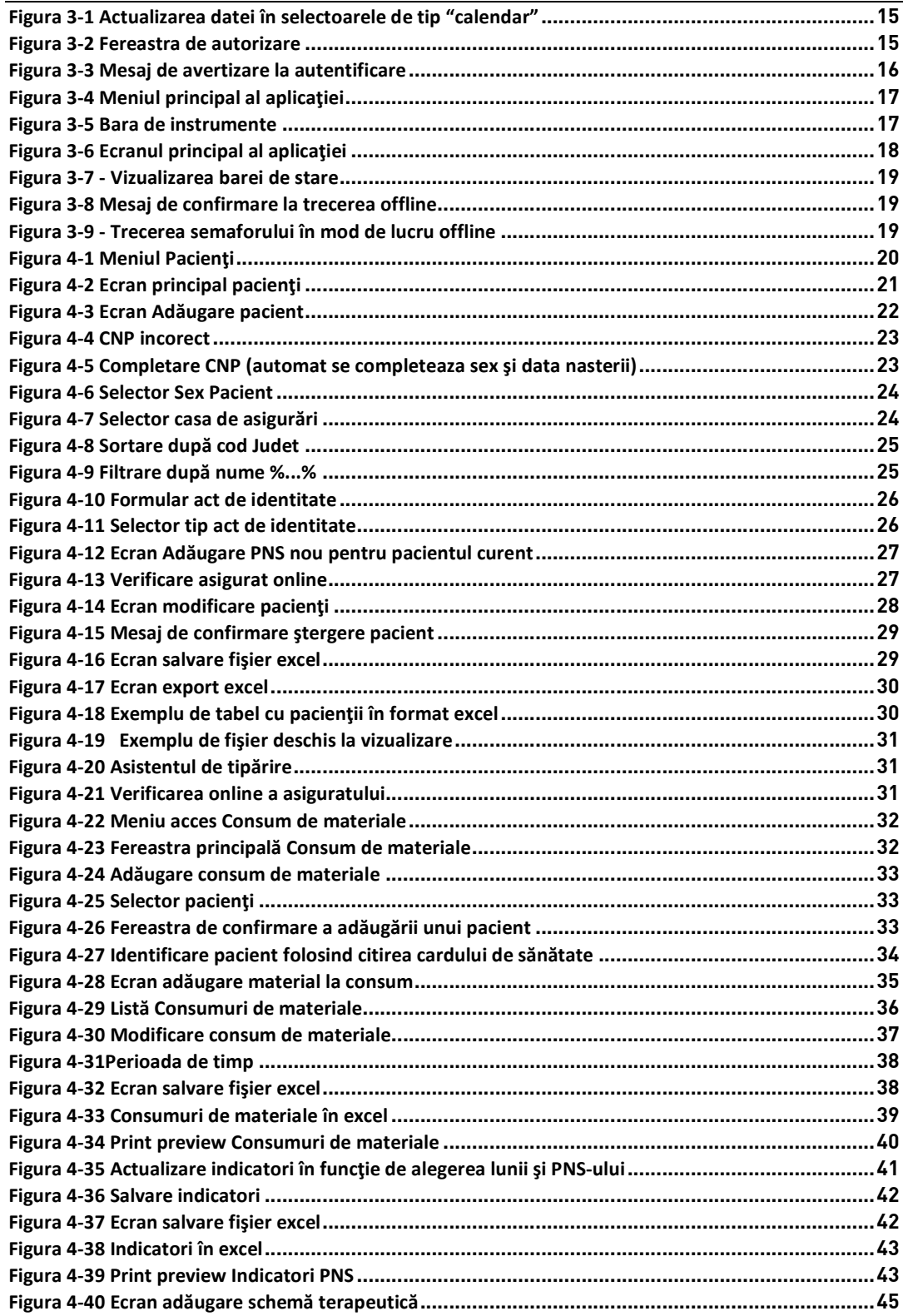

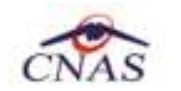

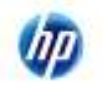

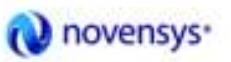

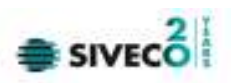

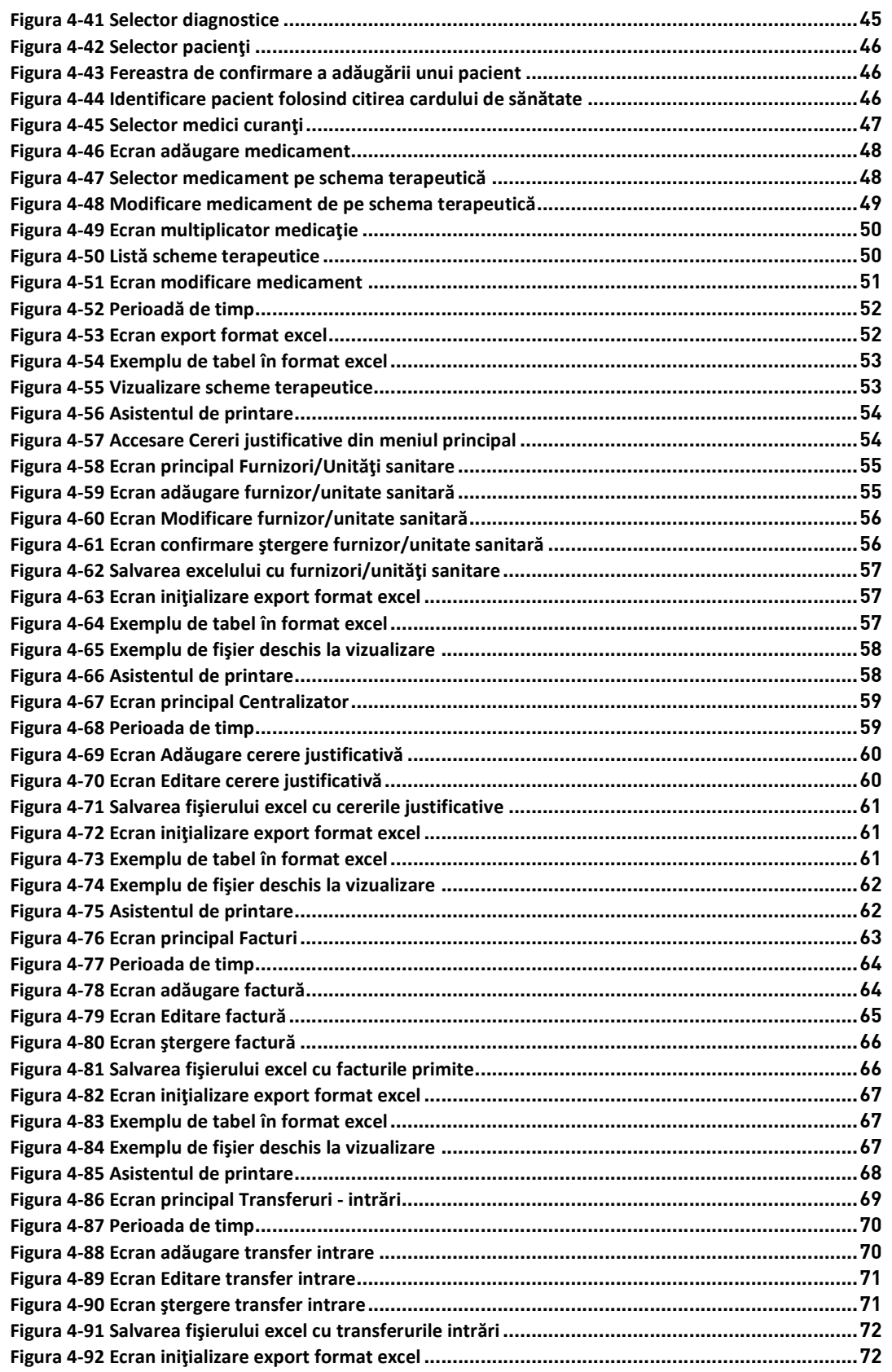

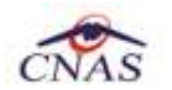

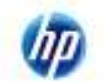

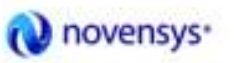

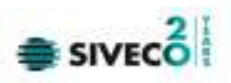

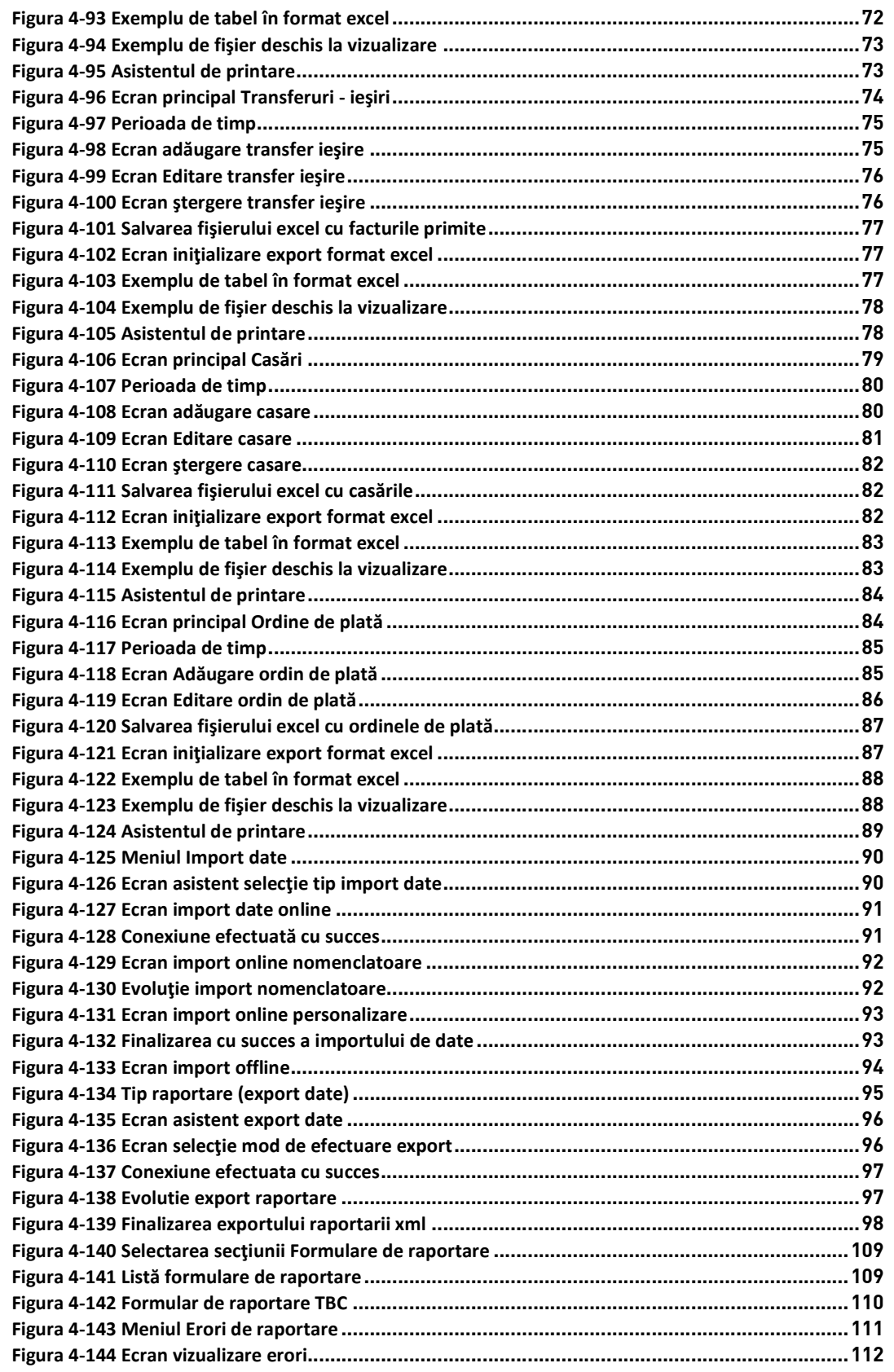

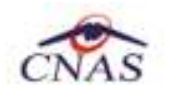

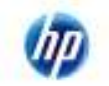

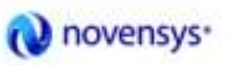

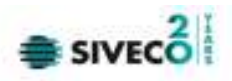

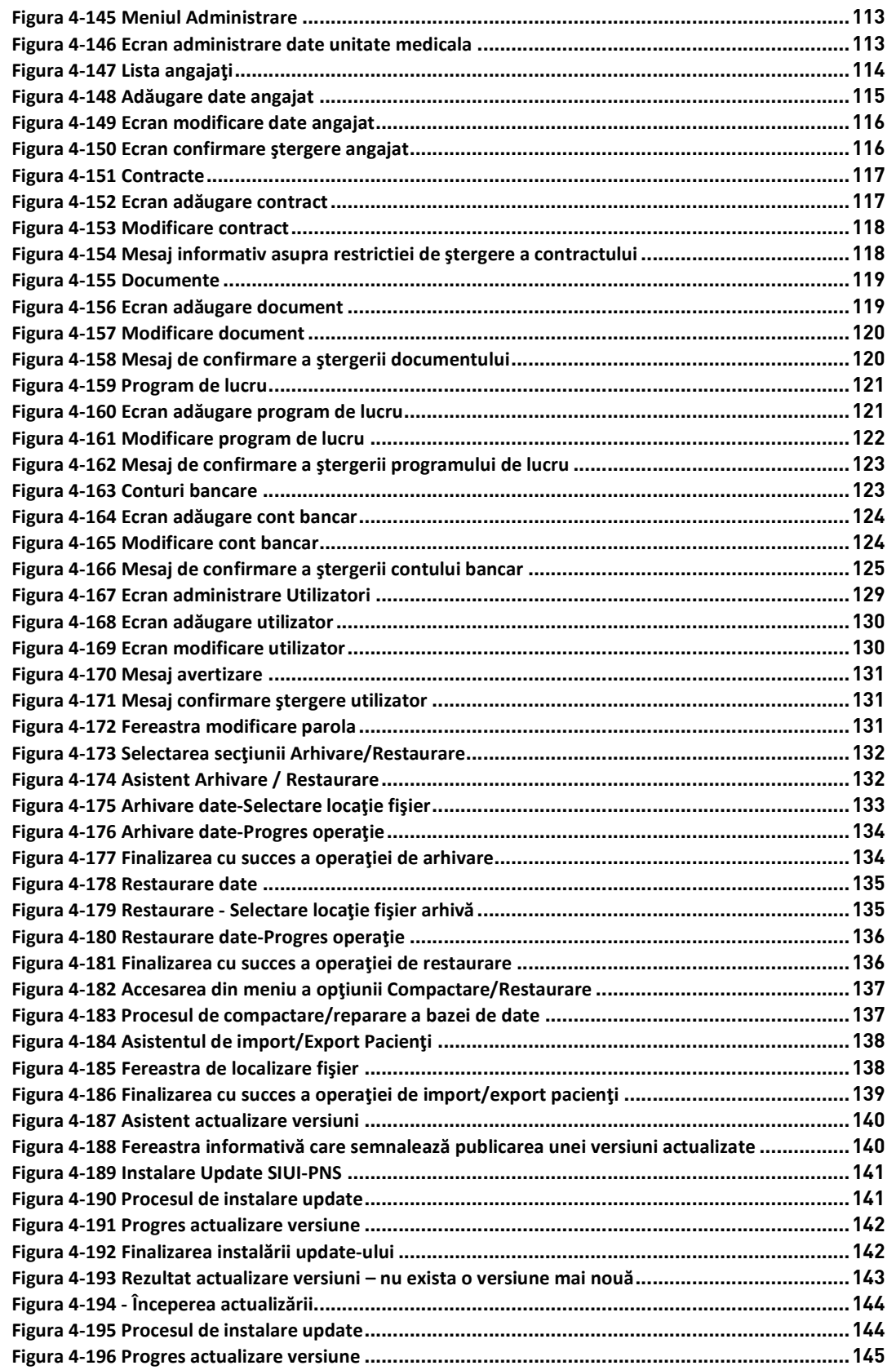

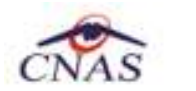

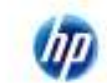

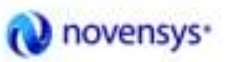

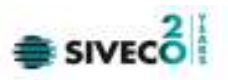

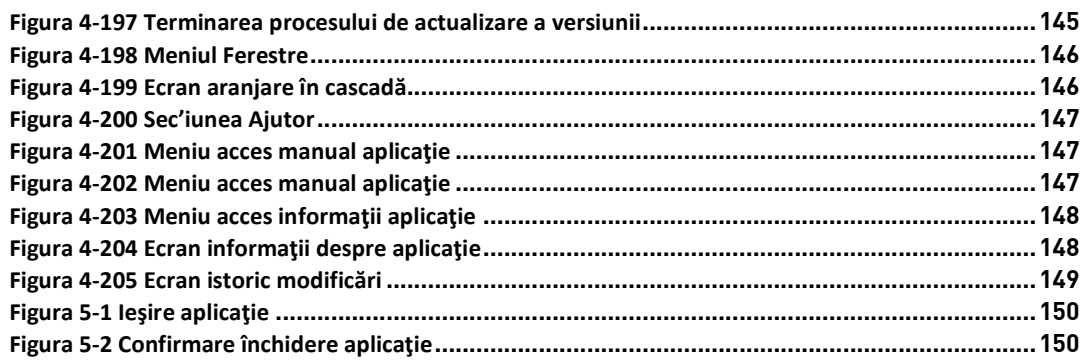

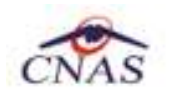

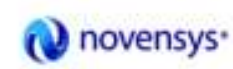

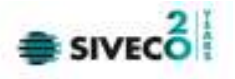

## **1. SCOP**

Documentul reprezintă Manualul de Utilizare al aplicaţiei SIUI – PNS şi serveşte ca instrument pentru înţelegerea funcţionalităţilor aplicaţiei şi modului de operare cu aceasta.

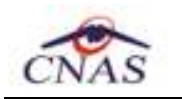

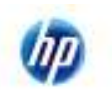

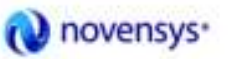

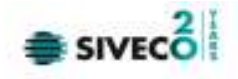

## **2. TERMENI UTILIZAŢI**

Termenii utilizaţi în document sunt:

- **Utilizator** se referă la orice operator care lucrează cu aplicaţia SIUI-PNS
- **Sistem** se referă la aplicaţia SIUI-PNS în ansamblu
- **Aplicaţie** programul de calculator SIUI-PNS din cadrul Sistemului Informatic Unic Integrat al Asigurărilor de Sănătate din România
- **eCard** cardul electronic de asigurări de sănătate

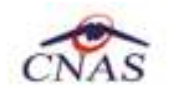

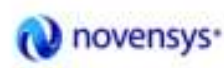

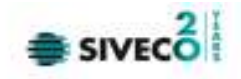

## **3. ELEMENTE COMUNE**

Paragraful de faţă se referă la acele elemente de interfaţă care se comportă la fel în aplicaţie, indiferent de locul în care apar.

În acest scop, toată aplicaţia foloseşte un design unitar iar elementele de interfaţă sunt sugestive şi constante.

## **3.1. FERESTRE**

Ferestrele sunt zonele de ecran în care sunt afişate informaţiile corespunzătoare fiecărei comenzi date prin intermediul meniurilor sau butoanelor. Toate ferestrele au câteva elemente comune:

### **3.1.1. Bara de titlu**

În partea de sus a fiecărei ferestre se regăseşte numele modulului şi data la care a fost aceasta lansată.

Exemplu:

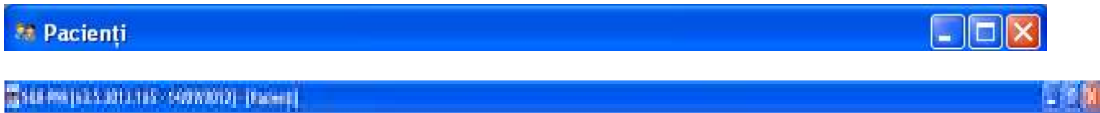

În exemplul de mai sus, numărul versiunii (v2.0.0.33) şi data ultimei actualizări a acesteia (19/10/2010) se modifică după orice actualizare a versiunii, afişând întotdeauna ultima versiune instalată.

### **3.1.2. Închiderea ferestrei**

Închiderea oricărei ferestre se poate face în unul dintre modurile:

• prin accesarea cu mouse-ul a unui buton de închidere

Închide

- prin accesarea cu mouse-ul a butonului **X**aflat în partea dreaptă a barei de titlu
- prin accesarea butoanelor Acceptă (dacă se dorește închiderea ferestrei curente cu salvarea datelor) sau Renunţă (închiderea ferestrei curente fără salvarea datelor) Acceptă Renunță .

### **3.1.3. Repoziţionarea ferestrei**

Prin menținerea mouse-ului apăsat pe Bara de titlu a unei ferestre se poate schimba poziția ferestrei în ecranul principal al aplicaţiei. Astfel, fiecare utilizator îşi poate aranja ferestrele pe ecran astfel încât informaţiile şi modul de lucru să-i fie cât mai accesibile.

## **3.2. MODIFICAREA DATEI**

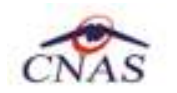

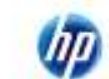

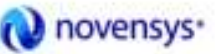

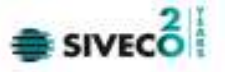

Data modificabilă apare sub forma unei casete în care se afişează o data iniţială; de regulă aceasta este fie data curentă, fie data operării. Formatul datei (de exemplu: luna/zi/an) corespunde formatului configurat pe calculatorul pe care rulează aplicaţia.

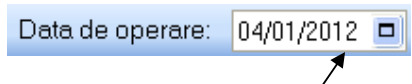

Data poate fi modificată prin "click" cu mouse-ul pe câmpul vizat; culoarea câmpului selectat se schimbă şi valoarea se introduce direct de la tastatură (cifre) sau prin apăsarea săgeţilor pentru creşterea sau descreşterea valorilor respective.

O altă modalitate de modificare a datei este prin alegerea unei date din calendar, operație posibilă prin apăsarea cu mouse-ul a butonului 向

Se deschide o pagină de calendar corespunzătoare datei înscrise în casetă. Dacă se doreşte doar schimbarea zilei, se face click cu mouse-ul pe ziua dorită; pagina de calendar se închide şi valoarea datei în casetă se schimbă corespunzător.

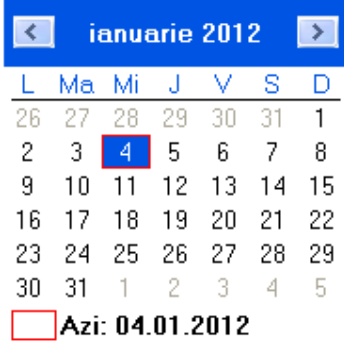

Dacă se dorește modificarea lunii, se navighează cu săgețile | ↓ | ↓ | de la o lună la alta; numele lunii se schimbă corespunzător. O altă modalitate de modificare a lunii este prin "click" cu mouse-ul pe numele lunii şi selectarea din listă a lunii dorite.

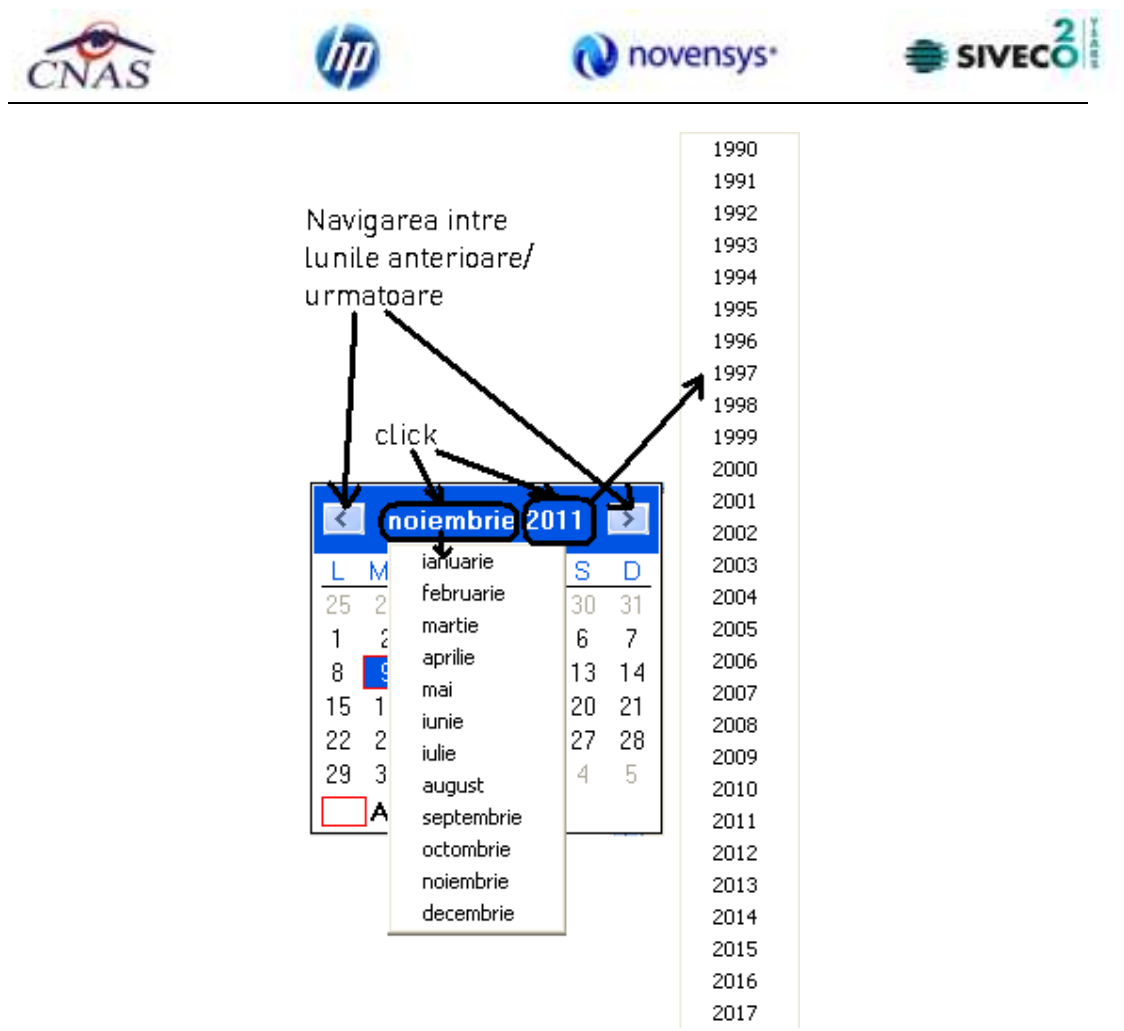

**Figura 3-1 Actualizarea datei în selectoarele de tip "calendar"** 

### **3.3. LANSAREA APLICAŢIEI**

La pornirea aplicaţiei, pe ecranul calculatorului se afişează fereastra cu titlul "Autorizare", în care **utilizatorului** i se cere să introducă un nume de utilizator şi o parolă.

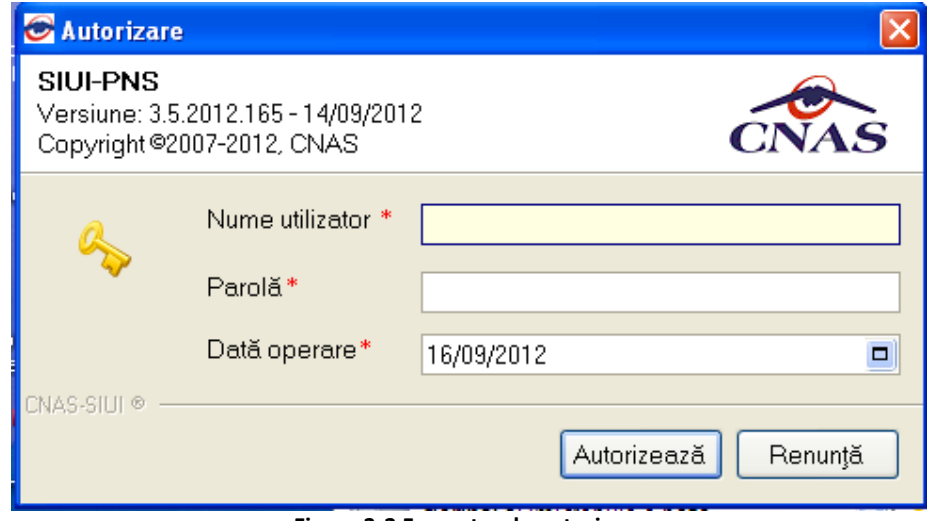

**Figura 3-2 Fereastra de autorizare** 

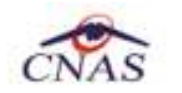

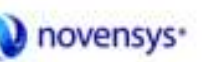

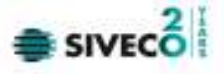

Numele utilizatorului de acces în aplicație inițial creat la instalarea aplicației este ADMIN, iar parola pentru acest utilizator este cea aleasă de utilizatorul care a instalat aplicația şi a setat parola în momentul instalării.

Este important să se reţină parola introdusă la instalarea aplicaţiei pentru că aceasta va fi folosită ulterior pentru numele de utilizator ADMIN.

**Sistemul** propune implicit ca dată de operare, data curentă.

Dacă se dorește abandonarea aplicației, se folosește una dintre metodele prezentate la Închiderea ferestrei.

**Utilizatorul** introduce date în formular, iar apoi, pentru conţinuarea aplicaţiei, acţionează butonul **Autorizează**.

În cazul în care numele de **utilizator** şi/sau parola sunt incorect introduse, **Sistemul** afişează mesajul de avertizare:

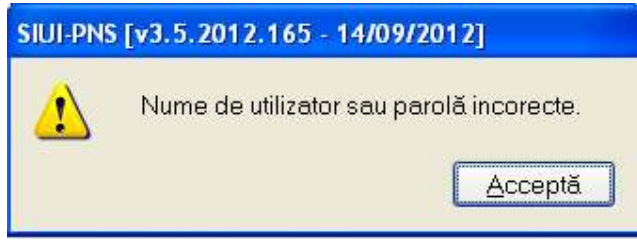

**Figura 3-3 Mesaj de avertizare la autentificare** 

iar **Utilizatorul** are posibilitatea să reintroducă numele şi/sau parola.

În urma validării datelor introduse, aplicaţia este lansată. Utilizatorul (medicul) care s-a înregistrat la lansarea aplicaţiei va fi numit în conţinuare "**medicul curent**".

Aplicația se lansează prin deschiderea (în modul maximizat) a ferestrei principale. Bara de titlu conține numele aplicaţiei, urmat de versiunea aplicaţiei şi data ultimului update.

Fereastra principală conține 4 zone:

- meniul principal
- toolbar-ul</u> (bara de instrumente)
- ecranul de afişare
- zona de conexiune (bara de jos cu indicatorul de conexiune ONLINE/OFFLINE (semafor), numele utilizatorului logat şi sigla CNAS).

Meniul principal şi bara de instrumente sunt instrumentele prin care i se dau instrucţiuni aplicaţiei despre ceea ce **utilizatorul** doreşte să facă.

Meniul principal afişează o listă de comenzi corespunzătoare secţiunilor aplicaţiei.

Bara de instrumente conține butoane cu imagini, corespunzătoare comenzilor din meniu.

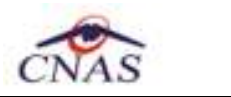

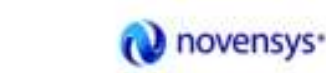

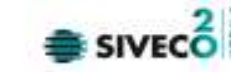

## **3.4. MENIUL PRINCIPAL**

La deschiderea aplicaţiei, în partea de sus a ecranului, **Sistemul** afişează secţiunile aplicaţiei; fiecărei secţiuni îi corespund unul sau mai multe module. Iniţial nici o secţiune nu este selectată.

La deplasarea mouse-ului peste zona de meniu, secţiunile sunt selectate (culoarea textului şi a fondului se schimbă) în funcție de poziția mouse-ului.

Atunci când **utilizatorul** execută un "click" cu mouse-ul pe o secţiune se deschide un submeniu prin care se apelează modulele aplicaţiei.

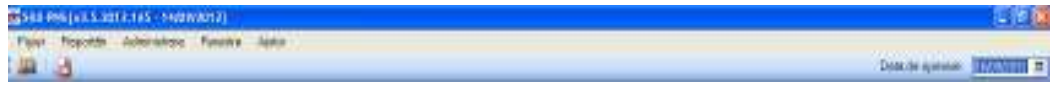

**Figura 3-4 Meniul principal al aplicaţiei** 

Navigarea în meniu se poate face şi folosind tastatura. În submeniul fiecărei secţiuni se poate ajunge prin combinaţia de taste **Alt**+ litera subliniata din numele secţiunii (de exemplu: Alt+F+P va deschide secțiunea Pacienți). Prin utilizarea săgeților sus/jos se selectează opțiunea din sub-meniu situată deasupra/sub opțiunea curent selectată. Săgețile stânga/dreapta permit accesarea secțiunii precedente/următoare.

Secțiunile aplicației sunt:

- Fişier
- Raportări
- Administrare
- **Ferestre**
- **Ajutor**

### **3.5. BARA DE INSTRUMENTE**

Bara de instrumente a aplicaţiei (toolbar-ul) este împărţită în două zone:

- zona din stânga conţine butoane cu imagini
- zona din dreapta conţine data operării; valoarea implicită este data curentă (data calculatorului pe care rulează aplicaţia)

22. أترك Data de operare:  $|04/01/2012|$ 

#### **Figura 3-5 Bara de instrumente**

Fiecare buton cu imagini corespunde unei acţiuni în cadrul aplicaţiei. Când mouse-ul este plimbat peste un buton, sub acesta este afişat numele acţiunii care se execută la apăsarea butonului.

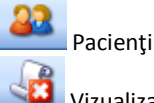

Vizualizare erori de raportare

Imaginea butonului este sugestivă pentru acțiunea care urmează a se face. Data operării poate fi modificată așa cum este descris la Modificarea datei.

## **3.6. ECRAN DE AFIŞARE**

Ecranul de afişare este zona în care se deschid ferestrele corespunzătoare fiecărui modul al aplicaţiei. La un moment dat pot fi deschise oricâte ferestre doreşte **utilizatorul**.

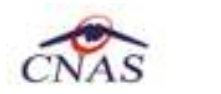

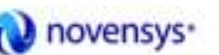

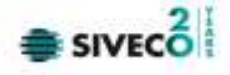

Navigarea între ferestre se face fie prin "click" cu mouse-ul pe fereastra dorită, fie de la tastatură cu combinaţia de taste **Ctrl** + **F6** (sau **Ctrl**+**Tab**) care permite trecerea la următoarea fereastră deschisă.

Ferestrele pot fi poziţionate oriunde în ecranul de afişare; dacă o fereastră este mutată foarte jos, în subsolul paginii, automat ecranului i se ataşează în extremitatea dreaptă o bară verticală de navigare în sus/jos, care va permite vizualizarea completă a ferestrei pe ecran. Acelaşi lucru, în cazul în care fereastra este "trasă" prea sus pe ecran.

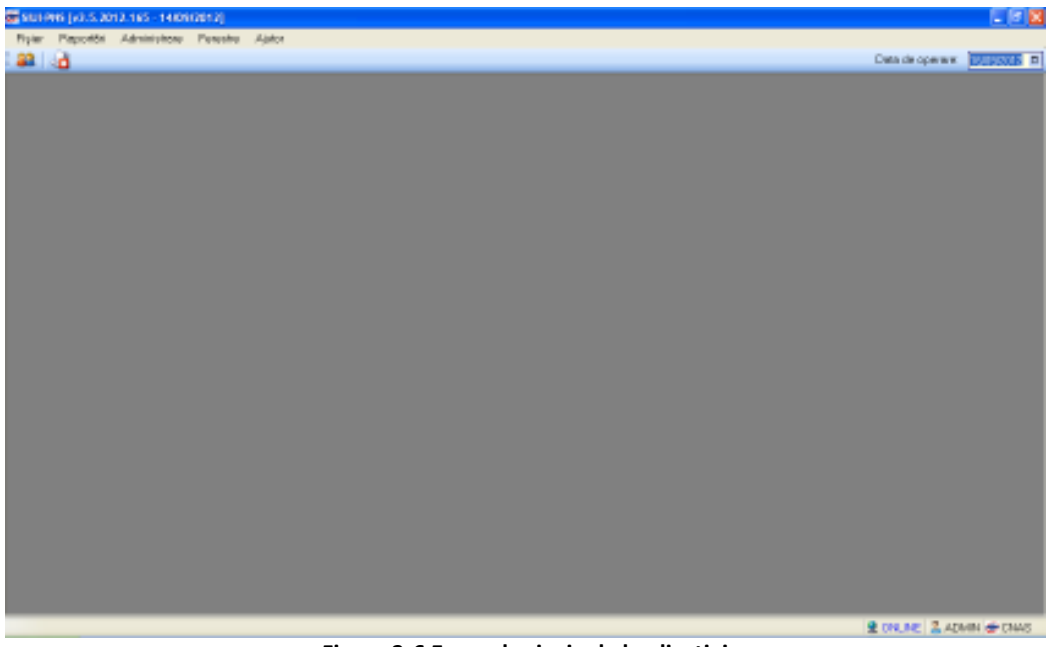

**Figura 3-6 Ecranul principal al aplicaţiei** 

## **3.7. BARA DE STARE**

În Versiunea SIUI 2.0 a apărut noţiunea de conectare online/offline la sistemul de raportare al casei de asigurări.

Pentru conexiunea ONLINE este nevoie de :

- conexiune securizată la CAS ;
- activarea aplicației cu cheia de licenta primita de la CAS ;
- indicatorul de conexiune sa fie ONLINE ;

În partea dreapta jos a aplicaţiei se regăseşte **indicatorul de conexiune ONLINE/OFFLINE (semafor)**, utilizatorul cu care sunteţi conectat la aplicaţie şi sigla CNAS.

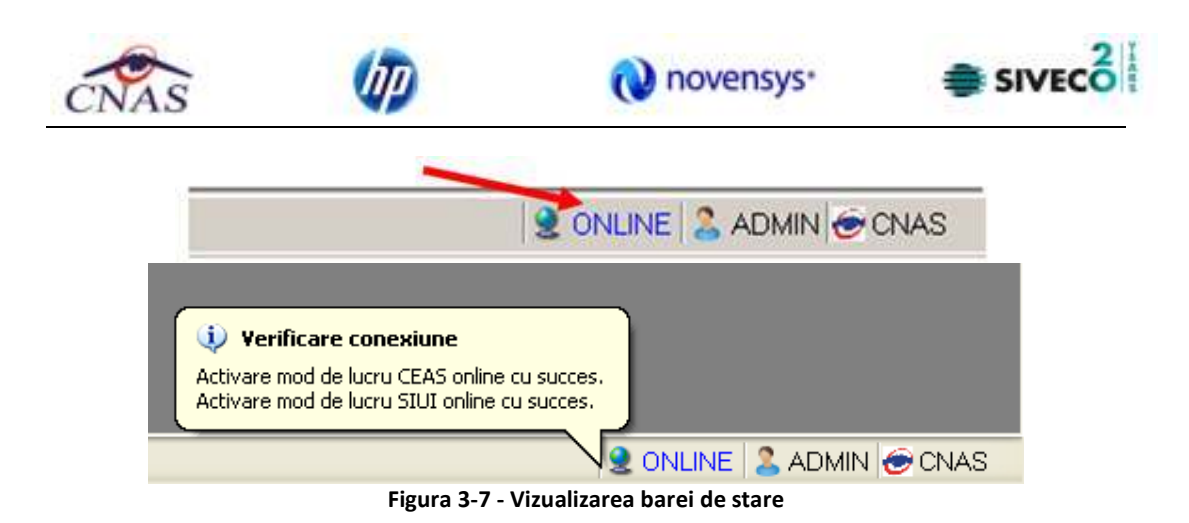

Pe bara de conexiune se poate vizualiza userul logat la aplicaţie. În cazul de faţă userul este ADMIN.

Trecerea de la modul de lucru offline la modul de lucru online se poate realiza cu dublu click pe semafor.

Trecerea de la modul de lucru online la modul de lucru offline se poate realiza:

- Automat, prin pierderea conexiunii securizate la Internet
- Prin intervenția utilizatorului, dând dublu-click pe semafor. Sistemul solicită confirmarea trecerii în modul de lucru offline, deoarece nu se vor mai putea realiza: validarea cererilor justificative (facturi, OP-uri), validarea schemelor terapeutice, a indicatorilor şi consumului de către SIUI şi validarea stării de asigurat a persoanelor.

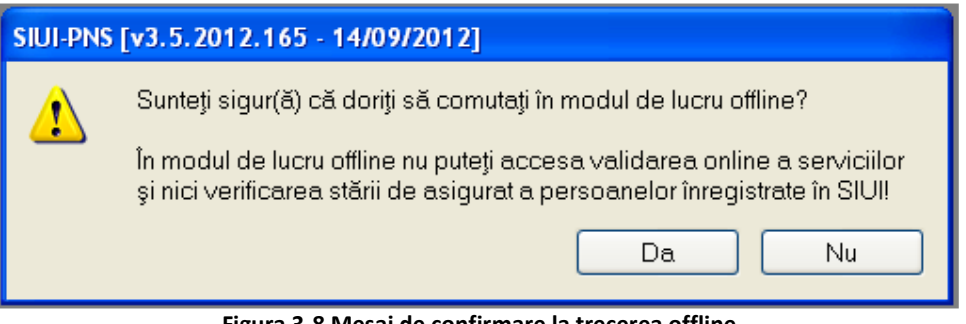

**Figura 3-8 Mesaj de confirmare la trecerea offline** 

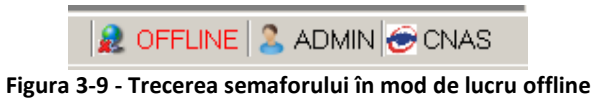

La pornirea aplicaţiei, conexiunea implicită este offline.

Tot în bara de conexiune, în partea stangă vor fi afişate mesajele de validare care se produc la salvarea (adăugare şi / sau modificarea) înregistrărilor care se pot valida la Casa de Asigurări de Sănătate:

- Pacienți;
- Consum materiale;
- Scheme terapeutice;
- Indicatori PNS;
- Facturi;
- Ordine de plată.

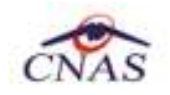

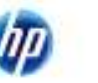

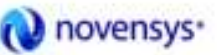

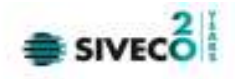

## **4. SECŢIUNILE APLICAŢIEI**

## **4.1. FIŞIER**

Această secțiune poate fi accesată de către Utilizator în unul din modurile:

- "click" pe butonul stânga al mouse-ului poziţionat pe comanda **Fişier**

- combinaţia de taste **Alt** + **F** 

Navigarea între paginile secţiunii se poate realiza prin "click" cu mouse-ul pe titlul paginii. Titlul paginii active este scris cu litere îngroşate. Odată selectat un titlu de pagină, navigarea între pagini succesive poate fi făcută şi de la tastatură, prin săgeţi stânga/dreapta sau cu combinaţia de taste **Ctrl** + **Tab**.

### **4.1.1. Pacienţi**

Aceasta secţiune poate fi accesată de către **utilizator** în unul din modurile:

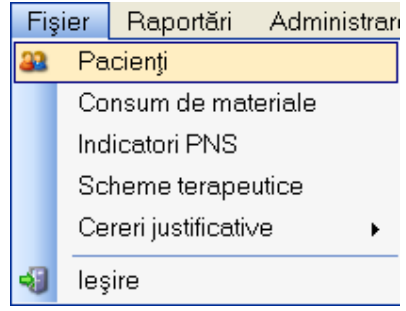

**Figura 4-1 Meniul Pacienţi** 

- cu "click" pe butonul stânga al mouse-ului poziţionat pe comanda **Fişier**, iar apoi pe comanda Pacienţi

- prin accesarea butonului **din afişat** în bara de instrumente.

La apelarea modulului "Fişier - Pacienţi", **Sistemul** deschide în mod maximizat fereastra cu numele "Pacienți", în zona ecranului de afișare.

Această fereastră conţine două zone: în prima zonă din partea stângă sunt opt butoane necesare *actualizării, adăugării, modificării, ştergerii* sau editării pacienţilor din baza de date.

Există facilitatea *vizualizării* înainte de tipărire sau chiar *tipărirea* listei pacienţilor la imprimantă. De asemenea, există posibilitatea *exportării* înregistrărilor (pacienţilor) în format *Excel*;

În cea de-a doua zonă se află tabelul cu baza de date conținând pacienții înregistrați în PNS până la momentul respectiv.

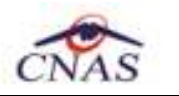

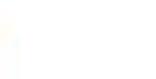

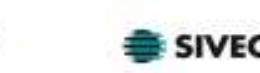

novensys<sup>-</sup>

|                  | Hune.                 | <b>Reace</b>                 | 自新               | ED<br>APPERIMENTER                    | <b>NivEARCOMA</b> | Sac., Detawaren    | Data Anons au | Dring         | <b>Juliet</b> |
|------------------|-----------------------|------------------------------|------------------|---------------------------------------|-------------------|--------------------|---------------|---------------|---------------|
| <b>Busines</b>   |                       | $\overline{\mathbf{H}}$      |                  | <b><i>INSTALLY CONTINUES INC.</i></b> |                   | <b>M. LISTENEE</b> |               | <b>Income</b> | оснеза        |
| Adough           |                       |                              |                  |                                       |                   |                    |               |               |               |
| <b>Sept</b>      |                       |                              |                  |                                       |                   |                    |               |               |               |
| TipAn'e.         |                       |                              |                  |                                       |                   |                    |               |               |               |
| Nischna.         |                       |                              |                  |                                       |                   |                    |               |               |               |
| <b>Cootfiest</b> |                       |                              |                  |                                       |                   |                    |               |               |               |
|                  |                       |                              |                  |                                       |                   |                    |               |               |               |
| Granugeer?       |                       |                              |                  |                                       |                   |                    |               |               |               |
| DisplaceDed?     |                       |                              |                  |                                       |                   |                    |               |               |               |
|                  |                       |                              |                  |                                       |                   |                    |               |               |               |
|                  |                       |                              | 111.77           |                                       |                   |                    |               |               |               |
|                  | $rac{e}{\cos \theta}$ | Categore PNS                 | Visitabli chi-fa | Valabiliziera la 2005                 |                   |                    |               |               |               |
|                  | in.                   | <b>SUPER APPLICATIONS IT</b> |                  |                                       |                   |                    |               |               |               |
|                  |                       |                              |                  |                                       |                   |                    |               |               |               |
|                  |                       |                              |                  |                                       |                   |                    |               |               |               |

**Figura 4-2 Ecran principal pacienţi** 

Capul de tabel conține numele coloanelor tabelului. Prin "click" pe numele unei coloane se realizează operaţia de ordonare în listă. Informaţiile furnizate pentru fiecare persoană înscrisă sunt (corespunzător coloanelor din listă):

- numele (**Nume**)
- prenumele (**Prenume**)
- codul numeric personal (**CNP**)
- codul de identificare (**CID**) generat de sistem pe baza CNP-ului
- număr CARD
- sexul (**Sex**)
- data naşterii (**Nascut**)
- data decesului (**Decedat**)
- oraşul de domiciliu (**Oras**)
- judeţul de domiciliu (**Judet**)
- adresa (**Adresa**)

Prin "click" pe numele unei coloane se realizează operaţia de "**Ordonarea**" în listă. Coloanele listelor pot fi ordonate alfabetic ascendent/descendent.

Utilizatorul va apăsa pentru ordonare pe titlul coloanei pentru care se doreşte să facă ordonarea. Ordonarea se face numai după o coloană, la un moment dat.

Zona de introducere filtre - este un rând de casete text în care se pot adăuga criteriile de filtrare corespunzătoare fiecărei coloane. Prin filtrare se înţelege restrângerea numărului de înregistrări afişate în aşa fel încât să se poată găsi mai rapid o înregistrare.

După alegerea unui criteriu de filtrare se vor afişa numai înregistrările care satisfac acel criteriu. Criteriile de filtrare corespund coloanelor din listă şi se pot introduce în casetele text afişate în zona de filtre.

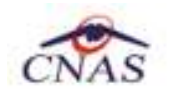

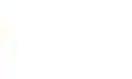

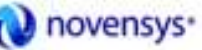

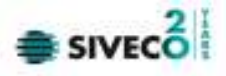

### **4.1.1.1 Adăugare pacient fără conexiune securizată - OFFLINE**

I. Detalii pacient

Pentru introducerea unei persoane în baza de date se apasă butonul **Adaugă...** 

În urma apăsării butonului de adăugare se va deschide o fesreastră: **Adăugare pacient** în care se vor introduce datele personale ale noului pacient, precum şi programul/programele naţionale de sănătate de care beneficiază pacientul.

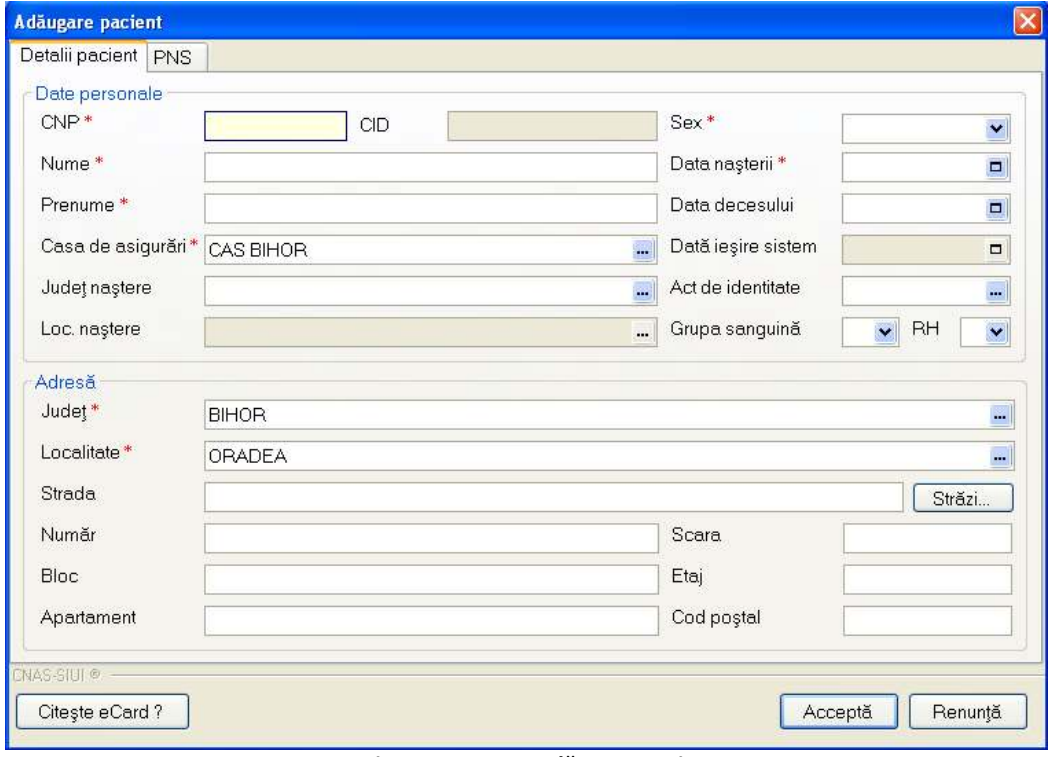

**Figura 4-3 Ecran Adăugare pacient** 

Tabul *Detalii pacient* are două zone: zona superioară în care sunt prezentate datele personale şi zona inferioară în care este adresa pacientului.

În cazul în care la introducerea codului numeric personal de către **utilizator** se introduce numărul de cifre necorespunzător sau greşit, **sistemul** va afişa un mesaj de avertizare:

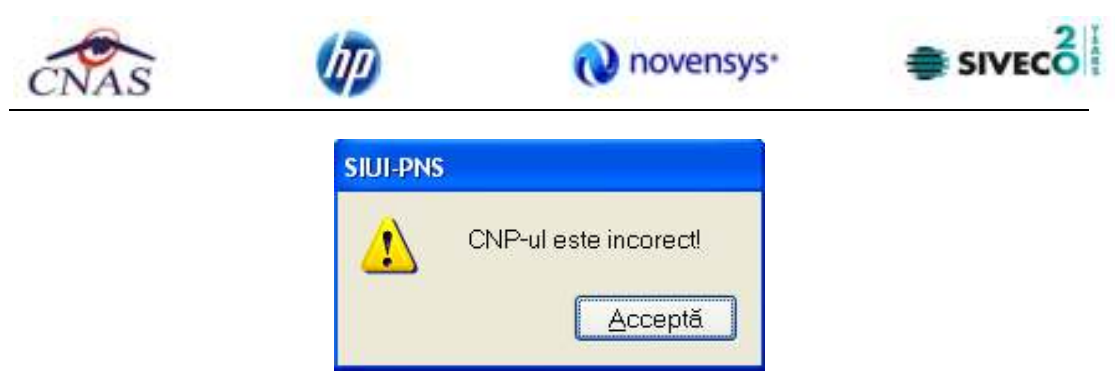

**Figura 4-4 CNP incorect** 

Prin apăsarea butonului **Acceptă** se permite reintroducerea corectă a codului numeric personal al pacientului. Dacă primele şapte cifre corespunzătoare sexului (1- pentru genul masculin, 2 - pentru genul feminin) şi datei de naştere sunt corecte atunci **Sistemul** va completa automat câmpurile **Sex** şi **Data naşterii** din partea dreaptă.

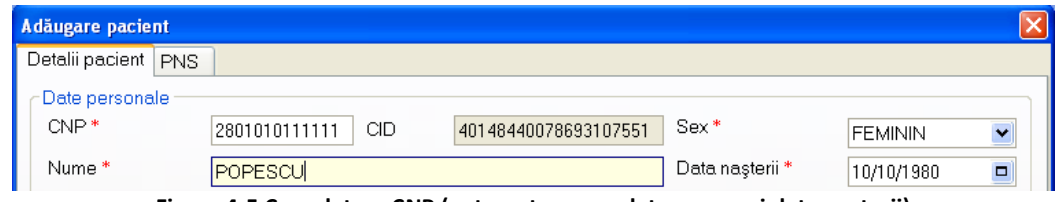

**Figura 4-5 Completare CNP (automat se completeaza sex şi data nasterii)** 

După scrierea corectă a CNP-ului, **utilizatorul** va trece la câmpul **Nume** prin două metode:

- click cu mouse-ul în caseta corespunzătoare numelui
- apăsarea tastei TAB

Câmpurile obligatorii sunt marcate cu simbolul \*.

Sub eticheta **Date personale** sunt prezente câmpurile

- **CNP** codul numeric personal al persoanei, este o valoare numerică; el respectă următoarele reguli:
	- este format din exact 13 cifre;

 - cifra 1 identifică sexul persoanei şi secolul naşterii: 1 pentru băieţi şi 2 pentru fete născute în perioada 1900-1999. 3 pentru băieți și 4 pentru fete născute în perioada 1800-1899. 5 pentru băieți și 6 pentru fete născute în perioada 2000-2099; 7 pentru bărbaţi şi 8 pentru femei, cetăţeni străini cu rezidenţă în România;

- cifrele 2,3 identifică anul naşterii;
- cifrele 4,5 identifică luna naşterii;
- cifrele 6,7 identifică ziua naşterii;
- cifrele 8,9 identifică judeţul înregistrării;
- cifrele 10, 11, 12 identifică numărul elementului;
- cifra 13 este o cifră de control;
- **CID** câmp blocat, se completează automat de către sistem după introducerea CNP-ului.
- **Nume** câmp obligatoriu (caseta de editare), maxim 40 de caractere.
- **Prenume** câmp obligatoriu (caseta de editare), maxim 40 de caractere.
- **Judet naştere** câmp opţional, de tip casetă needitabilă combinată cu casetă de selecţie.
- **Loc. naştere** câmp opţional, reprezintă localitatea de naştere, de tip casetă needitabilă combinată cu casetă de selecţie.
- **□ Sex** casetă de selecție conține 4 valori: "Masculin", "Feminin", "Bisexual" și "Necunoscut", se completeaza automat la introducerea CNP-ului pacientului.

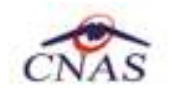

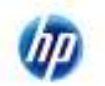

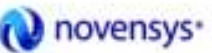

 $\overline{\phantom{0}}$ 

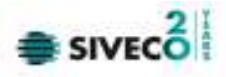

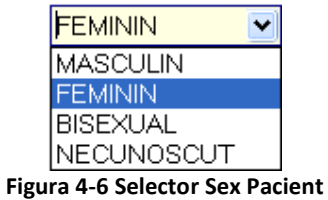

- **Data de naştere** casetă de dată, câmp obligatoriu, se completează automat după introducerea primelor 7 cifre valide pentru CNP.
- **Data decesului** casetă de bifare şi casetă de dată; pentru introducerea datei decesului se bifează căsuţa corespunzătoare; se afişează o casetă de dată.
- **Data de sfârşit** casetă de bifare, casetă de dată.
- **Act de identitate** câmp dotat cu selector.
- **Grupa sanguină** casetă de selecţie.
- **RH** casetă de selecţie.

Numele şi prenumele pacientului va fi scris automat cu majuscule.

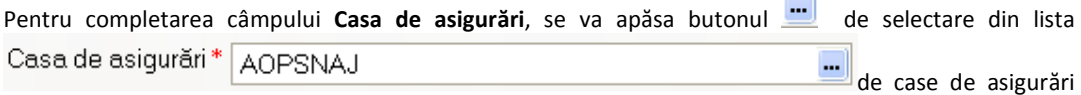

propusă de sistem şi se va alege casa de asigurări la care este în evidenţă pacientul. Apăsarea butonului de selecţie va avea ca rezultat fereastra:

| <b>Selector</b>                                  |                        | ⊠ |
|--------------------------------------------------|------------------------|---|
| Cod                                              | Nume                   |   |
|                                                  |                        |   |
| <b>AOPSNAJ</b>                                   | <b>AOPSNAJ</b>         |   |
| CAS-AB                                           | 168170756              |   |
| CAS-AG                                           | 168170758              |   |
| CAS-AR                                           | 168170757              |   |
| CAS-B                                            | 168170797              |   |
| CAS-BC                                           | 168170759              |   |
| CAS-BH                                           | 168170760              |   |
| CAS-BN                                           | 168170761              |   |
| CAS-BR                                           | 168170764              |   |
|                                                  | CAS-BR_23 139297440210 |   |
| CAS-BT                                           | 168170762              |   |
| CAS-BV                                           | 168170763              |   |
| CAS-BZ                                           | 168170765              |   |
| $C \wedge C \wedge C$<br>CNAS-SIUI® <sup>-</sup> | 100170700              |   |
|                                                  | Selectează<br>Renunță  |   |

**Figura 4-7 Selector casa de asigurări** 

**Utilizatorul** va putea face sortarea după codul casei de asigurări sau după numele casei de asigurări.

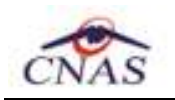

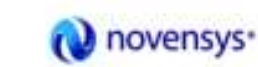

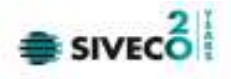

zona de filtrare in care se tasteaza codul, sau respectiv numele judetului intre caracterele %%

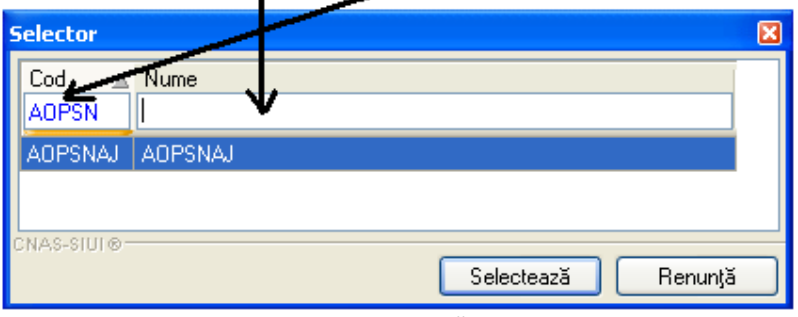

**Figura 4-8 Sortare după cod Judet** 

Pentru sortate după cod se va introduce în caseta corepunzătoare prefixul **CAS**. Pentru sortate după nume se va introduce în caseta corepunzătoare prefixul **CAS**, sau se poate scrie doar o bucată din nume, dar între caracterele "%", de ex %AOPSN%

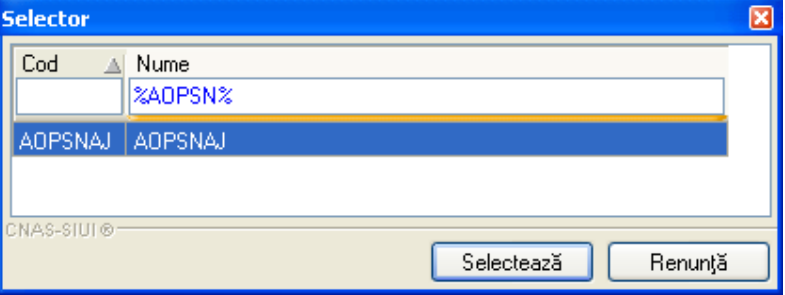

**Figura 4-9 Filtrare după nume %...%** 

Odată aleasă casa corespunzătoare se apasă **Enter** sau butonul **Selectează**. Alegerea judeţului de naştere al pacientului se va face apăsând butonul de selecţie din dreptul casetei.

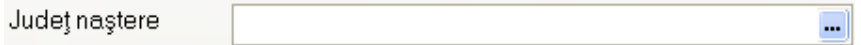

În această fereastră **utilizatorul** va putea alege judeţul după cod sau după nume, în mod similar ca în exemplul de mai sus de la selectarea CAS.

Odată ales judeţul, se apasă butonul **Selectează.** 

Adăugarea actului de identitate se va face apăsând butonul de selecţie din dreptul casetei **Act de identitate.** 

Se va deschide formularul de completare a datelor de identitate.

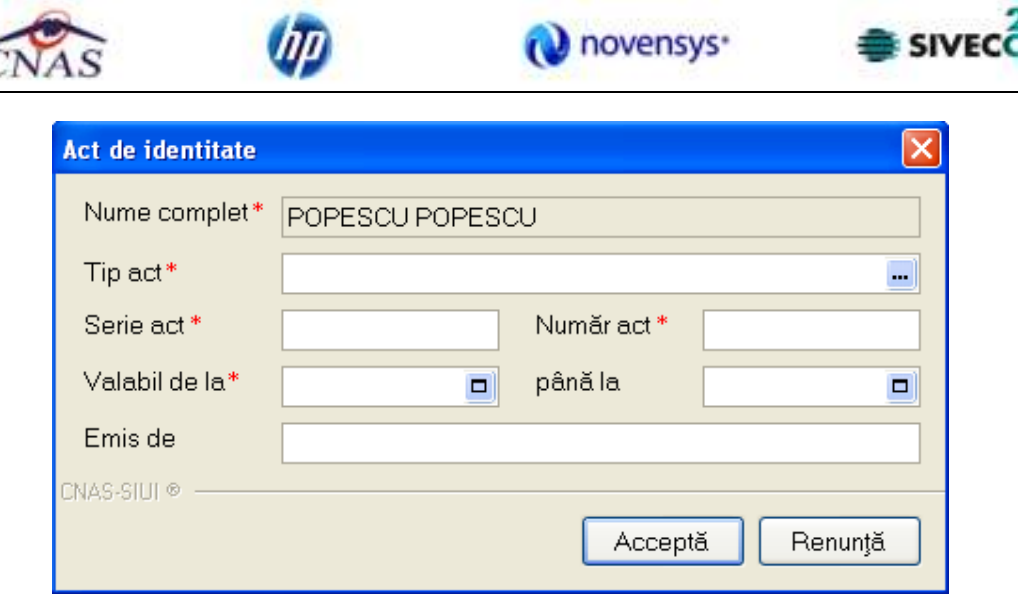

**Figura 4-10 Formular act de identitate** 

Câmpurile prezente în acest formular sunt următoarele:

- **Persoana/Nume complet**  câmp read-only, completat automat de sistem cu numele şi prenumele persoanei
- **Tip act** câmp obligatoriu, dotat cu selector
- **Serie act** câmp obligatoriu, de tip casetă de editare, maxim 20 caractere
- **Număr act** câmp obligatoriu, de tip casetă de editare, maxim 20 caractere
- **Valabil de la** câmp opţional, de tip dată
- **Până la** câmp opţional, de tip dată
- **Emis de** câmp opţional, de tip casetă de editare, maxim 50 caractere

Prin accesarea selectorului **Tip act** se deschide fereastra de **Selecţie tip act de identitate**.

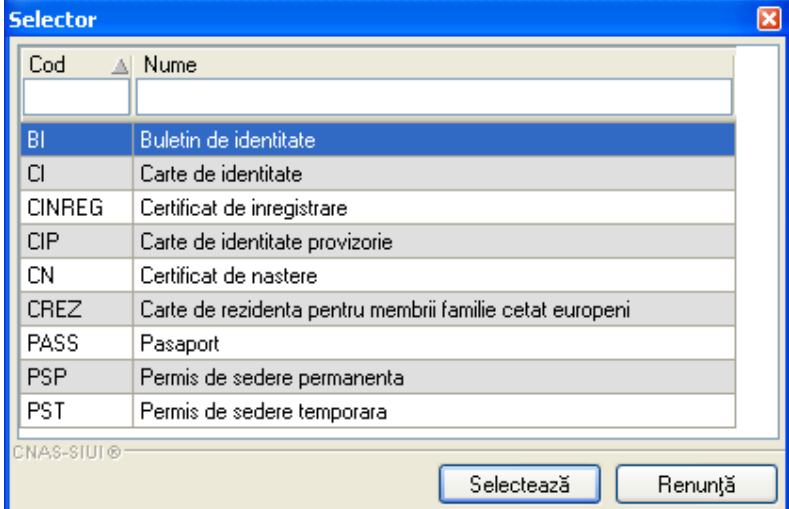

**Figura 4-11 Selector tip act de identitate** 

Pentru completarea grupei sanguine **utilizatorul** va apăsa butonul Şi va selecta una din cele patru grupe de sânge: O, A, B, AB.

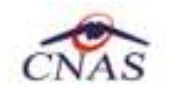

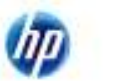

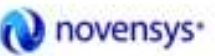

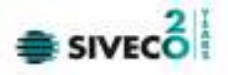

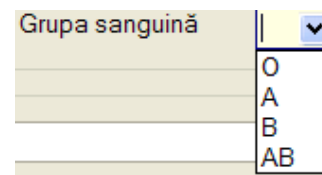

În aceeaşi manieră se completează câmpurile din zona inferioară pentru **Adresă,** iar apoi se acceseaza tab-page-ul PNS.

II. PNS

Tabul *PNS* conține o listă a programelor naționale de sănătate în care este înscris pacientul. Utilizatorul poate actualiza această listă apăsând butoanele Adaugă, Modifică şi Şterge. Prin apăsarea butonului Adaugă se afişează fereastra *Adăugare PNS nou pentru pacientul curent*:

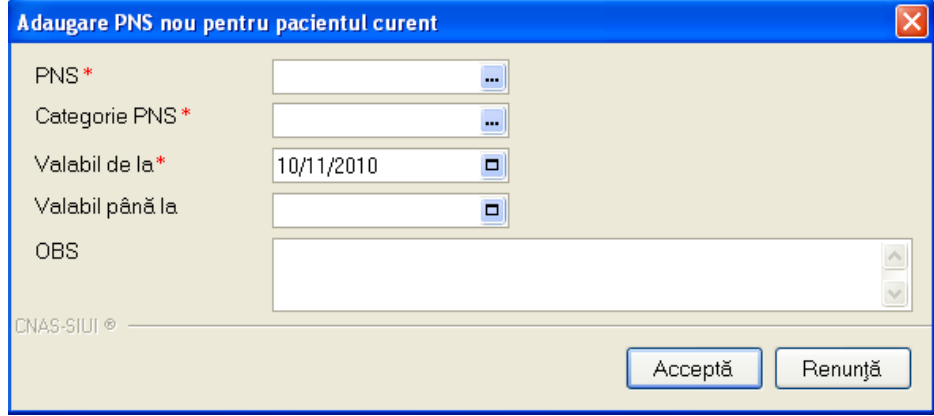

**Figura 4-12 Ecran Adăugare PNS nou pentru pacientul curent** 

Se completează prin selecție câmpurile PNS, Categorie PNS și data de la care pacientul este beneficiar de PNS, apoi se salvează apăsând butonul **Acceptă**.

După asocierea PNS-ului se apasă butonul **Acceptă.** În acest fel a fost adăugat un pacient în baza de date.

Dacă se lucrează OFFLINE, atunci înregistrarea datelor se va face în baza de date locală, ca şi în funcţionalităţile vechi ale SIUI 1.0, fără a informa utilizatorul de validarea online a calităţii de asigurat.

### **4.1.1.2 Adăugare pacient cu conexiune securizată - ONLINE**

Dacă se lucrează ONLINE, după completarea datelor pacientului, la acţiunea de salvare a acestuia (prin apăsarea butonului ACCEPTĂ) va apărea un mesaj informativ asupra calităţii de asigurat a CNP-ului în sistemul de asigurări de sănătate din România.

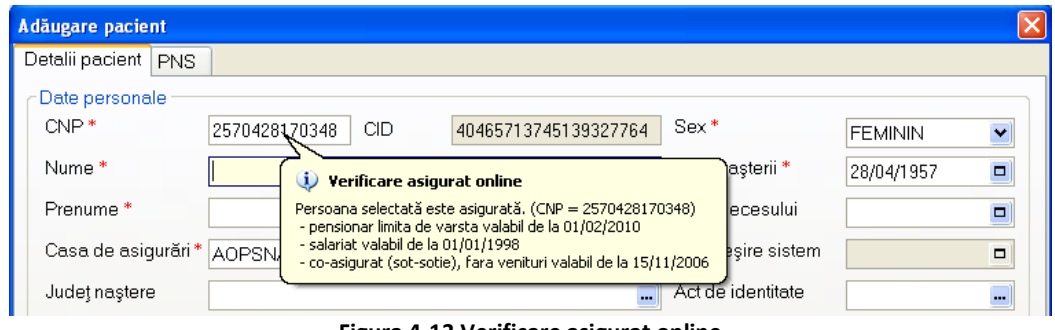

**Figura 4-13 Verificare asigurat online** 

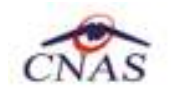

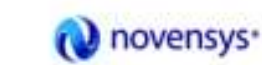

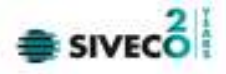

Verificarea calităţii de asigurat se face atât la introducerea CNP-ului pacientului, cât şi la salvarea şi modificarea datelor pacientului.

### **4.1.1.3 Modificare pacient OFFLINE**

Pentru a modifica datele unui pacient din baza de date **utilizatorul** se selectează rândul care conţine persoana ce urmează a fi modificată, se apasă butonul "Modifică", Modifică... \_\_\_\_\_\_\_\_\_\_\_\_\_\_\_\_\_\_\_\_\_\_ din partea

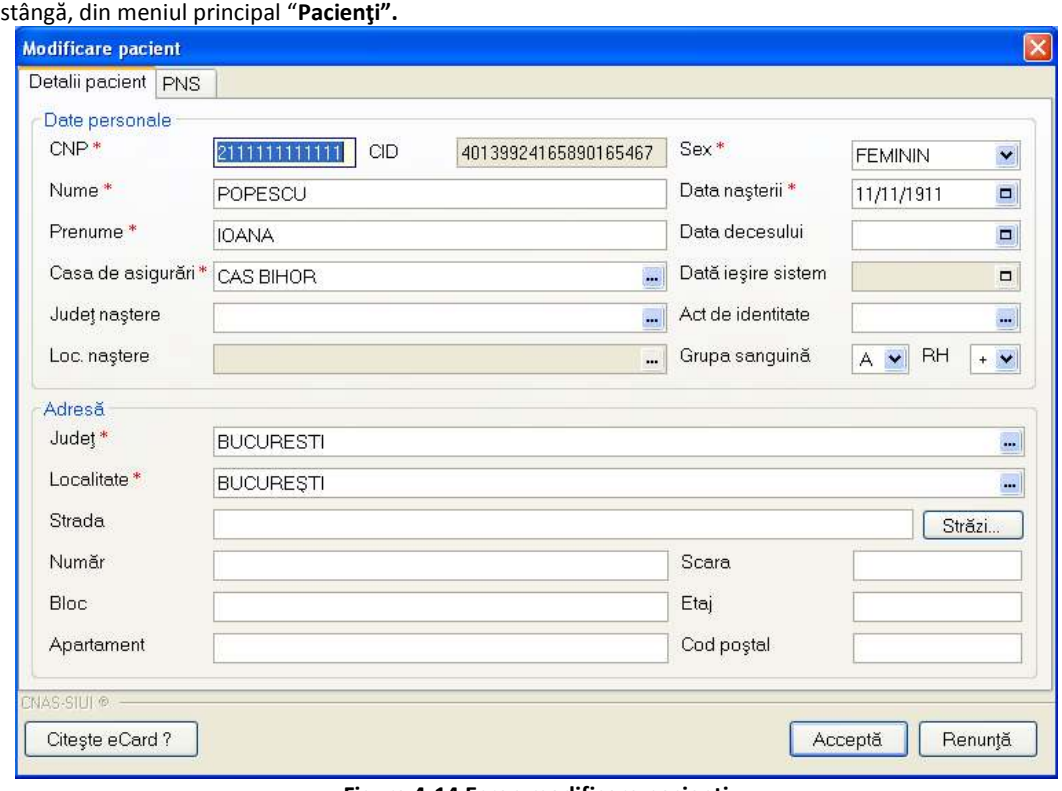

**Figura 4-14 Ecran modificare pacienţi** 

După ce **utilizatorul** a efectuat modificările necesare poate apăsa butonul **Acceptă**, iar modificarea datelor se va face în baza de date locală, ca şi în funcţionalitatile vechi ale SIUI 1.0, fără a informa utilizatorul de validarea online a calităţii de asigurat.

### **4.1.1.4 Modificare pacient ONLINE**

Dacă se lucrează ONLINE, după modificarea datelor pacientului, la acţiunea de salvare a acestuia (prin apăsarea butonului ACCEPTĂ) va apărea un mesaj informativ asupra calităţii de asigurat a CNP-ului în sistemul de asigurări de sănătate din România.

### **4.1.1.5 Ştergere**

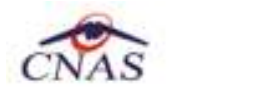

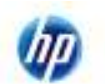

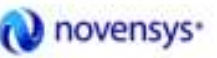

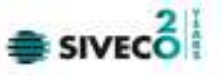

Pentru a şterge o persoană din baza **utilizatorul** va selecta persoana din tabela de pacienţi şi va apăsa butonul **Şterge** din partea stângă din meniul "Pacienţi".

**Sistemul** va interoga dacă utilizatorul este sigur de această operaţie:

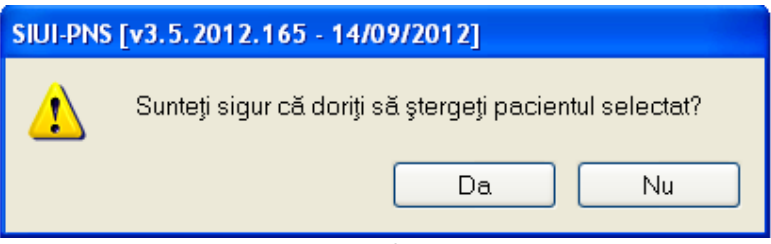

**Figura 4-15 Mesaj de confirmare ştergere pacient** 

### **4.1.1.6 Actualizare**

Dacă se apasă butonul **ce poate poate poate observa**, dacă este cazul, cum se actualizeaza anumite informatii în lista pacienţilor înregistraţi.

### **4.1.1.7 Export excel**

Pentru a putea efectua un export este necesar să existe persoane în baza de date. **Utilizatorul** accesează meniul **Fişier/Pacienţi**, apoi din partea stângă apasă butonul Export Excel... pentru a exporta lista persoanelor înregistrate într-un fişier Excel.

**Sistemul** deschide o fereastra în care se va preciza calea unde va fi salvat fişierul excel.

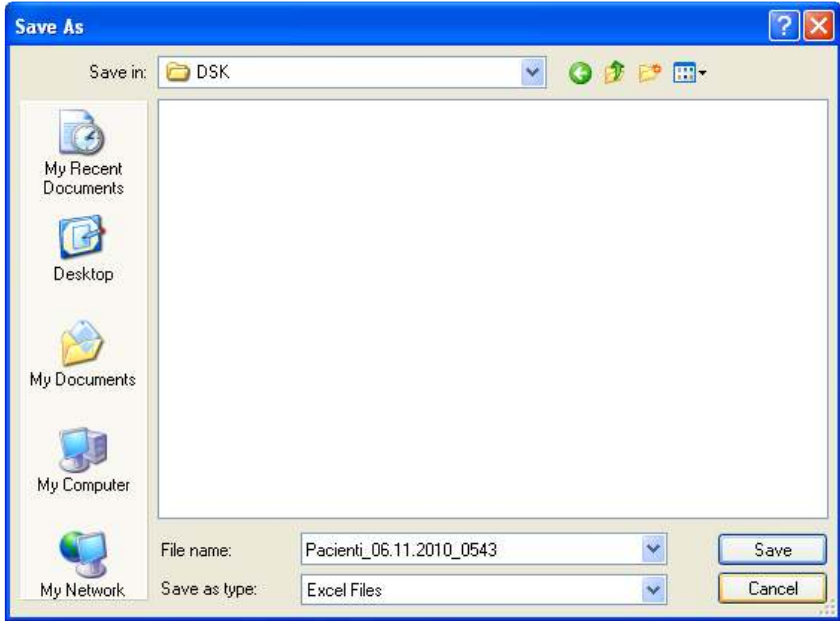

**Figura 4-16 Ecran salvare fişier excel** 

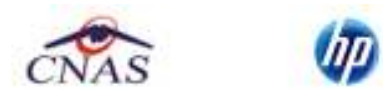

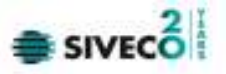

După precizarea locaţiei în care va fi salvat fişierul excel, **sistemul** deschide fereastra cu titlul "Export Excel" în care se iniţializează un fişier.

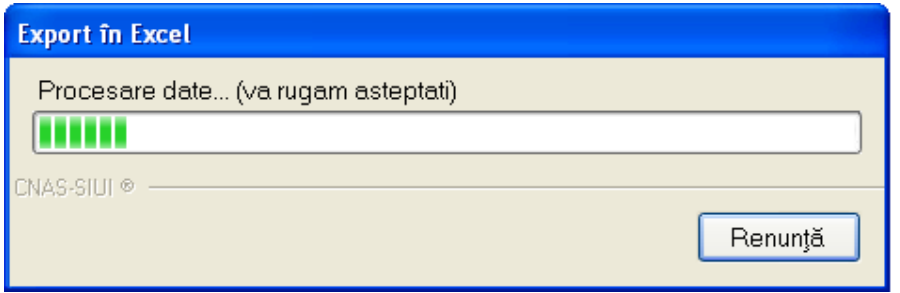

**Figura 4-17 Ecran export excel** 

La terminarea exportului se deschide fişierul Excel astfel creat. Se verifică formatul informaţiilor adăugate în fişier:

| 95               | 日点                            | - 1           |                              |                                          |                                          |               |                     | Patienti, 16.09.2012 0202.cb - Microsoft E=> |                          |                      |                        |
|------------------|-------------------------------|---------------|------------------------------|------------------------------------------|------------------------------------------|---------------|---------------------|----------------------------------------------|--------------------------|----------------------|------------------------|
|                  | <b>Hooks</b>                  | <b>Juniet</b> | Pagk Ligguit                 | Parmulan<br>Data<br><b>Havitano</b>      | <b>Mark</b>                              | Add-Im        |                     |                                              |                          |                      |                        |
| e<br><b>Play</b> | & Dut                         |               | Calibri<br>$-112$            | $- A A$                                  |                                          | "To What Text |                     | Text                                         |                          |                      |                        |
| Parts            | U.S. Copy<br>F Format Painter |               | <b>* HER * HOR</b><br>H<br>υ |                                          | 课 课 - History & Center                   |               |                     | M.<br>関盟                                     | Conditions<br>Foreatting | #s Table             | Call<br><b>Styles:</b> |
|                  | Ciplinier                     | <b>STAR</b>   | Fark                         |                                          | Alignment                                |               |                     | <b>Thursday</b>                              |                          | <b>Sigher</b>        |                        |
|                  | AI                            | ٠             | $f_{\rm{eff}}$               | Lista pacientilor unității medicale CJ01 |                                          |               |                     |                                              |                          |                      |                        |
|                  |                               |               |                              |                                          |                                          |               |                     |                                              |                          |                      |                        |
|                  | A                             | 큨             | c                            | Ð                                        | Ε                                        | F             | 在                   | H                                            |                          |                      |                        |
|                  |                               |               |                              |                                          | Lista pacientilor unității medicale CI01 |               |                     |                                              |                          |                      |                        |
|                  | <b>Nume</b>                   | Premiumo      | <b>CNP</b>                   | CAF.                                     | Numär Card                               | $-50x$        | <b>Duta nestera</b> | Data intersalui                              | Oraș                     | <b>Auchit</b>        |                        |
|                  | 1351907019                    | 1351907019    | 2940409220269                | 408240095541B4455774                     |                                          |               | 09/04/1994          |                                              | Oradea                   | SHOR                 |                        |
|                  | 1952329728                    | 1352329728    | 1810705375485                | 40116726791628334235                     |                                          | M             | 05/07/19B1          |                                              | Oradea                   | SHOR                 |                        |
|                  | COPIL                         | COPIL         | 2988113324798                | 40138130501411386328                     |                                          |               | 13/01/1998          |                                              |                          | Buturepti SUCURESTI  |                        |
|                  | DANCESCU                      | MIHAI         |                              | 2950710090068 40180174664981342774       |                                          |               | 10/07/1995          |                                              |                          | București, SUCURESTI | Ameso                  |
|                  | <b>IONETA</b>                 | <b>IDANA</b>  |                              | 1460721400290 40180247941069280448       |                                          | M             | 21/07/1946          |                                              | Oradea                   | <b>SHOR</b>          |                        |

**Figura 4-18 Exemplu de tabel cu pacienţii în format excel** 

Se verifică formatul informaţiilor adăugate în fişier:

- Coloanele fişierului sunt corespunzătoare listei pacienţilor: Nume, Prenume, CNP, CID, Număr Card, Sex, Data naşterii, Data decesului, Oraş, Judeţ şi Adresa

Se verifică consistenţa datelor:

- Numărul de înregistrări corespunde cu numărul total de pacienţi introduşi în aplicaţie

### **4.1.1.8 Vizualizare**

Se apasă butonul Vizualizare...<br>
pentru o vizualizare a datelor ce urmează a fi eventual tipărite.

Sistemul deschide fereastra cu numele "Print preview" în care se regăsește lista pacienților înregistrați în aplicaţie în momentul respectiv.

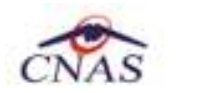

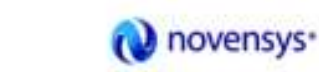

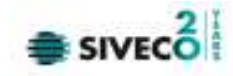

| SIUI-PNS Iv3.5.2012.165 - 14/09/20121 |          |     |                                                                                    |            |  |  |                                       |              |                     |        |
|---------------------------------------|----------|-----|------------------------------------------------------------------------------------|------------|--|--|---------------------------------------|--------------|---------------------|--------|
|                                       | Pacienti |     |                                                                                    |            |  |  |                                       |              |                     |        |
| Nume                                  | Prenume  | CNP | CID.                                                                               | Numär Card |  |  | Sex Data nasterii Data decesului Oras |              | Judet               | Adresă |
|                                       |          |     | 1.1351907019 1351907019 2940409220269 40824009554184455774 No such value CARD NOF  |            |  |  | 09/04/1994                            | Oradea       | BIHOR               |        |
|                                       |          |     | 2. 1352329728 1352329728 1810705375485 40116726791628334235 No such value CARD NOM |            |  |  | 05/07/1981                            | Oradea BIHOR |                     |        |
| 3. COPIL                              | COPIL-   |     | 2980113324798 40138130501411386328 No such value CARD NOF                          |            |  |  | 13/01/1998                            |              | Bucuresti BUCURESTI |        |
| 4. DANCESCU MIHAL                     |          |     | 2950710090068 40180174664981342774 No such value CARD NOF                          |            |  |  | 10/07/1995                            |              | Bucuresti BUCURESTI |        |
| 5. IONETA                             | 10ANA    |     | 1460721400290 40180247941069280448 No such value CARD NOM                          |            |  |  | 21/07/1946                            | Oradea BIHOR |                     |        |
| 6. MOGA                               | LUCIAN   |     | 2521106293097 40139498406211687995 No such value CARD NOF                          |            |  |  | 06/11/1952                            | Oradea BIHOR |                     |        |

**Figura 4-19 Exemplu de fişier deschis la vizualizare** 

### **4.1.1.9 Ecran –Tipărire**

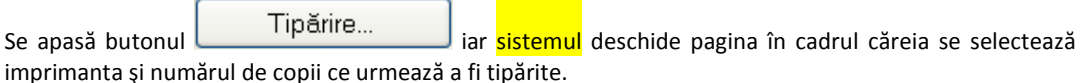

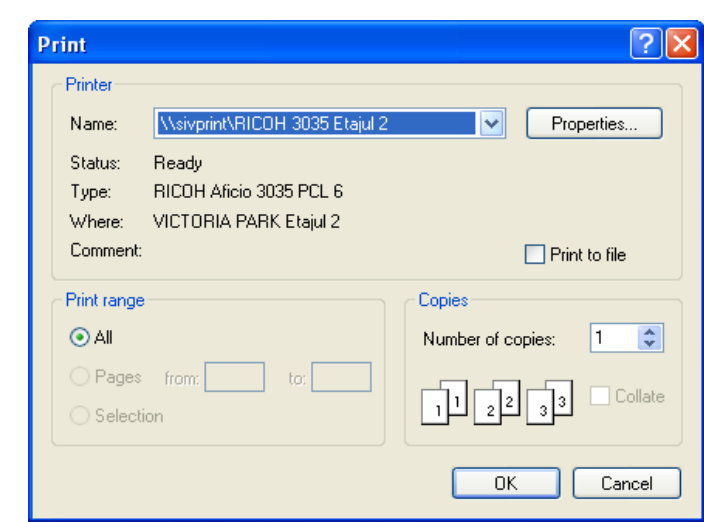

**Figura 4-20 Asistentul de tipărire** 

#### **4.1.1.10 Verificarea ONLINE a calităţii de asigurat a pacientului**

Se apasăa butonul Este Asigurat? pentru a trimite o solicitare - către SIUI-ul de la Casa de asigurări de sănătate cu care furnizorul de servicii medicale este în contract - pentru a se face verificarea asupra calităţii de asigurat a unui pacient.

Sistemul verifică în SIUI calitatea de asigurat a pacientului şi afisează raspunsul în partea stânga jos a ecranului, în zona de conexiune.

|                           | Distri | Cirre. | <b>INGERI</b>                                                                       |
|---------------------------|--------|--------|-------------------------------------------------------------------------------------|
| Verificare conexiune SIUI |        |        | 16/09/2012 13:55 Activere mod de lucru SIUI online cu succes.                       |
| Verticare conexiune CEAS  |        |        | 16/09/2012 13:55 Activare mod de lucru CEAS critine cu succes.                      |
| Vanhonin niumunt online   |        |        | 16/09/2012 14:04 Personana selected no onto branchest in SS 8 (CNP = 294042922023). |

**Figura 4-21 Verificarea online a asiguratului** 

### **4.1.2. Consumuri de materiale**

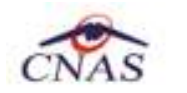

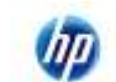

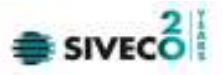

**Utilizatorul** accesează secţiunea "Consumuri de materiale " cu "click" pe butonul stânga al mouse-ului poziţionat pe comanda **Consumuri de materiale**.

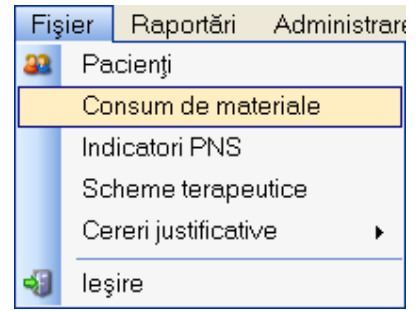

**Figura 4-22 Meniu acces Consum de materiale** 

Apare o fereastră cu consumurile de materiale, butoanele necesare diverselor operaţiuni, vizibile în stânga ferestrei, precum şi în care **utilizatorul** poate seta datele de început şi sfârşit ale afişării, filtrând consumurile în funcţie de perioada dorită.

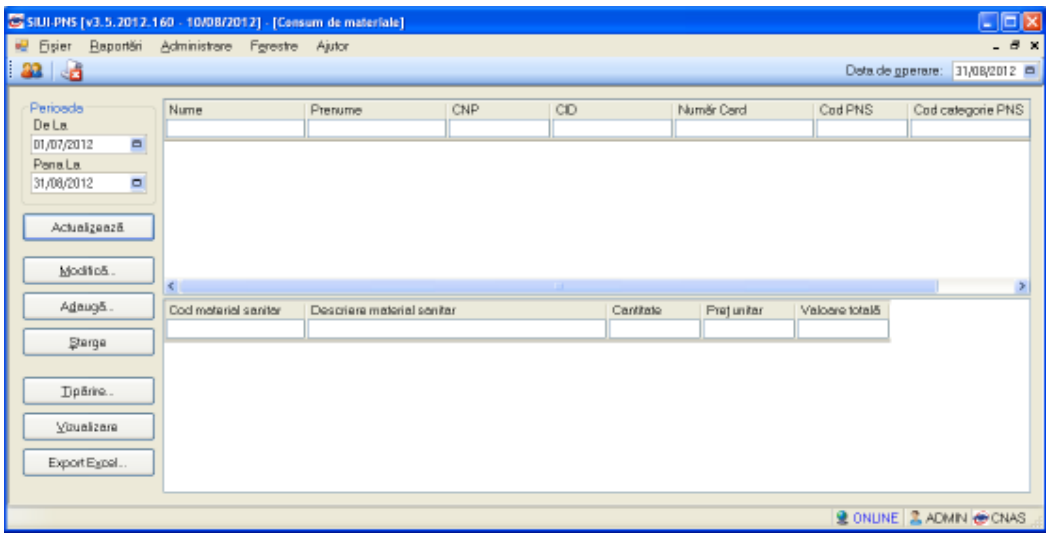

**Figura 4-23 Fereastra principală Consum de materiale**

### **4.1.2.1 Adăugare OFFLINE consum de materiale**

Adăugarea unui consum de materiale este posibilă prin apăsarea butonului **de de de de de de de de de de de de** către **utilizator,** cu "click" al mouse-ului.

Se va deschide fereastra **Adăugare consum de materiale**:

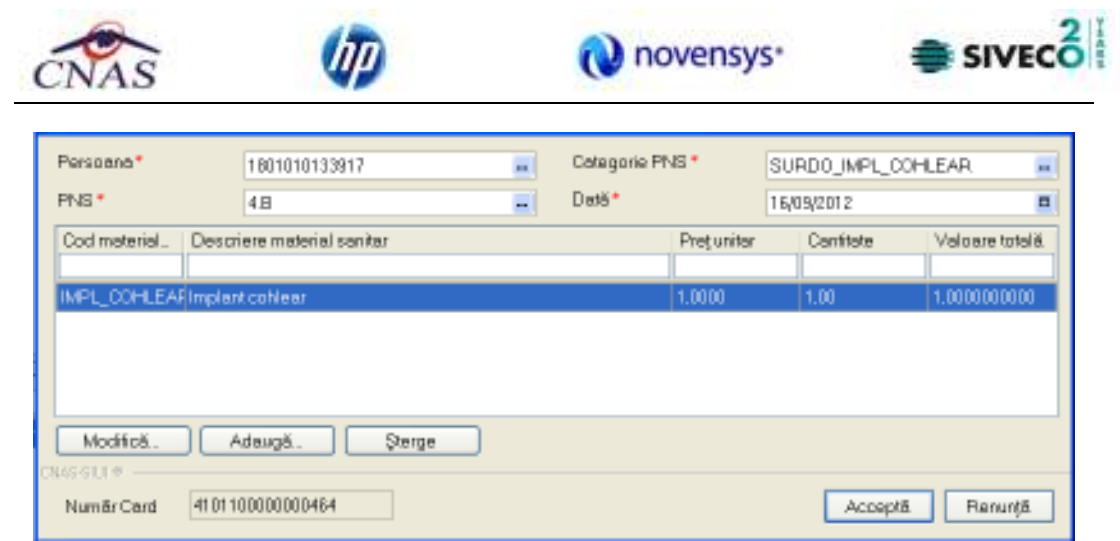

**Figura 4-24 Adăugare consum de materiale** 

Apar câmpurile obligatorii:

1. **Persoana,** se selecteaza din cadrul pacienților anterior introdusi prin apăsarea butonului **...** și apare fereastra cu pacienţii disponibili în sistem:

| Nume             | Prenume:         | <b>DIP</b>    | CD                                   | <b>Sex</b> | Datamagleri | <b>Oras</b> | Județ            | Ade (5 |
|------------------|------------------|---------------|--------------------------------------|------------|-------------|-------------|------------------|--------|
|                  |                  |               |                                      |            |             |             |                  |        |
| 1351907019       | 1351907019       |               | 2940409220269 40824009554194455774 F |            | 03/04/1994  | Oradea      | <b>BIHOR</b>     |        |
| 1352329728       | 1352329728       | 1810705375485 | 40116726791628334235 M               |            | 05/07/1991  | Oradea      | <b>BIHOR</b>     |        |
| DOP1.            | DOPIL            | 2980113324798 | 40138130501411386328 F               |            | 13/01/1998  | Высымерб    | <b>BUDJRESTI</b> |        |
| <b>DANCES CU</b> | <b>MHA</b>       | 2950710090068 | 40180174664981342774 F               |            | 10/07/1995  | Высымерн    | <b>BUDURESTI</b> |        |
| <b>IONETA</b>    | <b>IOANA</b>     | 1450721400250 | 401B024794106528044B M               |            | 21/07/1946  | Oradea      | BIHOR            |        |
| MOGA.            | <b>LUCIAN</b>    | 2521106293087 | 40139498406211687995 F               |            | 06/11/1952  | Oradea      | <b>BIHOR</b>     |        |
| TESTCARD         | <b>TEST CARD</b> | 1801010133917 | 40107289283862077839 M               |            | 10/10/1990  | Высымерб    | <b>BUDJRESTI</b> |        |
|                  |                  |               |                                      |            |             |             |                  |        |
|                  |                  |               |                                      |            |             |             |                  |        |
| 1060-81018-      |                  |               |                                      |            |             |             |                  |        |

**Figura 4-25 Selector pacienţi** 

Dacă pacientul nu se regăseşte în baza de date, se poate redeschide fereatra de adăugare a acestuia prin apăsarea butonului **Adaugă** (şi se reiau paşii de adăugare pacient nou).

Selectarea unui pacient se poate face din listă, folosind mouse-ul respectiv săgeţile de la tastatură, fie prin utilizarea cardului său electronic. În acest caz, fie persoana nu este regăsită în baza de date locală, iar sistemul propune introducerea acesteia (conform **Adăugare pacient utilizând citirea cardului** electronic de sănătate)

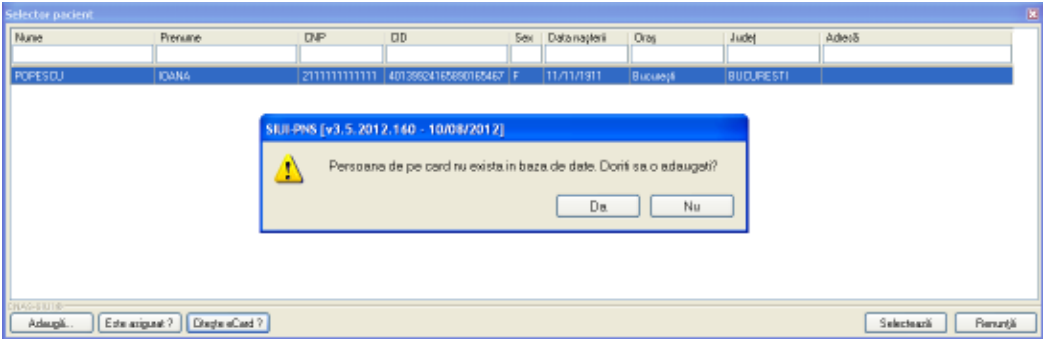

**Figura 4-26 Fereastra de confirmare a adăugării unui pacient** 

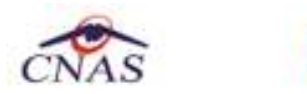

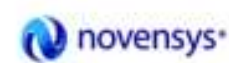

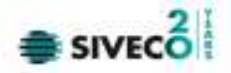

fie este regăsită (conform *Identificare pacient folosind citirea Cardului electronic de sănătate*)

| Selector pacient |                                   |               |                        |                  |          |                  |                       | 国 |
|------------------|-----------------------------------|---------------|------------------------|------------------|----------|------------------|-----------------------|---|
| Nume             | Рипин                             | CNP           | CID                    | See Data ragteri | Плар     | Județ.           | Adresii               |   |
|                  |                                   |               | 40107289283862077839   |                  |          |                  |                       |   |
| TESTORD          | <b>TESTOARD</b>                   | 1801010133917 | 40107289283862077839 M | 10/10/1980       | Bucungti | <b>BUCURESTI</b> |                       |   |
|                  |                                   |               |                        |                  |          |                  |                       |   |
|                  |                                   |               |                        |                  |          |                  |                       |   |
|                  |                                   |               |                        |                  |          |                  |                       |   |
|                  |                                   |               |                        |                  |          |                  |                       |   |
|                  |                                   |               |                        |                  |          |                  |                       |   |
|                  |                                   |               |                        |                  |          |                  |                       |   |
|                  |                                   |               |                        |                  |          |                  |                       |   |
|                  |                                   |               |                        |                  |          |                  |                       |   |
|                  |                                   |               |                        |                  |          |                  |                       |   |
|                  |                                   |               |                        |                  |          |                  |                       |   |
| 85-8118-         |                                   |               |                        |                  |          |                  |                       |   |
| Adaugā.          | Este asigurat ?   Citește eCard ? |               |                        |                  |          |                  | Selectează<br>Renunță |   |

**Figura 4-27 Identificare pacient folosind citirea cardului de sănătate** 

Utilizatorul efectuează apoi click pe butonul **Selectează**.

2. **PNS,** se selectează prin apăsarea butonului **[11]** și apare fereastra cu Selectorul PNS (apar doar PNS-urile asociate pacientului anterior selectat):

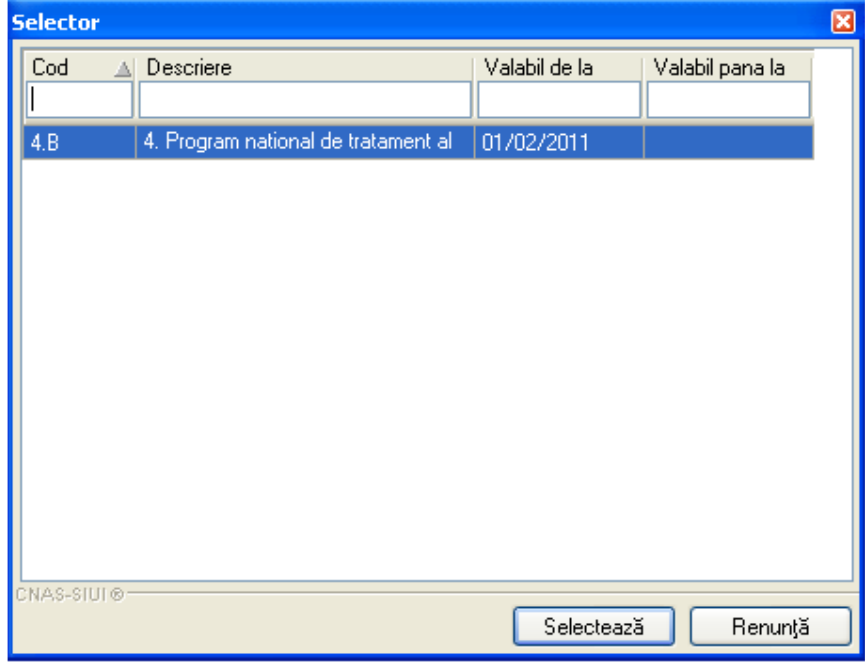

3. **Categorie PNS,** se selectează numai după ce s-a selectat deja un PNS, apăsând butonul ... Apare selectorul de categorii PNS, care este prefiltrat în funcție de PNS-ul anterior completat:

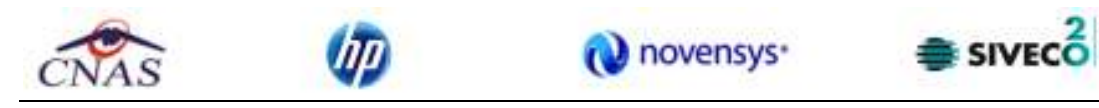

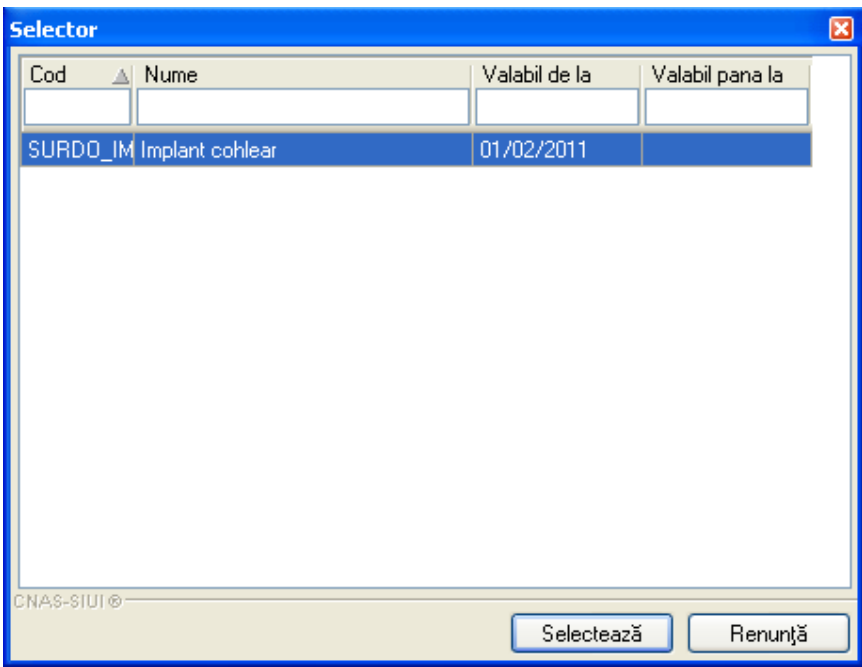

4. **Data,** este automat completată cu ziua curentă dar se poate modifica apăsând butonul **...** 

În fereastra **Adăugare consum de materiale** mai apar şi următoarele opţiuni:

- **Adăugarea consumului de materiale,** care se accesează prin apăsarea butonului

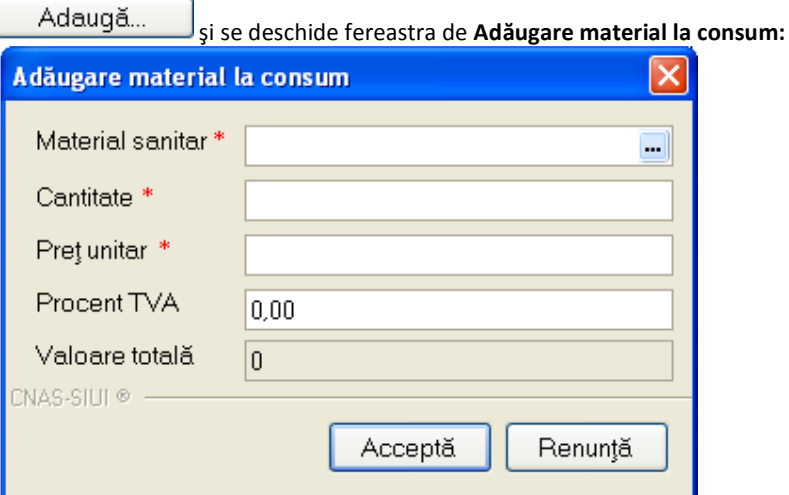

**Figura 4-28 Ecran adăugare material la consum** 

- **Modificarea consumului de materiale,** accesibilă prin apăsarea butonului Modifică...
- **Ştergerea consumului de materiale**, accesibilă prin apăsarea butonului **Sterge** .

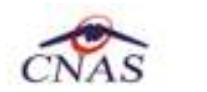

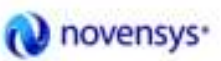

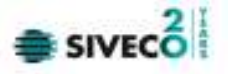

Dacă se lucrează OFFLINE, atunci salvarea consumului de materiale se va realiza doar în baza de date locală, ca și în funcționalitățile vechi ale SIUI 1.0, fără a informa utilizatorul asupra validării online a consumului de materiale şi fără a transmite online consumul către CAS.

Pentru consumurile introduse pacienţilor identificaţi prin citirea eCard-ului, în lista Consumurilor de materiale se auto-completează coloana corespunzătoare numărului de card "**Număr Card**".

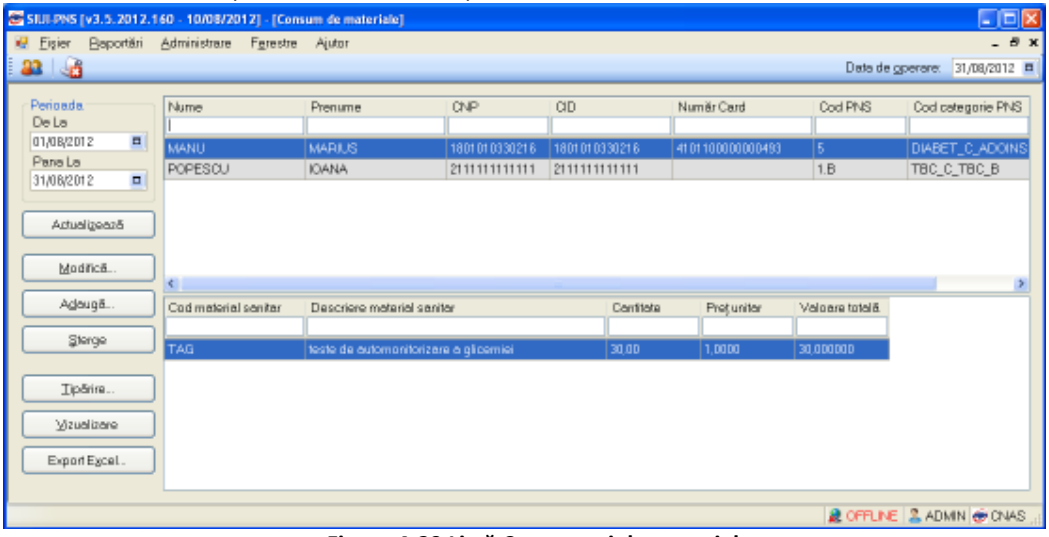

**Figura 4-29 Listă Consumuri de materiale** 

### **4.1.2.2 Adăugare ONLINE consum de materiale**

Dacă se lucrează ONLINE, după completarea consumului de materiale, la acţiunea de salvare a acestuia (prin apăsarea butonului ACCEPTĂ) va apărea un mesaj informativ asupra validării ONLINE în sistemul de asigurări de sănătate din România.

Validarea online apare, după salvarea consumului de materiale, în partea de jos a ecranului, atunci când utilizatorul pozitioneaza mouse-ul în dreptul barei de jos a aplicației, acolo unde scrie "100% Validare online..."

Verificarea online a consumului de materiale se face atât la adăugarea consumului cât şi la orice modificare a oricărei linii de consum.

### **4.1.2.3 Modificare OFFLINE consum de materiale**

Pentru a modifica datele unui consum de materiale din baza de date se selectează rândul care conţine

Modifică... consumul ce urmează a fi modificat și se apasă butonul "Modifică", **din partea din partea** stângă, din meniul principal "**Consum de materiale".** 

Apare fereastra de **Modificare consum de materiale**:
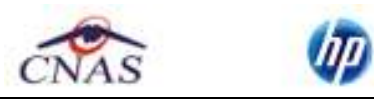

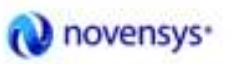

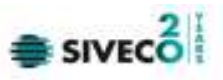

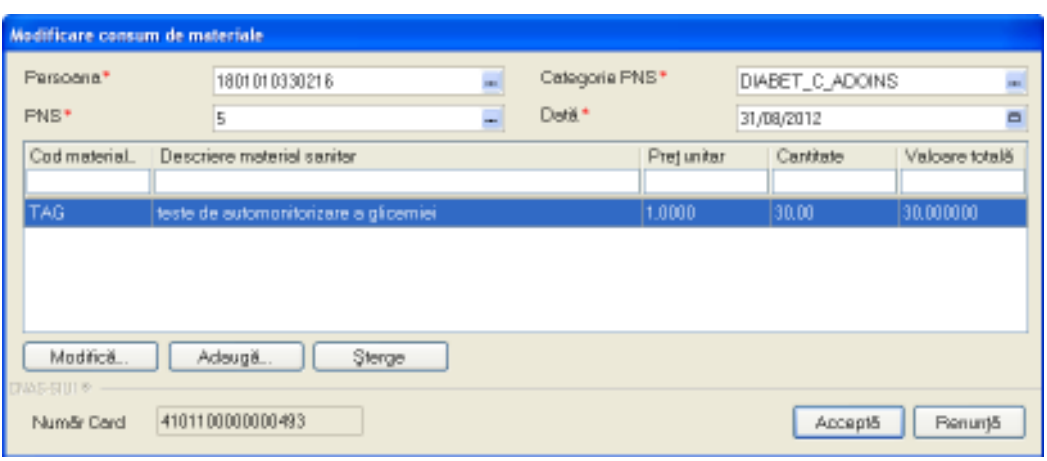

**Figura 4-30 Modificare consum de materiale** 

După ce **utilizatorul** a efectuat modificările necesare poate apăsa butonul **Acceptă**, iar salvarea consumului de materiale se va realiza în baza de date locală, ca şi în funcţionalităţile vechi ale SIUI 1.0, fără a informa utilizatorul asupra validării online a consumului de materiale şi fără a transmite online consumul către CAS.

### **4.1.2.4 Modificare ONLINE consum de materiale**

Dacă se lucrează ONLINE, după modificarea consumului de materiale, la acţiunea de salvare a acestuia (prin apăsarea butonului ACCEPTĂ) va apărea un mesaj informativ asupra validării ONLINE în sistemul de asigurări de sănătate din România.

Validarea online apare, după salvarea modificarii consumului de materiale, în partea de jos a ecranului, atunci când utilizatorul pozitionează mouse-ul în dreptul barei de jos a aplicației, acolo unde scrie "100% Validare online..."

## **4.1.2.5 Ştergere**

Pentru a şterge un consum de materiale din baza de date, **utilizatorul** va selecta consumul din tabela şi va apăsa butonul **Şterge** din partea stângă din meniul "Consum de materiale".

**Sistemul** va interoga dacă utilizatorul este sigur de această operaţie.

### **4.1.2.6 Actualizare**

Butonul de actualizare funcţionează impreună cu câmpurile de tip dată.

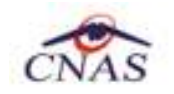

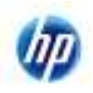

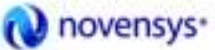

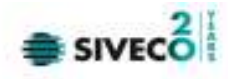

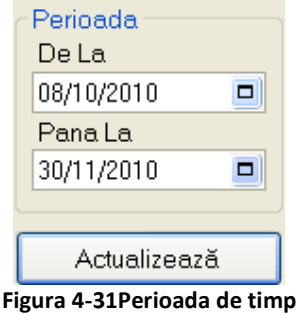

Dacă se apasă butonul Actualizează distemul va actualiza înregistrările cu consumuri de materiale în funcție de perioada de timp selectată. Astfel, la comanda "Actualizează" se vor afișa în lista de înregistrări doar consumurile efectuate în perioada filtrată.

### **4.1.2.7 Export excel**

Pentru a putea efectua un export este necesar să existe înregistrate consumuri de materiale în baza de date.

**Utilizatorul** accesează meniul **Fişier/Consum de materiale**, apoi din partea stângă apasă butonul Export Excel...

pentru a exporta lista consumurilor într-un fişier Excel.

**Sistemul** deschide fereastra în care se va preciza locaţia unde va fi salvat fişierul excel.

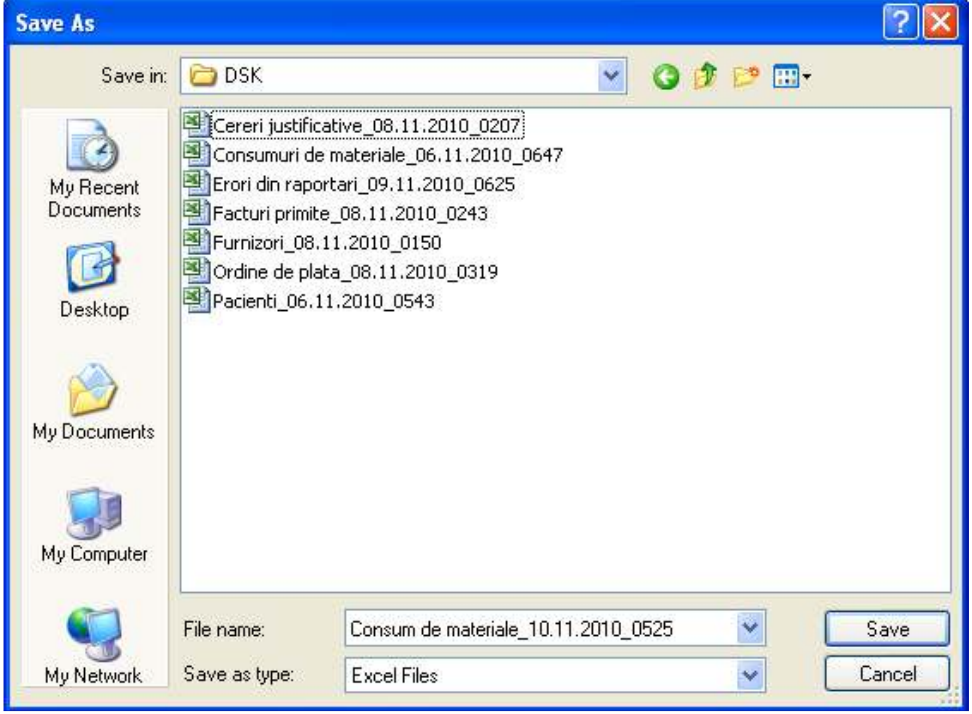

#### **Figura 4-32 Ecran salvare fişier excel**

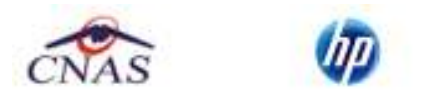

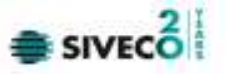

După precizarea locatiei în care va fi salvat fişierul excel, **sistemul** deschide fereastra cu titlul "Export Excel" în care se iniţializează un fişier.

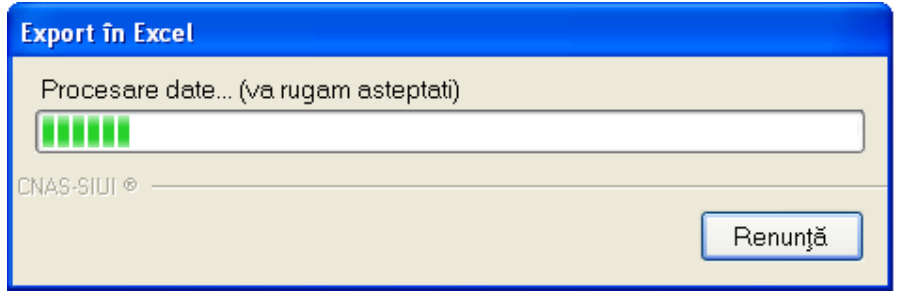

La terminarea exportului se deschide fişierul Excel astfel creat. Se verifică formatul informaţiilor adăugate în fişier: coloanele fişierului sunt CNP, Prenume, Nume, Cod PNS, Cod categorie PNS, Data.

| Parts<br>Distinguist - | Calibri                   | $-10$<br>$I$ $I$ $I$ $\cdots$ $I$<br><b>Alumment</b><br>Parri        | Text<br><b>明一%。</b><br>FН<br>是四<br><b>Nurstan</b><br>眉 | Conditional Formatting<br>US Format as Table -<br>185 Call States<br>HG.                                        | Stiller                      | <b>SO Insert +</b><br>100 Delete -<br>[1] Pornat-<br>Calit. | z,<br>Fitter * Select<br>fittivii |            |
|------------------------|---------------------------|----------------------------------------------------------------------|--------------------------------------------------------|----------------------------------------------------------------------------------------------------|------------------------------|-------------------------------------------------------------|-----------------------------------|------------|
| C8<br>A                | ٠<br>а                    | Medicamente<br>de l<br>ж                                             | 'n                                                     | Ė                                                                                                    | ×                            | $\mathbf{g}$                                                |                                   | -H         |
|                        |                           |                                                                      |                                                        |                                                                                                    |                              |                                                             |                                   |            |
| Movme<br>MANU          | Premanne<br><b>MARIUS</b> | <b>CNP</b><br>1801010330216                                          | cm                                                     | Consum de materiale în perioada 01.08.2012 - 31.08.2012<br><b>Nunnor Cord</b><br>1801010330216 4101100000000443 | Cod PNS<br>s                 | <b>Cod categorie PNS</b><br>DIABET C ADOINS 31/08/2012      |                                   | Daté       |
| ă                      |                           | Descriere material sanitar<br>teste de automonitorizare a glicemiei. | Medicamente<br>Combiado<br>30.00                       | Pret unitar<br>1,0000                                                                                           | <b>Procent TVA</b><br>0.0000 | Valoure totald<br>30.000000                                 |                                   |            |
| <b>POPESCU</b>         | <b>IDANA</b>              | 211111111111                                                         | 2111111111111<br>Medicamente                           |                                                                                                    | 1.8                          | THE C THE B                                                 |                                   | 31/08/2012 |

**Figura 4-33 Consumuri de materiale în excel** 

#### **4.1.2.8 Ecran- Vizualizare**

Pentru vizualizare, Utilizatorul apoi apasa butonul **Vizualizare din stânga** din stânga, din meniul **Fişier/Consum de materiale.** 

Sistemul deschide un ecran în Print Preview cu lista consumurilor de materiale din tabel spre a fi vizualizate şi eventual tipărite ulterior.

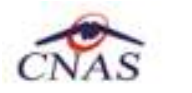

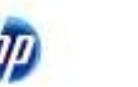

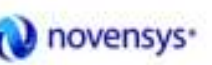

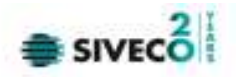

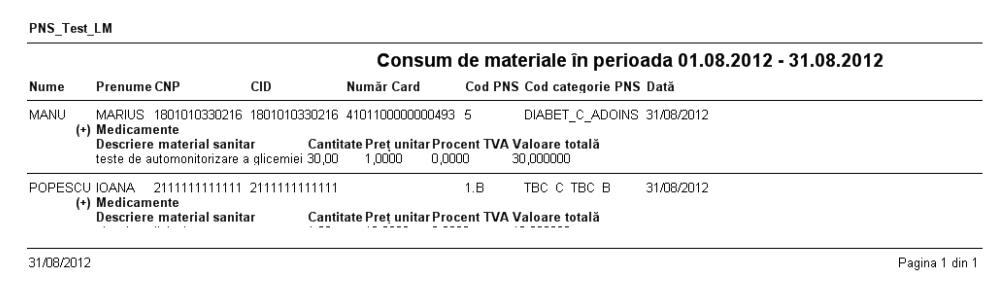

#### **Figura 4-34 Print preview Consumuri de materiale**

### **4.1.2.9 Ecran- Tipărire**

Pentru tipărire, Utilizatorul apoi apasa butonul **din Elipărire...** din stânga, din meniul **Fişier/Consum de materiale.** 

Sistemul tipăreşte la imprimantă lista Consumurilor de materiale filtrate în ecran.

# **4.1.3. Indicatori PNS**

**Utilizatorul** accesează secţiunea "Indicatori PNS" cu "click" pe butonul stânga al mouse-ului poziţionat pe comanda **Fişier.** 

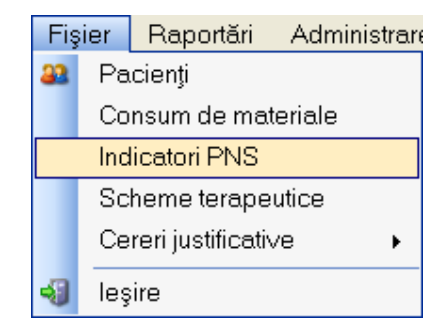

Sistemul deschide ecranul cu lista indicatorilor PNS.

Această listă conţine următoarele coloane:

- Cod PNS
- Descriere PNS
- Indicator
- Data
- Valoare

# **4.1.3.1 Ecran- Actualizare**

Butonul de actualizare funcţionează împreună cu câmpurile de tip dată.

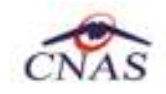

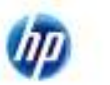

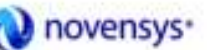

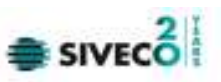

|                 |                     | <b>Selector</b>                                                 |                                 |                          | $\boxed{\mathbf{x}}$ |
|-----------------|---------------------|-----------------------------------------------------------------|---------------------------------|--------------------------|----------------------|
|                 |                     | Descriere<br>井                                                  | Data de inceput                 | Data de sfarsit          | ٨                    |
| Filtrare        |                     | LUNA 1/2010<br>1<br>LUNA 2/2010                                 | 01.01.2010<br>01.02.2010        | 31.01.2010<br>28.02.2010 |                      |
| Data            |                     | LUNA 3/2010<br>3                                                | 01.03.2010                      | 31.03.2010               |                      |
| LUNA 11/2010    |                     | LUNA 4/2010<br>4<br>5                                           | 01.04.2010<br>01.05.2010        | 30.04.2010<br>31.05.2010 |                      |
|                 |                     | LUNA 5/2010<br>6<br>LUNA 6/2010                                 | 01.06.2010                      | 30.06.2010               | 킄                    |
| <b>PNS</b>      |                     | 7<br>LUNA 7/2010                                                | 01.07.2010                      | 31.07.2010               |                      |
|                 |                     | 8<br>LUNA 8/2010                                                | 01.08.2010                      | 31.08.2010               |                      |
|                 |                     | 9<br>LUNA 9/2010                                                | 01.09.2010                      | 30.09.2010               |                      |
| Actualizesză    |                     | 10 LUNA 10/2010                                                 | 01.10.2010                      | 31.10.2010               |                      |
|                 |                     | 11 LUNA 11/2010                                                 | 01.11.2010                      | 30.11.2010               |                      |
|                 |                     | 2 LUNA 12/2010                                                  | 01.12.2010                      | 31.12.2010               |                      |
| <b>ielector</b> |                     |                                                                 | <b>×</b> 2010                   | 31.03.2010               |                      |
| Cod             | <b>Al</b> Descriere |                                                                 | 2010<br>$\overline{\mathbb{A}}$ | 30.06.2010               |                      |
|                 |                     |                                                                 |                                 |                          |                      |
| h               |                     | Programul national de boli transmisibile                        | Selectează                      | Renunță                  |                      |
| 1A              |                     | Subprogramul de tratament si monitorizare a persoanelor cui     |                                 |                          |                      |
| 1.B             |                     | Subprogramul de tratament al bolnavilor de tuberculoza          |                                 |                          |                      |
| 1.C             |                     | Subprogramul de supraveghere si control al bolilor              |                                 |                          |                      |
| 10              |                     | Programul national de supleere a functiei renale la bolnavii cu |                                 |                          |                      |
| 11              |                     | Programul national de sanatate mintala                          |                                 |                          |                      |
| 11.1            |                     | Tratamentul toxicodependentelor                                 |                                 |                          |                      |
| 11.H            |                     | Programul national de terapie intensiva a insuficientei         |                                 |                          |                      |
| $\overline{2}$  |                     | Programul national de boli cardiovasculare                      |                                 |                          |                      |
| 2.1             |                     | Subprogramul de tratament al pacientilor cu afectiuni           |                                 |                          |                      |
| 2.2             |                     | Subprogramul de tratament invaziv al infarctului miocardic      |                                 |                          |                      |
| $\overline{3}$  |                     | Programul national de oncologie                                 |                                 |                          |                      |
| 3.1             |                     | Subprogramul de tratament al bolnavilor cu afectiuni            |                                 |                          |                      |
| 3.2             |                     | Subprogramul de monitorizare activa a terapiilor specifice      | ×                               |                          |                      |
| NAS-SIUI®       |                     | Selectează                                                      | Renunță                         |                          |                      |

**Figura 4-35 Actualizare indicatori în funcţie de alegerea lunii şi PNS-ului** 

Din selectorul de DATA se alege luna pentru care se vor completa indicatorii, iar din selectorul de PNS se va alege programul pentru care se vor completa indicatorii, apoi se apasă butonul Actualizează.

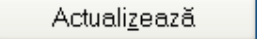

Dacă se apasă butonul sistemul va actualiza înregistrările cu indicatorii în funcţie de perioada de timp şi PNS-ul selectat.

Se completează valorile indicatorilor în ultima coloană numită "Valoare" apăsând dublu-click cu mouseul în fiecare casuţă pentru care se completează indicatorii.

#### **4.1.3.2 Salvare indicatori OFFLINE**

Butonul de Salvare **care care care care apare** în partea stângaă a ecranului *Indicatori PNS* are rolul de a salva valorile completate de către utilizator pentru indicatorii filtraţi.

După completarea indicatorilor este necesar să se salveze datele introduse.

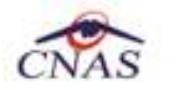

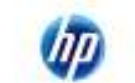

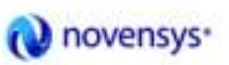

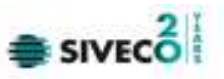

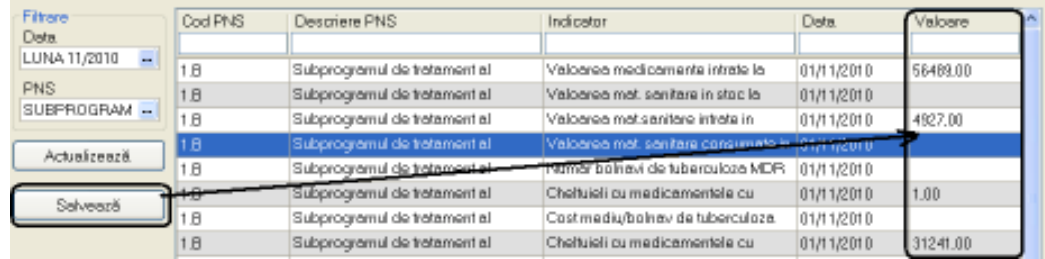

#### **Figura 4-36 Salvare indicatori**

Dacă se lucrează OFFLINE, atunci salvarea indicatorilor se va realiza doar în baza de date locală, ca şi în funcţionalităţile vechi ale SIUI 1.0, fără a informa utilizatorul asupra validării online a indicatorilor şi fără a transmite online indicatorii către CAS.

#### **4.1.3.3 Salvare indicatori ONLINE**

Dacă se lucrează ONLINE, după completarea/modificarea indicatorilor, la acţiunea de salvare a acestora (prin apăsarea butonului *Salvează*) va apărea un mesaj informativ asupra validării ONLINE în sistemul de asigurări de sănătate din România.

Validarea online apare, după salvarea indicatorilor, în partea de jos a ecranului, atunci când utilizatorul poziționează mouse-ul în dreptul barei de jos a aplicației, acolo unde scrie "100% Validare online..."

Verificarea online a indicatorilor va transmite valorile salvate ale indicatorilor către sistemul informatic al casei de asigurări.

#### **4.1.3.4 Ecran- Export excel**

**Utilizatorul** accesează meniul **Fişier/Indicatori PNS**, apoi din partea stângă apasă butonul Export Excel...

pentru a exporta lista indicatorilor într-un fişier Excel.

**Sistemul** deschide fereastra în care se va preciza locatia unde va fi salvat fişierul excel.

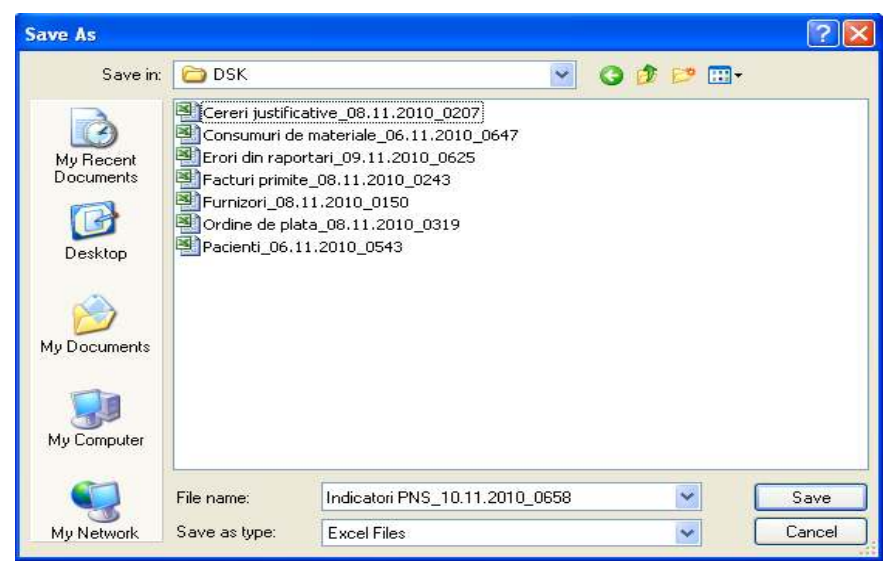

#### **Figura 4-37 Ecran salvare fişier excel**

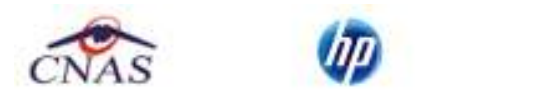

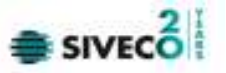

După precizarea locaţiei în care va fi salvat fişierul excel, **sistemul** deschide fereastra cu titlul "Export Excel" în care se iniţializează un fişier.

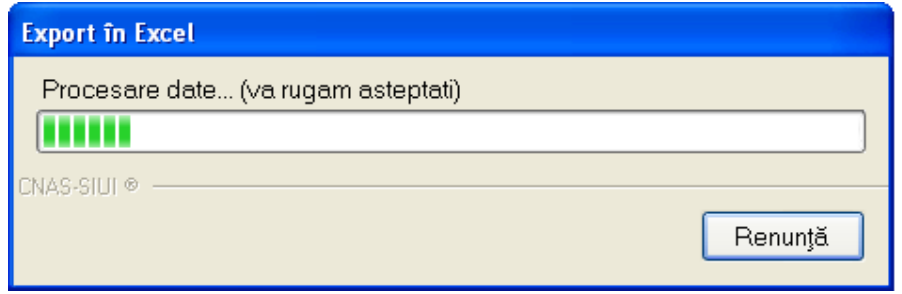

La terminarea exportului se deschide fişierul Excel astfel creat. Se verifică formatul informaţiilor adăugate în fişier: coloanele fişierului sunt: Cod PNS, Descriere PNS, Indicator, Data, Valoare.

| 'n,              | $-11.1$                                                                                                    | <b>NIGHT PHOTOGRAPH ASSAULT AND</b>                                                                                   |
|------------------|----------------------------------------------------------------------------------------------------|----------------------------------------------------------------------------------------------------|
| <b>FRAME</b>     | <b>America</b><br><b>Fikin Immed</b><br><b>Romando</b><br><b>Time</b>                                                                  | <b>CALL AND</b>                                                                                                    |
|                  |                                                                                                    | Tues.<br>$ad$ (see $-$<br>al Celer<br>Patch-1<br><b>Call Press</b>                                                    |
| $-41$            |                                                                                                    | All indicator PMS is underestimate six sixtuals addition on a hot products.                                           |
|                  |                                                                                                    |                                                                                                    |
| <b>THAT PINK</b> | <b>BEELD'NEW PRIN</b>                                                                                                    | Indicatori PNS is unitates medicals SPITAUUL AUDETAN DE UNGEVIA SLOBOZIA<br><b><i><i><u><b>HANNER</b></u></i></i></b> |
|                  |                                                                                                    |                                                                                                    |
|                  |                                                                                                    |                                                                                                    |
| <b>IS</b>        | Subgeographical plan manument at termination the hubercupopal                                                                          | Valences resultants on throppile and poportani-                                                                       |
|                  | foldercognativel the invitament all before the trainers shows<br>Todojahogravhauk zie trattainekett at Bodose das: die tube etudologia | Valleyees must band and in yout la impaginist hand<br>Validates multicalization considers in curriculums.             |
| 믋<br>1.8         | Subanogramus de tratament al bolinevillor de tuberculopa                                                                               | Validates mail, sentiare consumate in cutsul lunk-                                                                    |
| 18               | flutteruppersul die tratament al belinevitar die tebestuhype                                                                           | Numer between the tuberts local of this work is to accelerate investments to                                          |
| $8 - 14$         | bulgrografied als tratament at authorities are tabers pools                                                                            | Effects with the file individual as determined as the detail of the                                                   |
| $+124$           | Subgeographical plan manument at Bombardon the Fubertubodia                                                                            | CAST THAT A RAP WE DO IN DIRECT AND THE RESIDENCE.                                                                    |
|                  | but programs of the implement of its described the furine residence.                                                                   | ChafticleR out meet transmittely to be lowell premier to trainers in the final adjourn                                |
| 脳                | Todophogramsus de tradamento al bosque don de tupe en públic                                                                           | Valuaries release elected and doc Unthet full lane                                                                    |
| $13 - 1.8$       | Subprogramul de tratament al bolinevilor de tubetoulogal                                                                               | Total chefts will intiura de raportare                                                                                |
| 17.388           | Subject grants of the theological of the financial the tasket to draw                                                                  | Validance met, santone in your te atenetuillane.                                                                      |
| $55 - 1.8$       | bulgrografie date tratament at autoavitor awtebresucces<br>H.K.e.H. Jackson RBS, There - Heath (FD) ;                                  | NAME DESIGN TECHNICAL TRIMEWAY IS \$1.                                                                                |

**Figura 4-38 Indicatori în excel** 

#### **4.1.3.5 Ecran- Vizualizare**

Pentru vizualizare, Utilizatorul apoi apasă butonul **Vizualizare** din stânga, din stânga, din stânga, din meniul **Fişier/Indicatori PNS.** 

Sistemul deschide un ecran în Print Preview cu lista indicatorilor din tabel spre a fi vizualizaţi şi eventual tipăriţi ulterior.

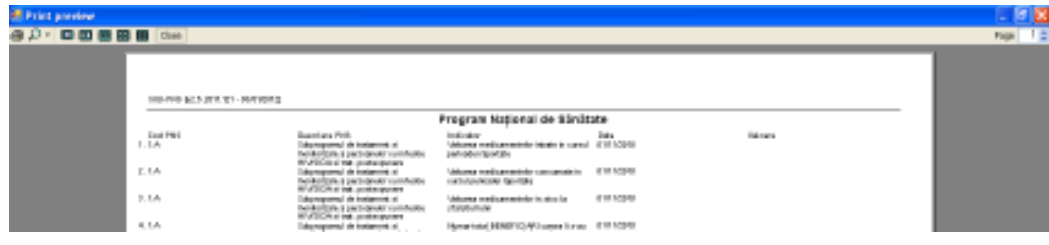

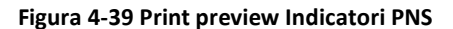

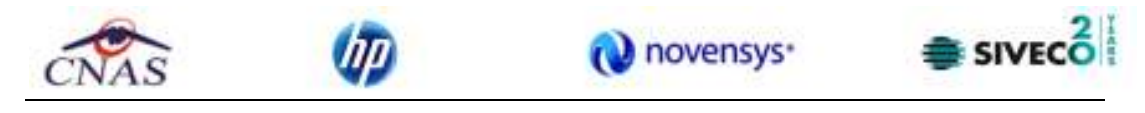

### **4.1.3.6 Ecran- Tipărire**

Pentru tipărire, Utilizatorul apoi apasă butonul **din apoi din stânga**, din meniul **Fişier/Indicatori PNS.** 

Sistemul tipăreşte la imprimantş lista indicatorilor filtraţi în ecran.

# **4.1.4. Scheme terapeutice**

**Utilizatorul** accesează secţiunea "Scheme terapeutice" cu "click" pe butonul stânga al mouse-ului poziţionat pe comanda **Fişier.** 

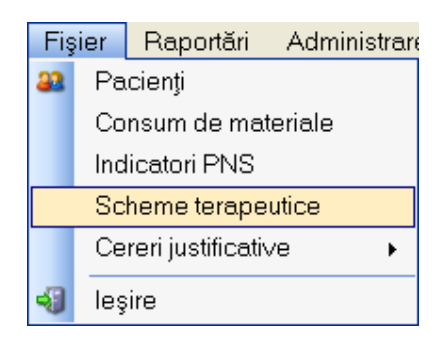

Această listă conţine următoarele coloane:

- PNS
- CNP
- CID
- Număr Card
- Nume
- Prenume
- Medic curant
- Diagnostic
- De la
- Până la

#### **4.1.4.1 Adăugare OFFLINE schemă terapeutică**

Adăugarea unei scheme terapeutice este posibilă prin apăsarea butonului **de adaugă** de de către **Utilizator,** cu "click" stânga al mouse-ului.

Se deschide fereastra de **Adăugare schemă terapeutică** 

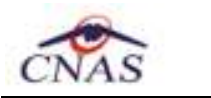

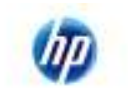

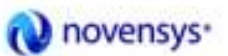

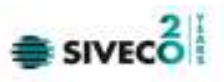

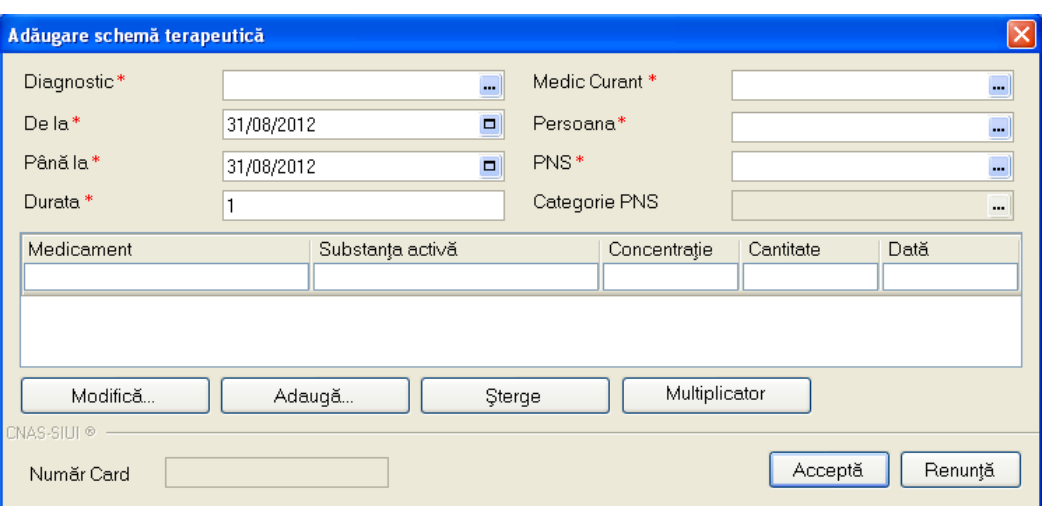

**Figura 4-40 Ecran adăugare schemă terapeutică** 

Apar câmpurile obligatorii:

1. **Diagnostic,** este dotat cu selectorul diagnosticurilor posibile:

| <b>Selector</b> |                                                                          |  |
|-----------------|--------------------------------------------------------------------------|--|
| Cod             | Descriere                                                                |  |
|                 |                                                                          |  |
|                 | Holera                                                                   |  |
| 10              | Giardiaza (lambliaza).                                                   |  |
| 100             | Tumora maligna a rectului                                                |  |
| 101             | Tumora maligna a anusului si canalului anal                              |  |
| 102             | Tumora maligna a ficatului si canalelor biliare intrahepatice.           |  |
| 103             | Tumora maligna a veziculei biliare                                       |  |
| 104             | Tumori maligne ale cailor biliare, alte si neprecizate                   |  |
| 105             | Tumori maligne ale pancreasului                                          |  |
| 106             | Tumora maligna a organelor digestive cu alta localizare si rau definita. |  |
| 107             | Tumora maligna a foselor nazale si a urechii medii                       |  |
| 108             | Tumora maligna a sinusurilor fetei                                       |  |
| 109             | Tumori maligne ale laringelui                                            |  |
| 11              | Alte boli intestinale prin protozoare                                    |  |
| CNAS-SIUL®      | $\tau$ and the state of $\tau$                                           |  |
|                 | Selectează<br>Renunță                                                    |  |

**Figura 4-41 Selector diagnostice** 

2. **Persoana** se selectează din cadrul pacienților anterior introduși prin apăsarea butonului **...** și apare fereastra cu pacienţii disponibili în sistem:

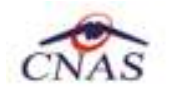

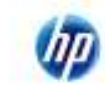

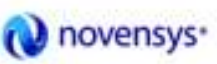

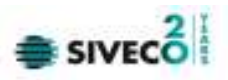

| Selector pacient |                               |               |                        |     |               |          |                  |             | 因        |
|------------------|-------------------------------|---------------|------------------------|-----|---------------|----------|------------------|-------------|----------|
| Nune             | Prenume                       | <b>DIP</b>    | CD                     | Sex | Data naşlarıl | Oraș     | Județ            | Adela       |          |
|                  |                               |               |                        |     |               |          |                  |             |          |
| MANU             | <b>MARIUS</b>                 | 1801010330216 | 40170190868310407038 M |     | 10/10/1390    | Oradea   | <b>BHOR</b>      |             |          |
| <b>POPESIU</b>   | IOANA                         | 2111111111111 | 40139924165890165467 F |     | 11/11/1911    | Выскверт | <b>BUCURESTI</b> |             |          |
|                  |                               |               |                        |     |               |          |                  |             |          |
|                  |                               |               |                        |     |               |          |                  |             |          |
|                  |                               |               |                        |     |               |          |                  |             |          |
|                  |                               |               |                        |     |               |          |                  |             |          |
|                  |                               |               |                        |     |               |          |                  |             |          |
|                  |                               |               |                        |     |               |          |                  |             |          |
|                  |                               |               |                        |     |               |          |                  |             |          |
|                  |                               |               |                        |     |               |          |                  |             |          |
|                  |                               |               |                        |     |               |          |                  |             |          |
|                  |                               |               |                        |     |               |          |                  |             |          |
| 140-51110-       |                               |               |                        |     |               |          |                  |             |          |
| Adaugh           | Edwarigunat ?   Dreps oCard ? |               |                        |     |               |          |                  | Selectearii | Renarkli |

**Figura 4-42 Selector pacienţi** 

Dacă pacientul nu se regăseşte în baza de date, se poate redeschide feresatra de adăugare a acestuia prin apăsarea butonului **Adaugă** (şi se reiau paşii de adăugare pacient nou).

Selectarea unui pacient se poate face din listă, folosind mouse-ul, respectiv săgeţile de la tastatură, fie prin utilizarea cardului său electronic. În acest caz, fie persoana nu este regăsită în baza de date locală, iar sistemul propune introducerea acesteia (conform **Adăugare pacient utilizând citirea cardului** electronic de sănătate)

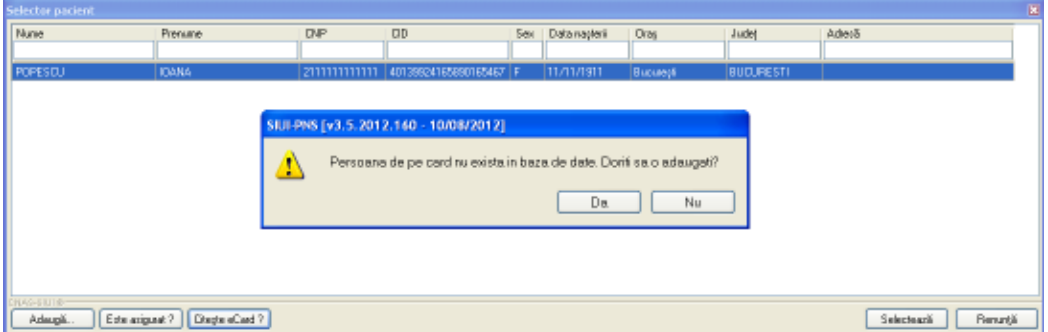

**Figura 4-43 Fereastra de confirmare a adăugării unui pacient** 

| <b>Selector pacient</b> |                                   |     |                                      |                   |        |       |                       | 圖 |
|-------------------------|-----------------------------------|-----|--------------------------------------|-------------------|--------|-------|-----------------------|---|
| Nume                    | Prenume                           | DIP | <b>DD</b>                            | Sex   Datamapteri | Ong    | Județ | Adverá                |   |
|                         |                                   |     | 40170190969310407039                 |                   |        |       |                       |   |
| MANU                    | <b>MARIUS</b>                     |     | N 80101030216 40170190883310407038 M | 10/10/1990        | Oradea | BHOR  |                       |   |
|                         |                                   |     |                                      |                   |        |       |                       |   |
|                         |                                   |     |                                      |                   |        |       |                       |   |
|                         |                                   |     |                                      |                   |        |       |                       |   |
|                         |                                   |     |                                      |                   |        |       |                       |   |
|                         |                                   |     |                                      |                   |        |       |                       |   |
|                         |                                   |     |                                      |                   |        |       |                       |   |
|                         |                                   |     |                                      |                   |        |       |                       |   |
|                         |                                   |     |                                      |                   |        |       |                       |   |
|                         |                                   |     |                                      |                   |        |       |                       |   |
|                         |                                   |     |                                      |                   |        |       |                       |   |
|                         |                                   |     |                                      |                   |        |       |                       |   |
| 053118-<br>Adaug&       | Este ariguast 7<br>Diegle eCard ? |     |                                      |                   |        |       | Benunt&<br>Selecteaz& |   |
|                         |                                   |     |                                      |                   |        |       |                       |   |

fie este regăsită (conform *Identificare pacient folosind citirea Cardului electronic de sănătate*)

**Figura 4-44 Identificare pacient folosind citirea cardului de sănătate** 

Utilizatorul efectuează apoi click pe butonul **Selectează**.

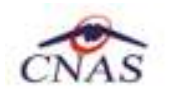

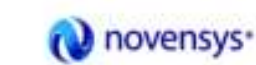

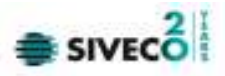

3. **Medic curant,** este dotat cu selectorul medicilor curanţi ai unităţii respective

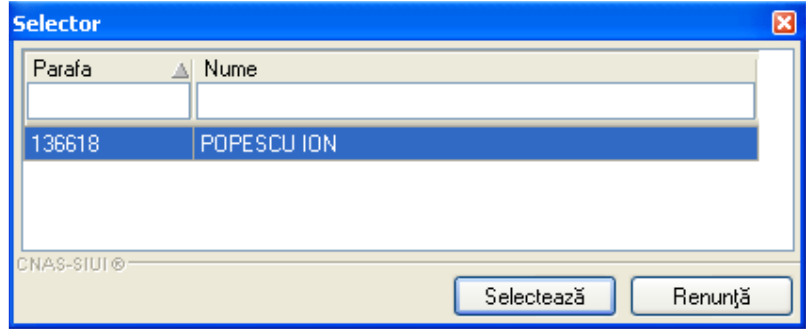

**Figura 4-45 Selector medici curanţi** 

4. **PNS,** se selecteaza prin apăsarea butonului **[11]** și apare fereastra cu Selectorul PNS (apar doar PNS-urile asociate pacientului anterior selectat):

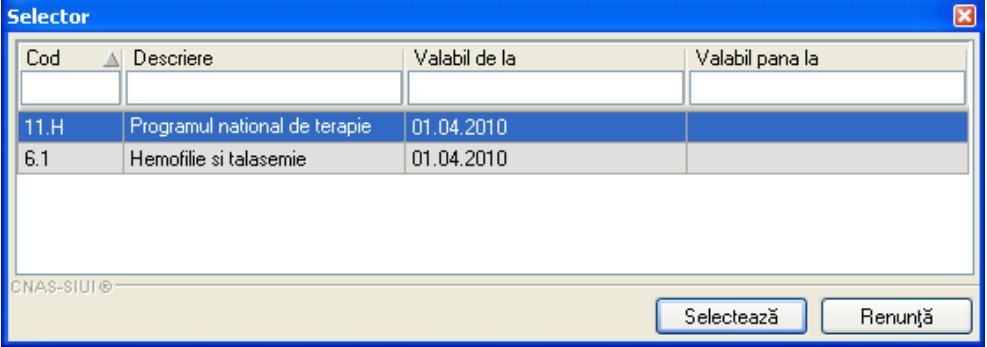

5. **Categorie PNS,** se selectează numai după ce s-a selectat deja un PNS, apăsând butonul **...** Apare selectorul de categorii PNS, care este prefiltrat în funcţie de PNS-ul anterior completat:

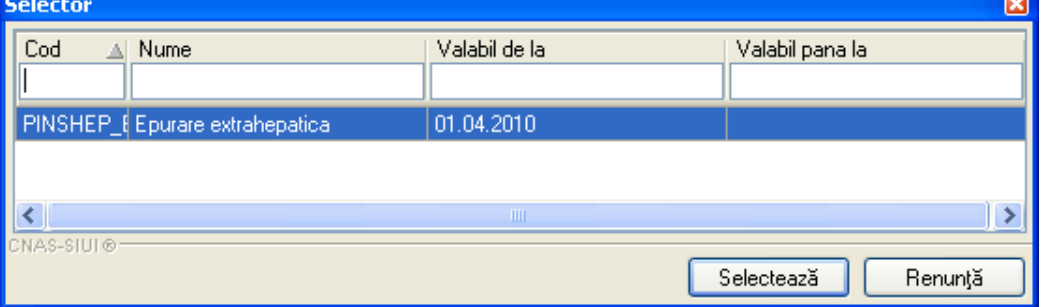

- 6. **De la/Până la,** este automat completat cu ziua curentă dar se poate modifica apăsând butonul .
- 7. **Durata,** în număr de zile, al schemei terapeutice, ca diferenţă între ultima zi şi prima zi.

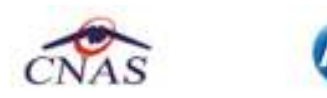

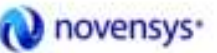

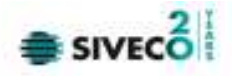

Aplicaţia afişează ecranul de selectare a medicamentului dorit.

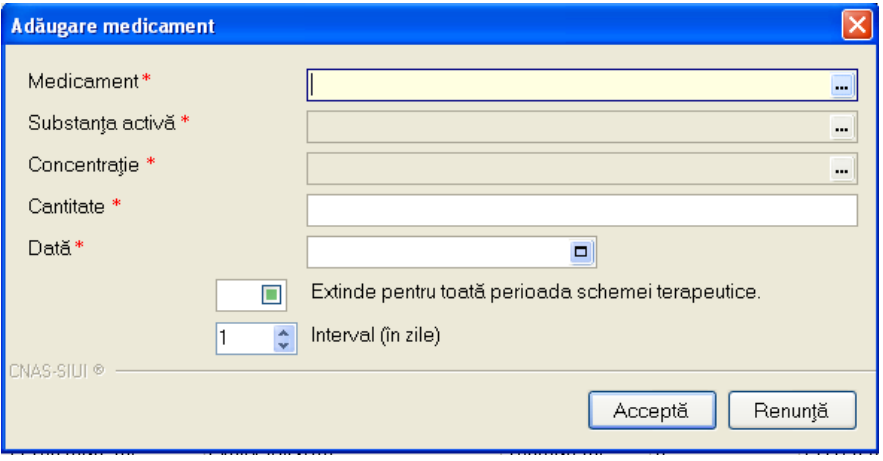

**Figura 4-46 Ecran adăugare medicament** 

Fereastra conţine următoarele câmpuri:

• **Medicament** - câmp obligatoriu, dotat cu selector:

| <b>Selector</b> |                                     |                                                    |                   | 図                   |
|-----------------|-------------------------------------|----------------------------------------------------|-------------------|---------------------|
| Cod             | Al Nume                             | Substanță activă                                   | Concentratie      | $\hat{\phantom{a}}$ |
|                 |                                     |                                                    |                   |                     |
| W02408001       | DESFERAL                            | DEFEROXAMINUM                                      | 500 <sub>mg</sub> |                     |
| W13317001       | IMMUNATE 250 UI                     | FACTOR VIII DE COAGULARE SI FACTOR VON WILLEBRAND. | 250UI             |                     |
| W13319001       | <b>IMMUNINE</b>                     | FACTOR IX DE COAGULARE                             | FARA              |                     |
| W13319002       | <b>IMMUNINE</b>                     | FACTOR IX DE COAGULARE                             | <b>FARA</b>       |                     |
| W13319003       | <b>IMMUNINE</b>                     | FACTOR IX DE COAGULARE                             | FARA              |                     |
| W13319004       | <b>IMMUNINE</b>                     | FACTOR IX DE COAGULARE                             | FARA              |                     |
| W13319005       | <b>IMMUNINE</b>                     | FACTOR IX DE COAGULARE                             | FARA              |                     |
| W13319006       | <b>IMMUNINE</b>                     | FACTOR IX DE COAGULARE                             | FARA              |                     |
| W13374001       | FEIBA (tm) TIM 4 IMMUNO 500 U FEIBA | COMPLEX DE ANTIINHIBITORI AI COAGULARII            | 500 U/20ml        |                     |
| W13379001       | HAEMATE P 250 UI                    | FACTOR VIII DE COAGULARE SI FACTOR VON WILLEBRAND  | FARA              |                     |
| W13379002       | <b>HAEMATE P</b>                    | FACTOR VIII DE COAGULARE SI FACTOR VON WILLEBRAND. | FARA              |                     |
| W13379003       | <b>HAEMATE P</b>                    | FACTOR VIII DE COAGULARE SI FACTOR VON WILLEBRAND  | <b>FARA</b>       |                     |
| W13446001       | BERININ P 600 U.I.                  | FACTOR IX DE COAGULARE                             | 600 U.I.          |                     |
| W13461001       | NOVOSEVEN 1,2 mg (60 KUI)           | EPTACOG ALFA ACTIVATUM                             | 60 KIU            | $\checkmark$        |
| CNAS-SIUI®      |                                     | Selectează                                         | Renunță           |                     |

**Figura 4-47 Selector medicament pe schema terapeutică** 

- **Substanţa activă** câmp obligatoriu, completat automat de selectorul de medicament
- **Concentraţie**  câmp obligatoriu, completat automat de selectorul de medicament
- **Cantitate**  câmp obligatoriu, cantitatea prescrisă zilnic
- **Data**  câmp obligatoriu, data prescrierii
- **Extinde pentru toată perioada schemei terapeutice**  câmp optional în cazul bifării cu 'DA', se vor realiza prescipţii ale medicamentului selectat pe toata durata schemei terapeutice la intervalul selectat în **Interval (zile)**
- **Interval (zile)**  câmp optional determina intervalul în zile la care se vor face prescripţiile

Dacă se lucrează OFFLINE, atunci salvarea schemei terapeutice se va realiza doar în baza de date locală, ca şi în funcţionalităţile vechi ale SIUI 1.0, fără a informa utilizatorul asupra validării online a schemei terapeutice şi fără a transmite online schema terapeutică la CAS.

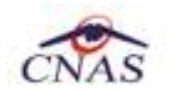

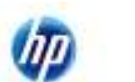

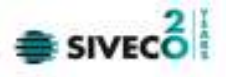

#### **4.1.4.2 Adăugare ONLINE schemă terapeutică**

Dacă se lucrează ONLINE, după completarea schemei terapeutice (şi a medicamentelor acesteia), la actiunea de salvare (prin apăsarea butonului ACCEPTĂ) va apărea un mesaj informativ asupra validării ONLINE în sistemul de asigurări de sănătate din România.

Validarea online apare după salvarea schemei terapeutice în partea de jos a ecranului atunci când utilizatorul poziționează mouse-ul în dreptul barei de jos a aplicației, acolo unde scrie "100% Validare online..."

Verificarea online a schemei terapeutice se face atât la adăugarea schemei cât şi la orice modificare a acesteia.

### I. Modificare medicament

Modificarea unui medicament este posibilă prin apăsarea butonului de către **Utilizator,** în ecranul *Adăugare/Modificare schemă terapeutică*.

Modifică...

#### Se deschide fereastra de **Modificare medicament**

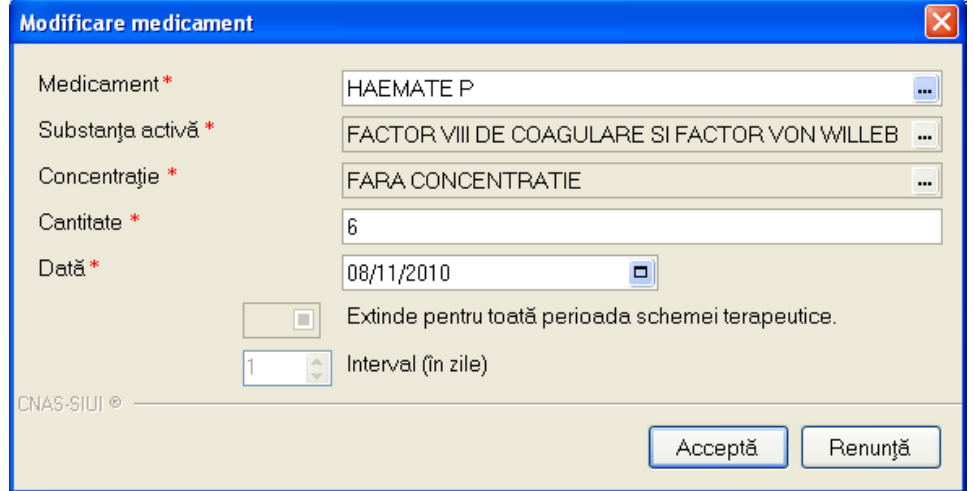

**Figura 4-48 Modificare medicament de pe schema terapeutică** 

După modificarea datelor, utilizatorul apasă butonul Acceptă şi datele unei prescieri dintr-o singură zi sunt modificate

# II. Ştergere medicament

Utilizatorul selecteaza butonul de Ştergere medicament, iar aplicaţia afisează un mesaj de confirmare. Utilizatorul apasă butonul Acceptă şi prescrierea este ştearsa din schema terapeutică.

#### III. Multiplicator

Utilizatorul selectează butonul de Multiplicator şi aplicaţia deschide fereastra de Multiplicator pentru medicamentul selectat

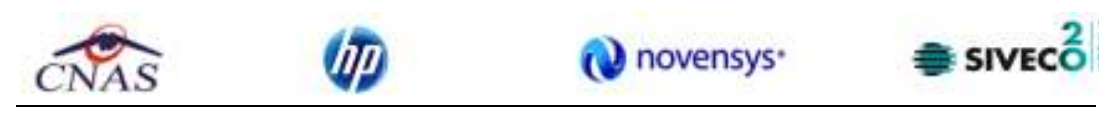

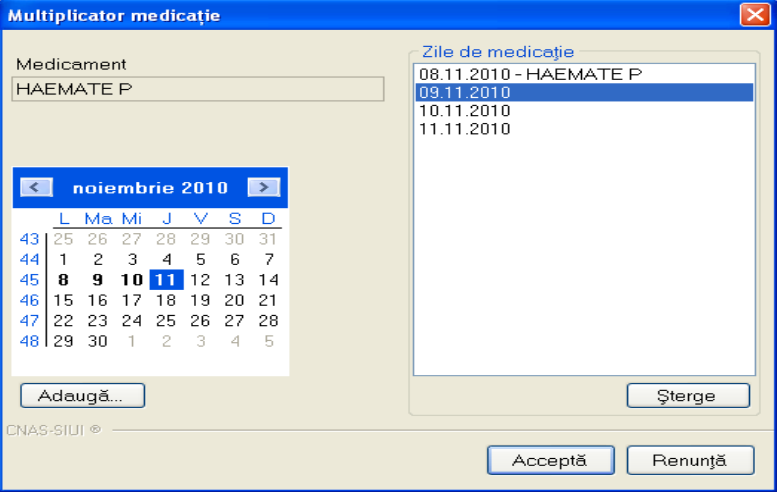

**Figura 4-49 Ecran multiplicator medicaţie** 

Fereastra contine

- un calendar în care sunt evidenţiate zilele de medicaţie,
- lista zilelor de medicaţie
- butonul Adaugă utilizatorul selectează o zi din calendar şi apasă butonul Adaugă o noua medicaţie este adaugată în schema terapeutică în ziua selectată
- butonul Şterge utilizatorul selectează o zi din lista zilelor de medicaţie şi apasă butonul Şterge medicaţia din ziua respectivă este ştearsă din schema terapeutică

După modificarea datelor, utilizatorul apasă butonul **Acceptă** şi medicaţia este salvată în schema terapeutică.

Pentru schemele introduse pacienţilor identificaţi prin citirea eCard-ului, în lista Consumurilor de materiale se auto-completează coloana corespunzătoare numărului de card "**Număr Card**".

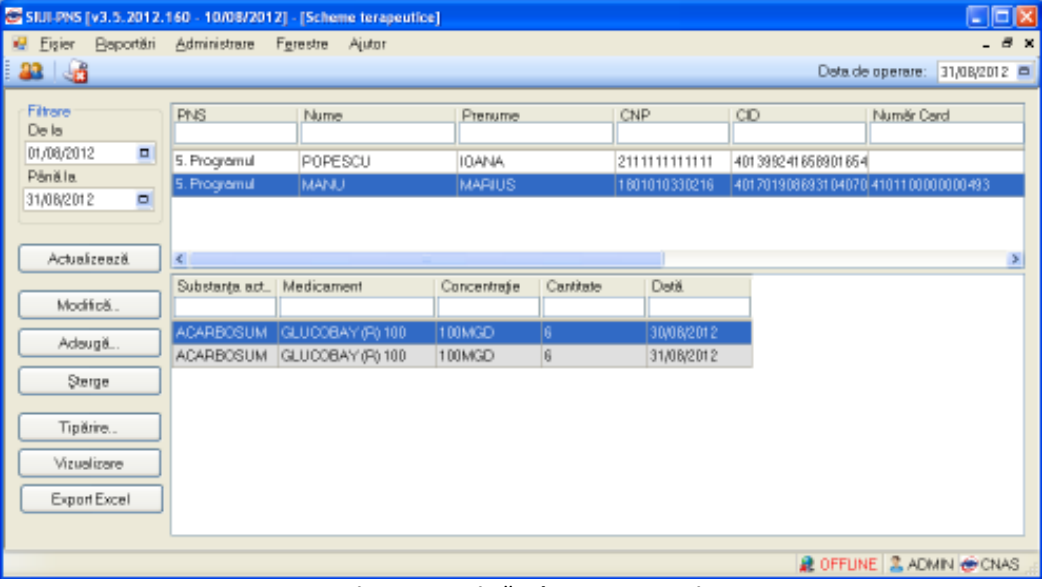

**Figura 4-50 Listă scheme terapeutice** 

#### **4.1.4.3 Modificare OFFLINE schemă terapeutică**

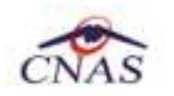

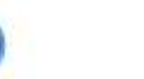

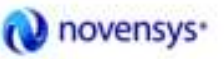

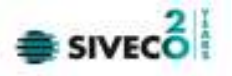

Modifică...

Modificarea unei scheme terapeutice este posibilă prin apăsarea butonului de către **Utilizator,** cu "click" al mouse-ului.

| Modificare schemă terapeutică |                            |                             |                           |                           |                        | $[\times]$  |
|-------------------------------|----------------------------|-----------------------------|---------------------------|---------------------------|------------------------|-------------|
| Diagnostic*                   |                            | m.<br>ALTE MALFORMATII CONG | Medic Curant <sup>*</sup> | <b>CIUPITU VIOREL</b>     |                        | m.          |
| De la*                        | 25/10/2010                 | Ξ                           | Persoana*                 | 2941230090071             |                        | шÌ          |
| Până la*                      | 09/11/2010<br>$\Box$<br>16 |                             | PNS <sup>*</sup>          |                           | (5) PROGRAMUL NATIONAL | $\sim$      |
| Durata <sup>*</sup>           |                            |                             | Categorie PNS             |                           | DIABET C ADOINS        |             |
| Medicament                    | Substanța activă           |                             |                           | Concentratie<br>Cantitate | Dată                   | ٨           |
| REPAGLINIDA FARMAL 1 mg       |                            | <b>REPAGLINIDUM</b>         | 1 <sub>ma</sub>           | 3                         | 27/10/2010             |             |
| REPAGLINIDA FARMAL 1 mg       |                            | <b>REPAGLINIDUM</b>         | 1 <sub>mq</sub>           | 3                         | 28/10/2010             |             |
| REPAGLINIDA FARMAL 1 mg       |                            | <b>REPAGLINIDUM</b>         | 1 <sub>mq</sub>           | 3                         | 29/10/2010             | Ξ           |
| REPAGLINIDA FARMAL 1 mg       |                            | <b>REPAGLINIDUM</b>         | 1 <sub>mq</sub>           | 3                         | 30/10/2010             |             |
| REPAGLINIDA FARMAL 1 mg       |                            | REPAGLINIDUM                | 1 <sub>mq</sub>           | 3                         | 31/10/2010             |             |
| REPAGLINIDA FARMAL 1 mg       |                            | <b>REPAGLINIDUM</b>         | 1 <sub>mq</sub>           | 3                         | 01/11/2010             |             |
| REPAGLINIDA FARMAL 1 ma       |                            | <b>REPAGLINIDUM</b>         | 1 <sub>mq</sub>           | 3                         | 02/11/2010             |             |
| REPAGLINIDA FARMAL 1 mg       |                            | <b>REPAGLINIDUM</b>         | 1 <sub>mq</sub>           | 3                         | 03/11/2010             |             |
| REPAGLINIDA FARMAL 1 mg       |                            | REPAGLINIDUM                | 1 <sub>mg</sub>           | 3                         | 04/11/2010             |             |
| REPAGLINIDA FARMAL 1 mg       |                            | <b>REPAGLINIDUM</b>         | 1 <sub>mq</sub>           | 3                         | 05/11/2010             | $\ddotmark$ |
| Modifică                      |                            | Adaugă<br>Sterge            |                           | Multiplicator             |                        |             |

**Figura 4-51 Ecran modificare medicament** 

Utilizatorul editează informaţiile schemei terapeutice; poate adăuga, modifica sau şterge medicamentele ataşate acestei scheme terapeutice, apoi apasă pe butonul "Acceptă".

Dacă se lucrează OFFLINE, atunci salvarea schemei terapeutice se va realiza doar în baza de date locală, ca și în funcționalitățile vechi ale SIUI 1.0, fără a informa utilizatorul asupra validării online a schemei terapeutice şi fără a transmite online schema terapeutică la CAS.

## **4.1.4.4 Modificare ONLINE schemă terapeutică**

Dacă se lucrează ONLINE, după modificarea schemei terapeutice (şi a medicamentelor acesteia), la acţiunea de salvare (prin apăsarea butonului ACCEPTĂ) va apărea un mesaj informativ asupra validării ONLINE în sistemul de asigurări de sănătate din România.

Validarea online apare după salvarea schemei terapeutice în partea de jos a ecranului atunci când utilizatorul pozitionează mouse-ul în dreptul barei de jos a aplicației, acolo unde scrie "100% Validare online..."

Verificarea online a schemei terapeutice se face atât la adăugarea schemei cât şi la orice modificare a acesteia.

#### **4.1.4.5 Ştergere**

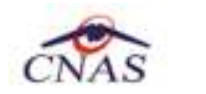

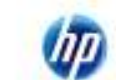

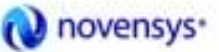

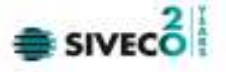

Pentru a şterge o Schemă Terapeutică din bază, **utilizatorul** va selecta schema dorită şi va apăsa butonul **Şterge** din partea stângă din meniul "Scheme terapeutice". **Sistemul** va interoga dacă **utilizatorul** este sigur de această operaţie. Utilizatorul confirmă ştergerea.

## **4.1.4.6 Actualizare**

Actualizarea datelor se face cu butonul **Actualizează** din meniul "Scheme terapeutice".

Operaţiunea se execută instantaneu. Nu apar mesaje adiţionale.

Butonul de actualizare funcţionează împreună cu câmpurile de tip dată.

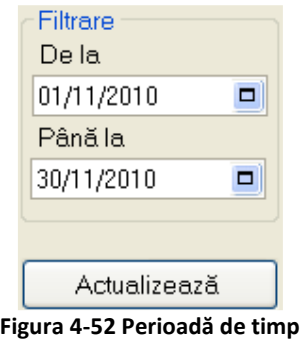

Dacă se apasă butonul **cultui executive de la constitutorul cu** sistemul va actualiza înregistrarile cu schemele terapeutice din perioada de timp selectată. Astfel, la comanda "Actualizează" se vor afișa în lista de înregistrări doar schemele terapeutice valabile în perioada filtrată.

#### **4.1.4.7 Export excel**

Datele referitoare la Scheme terapeutice pot fi exportate în format xls pentru o mai bună vizualizare, eventual tipărire sau studiere.

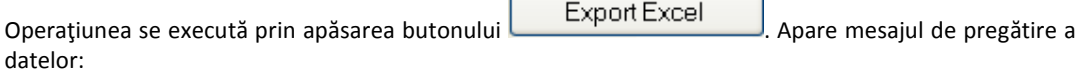

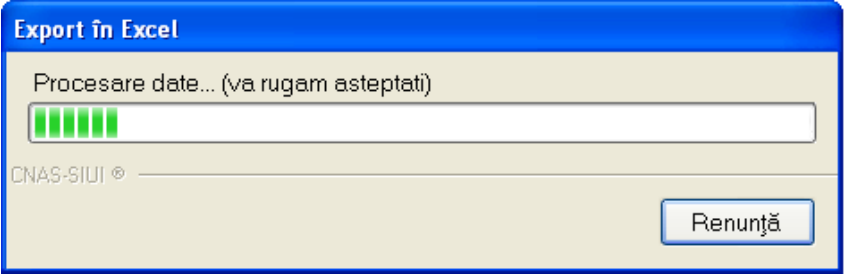

**Figura 4-53 Ecran export format excel** 

după care apare tabelul final în format Excel, putându-se apoi folosi comezile din Excel.

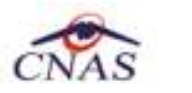

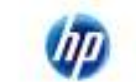

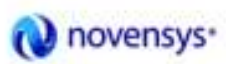

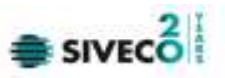

| <b>SALES</b>                                                                              |                  |                                            |                               | hitatis bispatist tomorrow in the constant                  |                                 |                                                           |                                          |                                              |
|-------------------------------------------------------------------------------------------|------------------|--------------------------------------------|-------------------------------|-------------------------------------------------------------|---------------------------------|-----------------------------------------------------------|------------------------------------------|----------------------------------------------|
| <b>Element</b><br>it want !<br><b><i><u>Restigned</u></i></b>                             | <b>Factoring</b> |                                            | <b>Exercise</b>               | double from                                                 |                                 |                                                           |                                          | 46 12 10 10                                  |
| A-tut<br>Catalo<br><b>ALLIEN</b><br>-<br><b>A Former</b><br><b><i><u>Contract</u></i></b> | simmider.A       |                                            | <b>Hall Link!</b>             |                                                             | 框<br>arlies-<br><b>Granding</b> | $\rightarrow$<br>$-208$<br>timed [Delate Partial<br>Calif | <b>X Astatost</b><br>o<br>草座<br>OF CHAIR | $P(2) = 12000 +$                             |
| $-18$<br>$+11$                                                                            |                  | A. Mediterración schema lenapelatos        |                               |                                                             |                                 |                                                           |                                          |                                              |
|                                                                                           | ALC: U           |                                            |                               |                                                             |                                 |                                                           | $-46$                                    |                                              |
|                                                                                           |                  |                                            |                               | Schemä terspectici peritru anitates resultata PICS Test LM. |                                 |                                                           |                                          |                                              |
| pag                                                                                       | <b>Numer</b>     | <b>Photography</b>                         | œ                             | $\infty$                                                    | <b>Numb</b> Card                | MoNicCurrent                                              | <b>Oliveworth</b>                        | <b>PAINT NI</b><br>OH 88                     |
| 5. Programs trailerad de diabet cabane - POPESCU                                          |                  | <b>IEMPER</b>                              | <b>HELLER ELECT</b>           | <b>RELINIONSSCHWEISSKEI</b>                                 |                                 | <b>PERISCHION</b>                                         |                                          | Accidents du Hessaxot, IN/06/2002 96/06/2012 |
|                                                                                           |                  |                                            |                               | Mediamente schime to quoutles                               |                                 |                                                           |                                          |                                              |
|                                                                                           |                  | <b>Motherwood</b><br>WARRANTS ME IN WINDOW | <b>Validation development</b> | Complete why<br><b>120MBD</b>                               | Canchade                        | <b>Dealer</b><br>K/W2012 STUDORO EM                       |                                          |                                              |
| 5. Program deutstand zu zitalisch (stranz).                                               | <b>MARKET</b>    | <b>NAMIS</b>                               | <b>INVERTOINZES</b>           | ALCOHOL: MISSING SELVAND FOR ALL ALCOHOL CONDITIONS TO      |                                 | <b>PORTSCILLION</b>                                       |                                          | Accidents: No Hympers: 30300/3052 11100/3052 |
|                                                                                           |                  |                                            |                               | Modissimote policina forapestisa                            |                                 |                                                           |                                          |                                              |
|                                                                                           |                  | Mrklyannet                                 | <b>Edit bullion Coll</b>      | <b>Documbate</b>                                            | Cantiste                        | 191419                                                    |                                          |                                              |
|                                                                                           |                  | MUSES AND ABLEN WARDING                    |                               | <b><i>EBONAGE</i></b>                                       |                                 | AT MAYBOLE EDITORION ANN                                  |                                          |                                              |
| II                                                                                        |                  | BOROBAY (#) 18E ACARS05LM                  |                               | DOMED.                                                      |                                 | MS/2012 12:00:00 AM                                       |                                          |                                              |
| Arlund Imported, Finally, Burry (T2)                                                      |                  |                                            |                               |                                                             |                                 |                                                           |                                          |                                              |

**Figura 4-54 Exemplu de tabel în format excel** 

#### **4.1.4.8 Vizualizare**

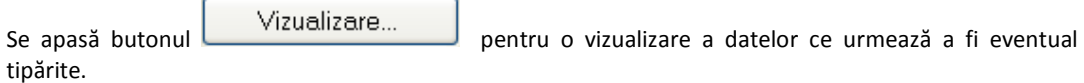

Sistemul deschide ferestra cu numele "Print preview" în care se regăsește lista schemelor terapeutice efectuate în perioada specificată.

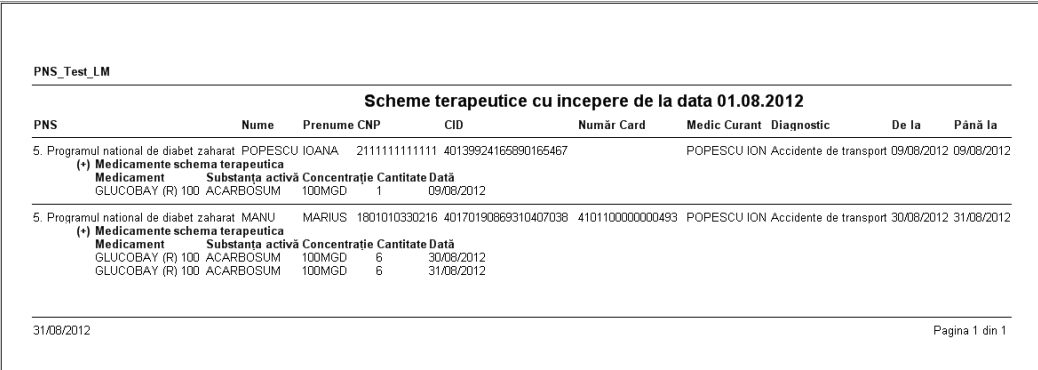

### **Figura 4-55 Vizualizare scheme terapeutice**

#### **4.1.4.9 Tipărire**

Se apasă butonul **iar filiple filiple deschide pagina** în cadrul căreia se selectează imprimanta şi numărul de copii ce urmeaza a fi tipărite.

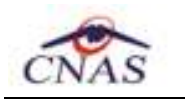

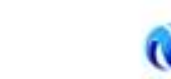

novensys<sup>®</sup>

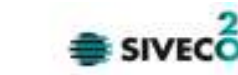

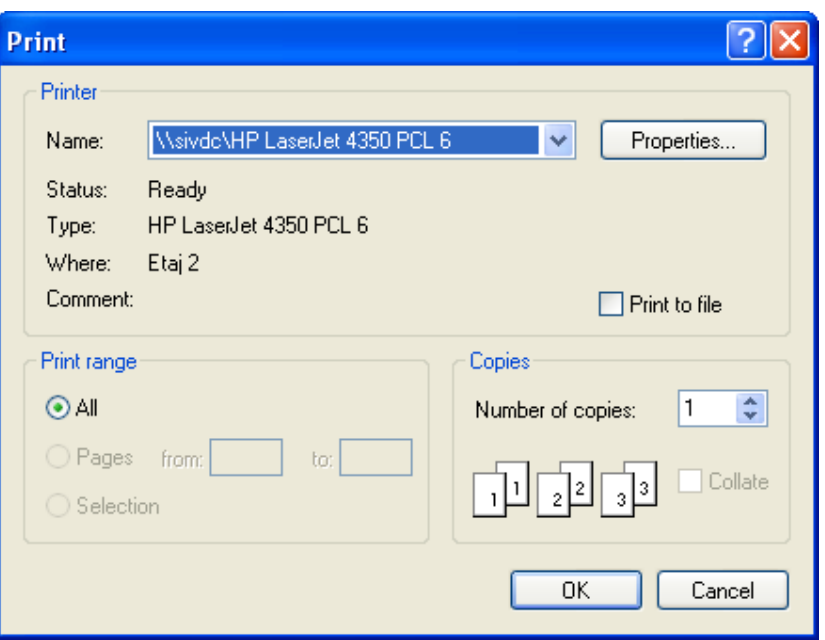

**Figura 4-56 Asistentul de printare** 

# **4.1.5. Cereri justificative**

Accesarea **Cererilor justificative** se face din meniul principal, alegând opţiunea **Fişier,** apoi **Cereri justificative**.

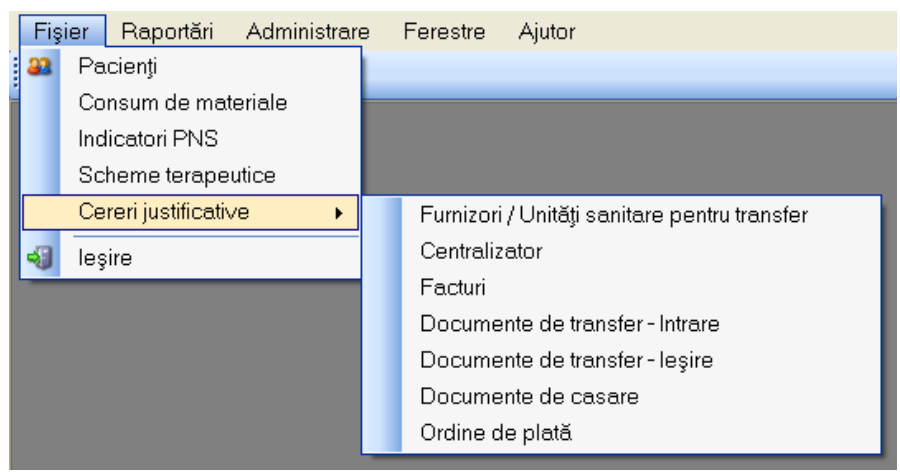

**Figura 4-57 Accesare Cereri justificative din meniul principal** 

Meniul **Cereri justificative** conţine următoarele submeniuri:

- **a. Furnizori/Unităţi sanitare pentru transfer**
- **b. Centralizator**
- **c. Facturi**
- **d. Documente de transfer intrare**
- **e. Documente de transfer ieşire**
- **f. Documente de casare**
- **g. Ordine de plată**

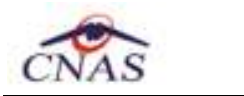

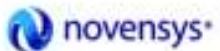

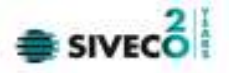

## **4.1.5.1 Furnizori/Unităţi sanitare pentru transfer**

Accesarea **Furnizorilor/Unităţilor sanitare pentru transfer** se face din meniul principal, alegând opţiunea **Fişier**, apoi **Cereri justificative** şi **Furnizori/Unităţi sanitare pentru transfer**.

Se deschide ecranul principal **Furnizori/Unităţi sanitare pentru transfer:** 

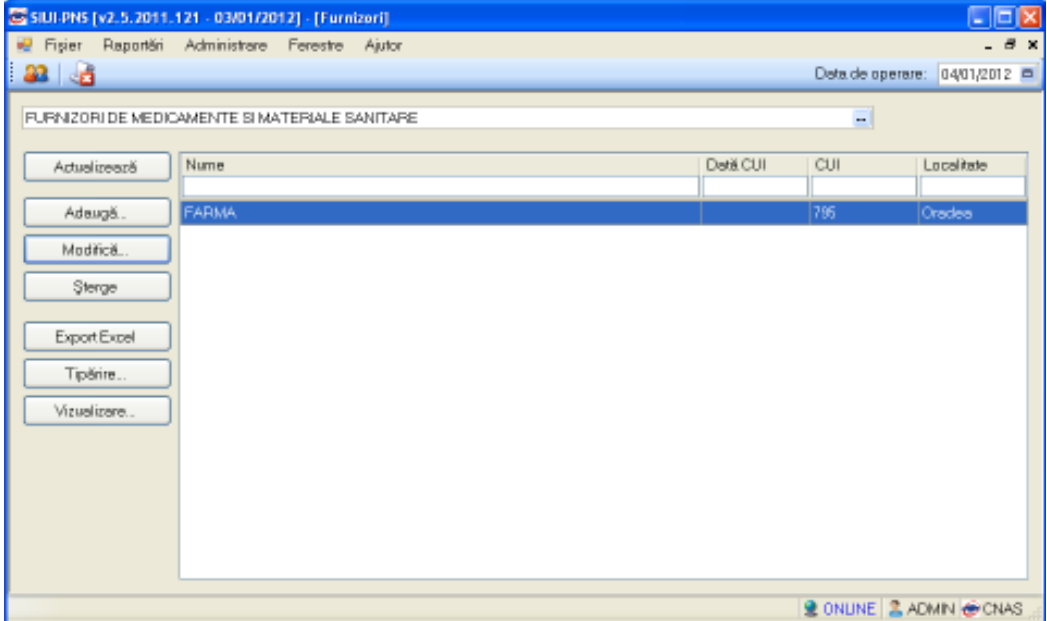

**Figura 4-58 Ecran principal Furnizori/Unităţi sanitare** 

I. Adăugare

Pentru adăugarea unui nou furnizor/unităţi sanitare, din meniul din stânga utilizatorul apasă butonul Adaugă... .

**Sistemul** generează fereastra de **Adăugare furnizor/unitate sanitară**:

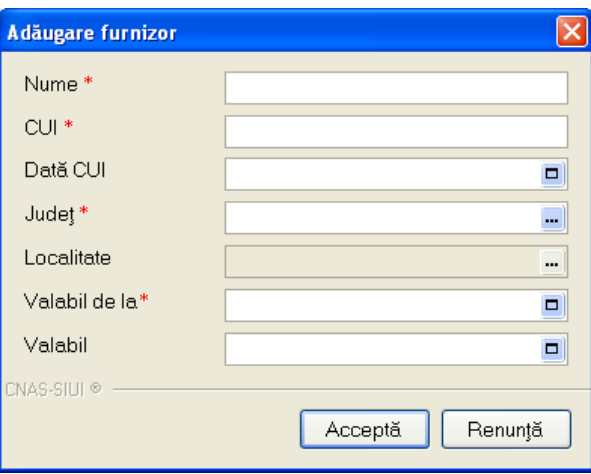

**Figura 4-59 Ecran adăugare furnizor/unitate sanitară** 

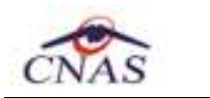

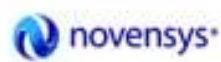

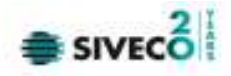

### II. Modificare

Din fereastra principală de Furnizori/unităţi sanitare , utilizatorul selectează furnizorul/unitatea sanitară  $\sqrt{2\pi r^2}$ 

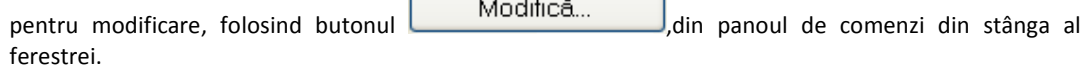

**Sistemul** afişează fereastra de editare, respectiv ca în imaginea de mai jos:

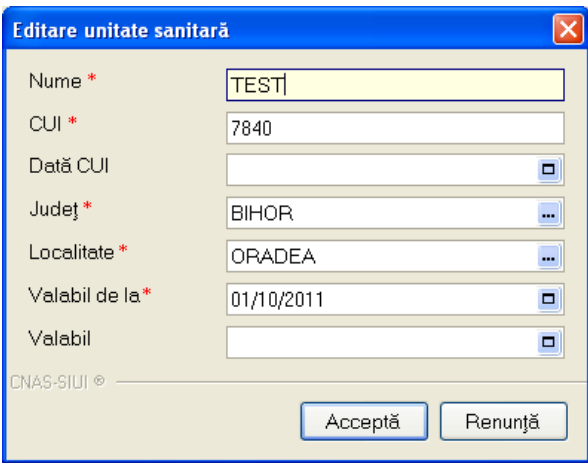

**Figura 4-60 Ecran Modificare furnizor/unitate sanitară** 

Utilizatorul modifică datele dorite, salvând modificările făcute cu butonul **Acceptă**, sau abandonând cu **Renunţă**.

#### III. Ştergere

Pentru a şterge un furnizor/unitate sanitară, utilizatorul se poziționează pe furnizorul/unitatea sanitară

dorit(ă), apăsând apoi butonul  $\Box$  Sterge . Apare un mesaj de confirmare al ștergerii poziţiei, ca în figura următoare:

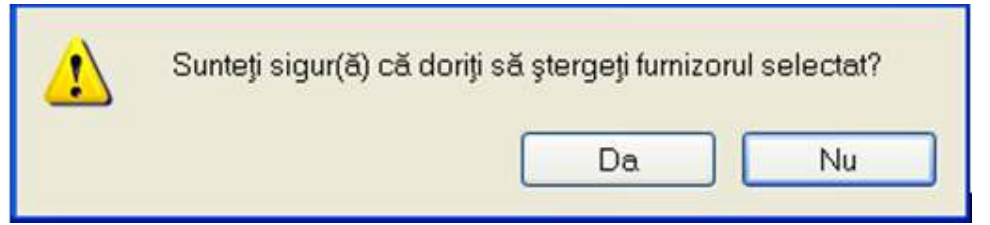

**Figura 4-61 Ecran confirmare ştergere furnizor/unitate sanitară** 

## IV. Export excel

Datele referitoare la **Furnizori/Unităţi sanitare pentru transfer** pot fi exportate în format xls pentru o mai bună vizualizare, eventual imprimare sau studiere.

r

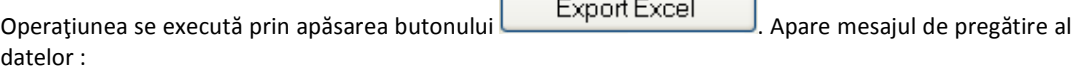

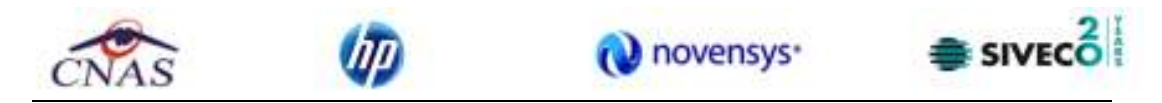

Se deschide fereastra pentru alegerea locaţiei în care se va salva excelul cu furnizorii/unităţile sanitare, ca în ecranul de mai jos:

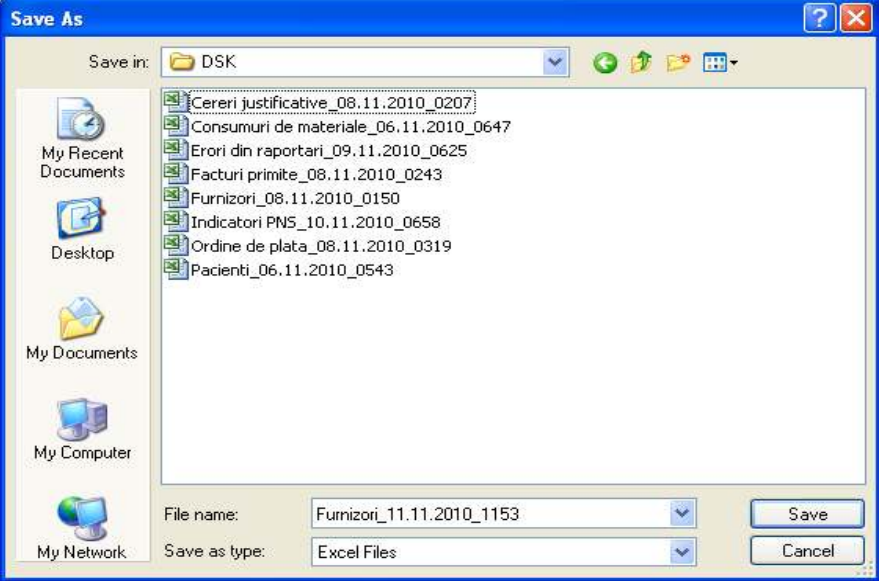

**Figura 4-62 Salvarea excelului cu furnizori/unităţi sanitare** 

După salvarea fişierului apare mesajul de pregătire a datelor :

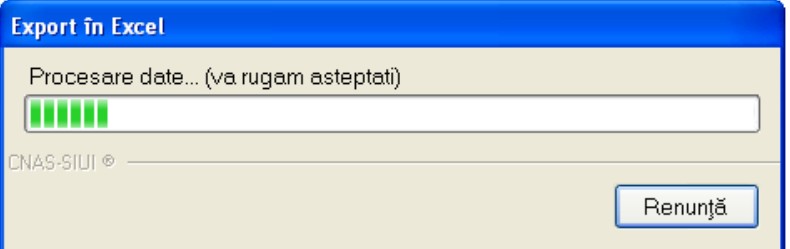

**Figura 4-63 Ecran iniţializare export format excel** 

după care apare tabelul final în format Excel, putându-se apoi folosi comezile din Excel.

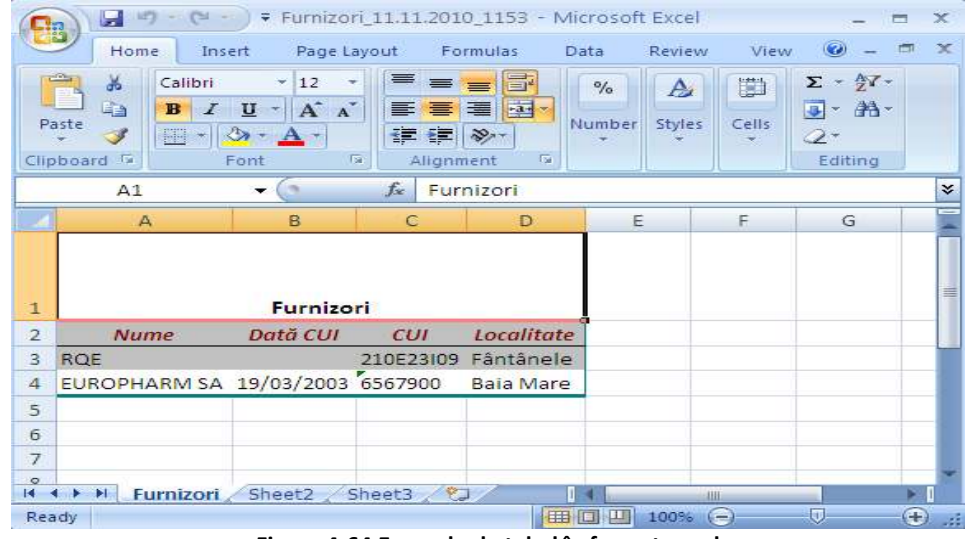

**Figura 4-64 Exemplu de tabel în format excel** 

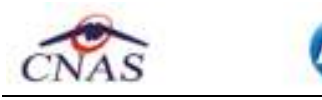

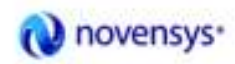

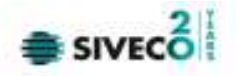

# V. Vizualizare

Se apasă butonul Vizualizare...<br>
pentru o vizualizare a datelor ce urmează a fi eventual tipărite.

 $\Box$  Print to file

 $\vert$ 1

 $\div$ 

Collate

Cancel

Sistemul deschide feresatra cu numele "Print preview" în care se regăsește lista furnizorilor/unităților sanitare pentru transfer.

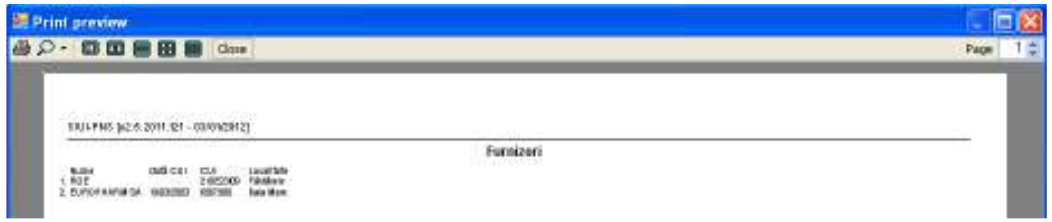

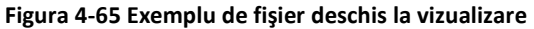

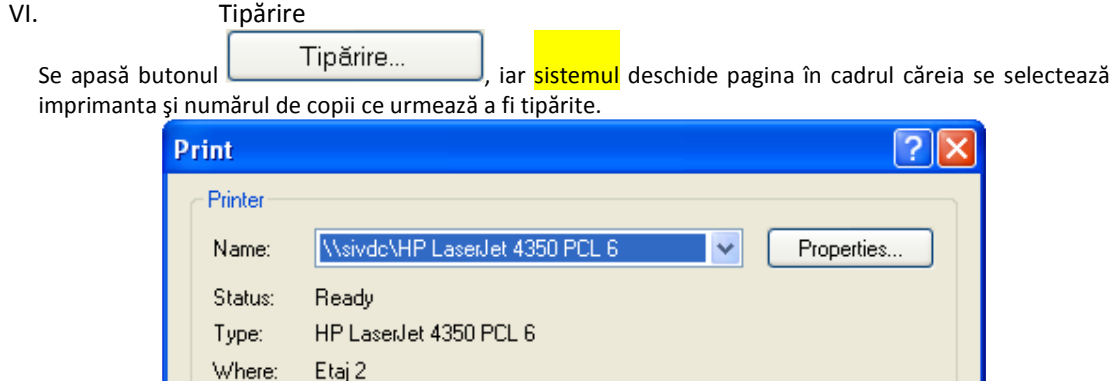

**Figura 4-66 Asistentul de printare** 

Copies

Number of copies:

 $0K$ 

## **4.1.5.2 Centralizator – cereri justificative**

Comment:

Print range  $\odot$  All

Pages from

Selection

Accesarea **Centralizatorului cererilor justificative** se face din meniul principal, alegând opţiunea **Fişier**, apoi **Cereri justificative** şi **Centralizator**.

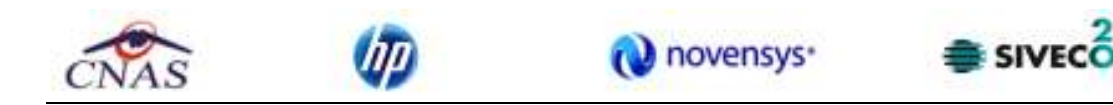

#### Se deschide ecranul principal **Centralizator – cereri justificative:**

| SIULPNS [v2.5.2011.121 - 03/01/2012] - [Centalizator - cereri justificative]                                                                                          |                                                       |               |                     |                                                    |   |                                            |                                           | <u>Jok</u> |
|----------------------------------------------------------------------------------------------------|-------------------------------------------------------|---------------|---------------------|----------------------------------------------------|---|--------------------------------------------|-------------------------------------------|------------|
| E Fisier Pieportări Administrare Ferestre Ajutor                                                                                                    |                                                       |               |                     |                                                    |   |                                            |                                           | - 5 х      |
| aa kä<br>Ē                                                                                                    |                                                       |               |                     |                                                    |   |                                            | Data de operare: 04/01/2012 =             |            |
| Perioada<br>De La<br>Ξ<br>01/11/2011<br>Pana.La.<br>$\Box$<br>30/11/2011<br>Actualizează<br>Modificã.<br>Adaug5.<br>Sterge<br>Tipărire<br>Visualizare<br>Export Expel | Dată cerere j<br>noiembrie 2011 1<br>noiembrie 2011 2 | Număr cerere. | Cod PNS<br>1.8<br>5 | Descriere PNS Numärul fact.<br>1.2<br>5. Programul | z | Diata tacturii<br>19/11/2011<br>20/11/2011 | Valgariad tact.<br>19942,0200<br>100,0000 |            |
|                                                                                                    |                                                       |               |                     |                                                    |   |                                            |                                           |            |
|                                                                                                    |                                                       |               |                     | . .                                                |   |                                            | <b>LONLINE LADMIN</b> & CNAS              |            |

**Figura 4-67 Ecran principal Centralizator** 

I. Actualizare

Actualizarea datelor se face cu butonul **Actualizează** din meniul "Centralizator – cereri justificative". Operaţiunea se execută instantaneu. Nu apar mesaje adiţionale. Butonul de actualizare funcţionează impreună cu câmpurile de tip dată.

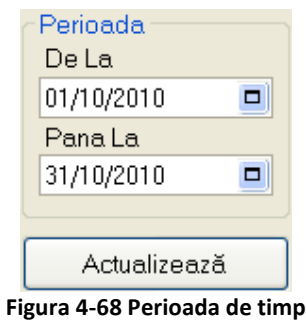

Dacă se apasă butonul **cultu** Actualizează distemul va actualiza centralizatorul cu cererile justificative din perioada de timp selectată. Astfel, la comanda "Actualizează" se vor afișa în listă doar cererile justificative din perioada filtrată.

## II. Adăugare

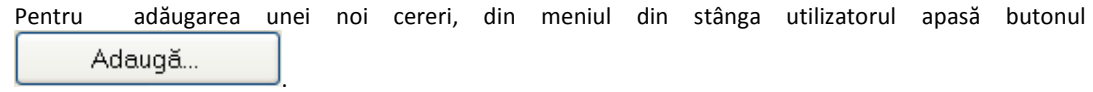

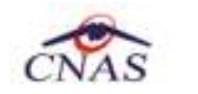

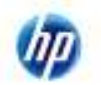

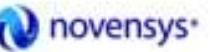

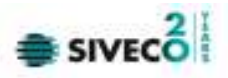

### **Sistemul** generează fereastra de **Adăugare cerere justificativă**:

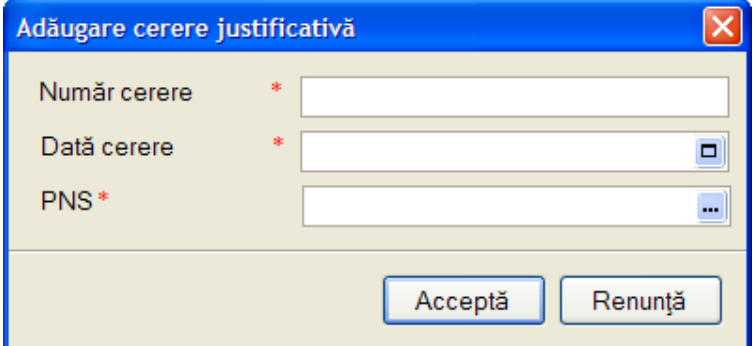

**Figura 4-69 Ecran Adăugare cerere justificativă** 

## III. Modificare

Din fereastra principală de Centralizator – cereri justificative, utilizatorul selectează cererea

dorită pentru modificare, folosind butonul ,din panoul de comenzi din stânga al ferestrei Centralizator.

**Sistemul** afişează fereastra de **Editare cerere justificativă** ca în imaginea de mai jos:

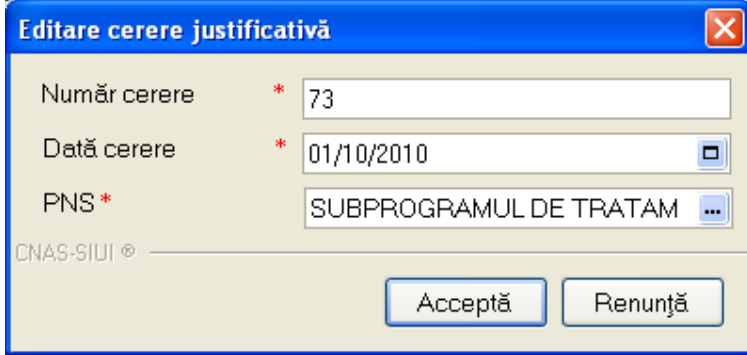

**Figura 4-70 Ecran Editare cerere justificativă** 

Utilizatorul modifică datele dorite, salvând modificările făcute cu butonul **Acceptă**, sau abandonând cu **Renunţă**.

#### IV. **Stergere**

Pentru a şterge o cerere, utilizatorul se poziţionează pe cererea dorită, apăsând apoi butonul Şterge .

#### V. Export excel

Datele referitoare la **Centralizatorul cererilor justificative** pot fi exportate în format xls pentru o mai bună vizualizare, eventual imprimare sau studiere.

Operațiunea se execută prin apăsarea butonului Export Excel...

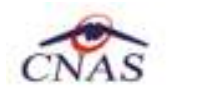

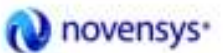

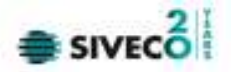

Se deschide fereastra pentru alegerea locaţiei în care se va salva excelul cu furnizorii ca în ecranul de mai jos:

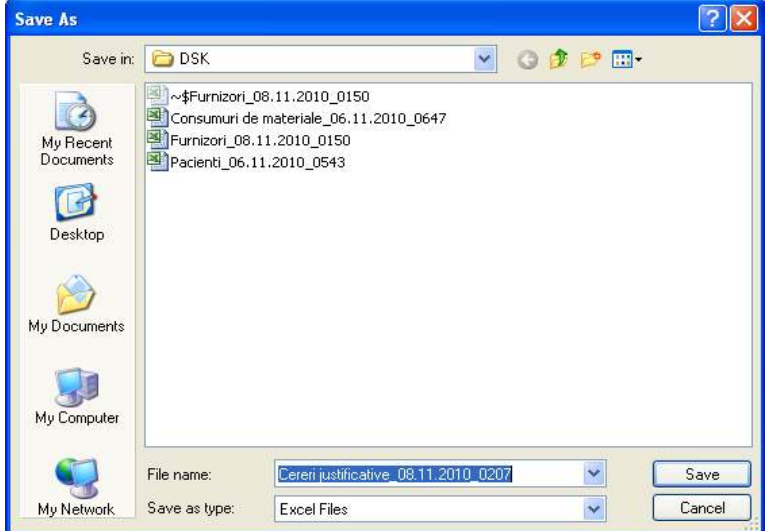

**Figura 4-71 Salvarea fişierului excel cu cererile justificative** 

După salvarea fişierului apare mesajul de pregătire a datelor :

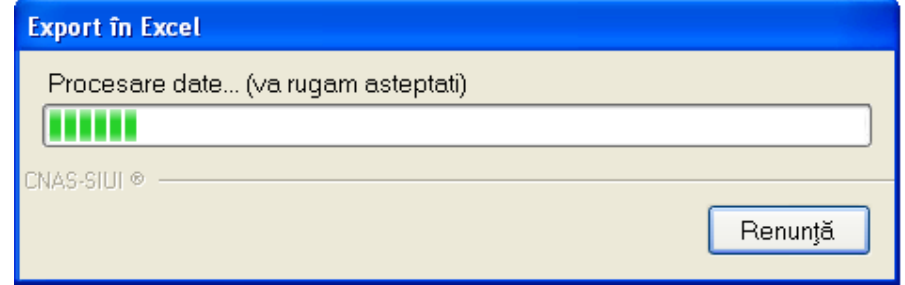

**Figura 4-72 Ecran iniţializare export format excel** 

după care apare tabelul final în format Excel, putându-se folosi apoi comezile din Excel.

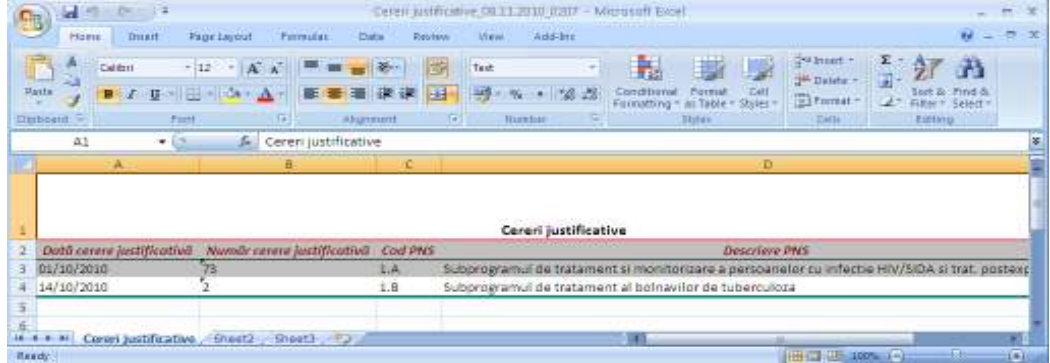

**Figura 4-73 Exemplu de tabel în format excel** 

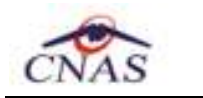

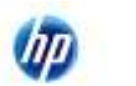

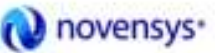

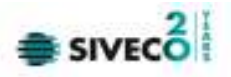

VI. Vizualizare

Se apasă butonul pentru o vizualizare a datelor ce urmează a fi tipărite.

Sistemul deschide fereastra cu numele "Print preview" în care se regăsește lista pacienților.

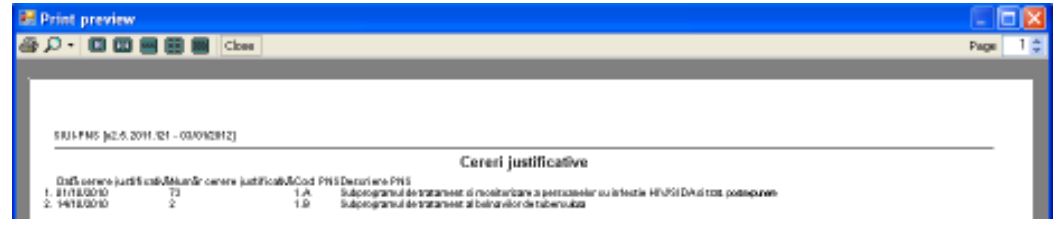

**Figura 4-74 Exemplu de fişier deschis la vizualizare** 

VII. Tipărire

Se apasă butonul **iar filiple de la sistemul deschide pagina** în cadrul căreia se selecteaza imprimanta şi numărul de copii ce urmează a fi tipărite.

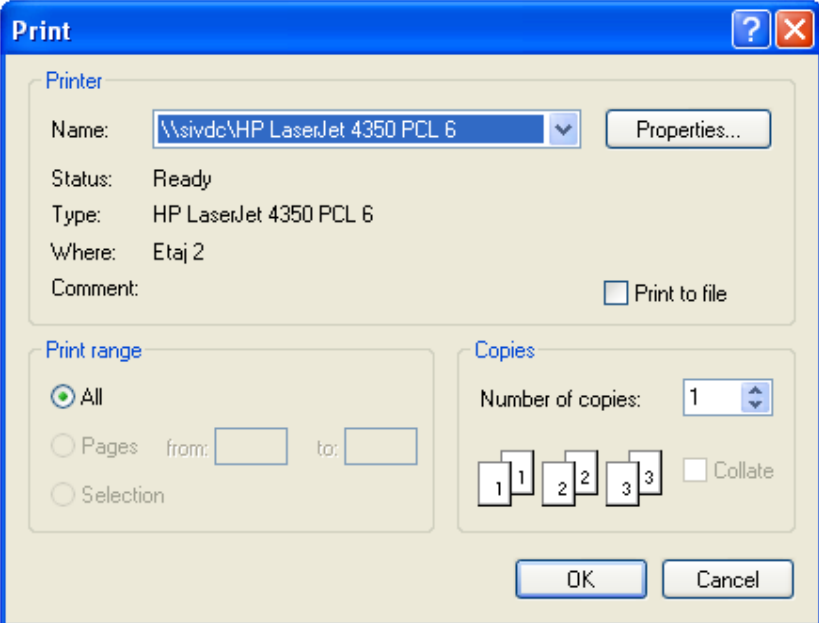

**Figura 4-75 Asistentul de printare** 

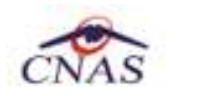

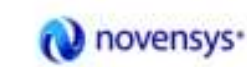

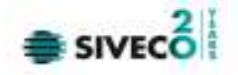

# **4.1.5.3 Facturi**

Accesarea **Facturilor** se face din meniul principal, alegând opţiunea **Fişier**, apoi **Cereri justificative** şi **Facturi**.

### Se deschide ecranul principal **Facturi:**

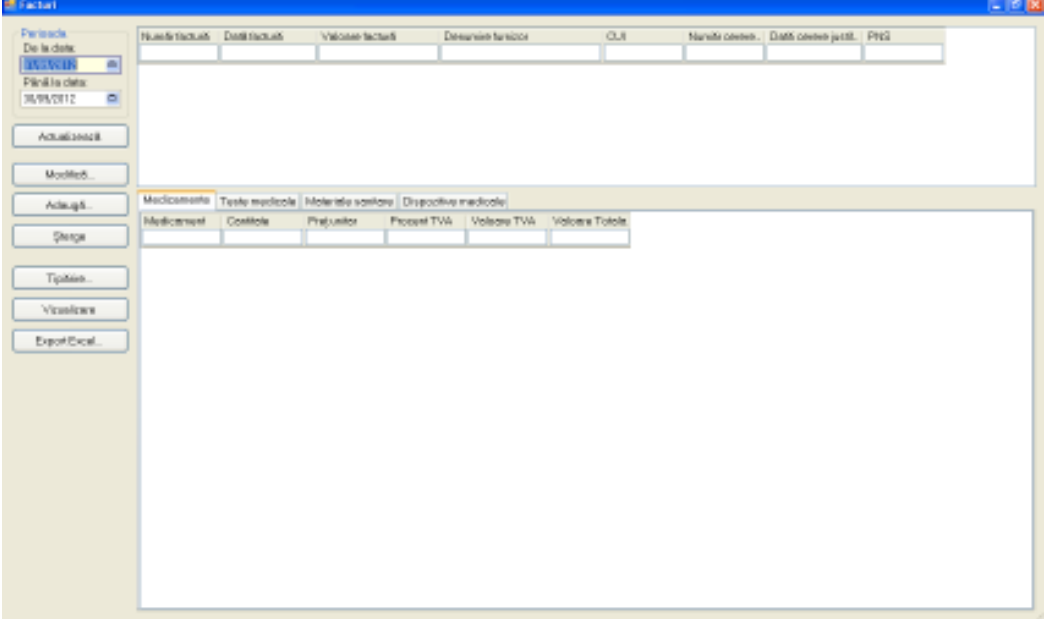

**Figura 4-76 Ecran principal Facturi** 

Această listă conţine următoarele coloane:

- Număr factură
- Dată facură
- Valoare factură
- Denumire furnizor
- CUI
- Număr cerere justificativă
- Data cerere justificativă
- PNS

şi tab-page-urile

- **Medicamente**;
- *Teste medicale;*
- **Materiale sanitare**;
- *Dispozitive medicale*.

I. Actualizare

Actualizarea datelor se face cu butonul Actualizează din meniul "Facturi".

Operaţiunea se execută instantaneu. Nu apar mesaje adiţionale. Butonul de actualizare funcţionează împreună cu câmpurile de tip dată.

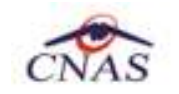

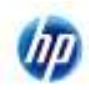

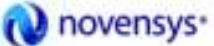

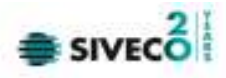

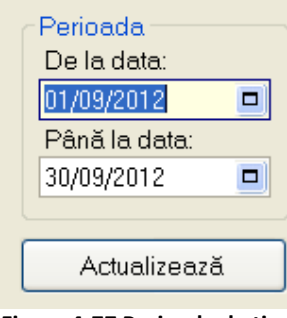

**Figura 4-77 Perioada de timp** 

Dacă se apasă butonul Actualizează din sistemul va actualiza facturile din perioada de timp selectată. Astfel, la comanda "Actualizează" se vor afișa în listă doar facturile din perioada filtrată.

### II. Adăugare OFFLINE factură

Pentru adăugarea unei noi facturi, din meniul din stânga utilizatorul apasă butonul Adaugă... .

#### **Sistemul** generează fereastra de **Adăugare factura**:

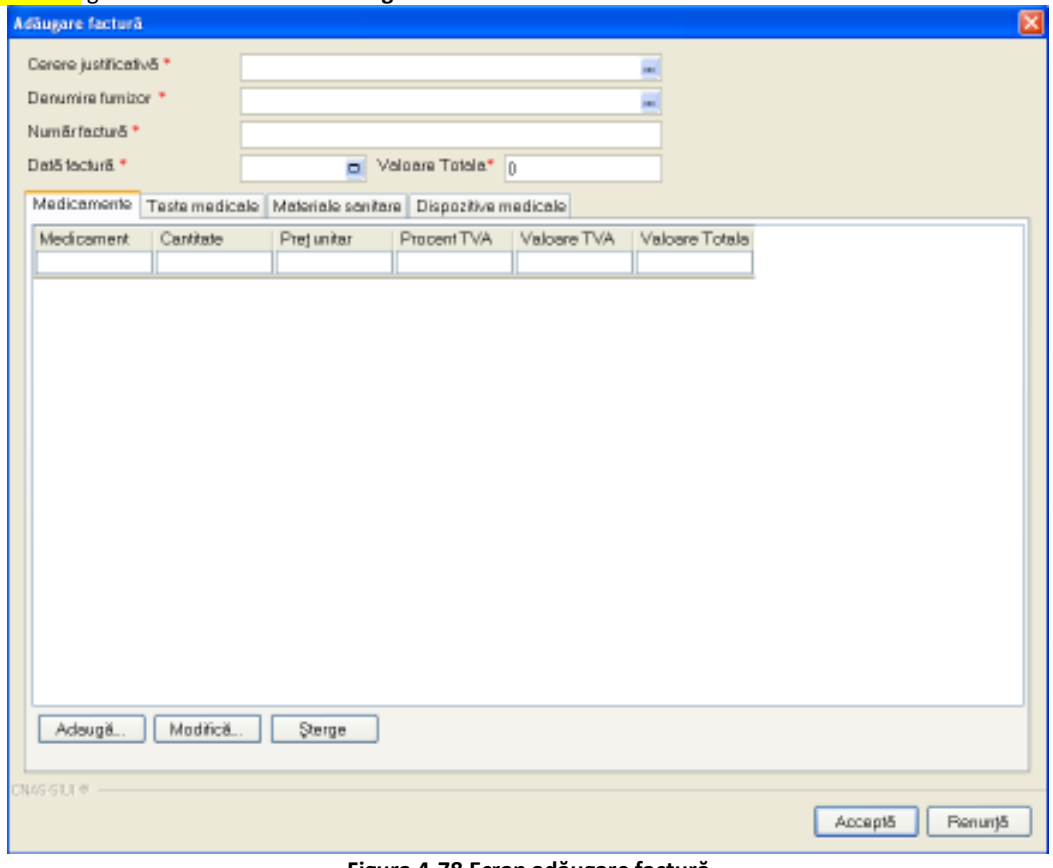

#### **Figura 4-78 Ecran adăugare factură**

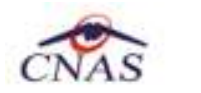

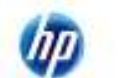

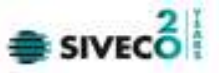

Utilizatorul completează datele legate de factură şi apoi apasă pe butonul "Acceptă" pentru a salva informaţiile în baza de date locală, fără a informa utilizatorul asupra validării online a facturii şi fără a transmite online factura către CAS.

## III. Adăugare ONLINE factură

Dacă se lucrează ONLINE, după completarea tuturor câmpurilor (şi a medicamentelor şi/sau materialelor sanitare ale acesteia), la acţiunea de salvare (prin apăsarea butonului ACCEPTĂ), va apărea un mesaj informativ asupra validării ONLINE în sistemul de asigurări de sănătate din România.

Validarea online apare după salvarea facturii, în partea de jos a ecranului, atunci când utilizatorul pozitionează mouse-ul în dreptul barei de jos a aplicației, acolo unde scrie "100% Validare online..."

Verificarea online a facturii se face atât la adăugarea ei cât şi la orice modificare a acesteia.

butonul Modifică... (din panoul de comenzi din stânga al ferestrei Facturi.

# IV. Modificare OFFLINE factură

Din fereastra principală de Facturi, utilizatorul selectează factura dorită pentru modificare, folosind

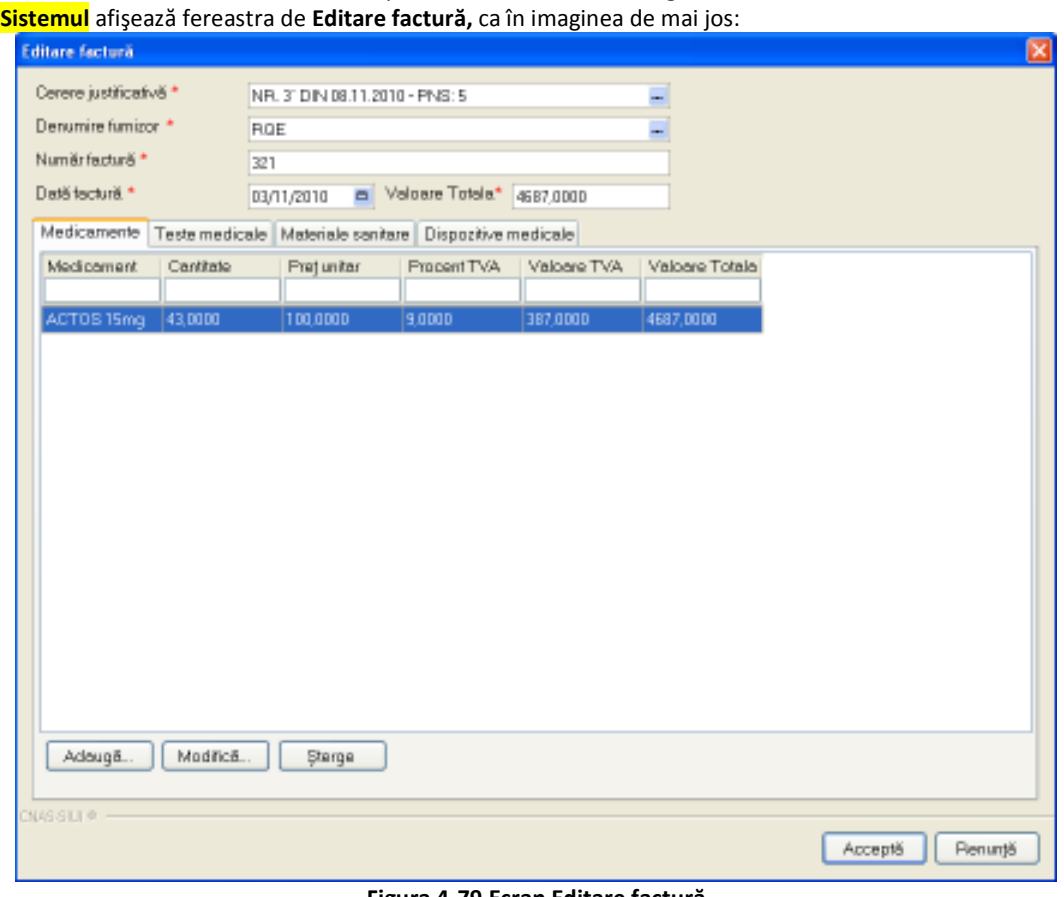

#### **Figura 4-79 Ecran Editare factură**

Utilizatorul modifică datele dorite, salvând modificările făcute cu butonul **Acceptă**, sau abandonând cu **Renunţă**.

V. Modificare ONLINE factură

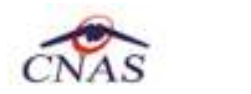

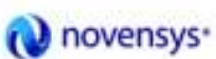

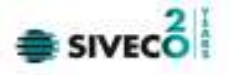

Dacă se lucrează ONLINE, după modificarea câmpurilor facturii (şi a medicamentelor sau materialelor sanitare ale acesteia), la acţiunea de salvare (prin apăsarea butonului ACCEPTĂ), va apărea un mesaj informativ asupra validării ONLINE în sistemul de asigurări de sănătate din România.

Validarea online apare după salvarea facturii, în partea de jos a ecranului, atunci când utilizatorul pozitionează mouse-ul în dreptul barei de jos a aplicației, acolo unde scrie "100% Validare online..."

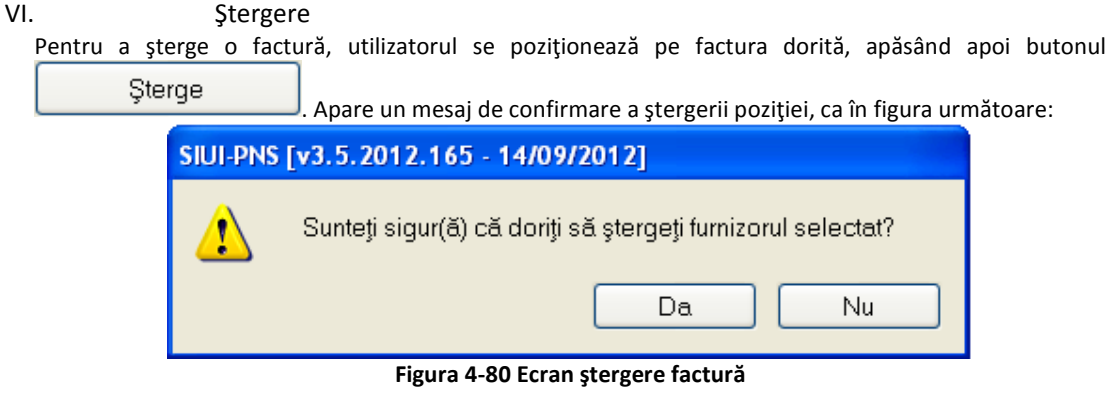

Utilizatorul confirmă ştergerea.

VII. Export excel

Datele referitoare la **Facturi** pot fi exportate în format xls pentru o mai bună vizualizare, eventual imprimare sau studiere.

Operaţiunea se execută prin apăsarea butonului .

Se deschide fereastra pentru alegerea locaţiei în care se va salva excelul cu facturile, ca în ecranul de mai jos:

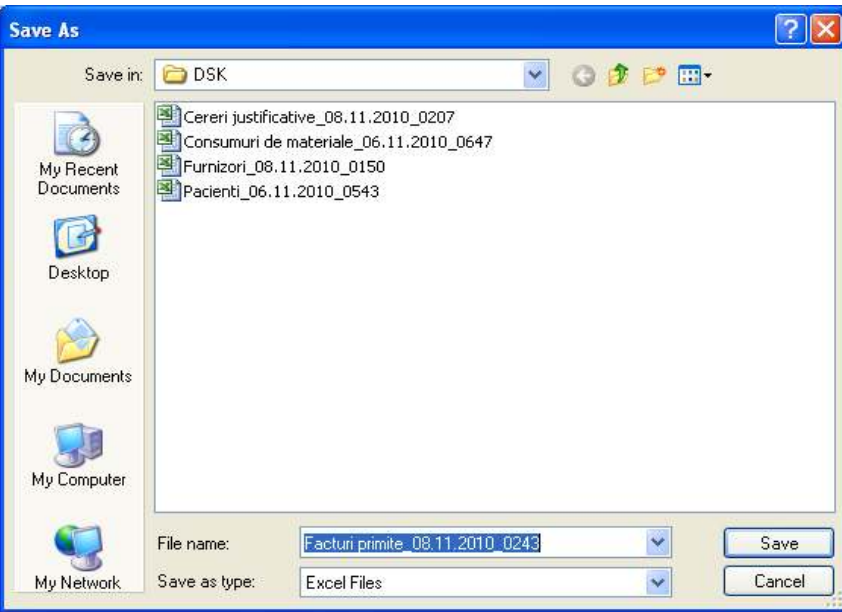

**Figura 4-81 Salvarea fişierului excel cu facturile primite** 

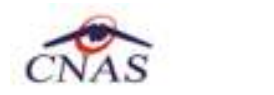

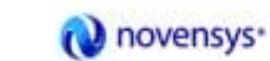

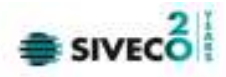

După salvarea fişierului apare mesajul de pregătire a datelor :

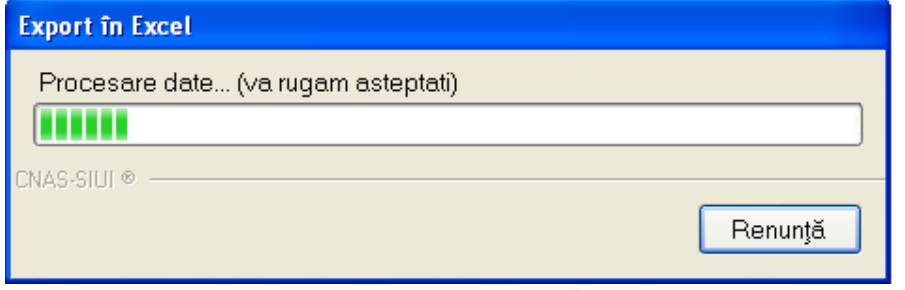

**Figura 4-82 Ecran iniţializare export format excel** 

după care apare tabelul final în format Excel, putându-se apoi folosi comezile din Excel.

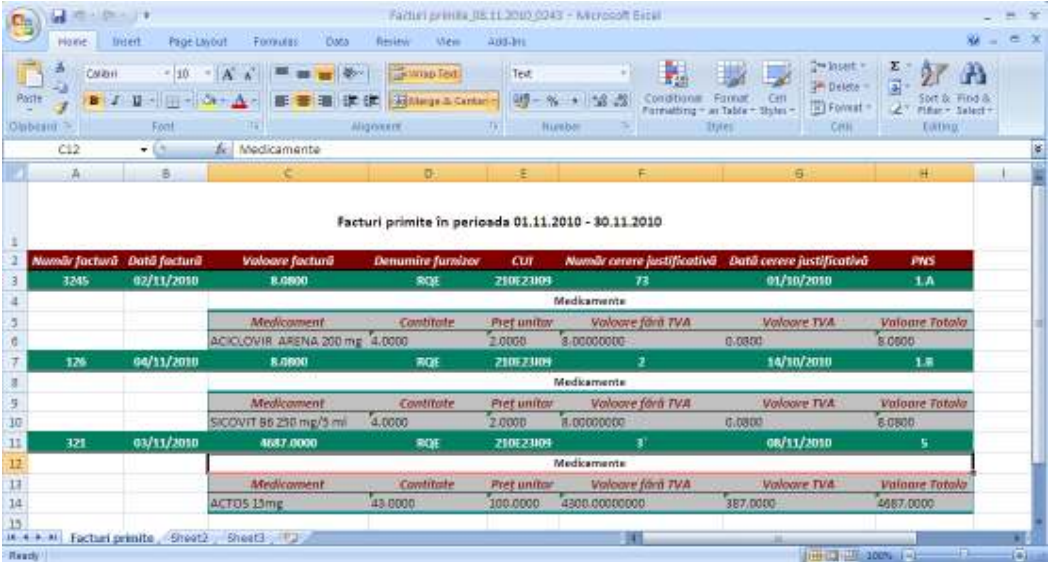

**Figura 4-83 Exemplu de tabel în format excel** 

VIII. Vizualizare

Se apasă butonul pentru o vizualizare a datelor ce urmeaza a fi tipărite.

Sistemul deschide feresatra cu numele "Print preview" în care se regăsește lista facturilor.

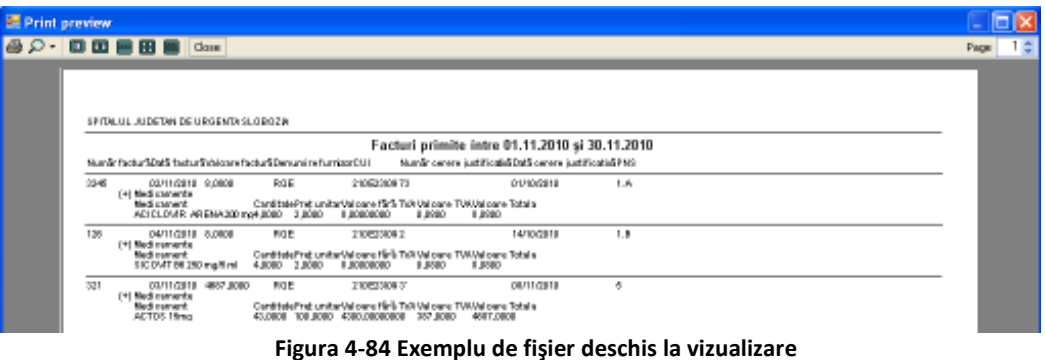

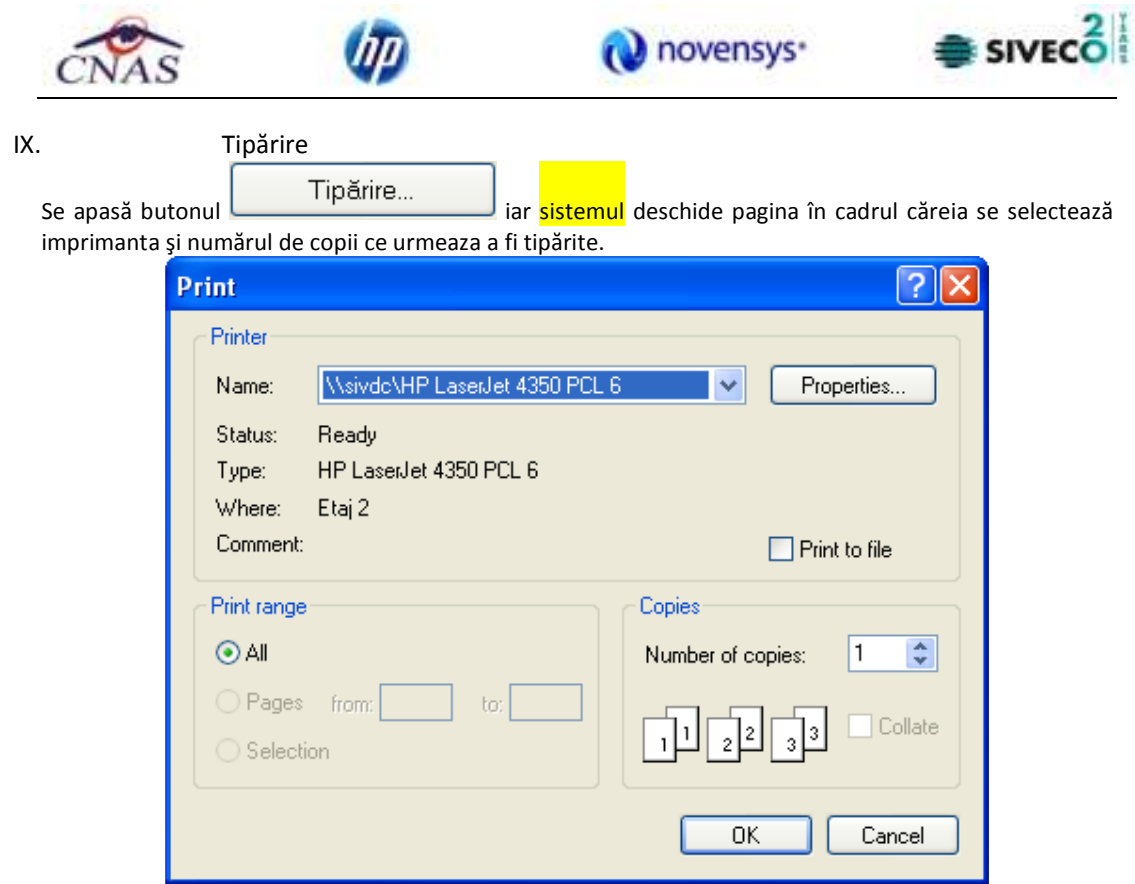

**Figura 4-85 Asistentul de printare** 

## **4.1.5.4 Documente de transfer – intrare**

Accesarea **Documentelor de transfer - intrare** de la alte unităţi sanitare se face din meniul principal, alegand opţiunea **Fişier**, apoi **Cereri justificative** şi **Documente de transfer - intrare**.

Se deschide ecranul principal **Transferuri – intrări:** 

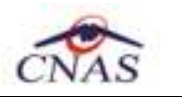

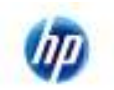

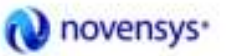

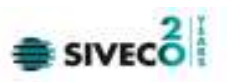

| Transferuri - intrări                                        |                       |                                                        |                  |             |                         |                | $ \Box$ $\times$ |
|--------------------------------------------------------------|-----------------------|--------------------------------------------------------|------------------|-------------|-------------------------|----------------|------------------|
| Parioada<br>Die lie dete:                                    | Numör tronsfer        | Dat5 transfer                                          | Valgare transfer |             | De la unitotea sanitorő | <b>CUI</b>     |                  |
| $\blacksquare$<br>01/11/2011<br>Päriä la data:<br>31/01/2012 |                       | 19/11/2011                                             | 119,0000         |             | <b>TEST</b>             | 7840           |                  |
| Actualizează                                                 | ÷<br>Medicamente      | Teste medicale Materiale senitare Dispozitive medicale |                  |             |                         |                | <sup>3</sup>     |
| Modifică                                                     | Medicament            | Cantitate                                              | Frej unitar      | Procent TVA | Valoare TVA             | Valoare Totala |                  |
| Adougă                                                       | ALVEBAR 250   10,0000 |                                                        | 5,0000           | 19,0000     | 9.5000                  | 59,5000        |                  |
| Sterge                                                       |                       |                                                        |                  |             |                         |                |                  |
| Tipărire                                                     |                       |                                                        |                  |             |                         |                |                  |
| Vizualizare                                                  |                       |                                                        |                  |             |                         |                |                  |
| Export Excel.                                                |                       |                                                        |                  |             |                         |                |                  |
|                                                              |                       |                                                        |                  |             |                         |                |                  |
|                                                              |                       |                                                        |                  |             |                         |                |                  |

**Figura 4-86 Ecran principal Transferuri - intrări** 

Această listă conţine următoarele coloane:

- Număr transfer
- Dată transfer
- Valoare transfer
- De la unitatea sanitară
- CUI
- Număr cerere justificativă
- Dată cerere justificativă
- PNS

intrare".

şi tab-page-urile

- **Medicamente**;
- *Teste medicale;*
- **Materiale sanitare**;
- *Dispozitive medicale*.

I. Actualizare

Actualizarea datelor se face cu butonul din meniul "Documente de transfer -

Operaţiunea se execută instantaneu. Nu apar mesaje adiţionale.

Butonul de actualizare funcţionează împreună cu câmpurile de tip dată.

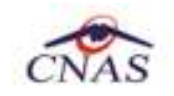

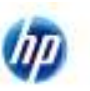

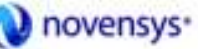

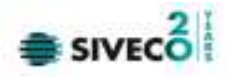

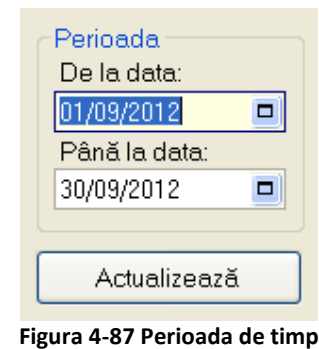

Dacă se apasă butonul Actualizează din sistemul va actualiza intrările din perioada de timp selectată. Astfel, la comanda "Actualizează" se vor afișa în lista doar intrările din perioada filtrată.

## II. Adăugare

Pentru adăugarea unui nou document de intrare, din meniul din stânga utilizatorul apasă butonul Adaugă... .

#### **Sistemul** generează fereastra de **Adăugare transfer intrare**:

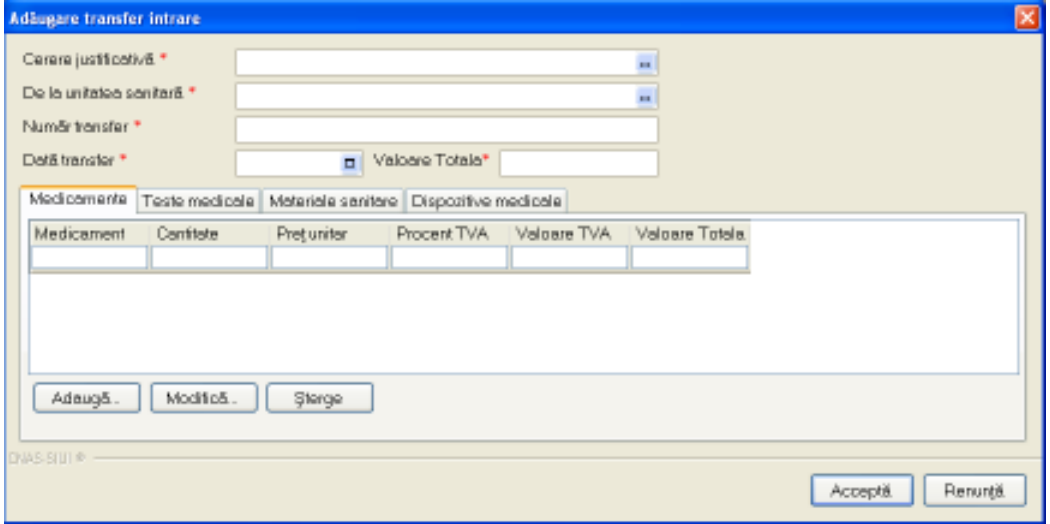

**Figura 4-88 Ecran adăugare transfer intrare** 

Utilizatorul completează datele legate de transfer şi apoi apasă pe butonul "Acceptă" pentru a salva informaţiile în baza de date locală.

#### III. Modificare

Din fereastra principală de Transferuri-intrări, utilizatorul selectează transferul dorit pentru modificare,

folosind butonul , din panoul de comenzi din stânga al ferestrei Transferuriintrări.

**Sistemul** afişează fereastra de **Editare transfer intrare,** ca în imaginea de mai jos:

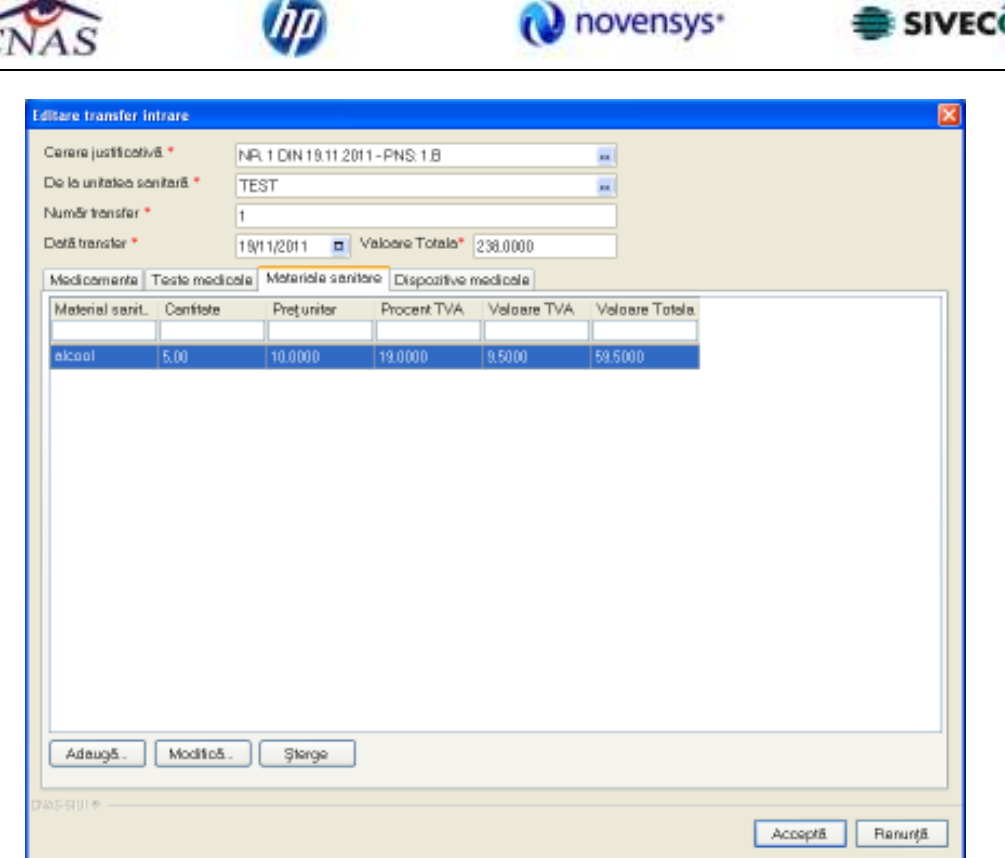

744

**Figura 4-89 Ecran Editare transfer intrare** 

Utilizatorul modifică datele dorite, salvând local modificările făcute cu butonul **Acceptă**, sau abandonând cu **Renunţă**.

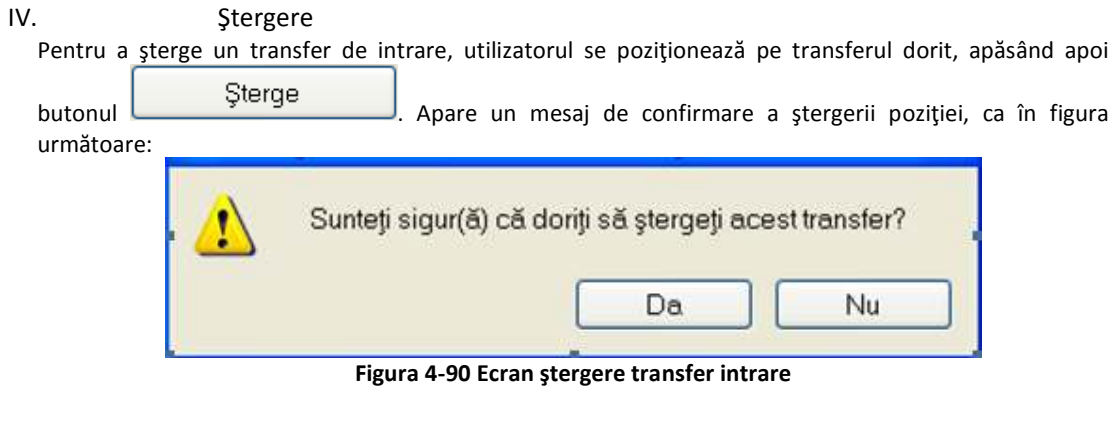

Utilizatorul confirma ştergerea.

V. Export excel

Datele referitoare la **Intrări** pot fi exportate în format xls pentru o mai bună vizualizare, eventual imprimare sau studiere.

Operațiunea se execută prin apăsarea butonului Export Excel... Se deschide fereastra pentru alegerea locaţiei în care se va salva excelul cu Intrările, ca în ecranul de mai jos:

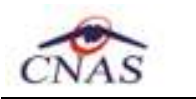

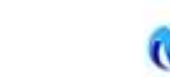

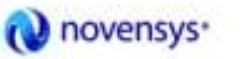

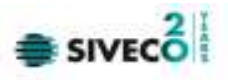

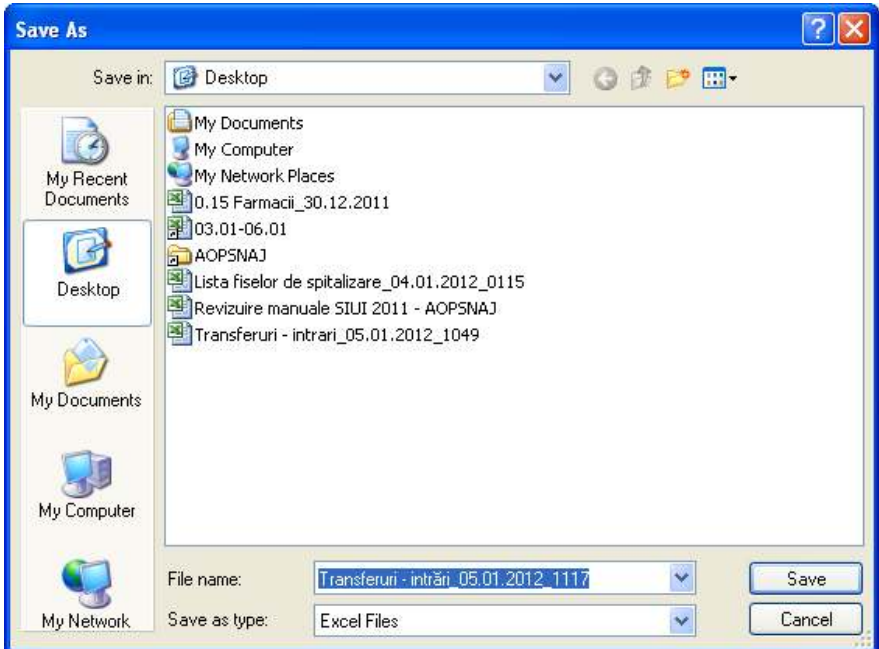

**Figura 4-91 Salvarea fişierului excel cu transferurile intrări** 

După salvarea fişierului apare mesajul de pregătire a datelor :

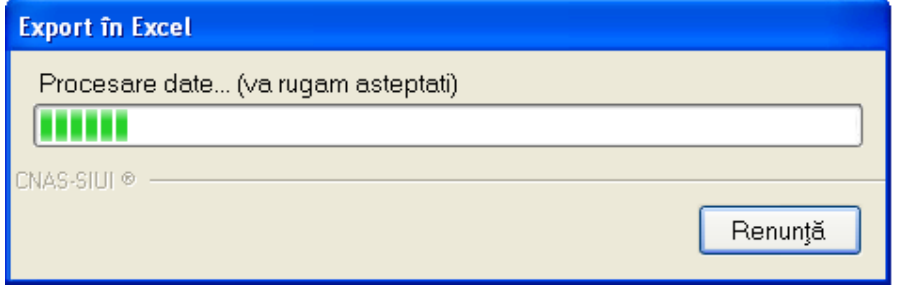

**Figura 4-92 Ecran iniţializare export format excel** 

după care apare tabelul final în format Excel, putându-se apoi folosi comezile din Excel.

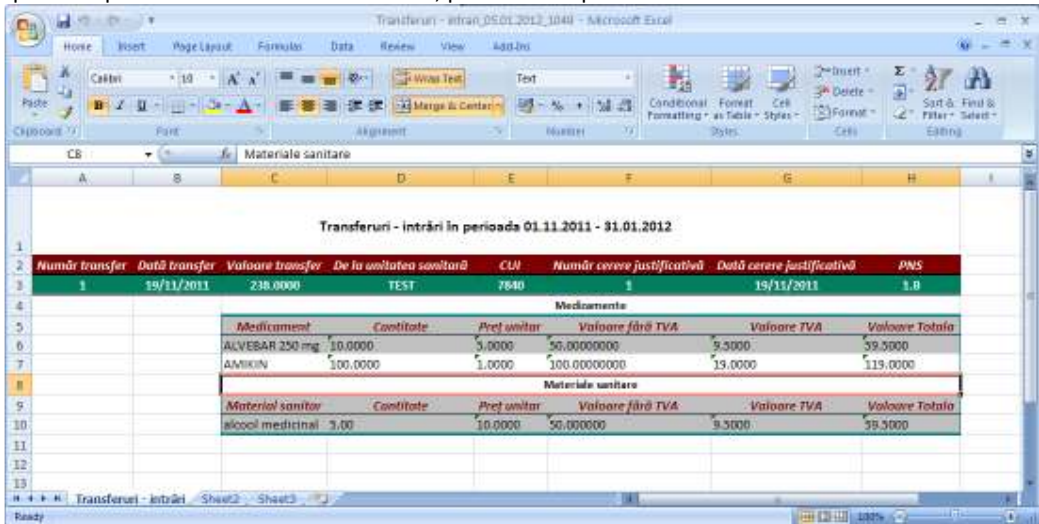

**Figura 4-93 Exemplu de tabel în format excel**
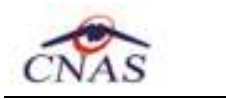

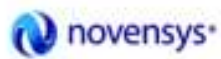

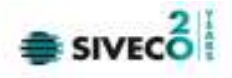

VI. Vizualizare

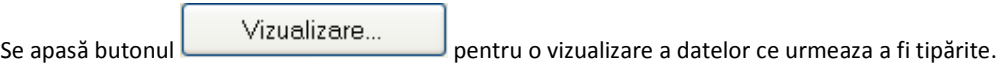

Sistemul deschide feresatra cu numele "Print preview" în care se regăsește lista Intrărilor.

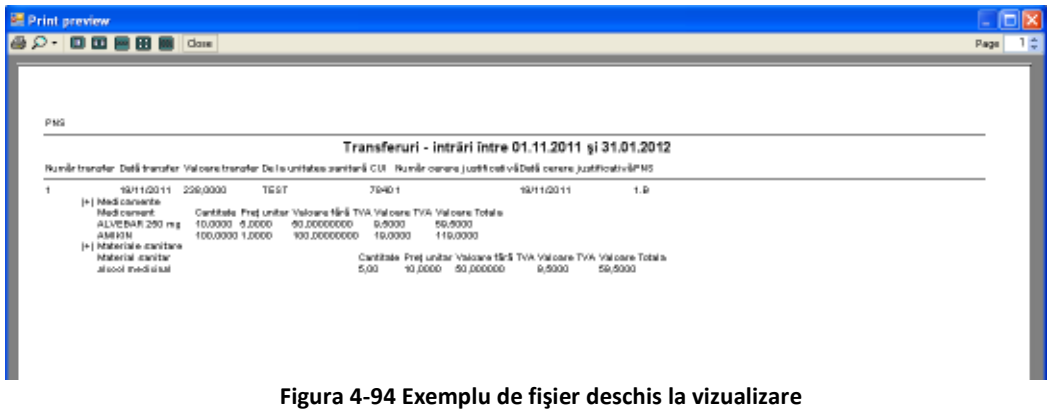

VII. Tipărire Se apasă butonul iar sistemul iar sistemul deschide pagina în cadrul căreia se selectează

imprimanta şi numărul de copii ce urmează a fi tipărite.

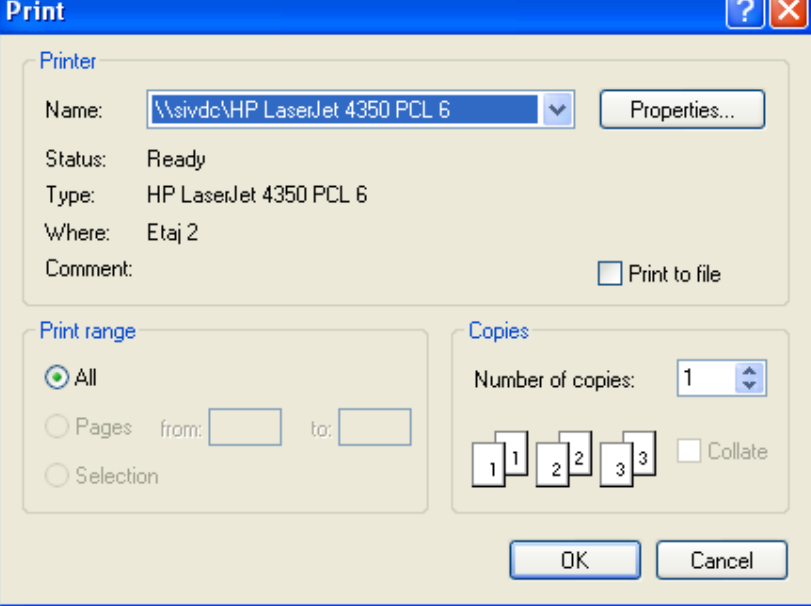

# **Figura 4-95 Asistentul de printare**

**4.1.5.5 Documente de transfer – ieşire** 

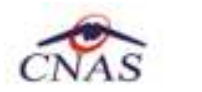

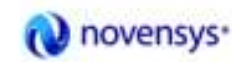

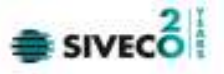

Accesarea **Documentelor de transfer - ieşire** către alte unităţi sanitare se face din meniul principal, alegând opţiunea **Fişier**, apoi **Cereri justificative** şi **Documente de transfer - ieşire**. Se deschide ecranul principal **Transferuri – ieşiri:** 

| 圓<br>Transferuri - leşiri                                                              |                           |                                                        |                                 |                        |                                      | - <b>0x</b>                   |
|----------------------------------------------------------------------------------------|---------------------------|--------------------------------------------------------|---------------------------------|------------------------|--------------------------------------|-------------------------------|
| Perioada:<br>De la data:<br>۰<br>ר וספקר וקרס<br>Páně le date:<br>31/01/2012<br>$\Box$ | Numärtranster             | Dată transfer<br>05/11/2011                            | Valoare transfer<br>$-100.0000$ |                        | La unitate a sanitară<br><b>TEST</b> | <b>CUI</b><br>7840            |
| Actualizează                                                                           | €<br>Medicamente          | Teste medicale Materiale sanitare Dispositive medicale | m.                              |                        |                                      |                               |
| Modifică.<br>Adaug5.<br>Sterge                                                         | Medicament<br>ALVEBAR 250 | Confitate<br>$-10.0000$                                | Pretuniter<br>5,0000            | Procent TVA<br>19,0000 | Valuare TVA<br>$-0.5000$             | Valuare Totala.<br>$-59.5000$ |
| Tipărire<br>Vizualizare<br>Export Expel                                                |                           |                                                        |                                 |                        |                                      |                               |
|                                                                                        |                           |                                                        |                                 |                        |                                      |                               |

**Figura 4-96 Ecran principal Transferuri - ieşiri** 

Această listă conține următoarele coloane:

- Număr transfer
- Dată transfer
- Valoare transfer **trebuie sa fie negativă**
- La unitatea sanitară
- CUI
- Număr cerere justificativă
- Dată cerere justificativă
- PNS

ieşire".

şi tab-page-urile

- **Medicamente**;
- *Teste medicale;*
- **Materiale sanitare**;
- *Dispozitive medicale*.

I. Actualizare

Actualizarea datelor se face cu butonul din meniul "Documente de transfer -

Operaţiunea se execută instantaneu. Nu apar mesaje adiţionale.

Butonul de actualizare funcţionează împreună cu câmpurile de tip dată.

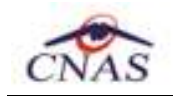

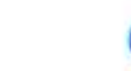

novensys<sup>®</sup>

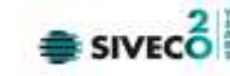

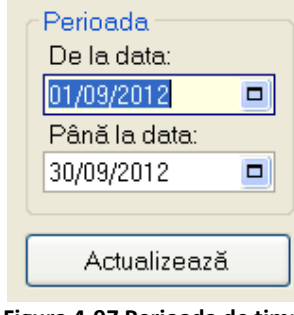

**Figura 4-97 Perioada de timp** 

Dacă se apasă butonul **chartualizează** sistemul va actualiza ieșirile din perioada de timp selectată. Astfel, la comanda "Actualizează" se vor afișa în lista doar ieșirile din perioada filtrată.

## II. Adăugare

Pentru adăugarea unui nou document de ieşire, din meniul din stânga utilizatorul apasă butonul

Adaugă...

**Sistemul** generează fereastra de **Adăugare transfer ieşire**:

.

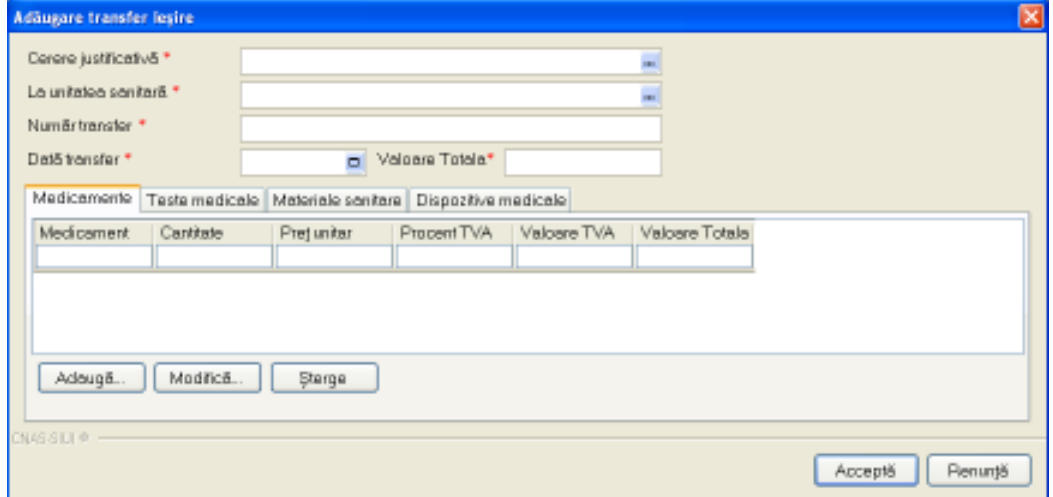

**Figura 4-98 Ecran adăugare transfer ieşire** 

Utilizatorul completează datele legate de transfer şi apoi apasă pe butonul "Acceptă" pentru a salva informaţiile în baza de date locală. Pentru a rezulta valori finale negative, se pot introduce cantităţi negative de medicamente/materiale sanitare.

III. Modificare

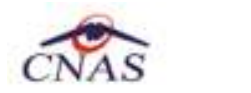

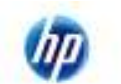

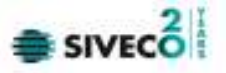

Din fereastra principală de Transferuri-ieşiri, utilizatorul selectează transferul dorit pentru modificare,

folosind butonul , din panoul de comenzi din stânga al ferestrei Transferuriieşiri.

# **Sistemul** afişează fereastra de **Editare transfer ieşire,** ca în imaginea de mai jos:

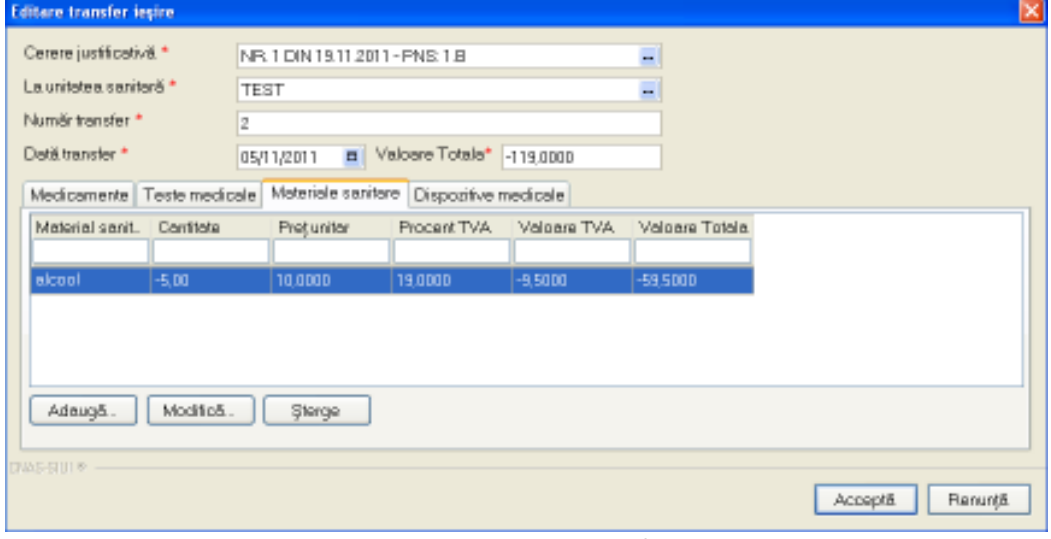

**Figura 4-99 Ecran Editare transfer ieşire** 

Utilizatorul modifică datele dorite, salvând local modificările făcute cu butonul **Acceptă**, sau abandonând cu **Renunţă**.

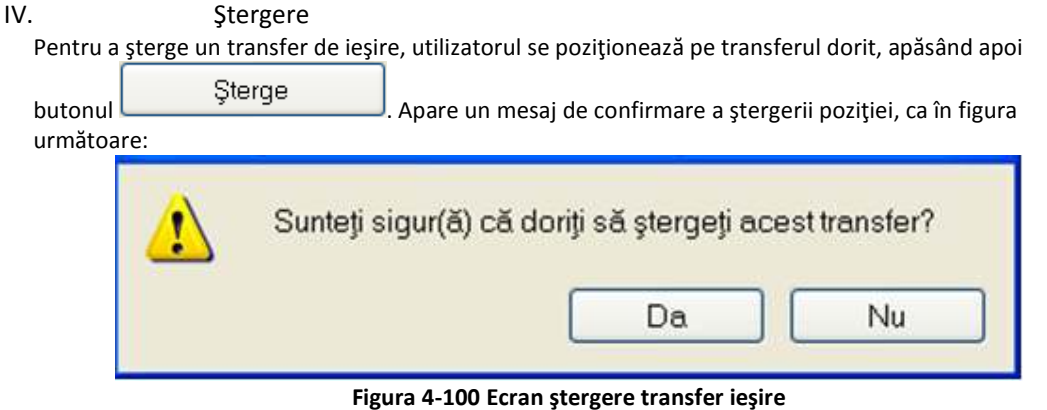

Utilizatorul confirmă ştergerea.

V. Export excel

Datele referitoare la **Ieşiri** pot fi exportate în format xls pentru o mai bună vizualizare, eventual imprimare sau studiere.

Operaţiunea se execută prin apăsarea butonului .

Se deschide fereastra pentru alegerea locaţiei în care se va salva excelul cu Ieşirile, ca în ecranul de mai jos:

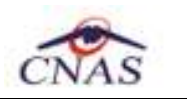

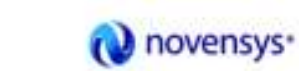

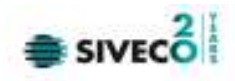

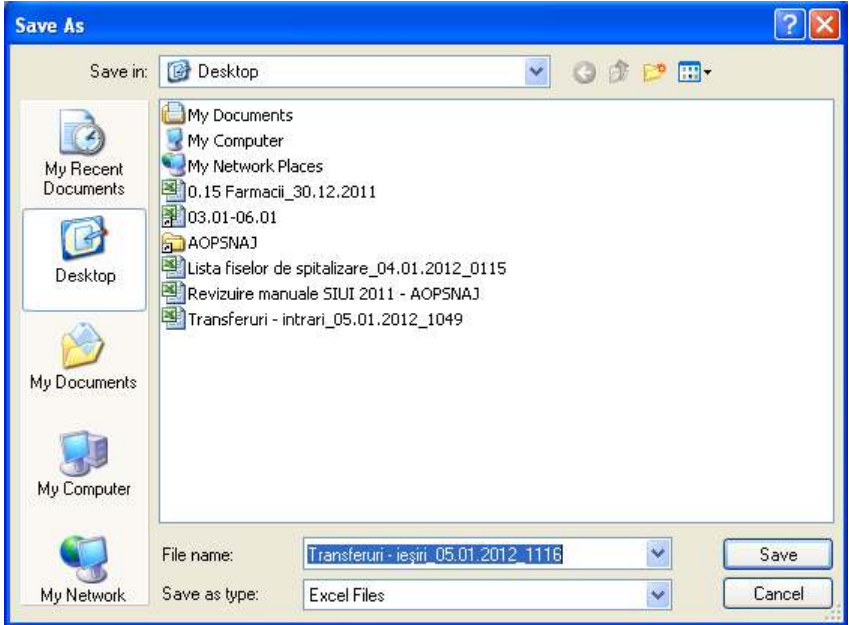

**Figura 4-101 Salvarea fişierului excel cu facturile primite** 

După salvarea fişierului apare mesajul de pregătire a datelor :

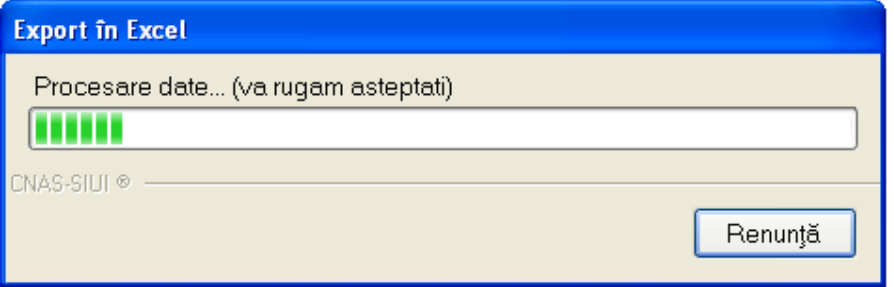

**Figura 4-102 Ecran iniţializare export format excel** 

după care apare tabelul final în format Excel, putându-se apoi folosi comezile din Excel.

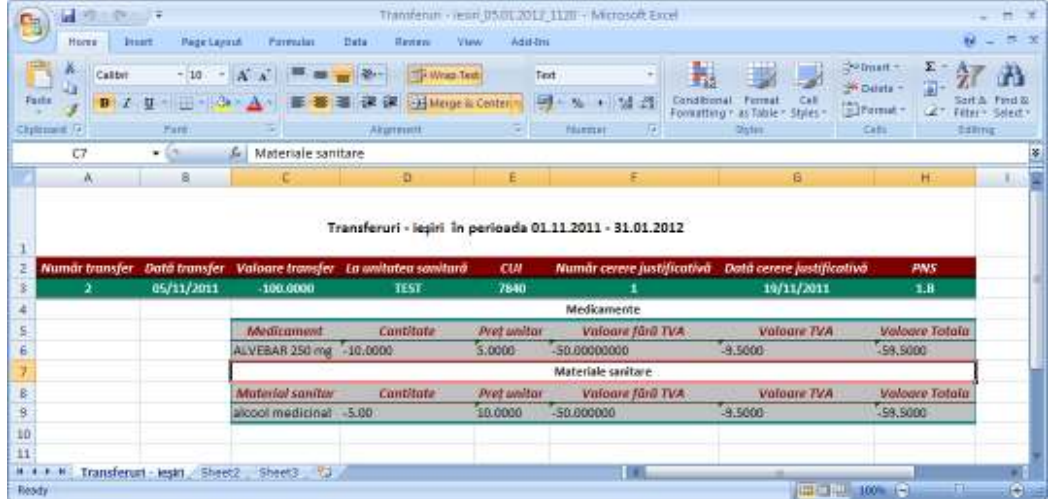

**Figura 4-103 Exemplu de tabel în format excel** 

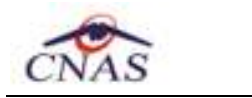

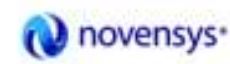

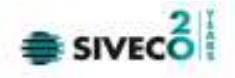

VI. Vizualizare

Se apasă butonul Vizualizare ... Pentru o vizualizare a datelor ce urmează a fi tipărite.

Sistemul deschide feresatra cu numele "Print preview" în care se regăsește lista Ieșirilor.

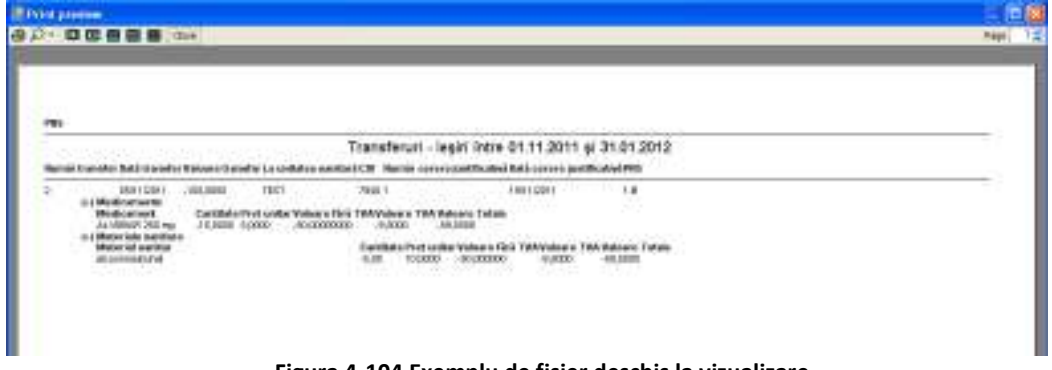

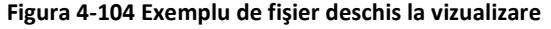

VII. Tipărire Se apasă butonul iar sistemul deschide pagina în cadrul căreia se selectează

imprimanta şi numărul de copii ce urmează a fi tipărite.

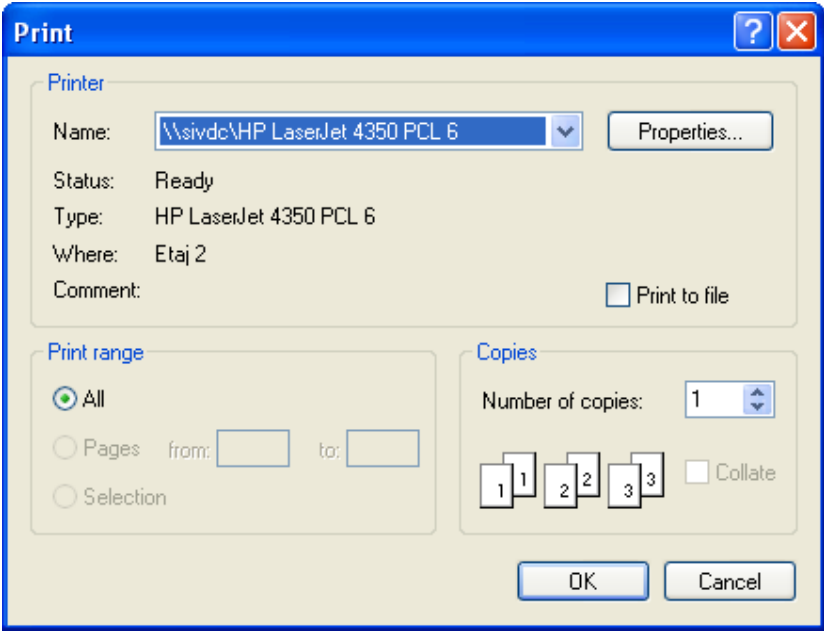

**Figura 4-105 Asistentul de printare** 

# **4.1.5.6 Documente de casare**

Accesarea **Documentelor de casare** se face din meniul principal, alegând opţiunea **Fişier**, apoi **Cereri justificative** şi **Documente de casare**.

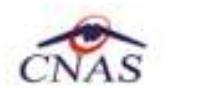

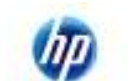

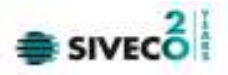

#### Se deschide ecranul principal **Casări:**

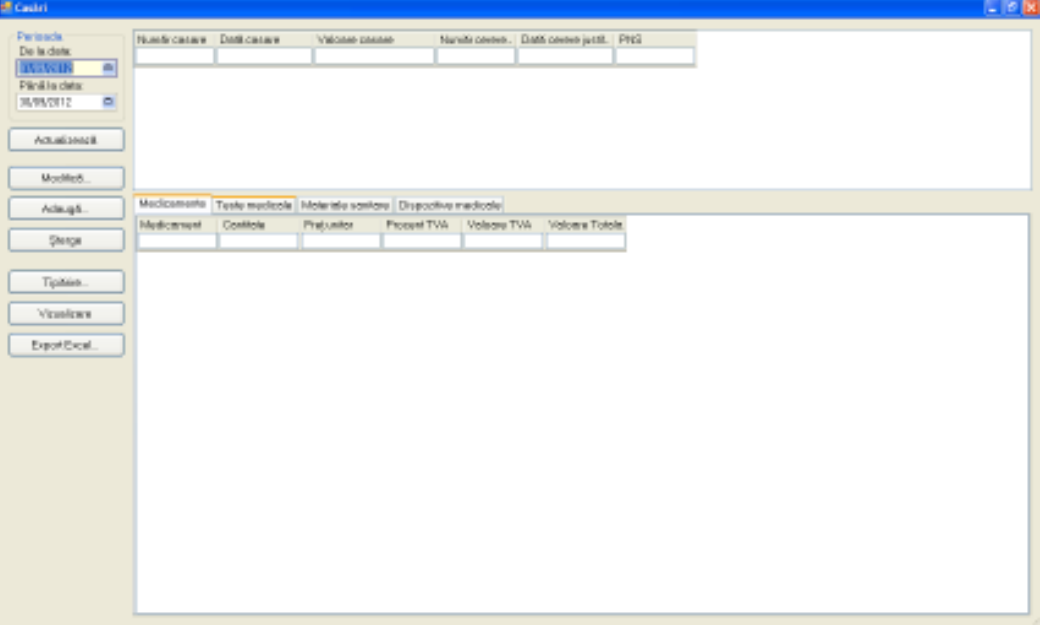

## **Figura 4-106 Ecran principal Casări**

Această listă conţine următoarele coloane:

- Număr casare
- Dată casare
- Valoare valoare **trebuie sa fie negativă**
- Număr cerere justificativă
- Dată cerere justificativă
- PNS

şi tab-page-urile

- **Medicamente**;
- *Teste medicale;*
- **Materiale sanitare**;
- *Dispozitive medicale*.

# I. Actualizare

Actualizarea datelor se face cu butonul din meniul "Documente de casare".

Operaţiunea se execută instantaneu. Nu apar mesaje adiţionale.

Butonul de actualizare funcţionează împreună cu câmpurile de tip dată.

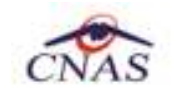

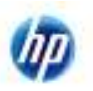

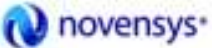

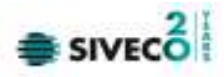

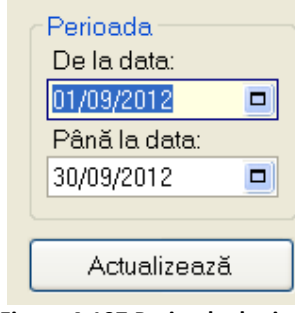

**Figura 4-107 Perioada de timp** 

Dacă se apasă butonul **chartualizează** sistemul va actualiza casările din perioada de timp selectată. Astfel, la comanda "Actualizează" se vor afișa în listă doar ieșirile din perioada filtrată.

II. Adăugare

Pentru adăugarea unui nou document de casare, din meniul din stânga utilizatorul apasă butonul Adaugă... .

#### **Sistemul** generează fereastra de **Adăugare casare**:

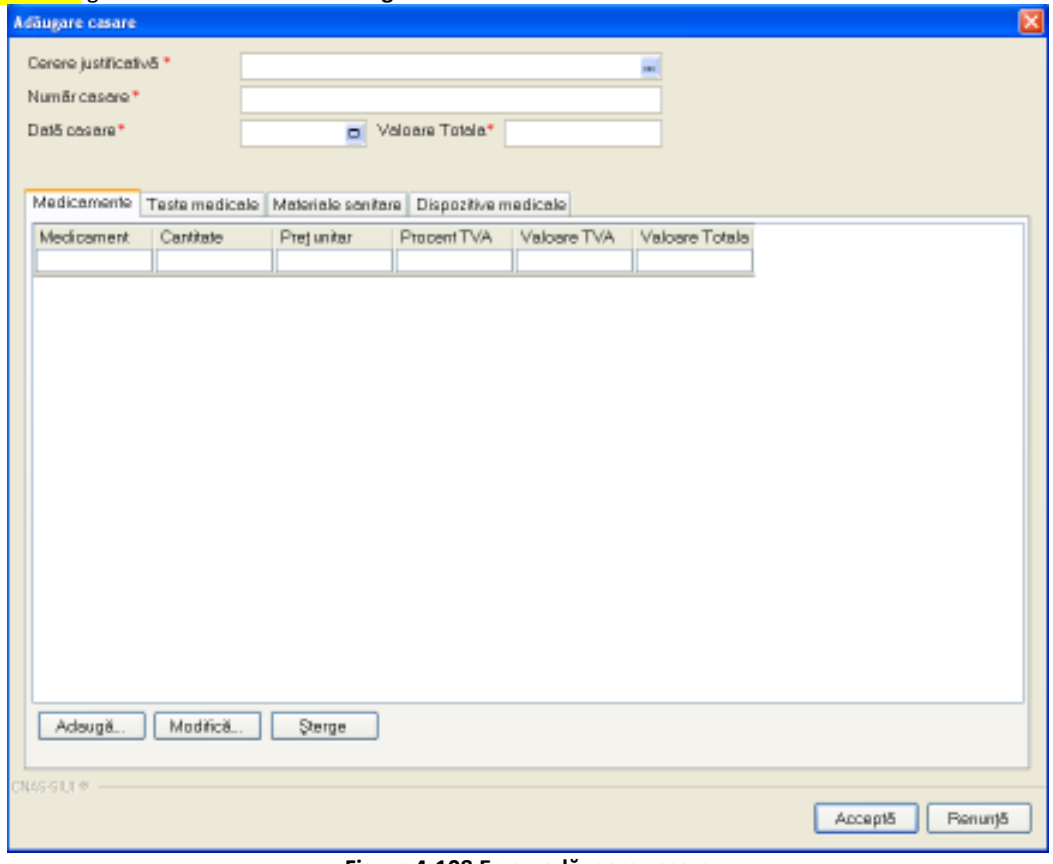

#### **Figura 4-108 Ecran adăugare casare**

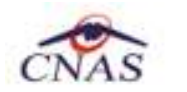

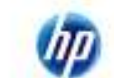

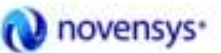

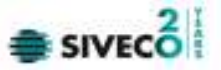

Utilizatorul completează datele legate de casare şi apoi apasă pe butonul "Acceptă" pentru a salva informaţiile în baza de date locală. Pentru a rezulta valori finale negative, se pot introduce cantităţi negative de medicamente/materiale sanitare.

# III. Modificare

Din fereastra principală de Casări, utilizatorul selectează casarea dorită pentru modificare, folosind  $\sqrt{2\pi r^2 + 4\pi^2 r^2}$ 

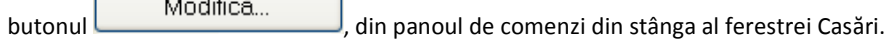

**Sistemul** afişează fereastra de **Editare casare,** ca în imaginea de mai jos:

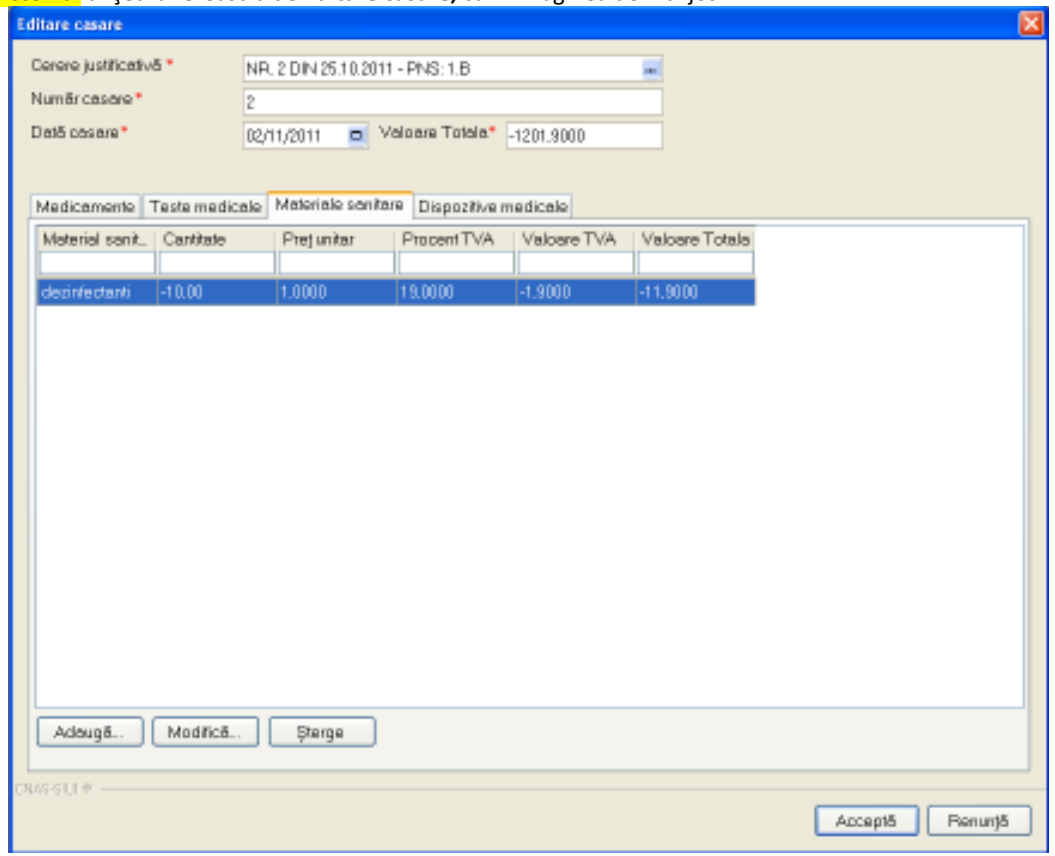

# **Figura 4-109 Ecran Editare casare**

Utilizatorul modifică datele dorite, salvând local modificările făcute cu butonul **Acceptă**, sau abandonând cu **Renunţă**.

IV. Stergere Pentru a şterge o casare, utilizatorul se poziţionează pe casarea dorită, apăsând apoi butonul Sterge . Apare un mesaj de confirmare a ştergerii poziţiei, ca în figura următoare:

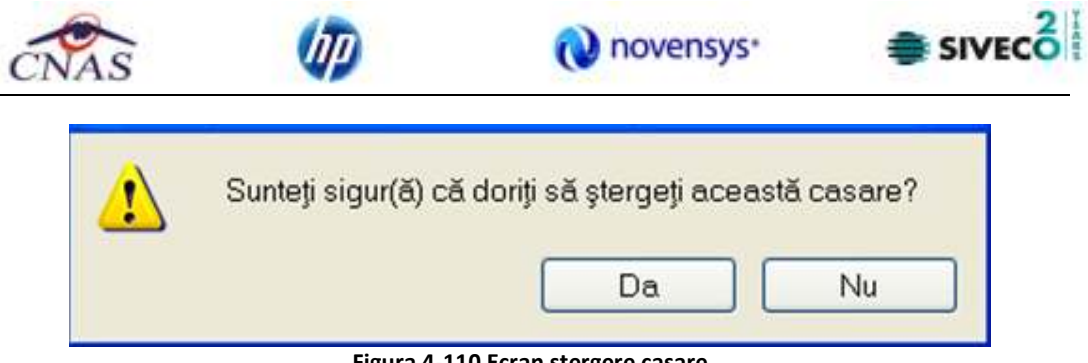

**Figura 4-110 Ecran ştergere casare** 

Utilizatorul confirmă ştergerea.

V. Export excel

Datele referitoare la **Casări** pot fi exportate în format xls pentru o mai bună vizualizare, eventual imprimare sau studiere.

Operaţiunea se execută prin apăsarea butonului .

Se deschide fereastra pentru alegerea locaţiei în care se va salva excelul cu Casările, ca în ecranul de mai jos:

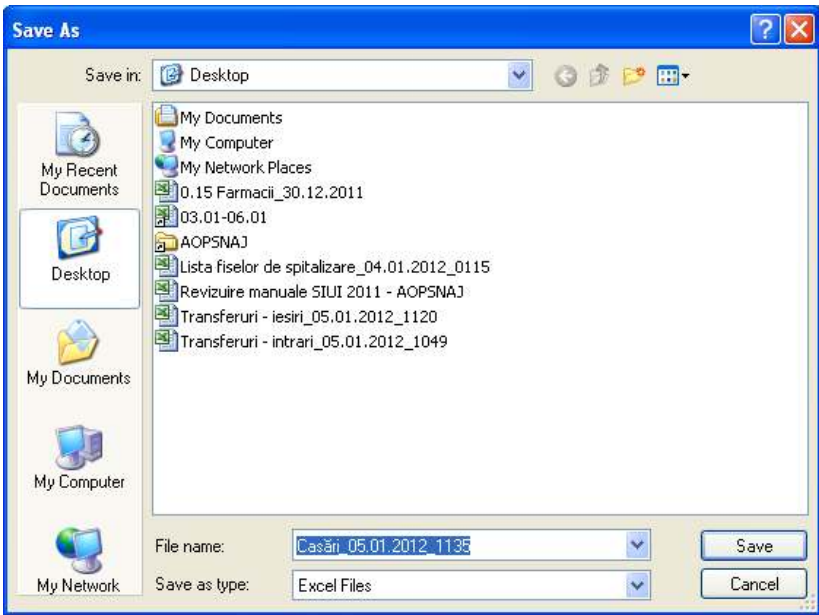

**Figura 4-111 Salvarea fişierului excel cu casările** 

După salvarea fişierului apare mesajul de pregătire a datelor :

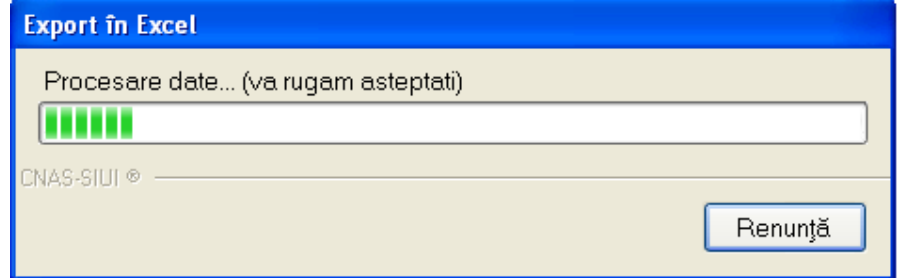

**Figura 4-112 Ecran iniţializare export format excel** 

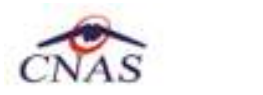

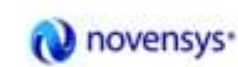

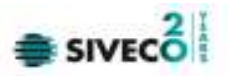

#### după care apare tabelul final în format Excel, putându-se apoi folosi comezile din Excel.

| ß<br>æ<br>Calibri<br>$\mathbf{q}_i$<br><b>Fanta</b><br>Stylinard (F) | $B$ $J$ $B$ $  $ $  $ $  $ $  $ $  $ $  $ $  $ $  $ $  $<br>Park | $-10$ $-$ A A                     | 酔<br>新-<br>谓<br>课<br>a de<br><b>Migresseri</b> c | Text<br><b>Bluedous</b> | %, 1 % 21<br><b>ITAL</b>                                                 | Ł.<br>Conditional<br>Forest<br>as Table + Styles<br>Forwatting + | Selment +<br>SP Dateta<br>Call<br>El Farmet -<br>Cidia | $\Sigma$ +<br>A ar<br>ZI<br>国王<br>Statt & Turd &<br>Fiter T Select 1<br>Edfing |  |
|----------------------------------------------------------------------|------------------------------------------------------------------|-----------------------------------|--------------------------------------------------|-------------------------|--------------------------------------------------------------------------|------------------------------------------------------------------|--------------------------------------------------------|--------------------------------------------------------------------------------|--|
| C7                                                                   | $-45$                                                            | J <sub>K</sub> Materiale sanitare |                                                  |                         |                                                                          | <b>Bitley</b>                                                    |                                                        |                                                                                |  |
| A                                                                    | ŝ                                                                |                                   | D.                                               | E                       | z.                                                                       |                                                                  | Ġ.                                                     | H.                                                                             |  |
| Număr casare.                                                        | Dată casare<br>02/11/2011                                        | <b>Valoare casare</b><br>100,0000 | <b>Denumire furnizor</b><br>FARMA                | cu<br>795               | Casári în perioada 01 11 2011 - 31.01.2012<br>Număr cerere justificativă |                                                                  | Dată cerere justificativă<br>25/10/2011                | PN <sub>5</sub><br>1.8                                                         |  |
|                                                                      |                                                                  |                                   |                                                  |                         | Medicamente                                                              |                                                                  |                                                        |                                                                                |  |
|                                                                      |                                                                  | Medicament                        | Cantitate                                        | Pret unitar:            | Valoure ford TVA                                                         |                                                                  | <b>Valuare TVA</b>                                     | Valoure Totala.                                                                |  |
|                                                                      |                                                                  | ALVEBAR 250 mg - 10.0000          |                                                  | \$00,0000               | $-1000.00000000$                                                         |                                                                  | $-190,0000$                                            | $-1190,0000$                                                                   |  |
|                                                                      |                                                                  |                                   |                                                  |                         | Materiale sanitare                                                       |                                                                  |                                                        |                                                                                |  |
|                                                                      |                                                                  | Material sawitar                  | Cantitate                                        | Pret unitar             | Valoare fårā TVA                                                         |                                                                  | Valoare TVA                                            | <b>Valouve Totala</b>                                                          |  |
|                                                                      |                                                                  | dezinfectanti                     | $-10.00$                                         | 1,0000                  | -10.000000                                                               |                                                                  | $-1.9000$                                              | $-11.9000$                                                                     |  |

**Figura 4-113 Exemplu de tabel în format excel** 

## VI. Vizualizare

Se apasă butonul pentru o vizualizare a datelor ce urmează a fi tipărite.

Sistemul deschide feresatra cu numele "Print preview" în care se regăsește lista casărilor.

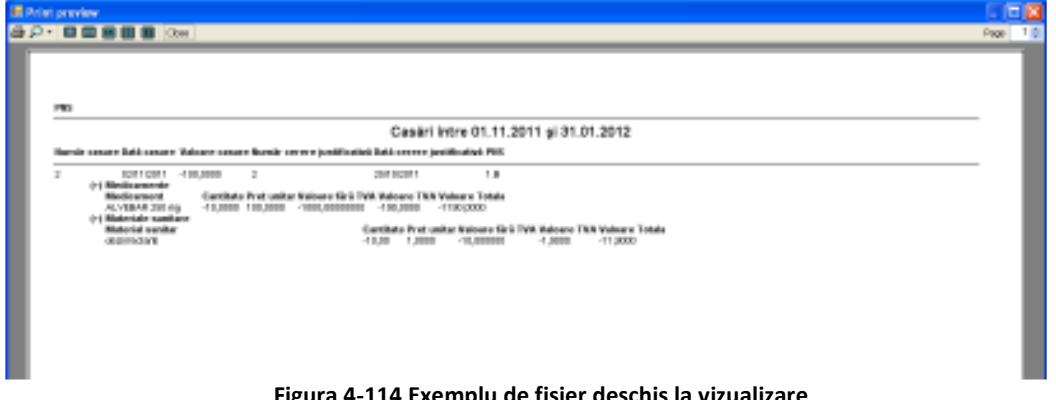

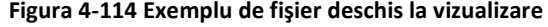

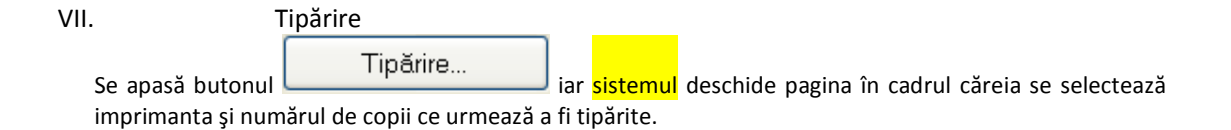

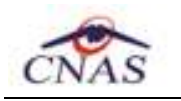

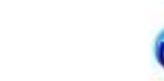

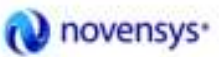

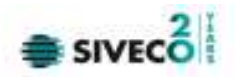

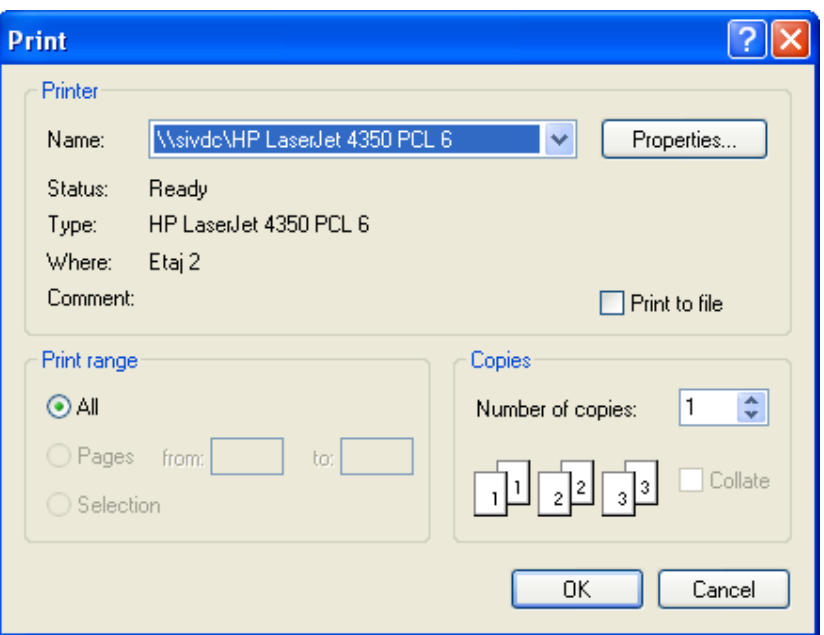

**Figura 4-115 Asistentul de printare** 

# **4.1.5.7 Ordine de plată**

Accesarea **Ordinelor de plată** se face din meniul principal, alegând opţiunea **Fişier**, apoi **Cereri justificative** şi **Ordine de plată**.

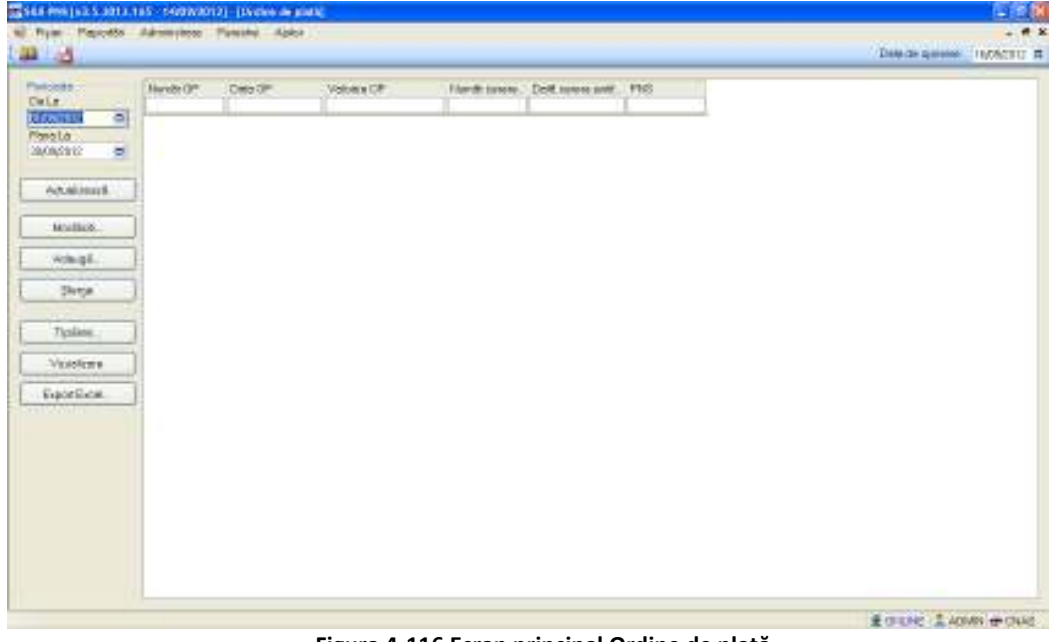

Se deschide ecranul principal **Ordine de plată:** 

**Figura 4-116 Ecran principal Ordine de plată** 

Aplicaţia prezintă lista cu ordinele de plată introduse în sistem.

Această listă conţine următoarele coloane:

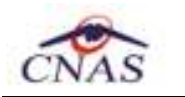

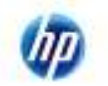

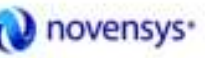

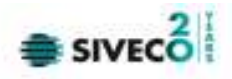

- Număr OP
- Dată OP
- Valoare OP
- Număr cerere justificativă
- Dată cerere justificativă
- PNS

# I. Actualizare

Actualizarea datelor se face cu butonul din ecranul "Ordine de plată".

Operaţiunea se execută instantaneu. Nu apar mesaje adiţionale. Butonul de actualizare funcţionează împreună cu câmpurile de tip dată.

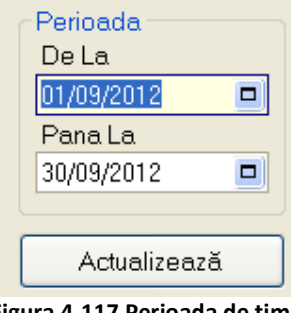

**Figura 4-117 Perioada de timp** 

Dacă se apasă butonul Actualize ază sistemul va actualiza ordinele de plată din perioada de timp selectată. Astfel, la comanda "Actualizează" se vor afișa în lista doar OP-urile din perioada filtrată.

# II. Adăugare OFFLINE Ordin de plată

Pentru adăugarea unui nou ordin de plată, din meniul din stânga, utilizatorul apasă butonul Adaugă...

## **Sistemul** generează fereastra de **Adăugare ordin de plată**:

.

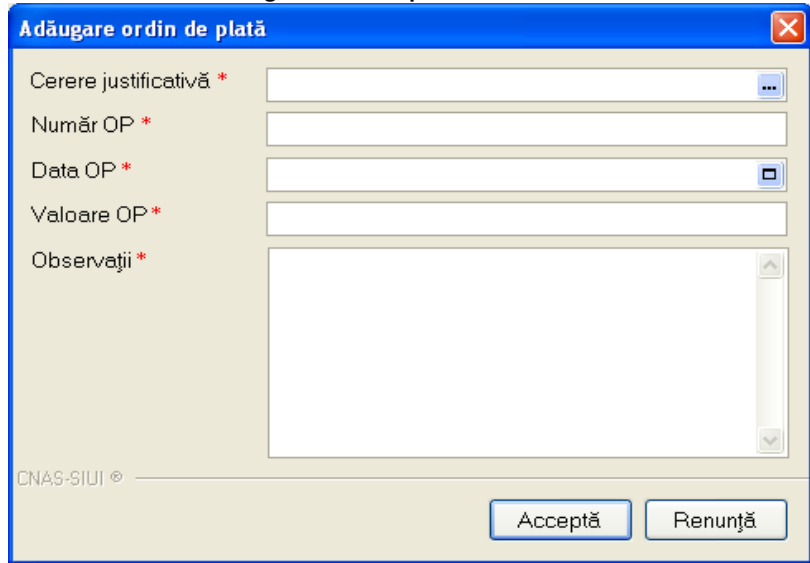

## **Figura 4-118 Ecran Adăugare ordin de plată**

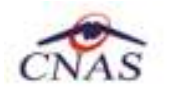

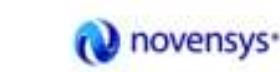

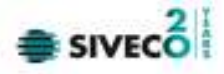

Utilizatorul completează OP-ul şi apoi apasă pe butonul "Acceptă" pentru a salva informatiile în baza de date locală.

# III. Adăugare ONLINE ordin de plată

Dacă se lucrează ONLINE, după completarea tuturor câmpurilor, la actiunea de salvare (prin apăsarea butonului ACCEPTĂ) va apărea un mesaj informativ asupra validării ONLINE în sistemul de asigurări de sănătate din România.

Validarea online apare după salvarea ordinului de plată, în partea de jos a ecranului, atunci când utilizatorul poziționează mouse-ul în dreptul barei de jos a aplicației, acolo unde scrie "100% Validare online..."

Verificarea online a OP-ului se face atât la adăugarea ei cât şi la orice modificare a acestuia.

# IV. Modificare OFFLINE Ordin de plată

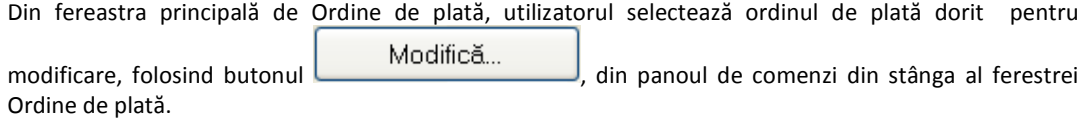

# **Sistemul** afişează fereastra de **Editare ordin de plată,** ca în imaginea de mai jos:

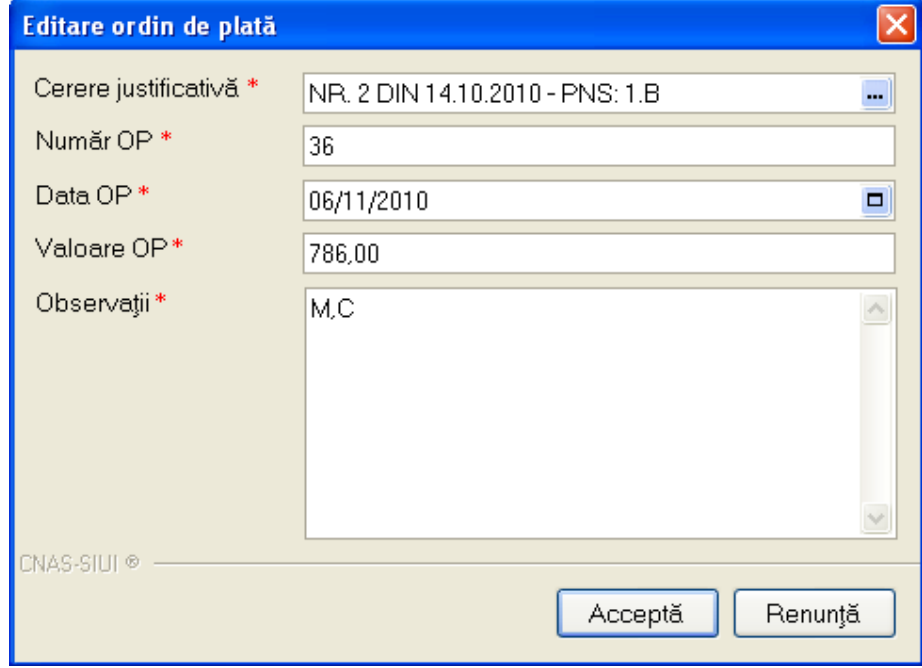

#### **Figura 4-119 Ecran Editare ordin de plată**

Utilizatorul modifică datele dorite, salvând modificările făcute cu butonul **Acceptă**, sau abandonând cu **Renunţă**.

V. Modificare ONLINE ordin de plată

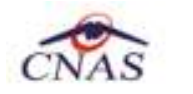

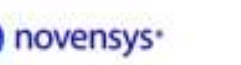

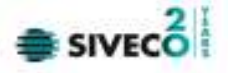

Dacă se lucrează ONLINE, după modificarea câmpurilor, la acțiunea de salvare (prin apăsarea butonului ACCEPTĂ) va apărea un mesaj informativ asupra validării ONLINE în sistemul de asigurări de sănătate din România.

Validarea online apare după salvarea ordinului de plată, în partea de jos a ecranului, atunci când utilizatorul poziționează mouse-ul în dreptul barei de jos a aplicației, acolo unde scrie "100% Validare online..."

# VI. Stergere

Pentru a şterge un ordin de plată, utilizatorul se poziţionează pe câmpul dorit, apăsând apoi butonul

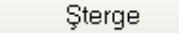

Aplicaţia prezintă un mesaj prin care utilizatorul este rugat să confirme ştergerea. Utilizatorul confirmă ştergerea.

# VII. Export excel

Datele referitoare la **Ordinele de plată** pot fi exportate în format xls pentru o mai bună vizualizare, eventual imprimare sau studiere.

Operațiunea se execută prin apăsarea butonului Export Excel...

.

Se deschide fereastra pentru alegerea locaţiei în care se va salva excelul cu OP-urile ca în ecranul de mai jos:

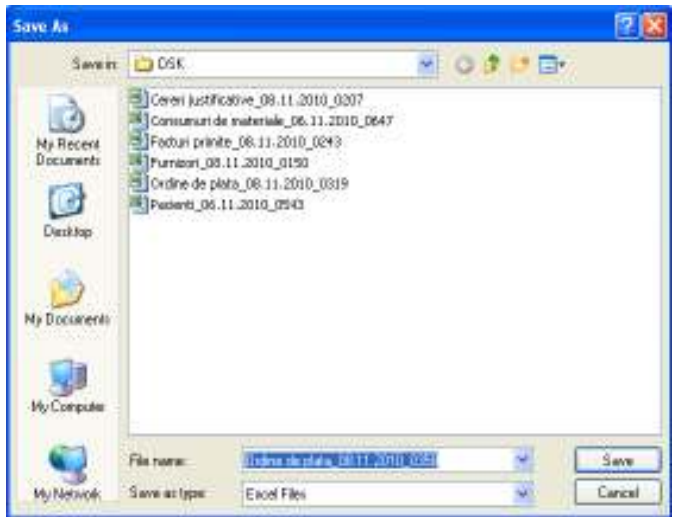

**Figura 4-120 Salvarea fişierului excel cu ordinele de plată** 

După salvarea fişierului apare mesajul de pregătire a datelor :

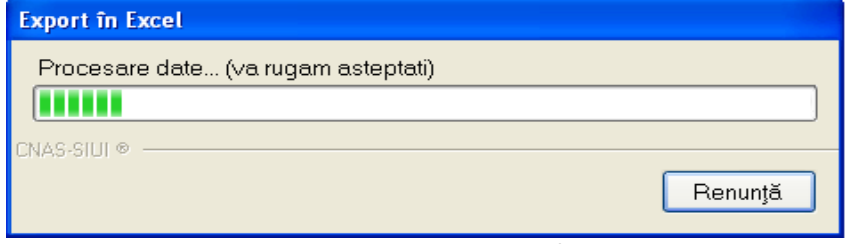

**Figura 4-121 Ecran iniţializare export format excel** 

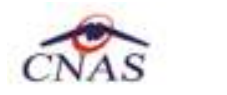

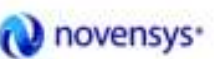

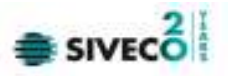

după care apare tabelul final în format Excel, putându-se folosi apoi comezile din Excel.

| <b>Fa</b>      | ы                                                     | $17 - 11$<br>Ξ<br>$+1$                                                                                           |                             | Ordine de plata 08.11.2010 0319 - Microsoft Excel                                   |                                                                 |                         |                                                         |                        |               |                                         |   | Ħ | $\mathbf x$        |
|----------------|-------------------------------------------------------|----------------------------------------------------------------------------------------------------|-----------------------------|-------------------------------------------------------------------------------------|-----------------------------------------------------------------|-------------------------|---------------------------------------------------------|------------------------|---------------|-----------------------------------------|---|---|--------------------|
|                | Home                                                  | Insert                                                                                                    | Page Layout                 | Formulas                                                                            | Data<br>Review                                                  |                         | Add-Ins<br><b>View</b>                                  |                        |               |                                         |   | 面 | $\mathbf x$        |
|                | Ê<br>¥<br>E,<br>Paste<br>ೆ<br>Clipboard <sup>12</sup> | $= 12$<br>Calibri<br>B<br>$\overline{\mathbf{u}}$<br>$\overline{I}$<br>BR.<br>ैंत्र<br>$\mathbf{A}$<br>÷<br>Font | 事<br>$A^A$<br>事程<br>建建<br>厦 | 冨<br>$\equiv \equiv$<br><b>三 ~</b><br>$\frac{1}{2}$<br>$\overline{ba}$<br>Alignment | Text<br>璧<br>$-$ %<br>۰,<br>60.46<br>$\Gamma_{\rm H}$<br>Number | $\Delta$<br>Styles<br>÷ | Fra Insert *<br><b>Ship Delete</b><br>Format *<br>Cells | $\Sigma$ .<br>可。<br>2. | Editing       | 带<br>Sort & Find &<br>Filter * Select * |   |   |                    |
|                | A1                                                    | $\overline{\phantom{a}}$                                                                                         | $f_x$                       | Ordine de plată                                                                     |                                                                 |                         |                                                         |                        |               |                                         |   |   | ¥                  |
|                | $\mathsf{A}$                                          | B                                                                                                    | $\mathsf{C}$                |                                                                                     | D                                                               |                         | Ε                                                       |                        | F             | G                                       |   | H | $\equiv$           |
| $\mathbf{1}$   |                                                       |                                                                                                    |                             | Ordine de plată                                                                     |                                                                 |                         |                                                         |                        |               |                                         |   |   | 亖                  |
| $\overline{2}$ | Număr OP                                              | Data OP                                                                                                    | <b>Valoare OP</b>           |                                                                                     | Număr cerere justificativă                                      |                         | Dată cerere justificativă                               |                        | <b>PNS</b>    |                                         |   |   |                    |
| 3              | 3214                                                  | 03/11/2010                                                                                                    | 534 73                      |                                                                                     |                                                                 |                         | 01/10/2010                                              |                        | 1.A           |                                         |   |   |                    |
| 4              | 61                                                    | 09/11/2010                                                                                                    | 32 <sup>7</sup>             |                                                                                     |                                                                 |                         | 14/10/2010                                              |                        | 1.B           |                                         |   |   |                    |
| 5              | 36                                                    | 06/11/2010                                                                                                    | 786 2                       |                                                                                     |                                                                 |                         | 14/10/2010                                              |                        | 1.B           |                                         |   |   |                    |
| $+ +$          | $\rightarrow$                                         | Ordine de plată                                                                                                  | Sheet <sub>2</sub>          | ℃<br>Sheet3                                                                         |                                                                 | г                       |                                                         | Ш                      |               |                                         |   |   | ы                  |
|                | Ready                                                 |                                                                                                    |                             |                                                                                     |                                                                 |                         | <b>E OT</b>                                             |                        | 100%<br>$(-)$ |                                         | 同 |   | $^{\circledR}$<br> |

**Figura 4-122 Exemplu de tabel în format excel** 

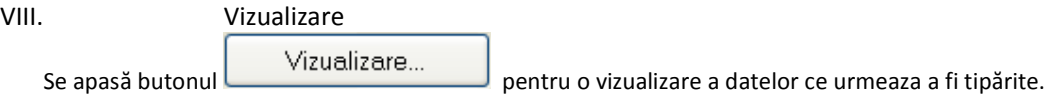

Sistemul deschide fereastra cu numele "Print preview" în care se regăsește lista Ordinelor de plată.

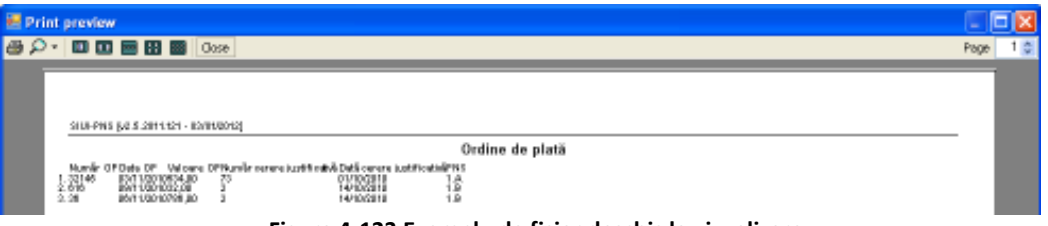

**Figura 4-123 Exemplu de fişier deschis la vizualizare** 

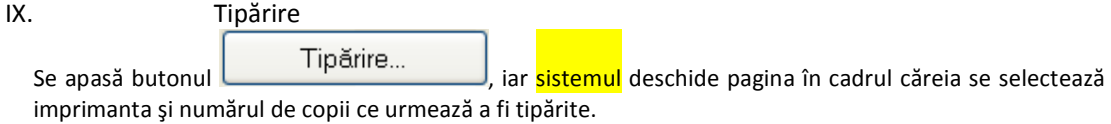

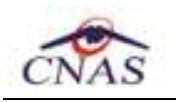

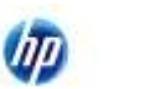

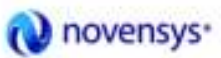

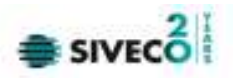

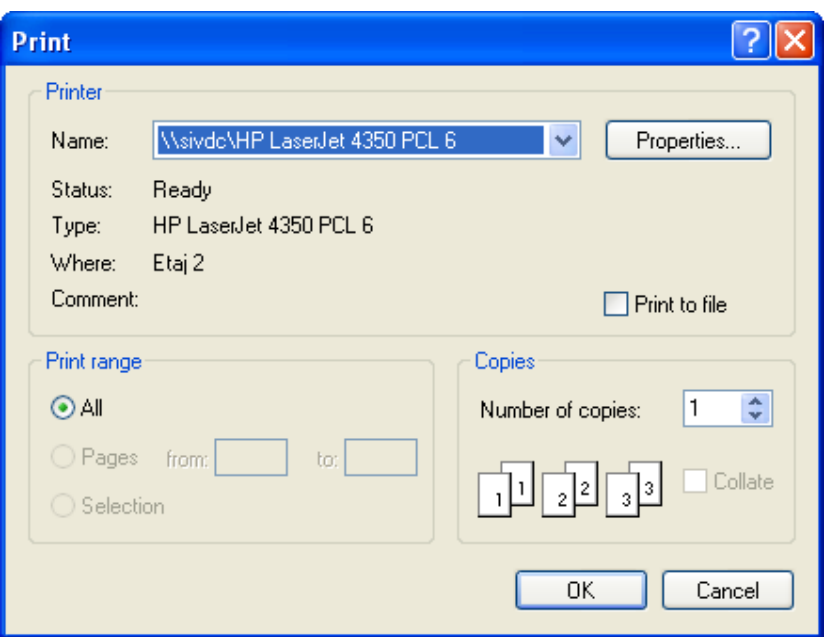

**Figura 4-124 Asistentul de printare** 

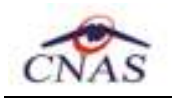

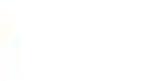

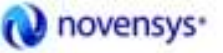

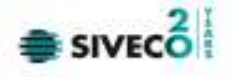

# **4.2. RAPORTĂRI**

# **4.2.1. Import date**

Importul datelor se referă la actualizarea datelor de la Casa de asigurări de sănătate cu care spitalul este în contract, mai exact de pe siteurile CNAS /CAS sau de pe calculatorul utilizatorului, aflate intr-un format xml, a informaţiilor necesare activităţilor curente. Operaţiunea de import se face apelând opţiunea **Import date** din meniul de bază **Raportări**.

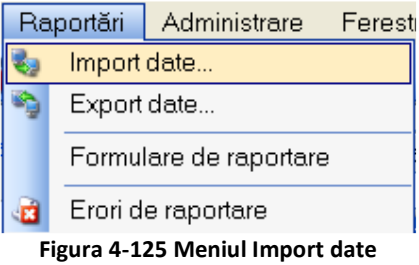

Tipurile de informaţii care se pot importă sunt:

- Nomenclatoare;
- Personalizare;
- Feed-back raportare (fişier de raspuns / log de erori raportare);
- Decont.

La accesarea opțiunii "Import date" din meniu, apare o fereastră tip asistent care solicită utilizatorului tipul de import, ca în figură:

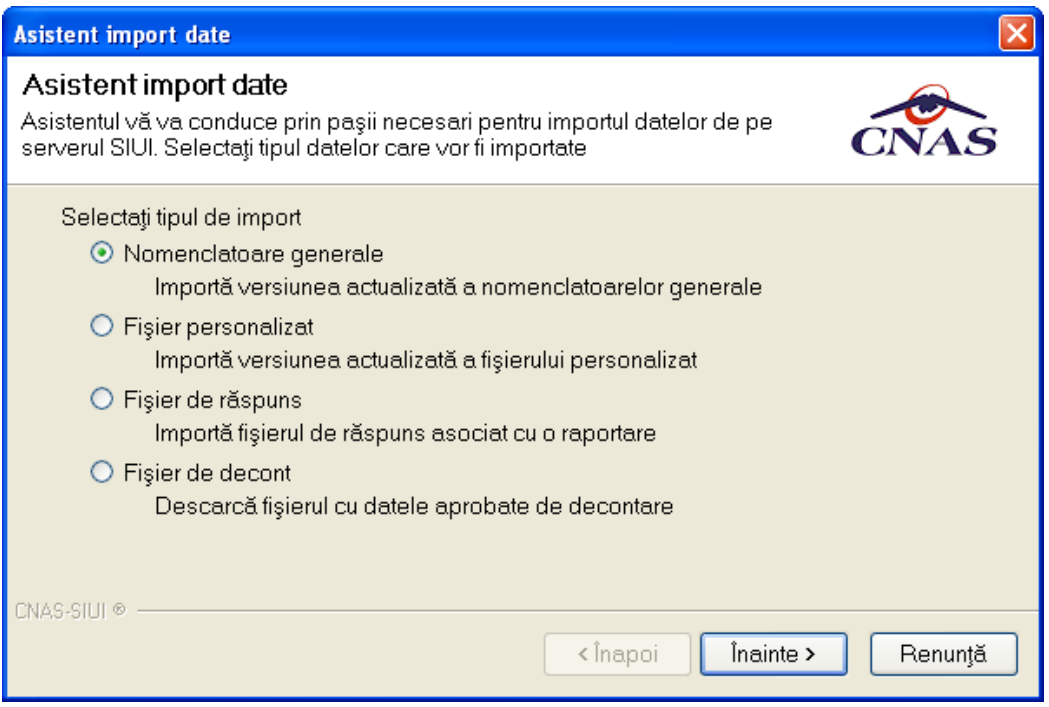

**Figura 4-126 Ecran asistent selecţie tip import date** 

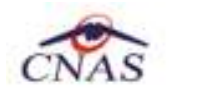

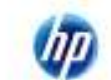

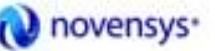

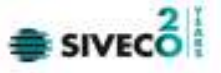

Oricare ar fi tipul de import din cele 4, utilizatorul trebuie să selecteze adresa serverului de web (link-ul de conexiune către CAS), în cazul importului online, sau adresa locală (numele folderului şi al fişierului necesar), în cazul importului offline (local).

# **4.2.1.1 Import online**

În situaţia în care se selecteaza modalitatea de Import online, în ecranul *Modalitate de import* se solicită specificarea adresei serverului de Web de unde se vor importa datelele. Aceasta este iniţializată cu o valoare implicită.

Valoarea poate fi introdusă şi de către **utilizator**, iar în cazul în care este o valoare validă, valoarea astfel introdusă devine valoare de iniţializare pentru acest câmp.

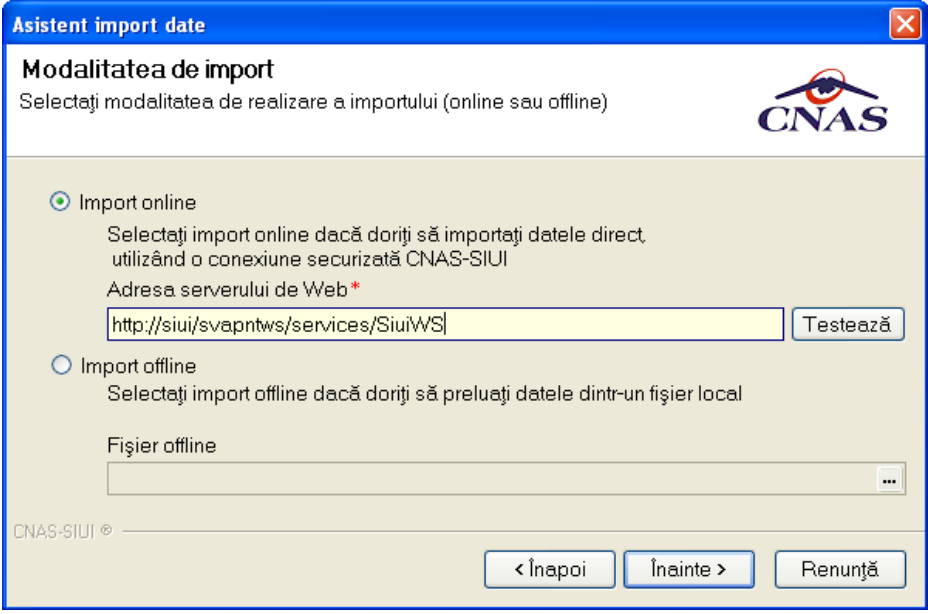

**Figura 4-127 Ecran import date online** 

Butonul "Testează" – verifică conexiunea către CAS pentru a realiza importul online de date. În cazul în care conexiunea este efectuată cu succes, se acceptă şi merge mai departe cu procesul de import, apăsând butonul *Înainte*.

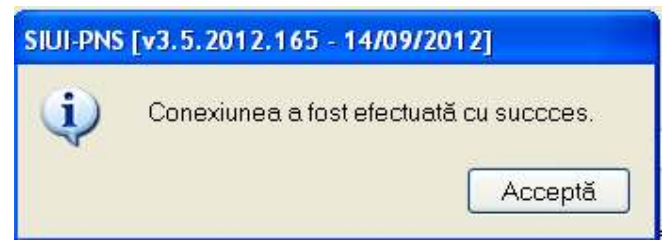

**Figura 4-128 Conexiune efectuată cu succes** 

În situaţia în care conexiunea securizată online nu se efectuează cu succes, se procedează la importul offline al datelor, descris în secţiunea următoare.

Adresa serverului de Web reprezintă adresa serverului de la CAS la care se conecteză aplicaţia ONLINE având o conexiune securizată.

Se apasă butonul *Înainte*.

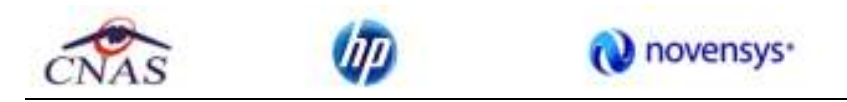

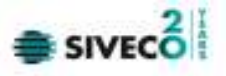

În funcţie de tipul de import selectat anterior vor apărea în conţinuare unele fereastre în care utilizatorul este solicitat să selecteze anumite detalii ale importului.

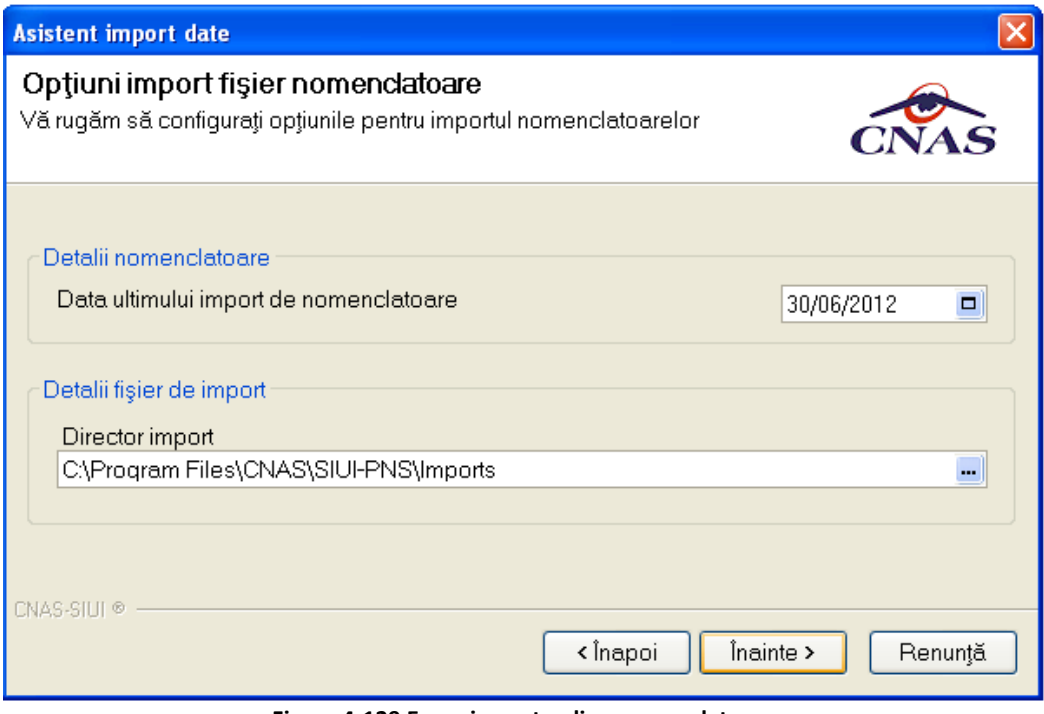

**Figura 4-129 Ecran import online nomenclatoare** 

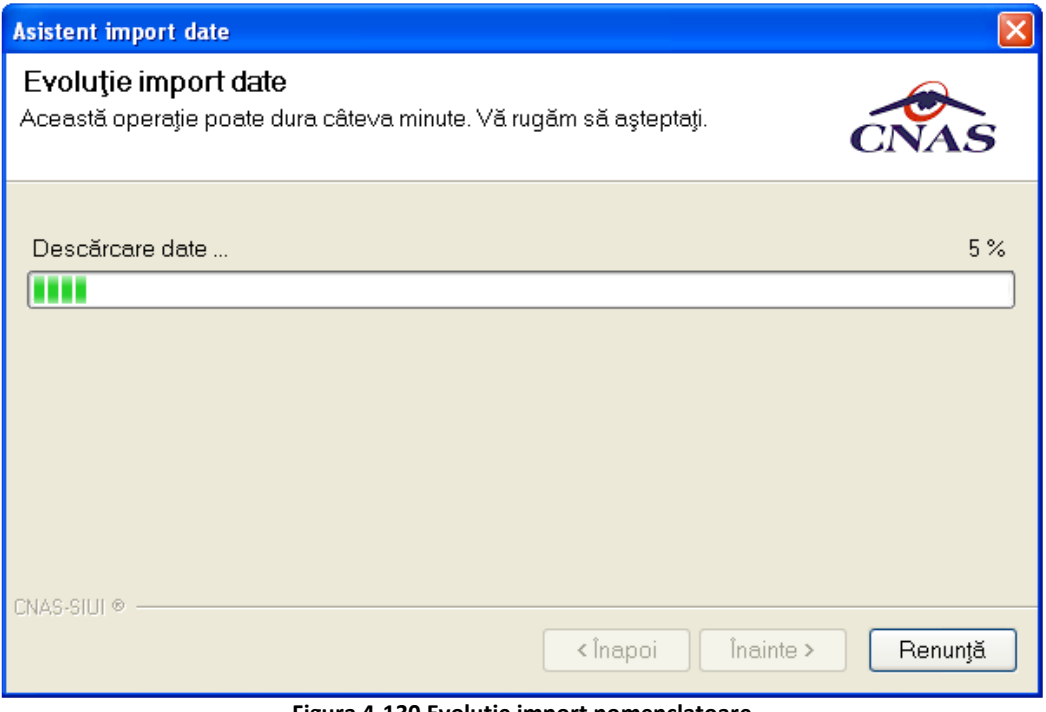

**Figura 4-130 Evoluţie import nomenclatoare** 

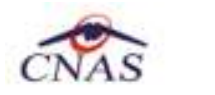

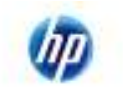

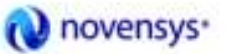

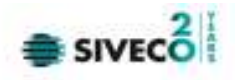

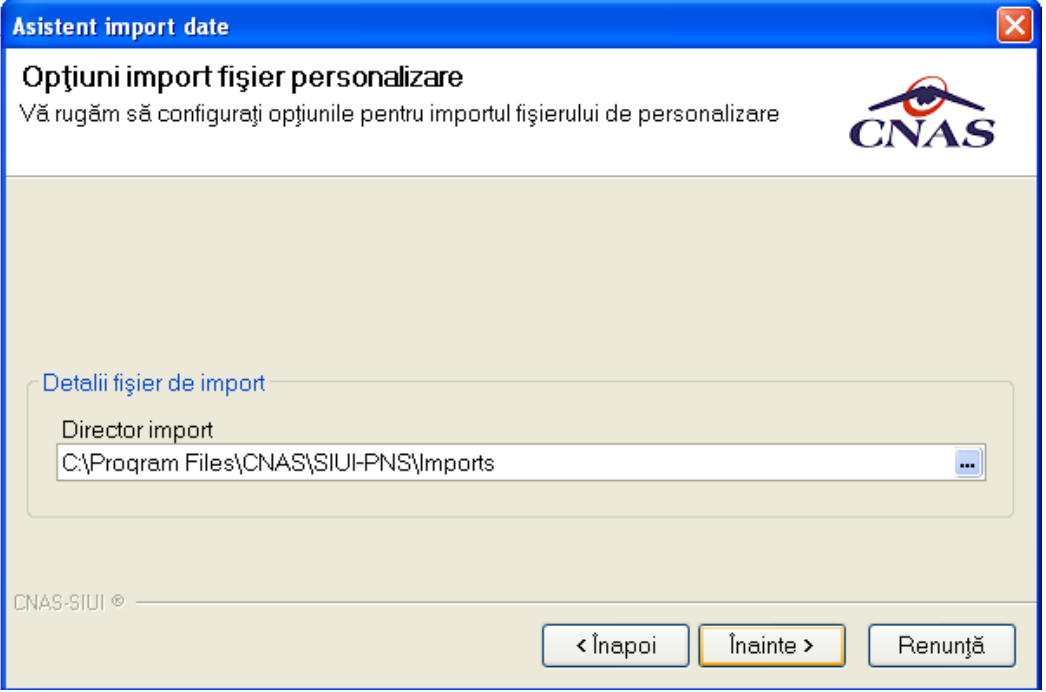

**Figura 4-131 Ecran import online personalizare** 

Pe durata efectuării operaţiei de import date, **sistemul** afişează o bară de progres şi un text explicativ pentru descrierea paşilor efectuaţi.

Când operaţia ia sfârşit se afişează rezultatul operaţiei.

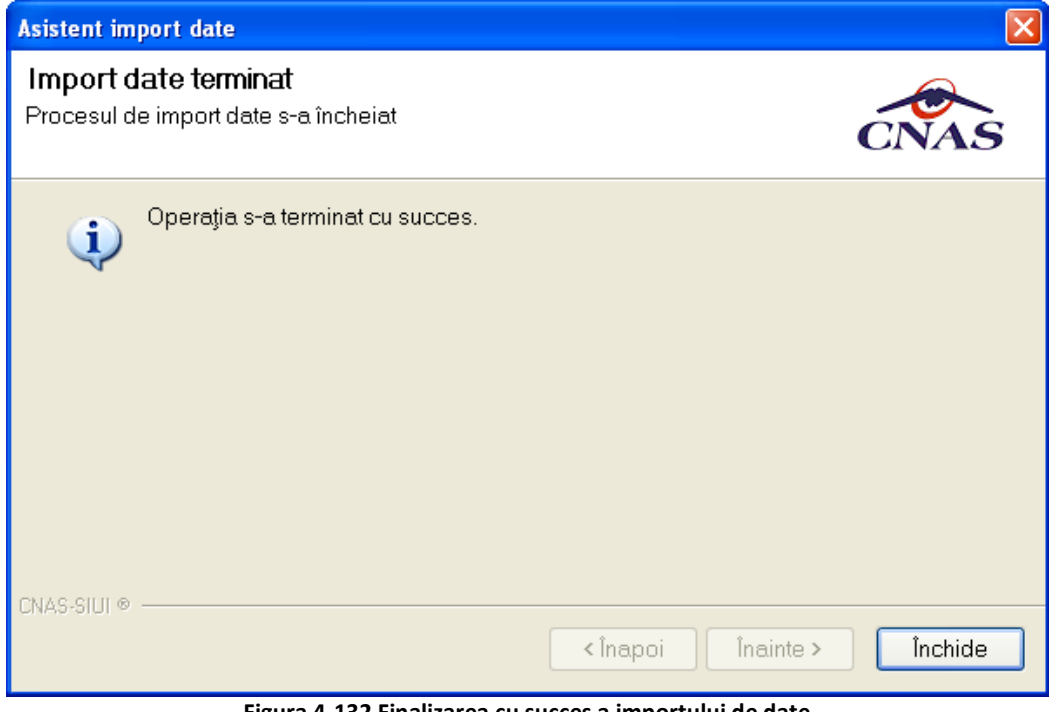

**Figura 4-132 Finalizarea cu succes a importului de date** 

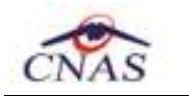

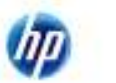

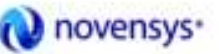

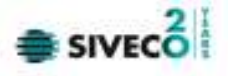

Se apasă butonul Închide.

#### **4.2.1.2 Import offline**

Importul offline presupune ca utilizatorul să aibă fişierele respective de la CAS salvate local în calculatorul său şi să le aducă în cadrul aplicaţiei.

Fişierele dorite sunt selectate de către utilizator cu ajutorul selectorului din dreapta câmpului **fişier offline**.

Tipurile de informaţii care se pot importa sunt:

- Nomenclatoare;
- Personalizare;
- Feed-back raportare (fişier de raspuns / log de erori raportare);
- Decont.

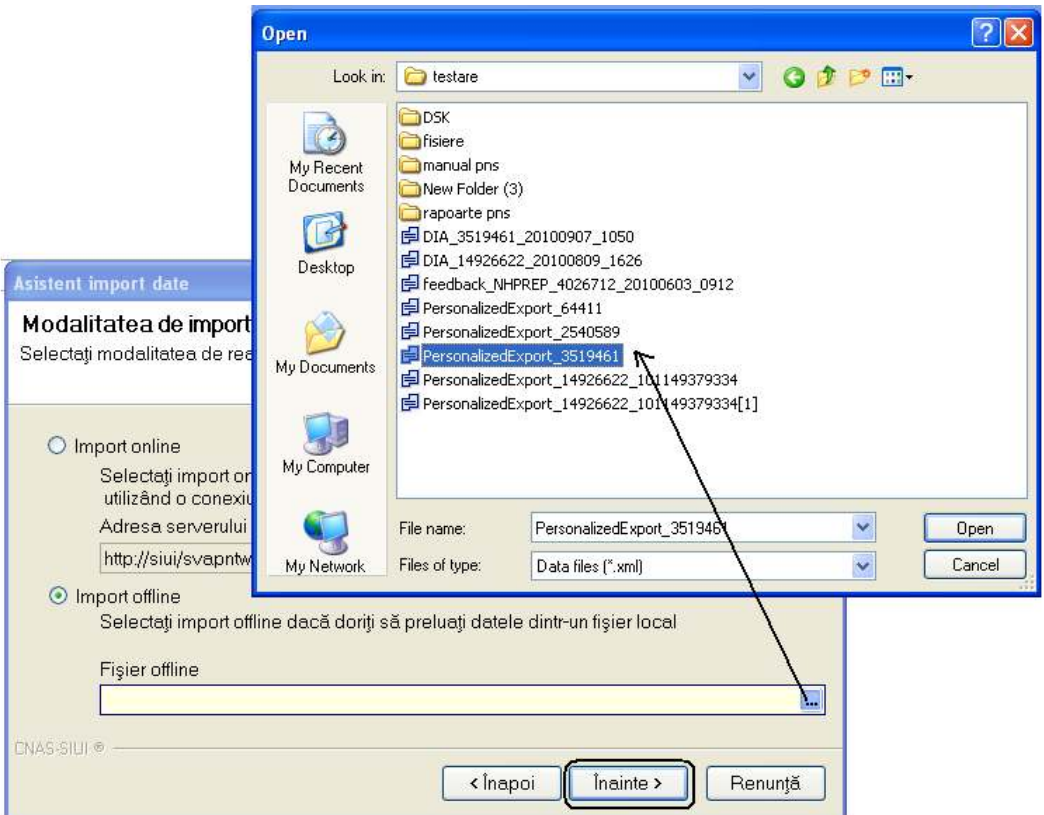

**Figura 4-133 Ecran import offline** 

#### **Importul fişierului de personalizare**

Personalizarea aplicaţiei presupune preluarea de la Casa de Asigurări de sănătate a datelor legate de unitatea medicală. Fişierul de personalizare include datele de identificare şi în special datele referitoare la *contractul* de PNS pe care spitalul îl are cu CAS (PNS, plafoane contractate, fundamentări ale contractului), datele legate de angajaţii unităţii.

Operaţia de import personalizare se efectuează atunci când se produc modificări în datele de identificarea ale părţilor contractante (unitate medicală - CAS) şi în special este recomandat să se importe fişier de personalizare atunci când se produc modificari ale contractului.

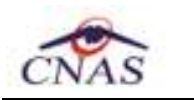

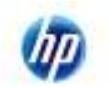

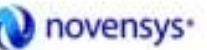

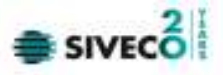

# **4.2.2. Export date**

Exportul datelor se referă la raportarea tuturor activităţilor înregistrate într-o lună, privind pe de o parte pacienţii, schemele terapeutice, consumurile de materiale, indicatorii şi pe de alta parte cererile justificative cu facturi şi ordine de plată.

După accesarea comenzii de Export date, **sistemul** deschide fereastra cu titlul "Selectare Tip Raport".

Tipurile de raportari care se pot exporta sunt:

- Raportare pacienţi, indicatori şi scheme terapeutice;
- Cereri justificative.

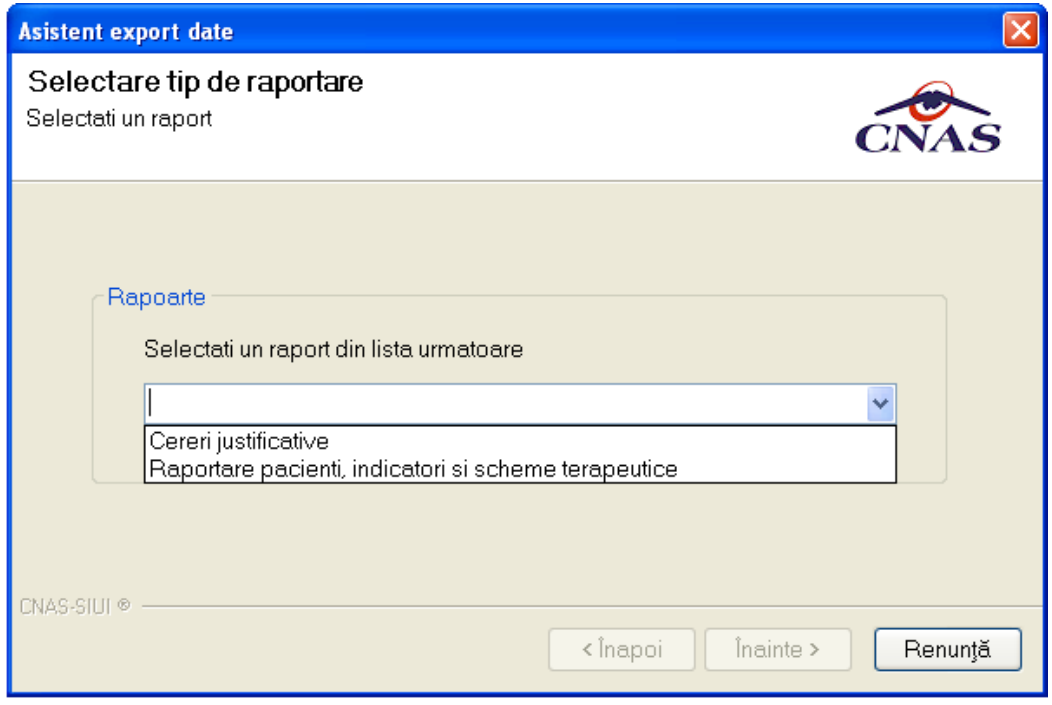

**Figura 4-134 Tip raportare (export date)** 

Oricare ar fi tipul de export din cele 2, utilizatorul apasă butonul Înainte şi **sistemul** deschide fereastra cu titlul "Asistentul pentru exportul datelor".

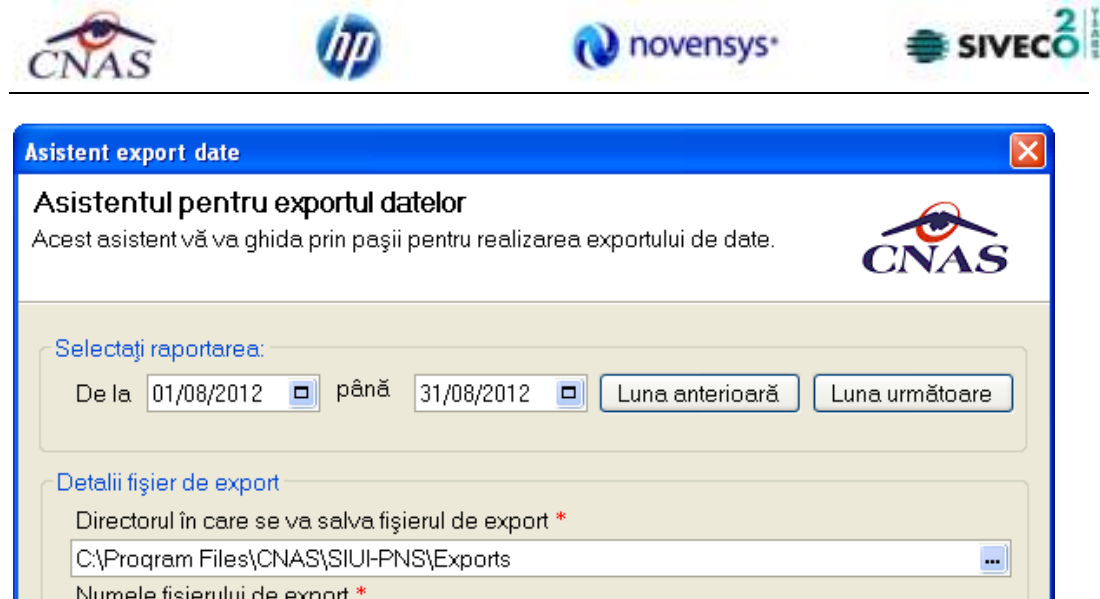

NHPCJ\_00\_20120916\_1457.xml CNAS-SIUI ® < Înapoi Înainte > Renunță

**Figura 4-135 Ecran asistent export date** 

**Sistemul** afişează numele fişierului exportat (read-only).

Perioada de raportare este, în mod implicit, perioada aferentă lunii curente de raportare (luna calendaristică anterioară datei curente).

**Utilizatorul** poate selecta luna anterioară sau luna următoare.

Prin click pe butonul *Înainte* se afişează fereastra pentru selectarea modului de efectuare a exportului, care poate fi online sau offline

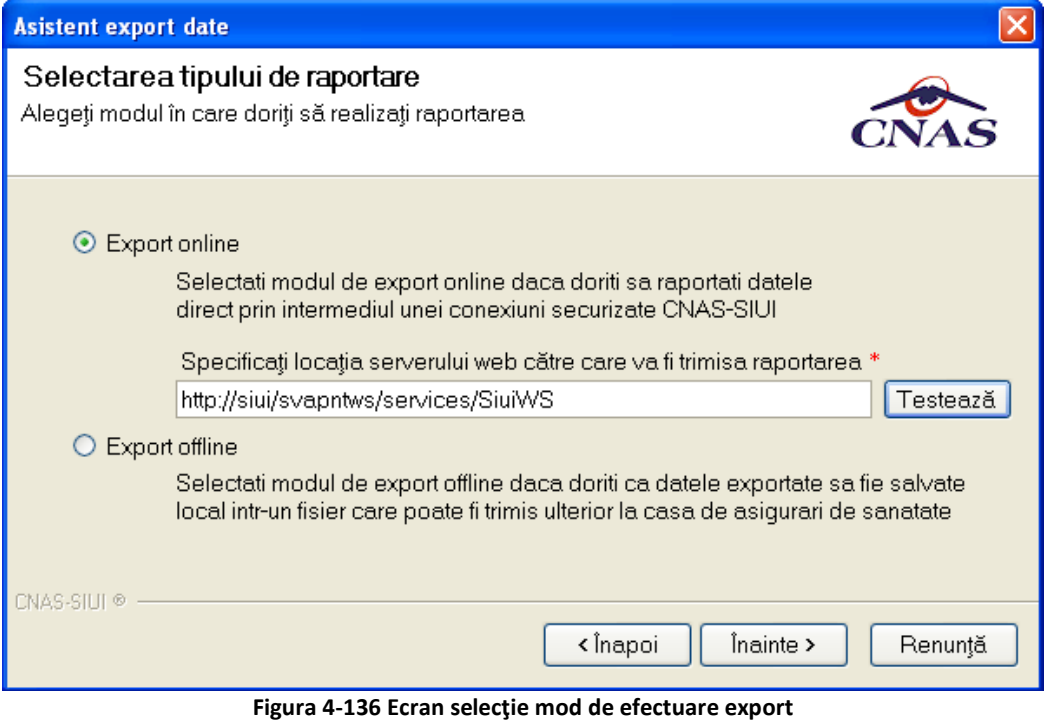

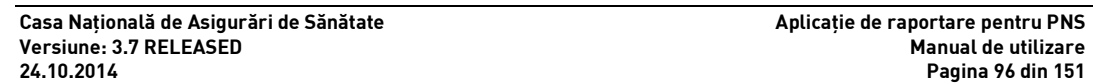

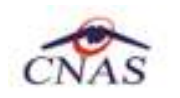

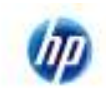

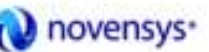

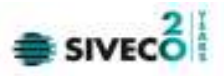

#### **4.2.2.1 Export online**

Se afişează fereastra "Selectarea tipului de raportare", în care se solicită specificarea locaţiei serverului de web unde se vor raporta datelele. Aceasta este iniţializată cu o valoare implicită.

Adresa serverului de Web reprezintă adresa serverului de la CAS la care se conecteză aplicaţia ONLINE având o conexiune securizată.

Butonul "Testează" – verifică conexiunea către CAS pentru a realiza importul online de date.

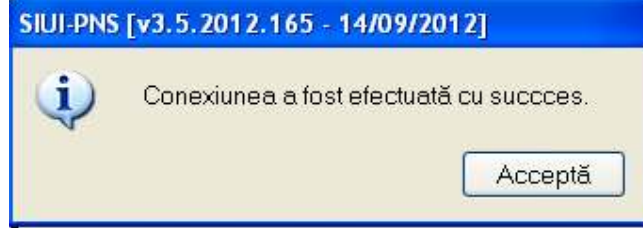

**Figura 4-137 Conexiune efectuata cu succes** 

În cazul în care conexiunea este efectuată cu succes se acceptă şi merge mai departe cu procesul de import apăsând butonul *Înainte*.

În situatia în care conexiunea securizată online nu se efectuează cu succes, se procedeaza la importul offline al datelor, descris în secţiunea următoare.

Pe durata efectuării operaţiei de export date, **sistemul** afişează o bară de progres şi un text explicativ pentru descrierea paşilor efectuaţi.

Când operaţia ia sfârşit, se afişează rezultatul operaţiei.

## **4.2.2.2 Export offline**

Dacă se alege exportul offline, datele vor fi salvate într-un fişier local pe calculator sau pe memorie externă (ex memory stick) care va fi trimis ulterior la CAS.

**Utilizatorul** introduce calea către fişierul de export, utilizând selectorul, apoi apasă butonul **Înainte**.

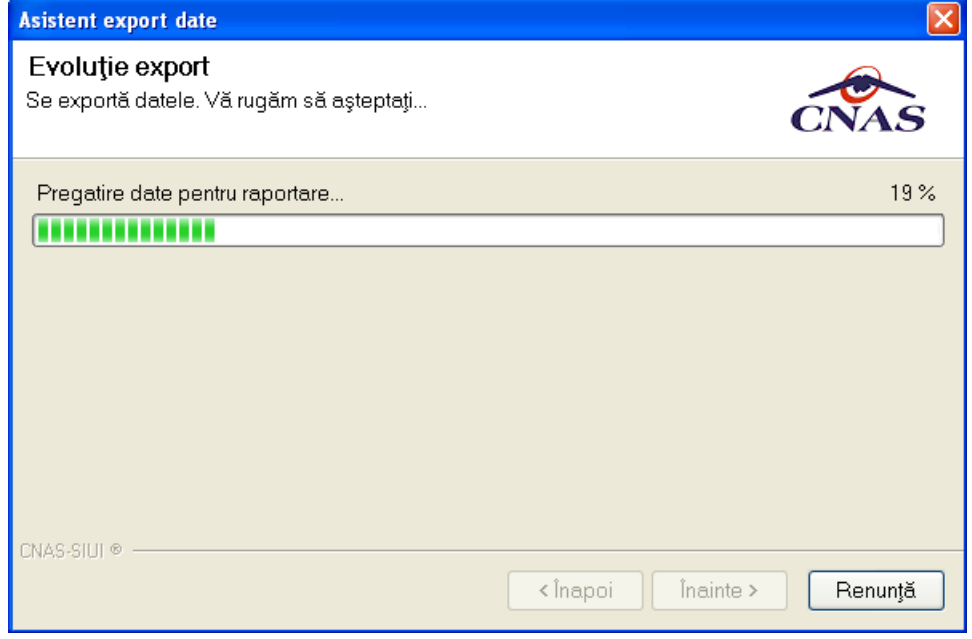

**Figura 4-138 Evolutie export raportare** 

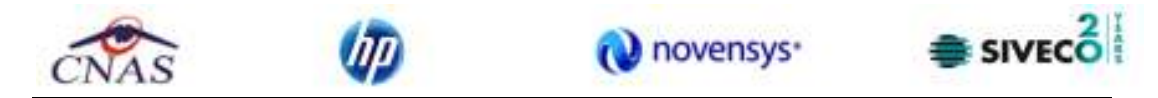

Pe durata efectuării operaţiei de export se afiseaza o bară de progres şi un text explicativ pentru descrierea paşilor efectuaţi.

Când operaţia ia sfârşit, se afişează un ecran cu rezultatul operaţiei.

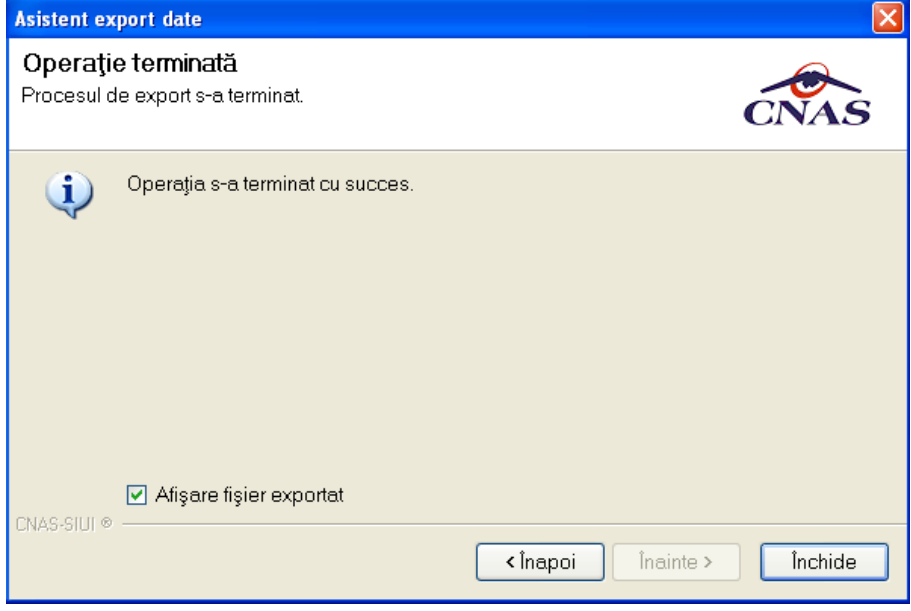

**Figura 4-139 Finalizarea exportului raportarii xml** 

# **4.2.3. Facturi Electronice**

Factura electronică urmează fluxul normal de procesare utilizat în prezent, până în modulul de contabilitate al sistemului ERP. În cazul unor eventuale refuzuri la plată, documentele corespunzătoare se generează în format electronic PDF şi se transmit pe cale electronică medicului. Furnizorii de servicii medicale pot recepţiona documentele de refuz la plată transmise de CAS. Sistemul asigură astfel posibilitatea furnizorilor de a stoca facturile electronice transmise la CAS precum şi documentele de refuz la plată recepţionate de la CAS în format PDF, însoţite de date care să permită facilitarea regăsirii ulterioare a acestora. Pentru intrarea in meniul de Facturi electronice, utilizatorul va accesa simultan Raportari > Facturi electronice.

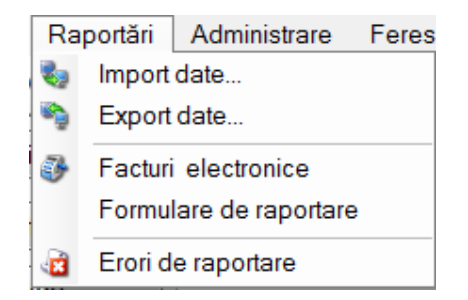

**Figura 4.1 – Facturi electronice** 

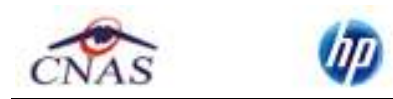

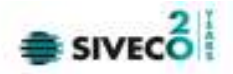

# **4.2.3.1 Adaugare Factura**

Utilizatorul accesează meniul **Raportari-Facturi electronice.** Aplicaţia afişează lista facturilor electronice.

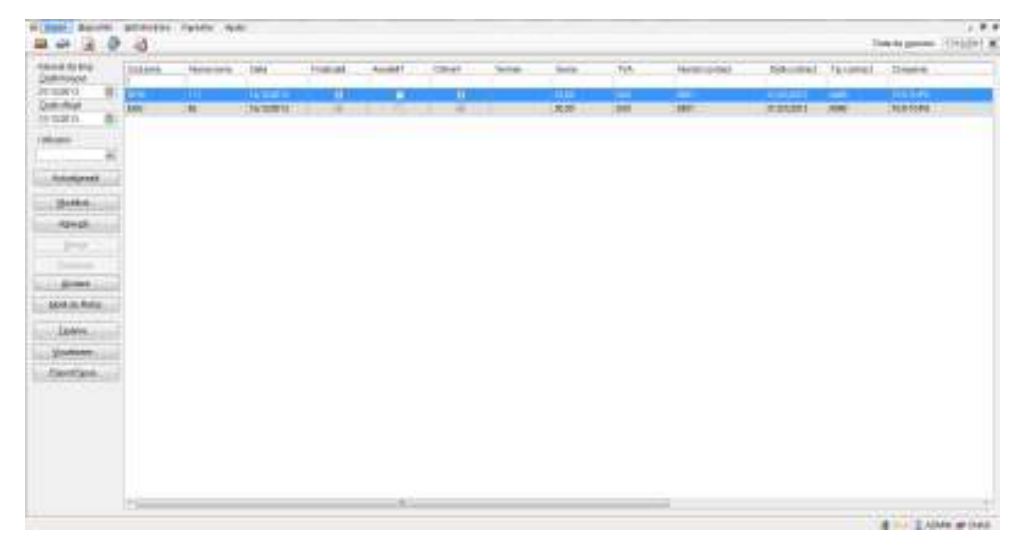

**Figura 4.2 – Facturi electronice** 

Utilizatorul apasă butonul de adăugare factură electronica.

Aplicaţia afișează ferestra de adăugare factură electronica.

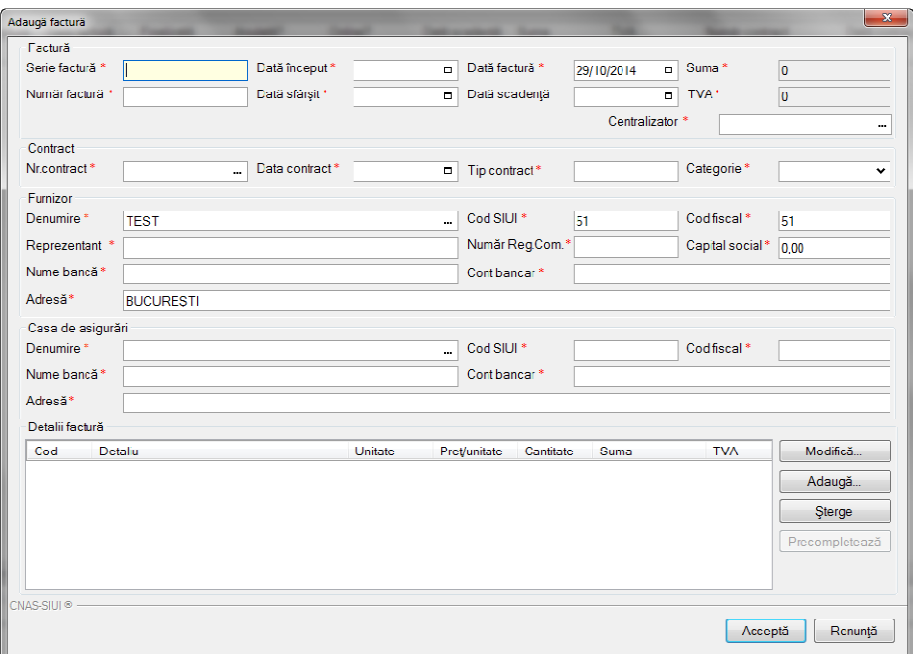

**Figura 4.3 – Adauga factura** 

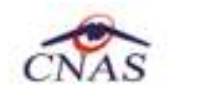

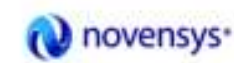

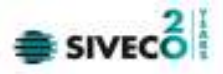

Utilizatorul completează datele necesare în fereastra de adăugare: **Serie Factura, Numar Factura, Data inceput, Data sfarsit, Reprezentant, Nume Banca (furnizor), Numar Reg Com, Cont Bancar (furnizor), Nume banca (CAS), Adresa, Cont Bancar (CAS).**

Pentru finalizarea procesului de adaugare factura este necesar ca utilizatorul să completeze si tab-ul **Detalii factura.** Tabul poate fi completat utilizand doua metode :

## 1. **Adaugare Manuala**

Utilizatorul apasă butonul **Adaugă** in zona **Detalii factură :** 

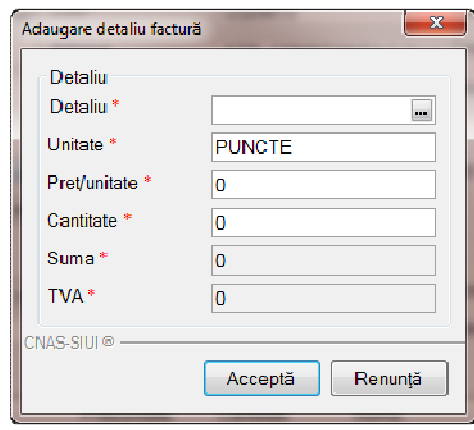

**Figura 4.4 – Adaugare detalii factura** 

Utilizatorul va completa campurile aferente ferestrei **Adaugare detaliu factura : Detaliu, Pret / Unitate**, **Cantitate** si va apasa butonul **Accepta** in fereastra **Adaugare detaliu factura** si in fereastra **Adaugare factura**.

## 2. **Precompletare Date**

Utilizatorul apasă butonul **Precompletează** in zona **Detalii factură.** Aplicatia va completa datele in sectiunea **Detalii factura** cu datele aferente perioadei completate de catre utilizator in campurile **Data inceput factura,** respective **Data sfarsit factura.** 

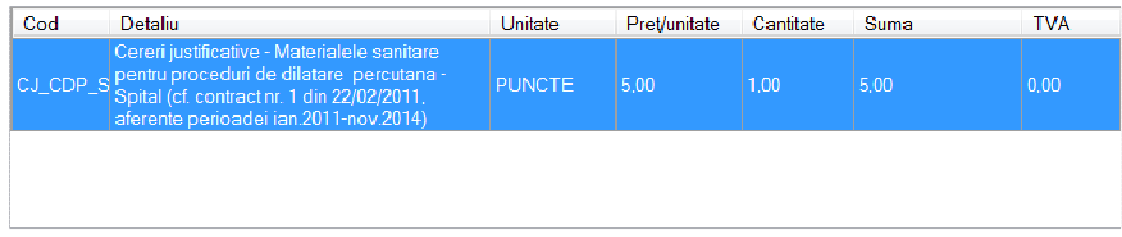

# **Figura 4.5 – Precompletare detalii factura**

Aplicaţia validează şi salvează datele introduse anterior de utilizator.

Aplicaţia afişează lista actualizată de facturi electronice.

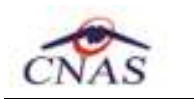

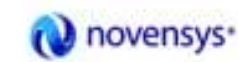

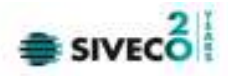

# **4.2.3.2 Modificare factura electronica**

Utilizatorul accesează meniul Raportari-Facturi electronice. Aplicaţia afişează lista facturilor electronice. Utilizatorul completează criteriile de filtrare dorite.

Aplicaţia afișează lista filtrată a facturilor electronice conform criteriilor completate de utilizator.

Utilizatorul selectează factura electronică şi apasă butonul de modificare.

Aplicația afișează fereastra de modificare factură electronica:

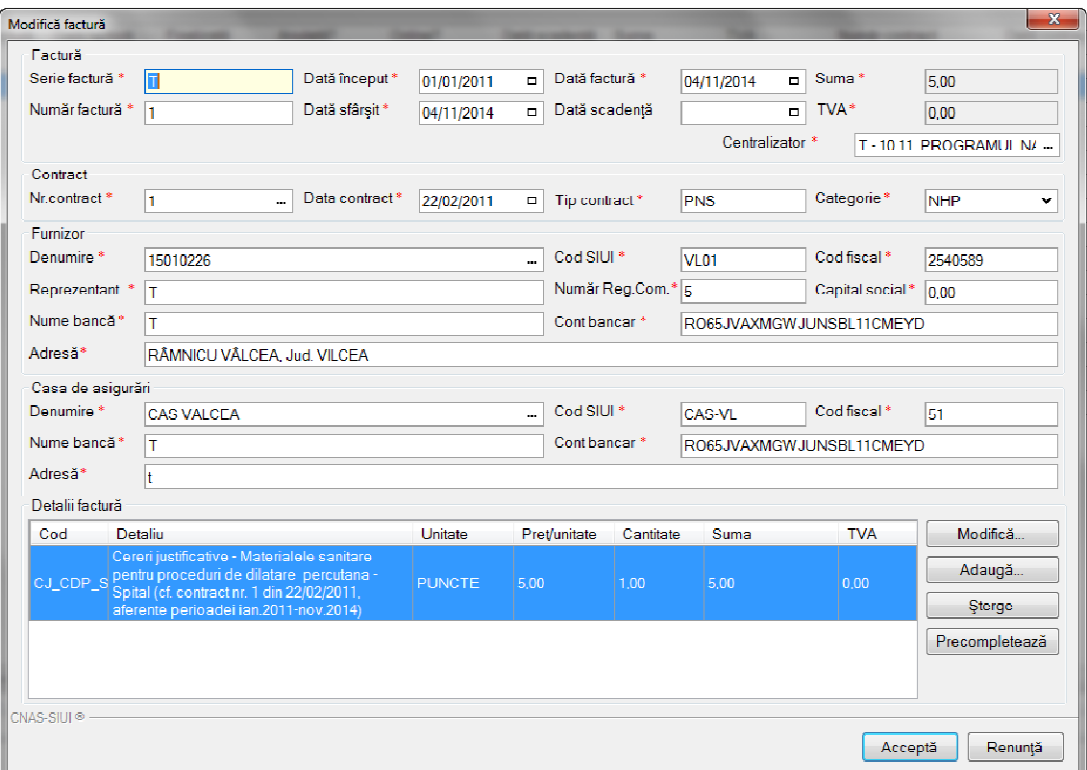

## **Figura 4.6 – Modificare factura**

Utilizatorul modifcă datele necesare şi apoi apasă butonul de Accepta.

Aplicaţia validează şi salvează datele completate anterior de utilizator.

## **4.2.3.3 Stergere factura electronica**

Utilizatorul accesează meniul **Raportari-Facturi electronice.** Aplicaţia afişează lista facturilor electronice. Utilizatorul completează criteriile de filtrare dorite.

Aplicaţia afișează lista filtrată a facturilor electronice conform criteriilor completate de utilizator.

Utilizatorul selectează factura electronică şi apasă butonul de ştergere.

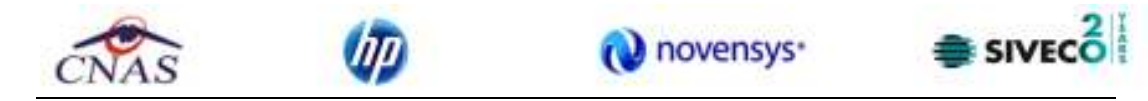

Aplicaţia afişează fereastra de confirmare ştergere factură electronica.

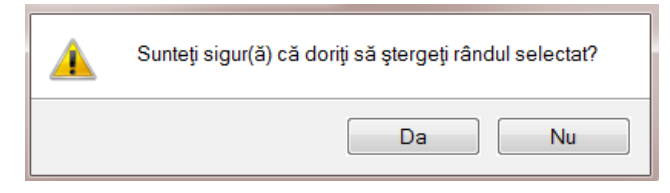

**Figura 4.7 – Confirmare stergere factura** 

## **4.2.3.4 Transmitere online factură electronică**

Utilizatorul accesează meniul **Raportari-Facturi electronice.** Aplicaţia afişează lista facturilor electronice.

Utilizatorul completează criteriile de filtrare dorite.

Aplicaţia afișează lista filtrată a facturilor electronice conform criteriilor completate de utilizator.

Finalizare Utilizatorul selectează factura electronică dorită şi apasă butonul **Finalizare.**

Aplicaţia afişează fereastra de transmitere factură electronică cu opţiunile Se trimite factura online? Da sau Nu.

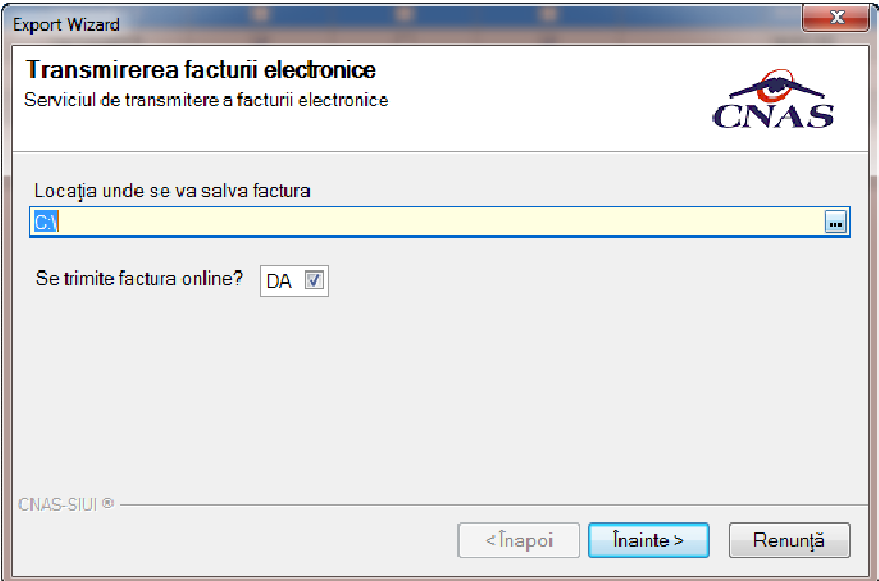

**Figura 4.8 – Transmitere factura electronica online**

Utilizatorul selectează opţiunea Online-se bifeaza, pentru a transmite factura electronică online şi apasă butonul Înainte.

Aplicaţia afişează mesajul de succes sau eroare corespunzător operaţiei de transmitere a facturii electronice.

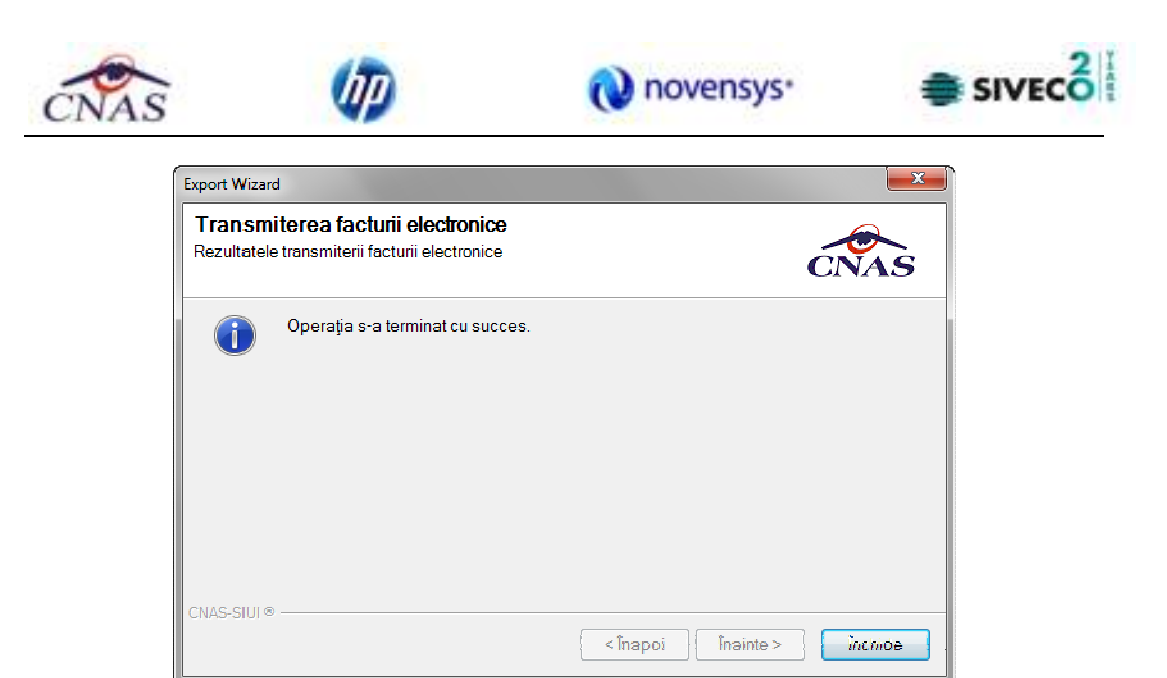

**Figura 4.9 – Rezultatele transmiterii facturii electronice** 

# **4.2.3.5 Transmitere offline factură electronică**

Utilizatorul accesează meniul **Raportari-Facturi electronice.** Aplicaţia afişează lista facturilor electronice.

Utilizatorul completează criteriile de filtrare sau de sortare dorite, dacă e cazul.

Aplicaţia afișează lista filtrată a facturilor electronice conform criteriilor completate de utilizator.

Finalizare Utilizatorul selectează factura electronică şi apasă butonul **Finalizare.** 

Aplicaţia afişează fereastra de transmitere factură electronică cu opţiunile Online şi Offline. Nu se bifeaza campul "Se trimite online?".

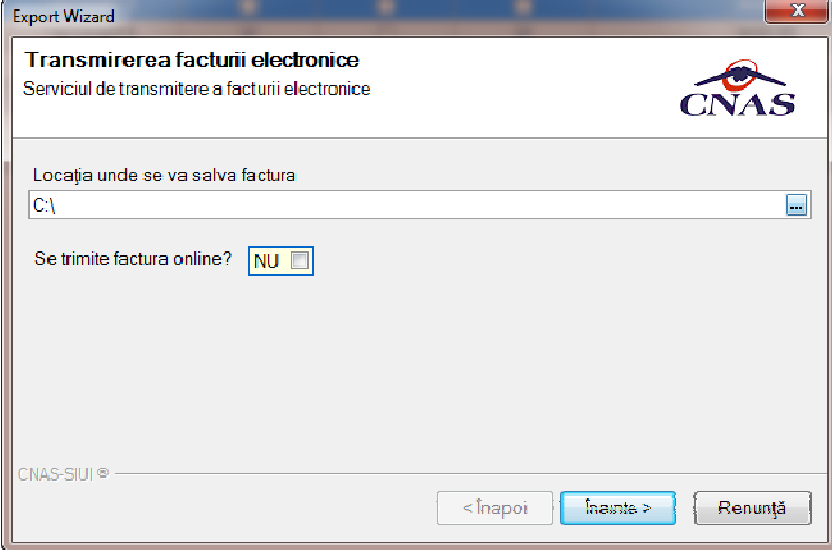

# **Figura 4.10 – Transmitere offline factura electronica**

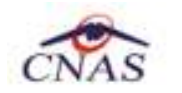

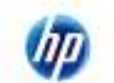

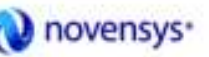

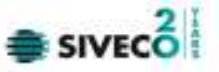

Utilizatorul selectează opţiunea Offline şi directorul în care va salva factura pe calculator şi apasă butonul de Înainte.

Aplicaţia afişează mesajul de succes sau eroare corespunzător operaţiei de salvare offline a facturii electronice.

Factura va fi transferată pe un suport de stocare mobil la Casa de Asigurări.

# **4.2.3.6 Sincronizare factură electronică**

#### **Precondiţii**

Pentru a sincroniza o factură electronică este necesar ca aceasta să fie înregistrată în sistem.

Operatia de sincronizare poate fi efectuata doar daca aplicatia de raportare este conectata online la SIUI.

Utilizatorul va folosi butonul de sincronizare pentru a verifica ca factura electronica exista in SIUI.

In cazul in care aplicatia ii va returna mesaj de eroare, utilizatorul va revalida factura respectiva (Modifica Factura - > Accepta). In cazul in care aplicatia va returna notificarea "Operatia s-a termina cu succes", utilizatorul va avea confirmarea ca factura electronica exista si in SIUI.

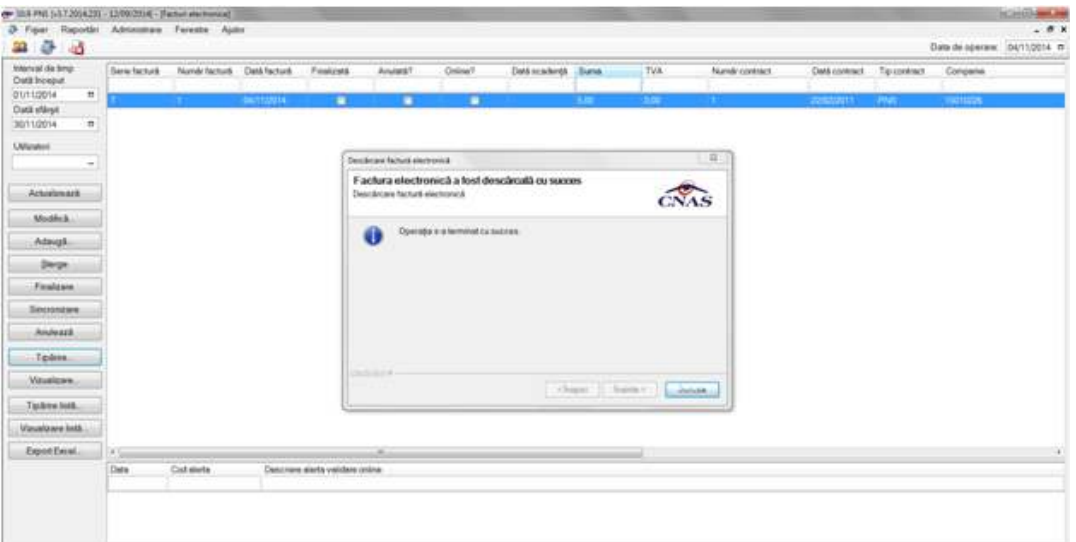

**Figura 4.11 – Transmitere offline factura electronic**

# **4.2.3.7 Tiparire factura electronica**

Utilizatorul accesează meniul **Raportari-Facturi electronice.** Aplicaţia afişează lista facturilor electronice. Utilizatorul completează criteriile de filtrare dorite.

Aplicaţia afișează lista filtrată a facturilor electronice conform criteriilor completate de utilizator.

Utilizatorul selectează factura electronică şi apasă butonul de tipărire:

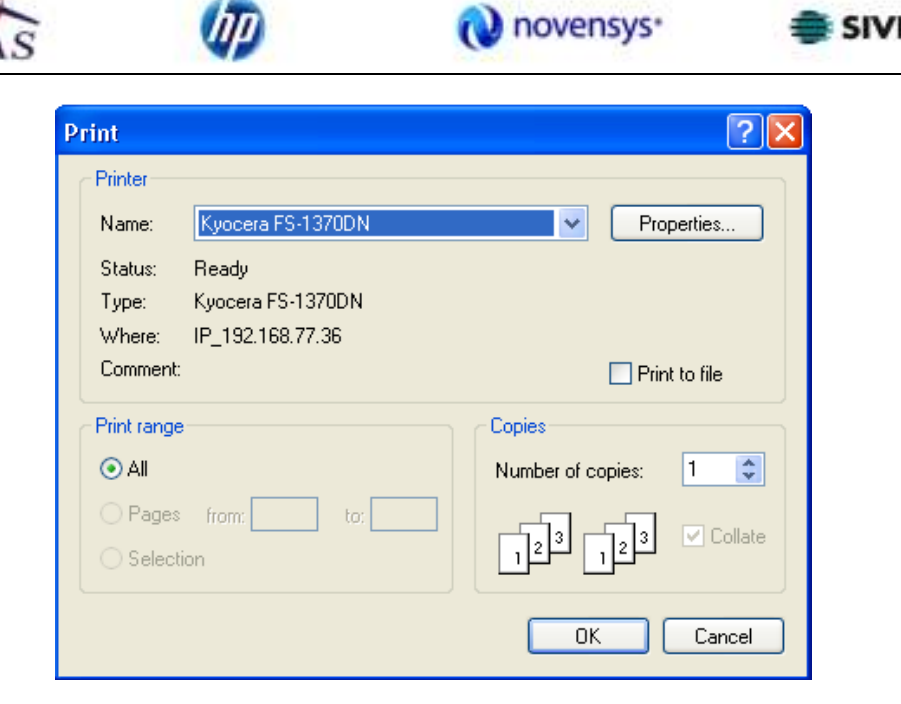

**Figura 4.12 – Tiparire factura electronica** 

Aplicaţia afişează fereastra de tipărire a facturii electronice cu următoarele opţiuni: Ok, Cancel. Utilizatorul tipăreşte factura electronică selectată.

Aplicaţia marchează/bifează factura electronică ca finalizată.

Factura marcată ca finalizată nu se mai poate modifica sau şterge, ci doar anula.

# **4.2.3.8 Vizualizare factura electronica**

Utilizatorul accesează meniul **Raportari-Facturi electronice.** Aplicaţia afişează lista facturilor electronice. Utilizatorul completează criteriile de filtrare dorite.

Aplicaţia afișează lista filtrată a facturilor electronice conform criteriilor completate de utilizator.

Utilizatorul selectează factura electronică şi apasă butonul de **Vizualizare** 

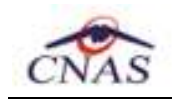

г

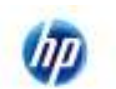

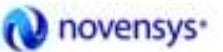

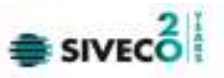

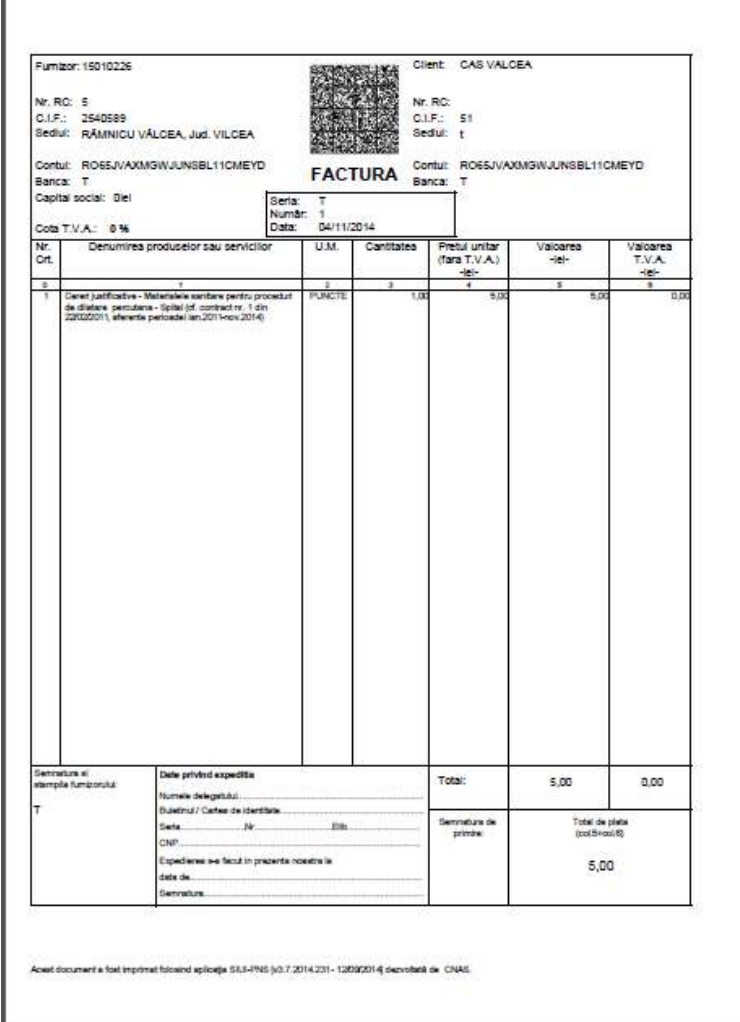

**Figura 4.13 – Tiparire factura electronica** 

# **4.2.3.9 Anulare factura electronica**

Utilizatorul accesează meniul **Raportari-Facturi electronice.** Aplicaţia afişează lista facturilor electronice. Utilizatorul completează criteriile de filtrare dorite.

Aplicaţia afișează lista filtrată a facturilor electronice conform criteriilor completate de utilizator.

Utilizatorul selectează factura electronică şi apasă butonul de **Anulare**.

.

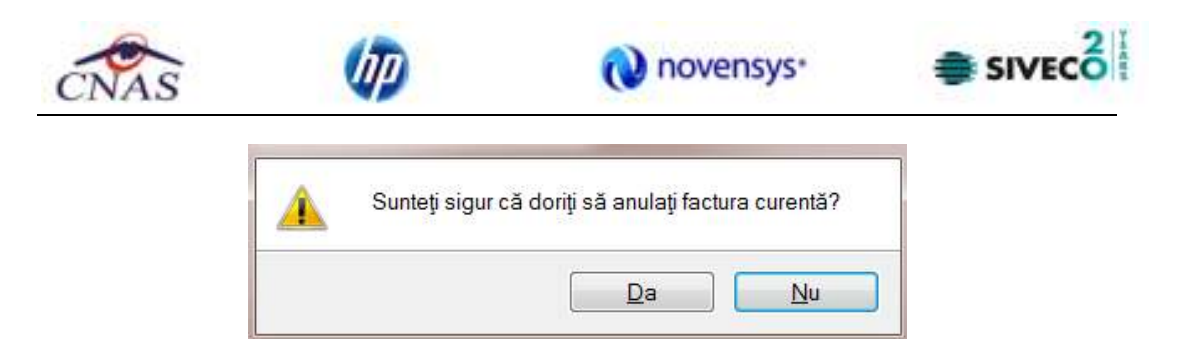

**Figura 4.14 – Confirmare anulare factura** 

Aplicaţia afişează fereastra de confirmare a anulării facturii electronice cu următoarele opţiuni: Da, Nu.

Utilizatorul anulează factura electronică selectată.

| Dută început<br>$\blacksquare$<br>01/11/2014<br>Dată stărșit |                     |            |            |                                  |                          |                |      |      |   |            |     |          |  |
|--------------------------------------------------------------|---------------------|------------|------------|----------------------------------|--------------------------|----------------|------|------|---|------------|-----|----------|--|
|                                                              |                     | h.         | 04/11/2014 | o.                               | $\blacksquare$           | $\blacksquare$ | 5.00 | 0.00 | п | 22/02/2011 | PNS | 15010226 |  |
|                                                              |                     |            |            |                                  |                          |                |      |      |   |            |     |          |  |
| 30/11/2014<br>$\blacksquare$                                 |                     |            |            |                                  |                          |                |      |      |   |            |     |          |  |
| Utilizatori                                                  |                     |            |            |                                  |                          |                |      |      |   |            |     |          |  |
| Ξ.                                                           |                     |            |            |                                  |                          |                |      |      |   |            |     |          |  |
|                                                              |                     |            |            |                                  |                          |                |      |      |   |            |     |          |  |
| Actualizează                                                 |                     |            |            |                                  |                          |                |      |      |   |            |     |          |  |
| Modified.                                                    |                     |            |            |                                  |                          |                |      |      |   |            |     |          |  |
| Adaugă                                                       |                     |            |            |                                  |                          |                |      |      |   |            |     |          |  |
|                                                              |                     |            |            |                                  |                          |                |      |      |   |            |     |          |  |
| Storge                                                       |                     |            |            |                                  |                          |                |      |      |   |            |     |          |  |
| Finalizare                                                   |                     |            |            |                                  |                          |                |      |      |   |            |     |          |  |
| Sincronizure                                                 |                     |            |            |                                  |                          |                |      |      |   |            |     |          |  |
|                                                              |                     |            |            |                                  |                          |                |      |      |   |            |     |          |  |
| Andoază                                                      |                     |            |            |                                  |                          |                |      |      |   |            |     |          |  |
| Tipăriro                                                     |                     |            |            |                                  |                          |                |      |      |   |            |     |          |  |
| Visualizare                                                  |                     |            |            |                                  |                          |                |      |      |   |            |     |          |  |
|                                                              |                     |            |            |                                  |                          |                |      |      |   |            |     |          |  |
| Tipanre lista                                                |                     |            |            |                                  |                          |                |      |      |   |            |     |          |  |
| Vizualizare listă                                            |                     |            |            |                                  |                          |                |      |      |   |            |     |          |  |
| <b>Export Excel</b>                                          |                     |            |            |                                  | $\mathcal{M}_\mathrm{c}$ |                |      |      |   |            |     |          |  |
|                                                              | $\cdot$ $-$<br>Dutu | Cod alerta |            | Descriere alerta validare online |                          |                |      |      |   |            |     |          |  |
|                                                              |                     |            |            |                                  |                          |                |      |      |   |            |     |          |  |

**Figura 4.15 – Anulare factura** 

# **4.2.3.10 Import online notă de refuz**

Utilizatorul accesează meniul **Raportari-Facturi electronice.** Aplicaţia afişează lista facturilor electronice.

Utilizatorul completează criteriile de filtrare dorite, dacă e cazul.

Aplicaţia afișează lista facturilor electronice filtrate conform criteriilor completate de utilizator.

Utilizatorul selectează factura electronică şi apasă butonul **Nota de Refuz**.

Aplicaţia afişează fereastra de import notă refuz (doar cu opţiunea Online) şi se apasa buton **Inainte.**

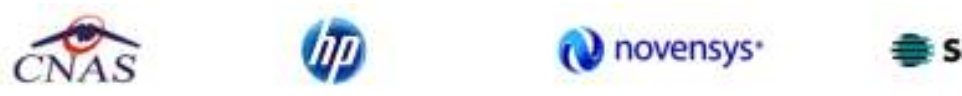

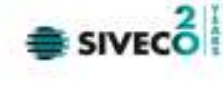

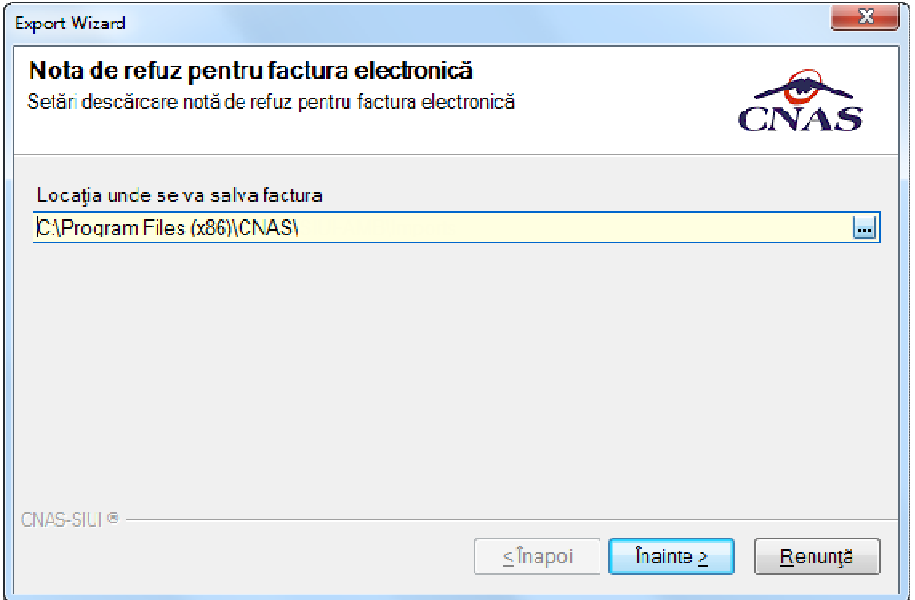

**Figura 4.16 – Import online nota de refuz** 

Aplicaţia afişează mesajul de finalizare import notă refuz.

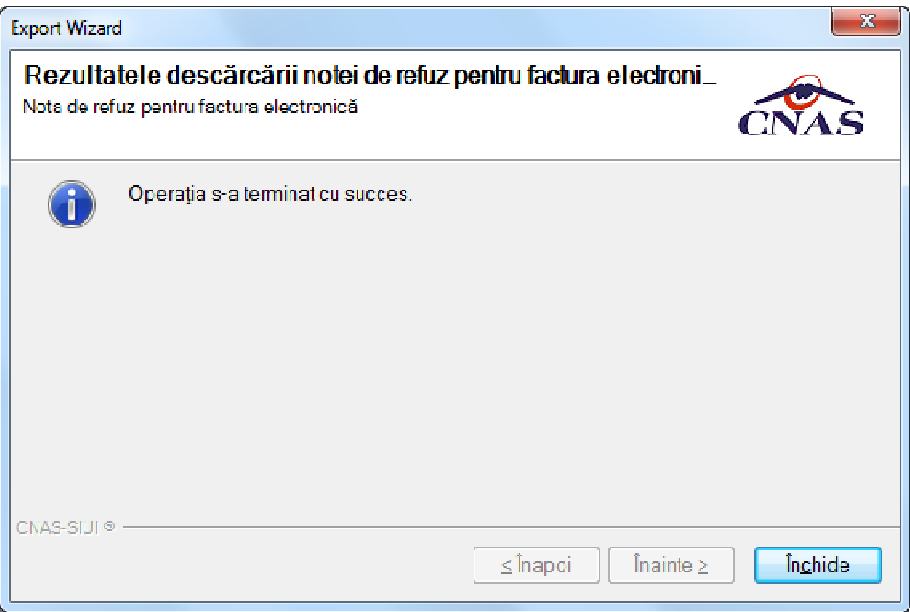

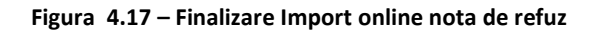
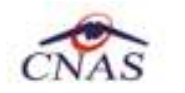

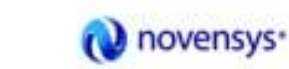

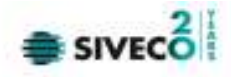

# **4.2.4. Formulare de raportare**

Aceasta secţiune poate fi accesată de către **Utilizator** prin selectarea cu mouse-ul a opţiunii **Raporări** din meniul principal, iar apoi selectarea opţiunii **Formulare de raportare.** 

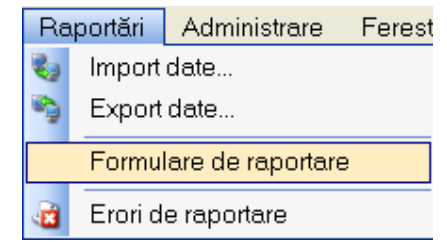

**Figura 4-140 Selectarea secţiunii Formulare de raportare** 

La apelarea modulului **Raportări- Formulare de raportare**, **Sistemul** deschide fereastra **Formulare de raportare.**

Fereastra conține:

- **Lista cu formularele** de raportare pe care unitatea trebuie să le prezinte către casa de asigurări;
- **Intervalul de timp;**
- **Butoane pentru comenzi**: Actualizare,Tipărire, Vizualizare, Exportă toate;

Formularele din **lista de rapoarte** sunt filtrate în funcţie de perioada de valabilitate a acestora (**Intervalul de timp**).

| 44 15                                           | Ryan Papoello Administree Patentel Aploi- |                                                                                                    |                               | <b>Перси диним: ПОЛСТІГ Я</b> | $  \times$ |
|-------------------------------------------------|-------------------------------------------|----------------------------------------------------------------------------------------------------|-------------------------------|-------------------------------|------------|
| later, of clic large<br><b>Cwill Innicial</b>   | <b>Fluidents</b>                          | - Cestrives                                                                                                    | Visibilities is               | Volensi pendito               |            |
| <b>BARNET</b><br>$\pi$<br><b>Certi stilicze</b> | Cardia 21<br>Dealer22                     | SITUATIA BOLNAVILORI TRATADIRE TIPURI DE APECITIUNE SUA DHELTURULOR AFERENTE GES<br>STUATIA BOLNAVILOR CU RAI TRATATI @ A CHELTUBLILOR AREPENTE E ES | <b>ELBADOFY</b><br>8180-22011 |                               |            |
| m<br>36/86/2012                                 | Denis politicative                        | LISTA DETALA TA A CEFEFIL DA ASTIFICATIVE                                                                                                    | <b>RURLISON</b>               |                               |            |
|                                                 | Diabor(Tabal 5.1.<br>TelepiEzV            | STIVATIA BOLNANCER PE TIPUNI DE TENAPIS SI A CHELTURE EGPANISYE I E ES                                                                               | <b>R1802011</b>               |                               |            |
| <b>ACMADEMAGE</b>                               | Elian (Fatelli)                           | STUATIA BEL NAVE OR EVALUATI FRIN COZAREA HENDELOBAR EGULSTE ORAZ O SUA CHELTURELCH<br>VESTENTE 2.23                                                 | <b>BISHOOT</b>                |                               |            |
| Talkix.                                         | Delegate the print                        | STUATA BOLNAVILLE PE TEURIDE DAL SÃO A CHELTURA LOR ARRESTITE LEI NI CRITECILE PE OT SE<br>ALTE LEATATIFEMATE                                        | <b>BURBACEY</b>               |                               |            |
| <b>Maxistania</b>                               | Distincently public                       | SITUATIA BOLNAVA: OR PE TIPURIDE DIALIZA (2 A CHE) TUBLICORAPERENTE A ESSI SECTORIAL PUBLIC                                                          | 81440001                      |                               |            |
| Extenditures.                                   | ENGINON                                   | SREHHHHH TRATAHENTULBIXAWAOR CLOSTEDPOROZA SITRATAMENTULBOLI 40/01/01/01/64<br>DATORATA DARENTE DE 100 SIPROLI ERAPANA KINE                          | 81/09/2006                    |                               |            |
|                                                 | 100411-004                                | PICATION FRIEDERS AND TOTAL DE HENDRICE, TALASEME SI ALTE SOU FARSE                                                                                  | 81/84/2001                    |                               |            |
|                                                 | HivitSide                                 | 1. 1. Subcocosamul de tratatent al personnator ca intectio HV/S/DA al tratamental ample ceniere                                                      | IFLIBGEOUT                    |                               |            |
|                                                 | Impolleriento hugottos                    | PET PROGRAM FACTIONAL DE TERMINE EVITEMENTÁ A/ROS PECIENTE HEPATICE                                                                                  | <b>R1R12016</b>               |                               |            |
|                                                 | Museum and                                | Experienced TRA TAMENTUL SCULAR LER OU MUCOVISCE/CEA - ADULTI                                                                                        | <b>EURISOR</b>                |                               |            |
|                                                 | <b>Finalest</b>                           | PIOSITIN IN IS REPOSSIMILE OF TRATAMENT ALBOSSIMAL DRISOLEROS MULTIPLE.                                                                              | 1949132002                    |                               |            |
|                                                 | Decabage (Tabel 21)                       | TABEL 111 STUATA BOUGALOR TRATATIFE TIFUR DE TERÁPE SIA OREL TURIX DRAFERENTE LES<br>TABEL 312 SITUATIA STOCIAL ADE MEDICAMENTES EX                  | STAIN MODELY                  |                               |            |
|                                                 | Dicaloga (Tabul 33)                       | TABEL 121 SITUATIA BIOLIVANI DA CUARDOTE NA DECOLUDOS MONTORIOA TERRITOTECTICA<br>DIELTURILOR/AFERENTE GES                                           | <b>ELG VOOR T</b>             |                               |            |
|                                                 | Ordine de plate per<br>steria militaria   | LISTA DETAL MISA A CERERA DRUUSTIFICATIVE CIPATIVE DE PLATAJ.                                                                                        | TURLISTET                     |                               |            |
|                                                 | <b>Dropadie</b>                           | STUATIA NUMERULUIDE BOLNAVIENDOPROTEZATIPE TIPURI EUDOPPOTEZE SIA MINARULUIDE<br>BOLSAVICD INFLANT SPOAKSTAR DE COLONIA.                             | 140111009                     |                               |            |
|                                                 | Sierblote                                 | PROGRAM NATIONAL DE TRACHAENT AL SUPERTATE PRINTPROTECE AUDITIVE, MELANTAERE GROMA<br>college si profeso cardinali.                                  | <b>ILBODOLY</b>               |                               |            |
|                                                 | TEG.                                      | STUATMENT MANUFA A NUMBER DE EN BATTEROLOGICE BRADISLIGOE SIA CHELTUELLOR.<br>AREFERED                                                               | <b>BURSEOUX</b>               |                               |            |
|                                                 | Takesphur                                 | TE PPOSPAARLA NATIONAL DE TRANSPUANT DE ORGANIE. TESUTURI SI CELLE DE GRIGINE UNANA-<br>three related in this point would and                        | <b>BUSSING</b>                |                               |            |
|                                                 | Tuesday                                   | IN PROGRAMA NATIONALDE THANGRANT IN ORDAN TEENTHRESTELLE DE GREGHE VAN A                                                                             | <b>The Contract</b>           |                               |            |

**Figura 4-141 Listă formulare de raportare** 

Lista cu formulare trebuie să cuprindă următoarele câmpuri: Nume, Descriere, Valabil de la şi Valabil până la.

După introducerea datelor în zona de filtrare, pentru a actualiza lista conform criteriilor de filtrare, **Utilizatorul** apasă butonul **Actualizează** şi lista formularelor se actualizează corespunzător.

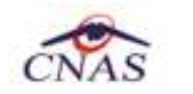

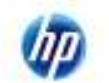

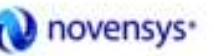

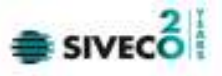

Când se doreşte tipărirea la imprimantă a formularului selectat, **Utilizatorul** alege un interval de timp, selectează un formular din listă şi apasă butonul **Tipărire.** 

Dacă imprimanta funcționează și există date în intervalul de timp specificat, formularul va fi tipărit Dacă nu există date în intervalul de timp selectat, sistemul afişează ecranul fără date, iar raportul nu se generează.

**Atentie!!! Formularele de raportare nu se obţin dacă nu sunt completaţi indicatorii pentru luna respectivă şi PNS-ul corespunzător formularului de raportare (machetei).** 

**Astfel, inainte de a scoate machetele de raportare este necesar sa verificaţi că au fost completaţi indicatorii specifici PNS-urilor derulate pentru luna de raportare (în meniul Fişier – Indicatori PNS – filtaţi luna şi fiecare PNS în parte).** 

## **4.2.4.1 Vizualizare formular**

Operaţia de vizualizare se efectuează atunci când utilizatorul doreşte să vadă un formular de raporatere înainte de a îl tipări.

**Utilizatorul** selectează un formular şi se apasă butonul **Vizualizare.**

**Sistemul** deschide o fereastră cu numele formularului

**Utilizatorul** alege **luna** şi **anul** de raportare.

**Utilizatorul** apasă pe butonul **Refresh.** 

**Sistemul** afişează raportul cu datele corespunzătoare perioadei de raportare specificate.

| Dealer Fillings<br>20 Les<br>市车                       | C/Towers<br>mt ±                                                                                                    |                                         |                                                                 |                                                  |                                                                                 |                                                                                                    |                                                                                                    |                                                           |                                                                            |                                              |                                                               |
|-------------------------------------------------------|----------------------------------------------------------------------------------------------------|-----------------------------------------|-----------------------------------------------------------------|--------------------------------------------------|---------------------------------------------------------------------------------|----------------------------------------------------------------------------------------------------|----------------------------------------------------------------------------------------------------|-----------------------------------------------------------|----------------------------------------------------------------------------|----------------------------------------------|---------------------------------------------------------------|
|                                                       |                                                                                                    |                                         |                                                                 |                                                  |                                                                                 |                                                                                                    |                                                                                                    |                                                           |                                                                            |                                              |                                                               |
| $3.3 - 1.1 - 1.1$                                     |                                                                                                    |                                         |                                                                 |                                                  |                                                                                 |                                                                                                    |                                                                                                    |                                                           |                                                                            |                                              |                                                               |
| CASADPENAL                                            | Famine: SPIGALIA, JUSTIAN DE URGENTA SLODOJNA<br>Reporters family power fang welcomera 2010.<br>Hernár kat/apocóncia e a su otive st<br>madicialmente Priuria de Novidural<br><b>Contains</b> | Total                                   | Number<br><b>Attaldante establece</b><br>D&OMA-<br><b>TROSS</b> | <b>Hombi</b><br>ratio-<br>logice                 | <b>Matrian Tell</b><br>DE 1.1.11                                                | 2 - Program PT, Swigougases B): SURPRECIMBEL DE TIMTRMENT AL 1931 MANUCH CLI TURFIELE DZK<br>TABEL 2.1 SITUATIA BOLNAVILOR, A NUMARULUI DE EX, BACTERIOLOGICE SI RADIOLOGICE SI A CHELTUELILOR AFERENTE ILES<br>Chettardounisittari emisis spra te sposti is susa (Tata chattare) tota asistanti<br>IN HEIGHT<br>Doneca<br>Basiled cultural account in the posts. | Tuesa                                                                                                    | trateriate<br>camilians<br><b>GSETSPR</b><br>harbe blogse | <b><i>COMMERCIAL</i></b><br>sabbes<br><b><i>ARMINGRA</i></b><br>recinitors | TOM<br>chells jail.<br>trubertals<br>EAVING. | TIAH<br>chemisiei in<br><b>A ma city</b><br><b>FIGICITIES</b> |
| <b>WORKSH TWY</b>                                     | (at 1.8 d) Reserve currents and                                                                                                    |                                         |                                                                 |                                                  |                                                                                 |                                                                                                    |                                                                                                    |                                                           |                                                                            |                                              |                                                               |
| 3940115, St.<br>ET                                    | indebuildat.<br>EZ                                                                                                    | CHOHDE                                  | $\circ$                                                         | $\Box$                                           | 4102111.10<br>CE                                                                | <b>I'VEHIDLISTE</b><br>-ct                                                                                                    | <b>PARCORDER</b><br>Clin CD+CT                                                                                      | CT                                                        | E1B                                                                        | IT & DIHCTS                                  | ETAGH-ETT                                                     |
|                                                       |                                                                                                    |                                         |                                                                 |                                                  |                                                                                 | 31.341-DO<br>Bodie: A Josin Chr. Anno il miso edgineal antalizza ver de un capacitazza la subistazione di educato della controllazione bene della                                                                                                    |                                                                                                    | 47.10                                                     |                                                                            |                                              |                                                               |
| Vietrane<br>mik tik ser untu<br>有透过压<br>Important and | VMILAM<br>Insultcampete<br><b>INVERTISATE ENTERTAINTY</b><br>for do                                                                                                    | Valcada<br>Matte arteria<br>stread last | Vietna<br>miscis amantu<br>Williot's<br>of Legislations         | <b>TOPOGER</b><br>materiale<br>is fromm dollared | <b>VMS1M</b><br>trude tild<br>sandare is your laundare intrake<br>Introductions | TABEL 2.2 STUATIA STOCULUI MEDICAMENTELOR și MATERIALELOR SANITARE (ROM)<br>Vateane makement<br>senteri<br>construits in<br>10.000.00.000                                                                                                    | Vidiobeli<br>rodotals<br><b>Booker Middel</b><br>la sileptubusi                                                     |                                                           |                                                                            |                                              |                                                               |
| ICT.                                                  | $\Box$<br>48,489,903                                                                                                    | $\Box$                                  | EMCHEME                                                         | $-0.05$                                          | 125                                                                             | ò<br>4 9 3 7 3 8 9                                                                                                    | $\mathbb{E}\left[\mathbf{B}_{0}\left( \mathbf{C}\mathbf{B}\right) \mathbf{C}\mathbf{B}\right] \mathbf{C}\mathbf{T}$ |                                                           |                                                                            |                                              |                                                               |

**Figura 4-142 Formular de raportare TBC** 

**Utilizatorul** poate ascunde zona de filtrare ( în exemplul din figura, câmpurile Lună, An) prin apăsarea butonului Filtru

Fereastra conţine o bară de instrumente care permit executarea mai multor operaţii:

- -**Export Report**  salvează raportul ca fişier de alt tip ( de exemplu **.pdf** );
- -**Print** tipăreşte raportul dacă există o imprimantă conectată la calculator;
- - butoane ce permit trecerea de la o pagină la alta;

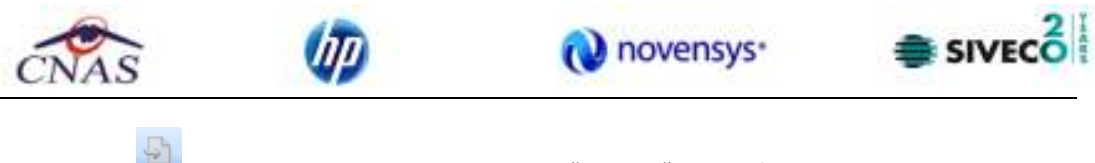

- Go to- permite trecerea la pagina a cărui număr e specificat de utilizator;
- **ffu**<br>**Find-** deschide o fereastră de căutare a unui text în cadrul raportului;
- **11** -<br>**Zoom** permite mărirea/micșorarea zonei de afișare

Când **Utilizatorul** doreşte salvarea tuturor formularelor din listă într-un singur fişier în format .pdf., acesta alege un **interval de timp** pentru raportarea datelor şi apasă butonul **Export toate.** Sistemul deschide un fişier .pdf cu datele aferente tuturor rapoartelor în intervalul de timp selectat. Utilizatorul salvează fişierul pe disc.

# **4.2.5. Vizualizare erori**

Eventualele erori care ţin de gestiunea raportărilor pot fi vizualizate sau listate de către **utilizator** din meniul **Raportări – Erori de raportare**.

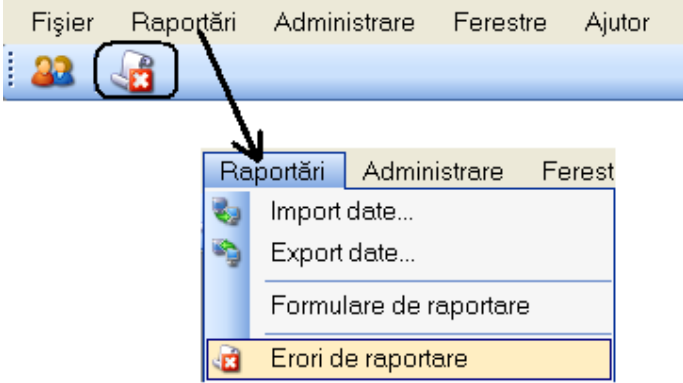

**Figura 4-143 Meniul Erori de raportare** 

**Sistemul** generează o fereastră de unde utilizatorul selectează perioadele dorite, tipul de vizualizare dorit (pe ecran sau listat la imprimantă), numele fişierului, sau exportul într-un format Excel, ca în figura

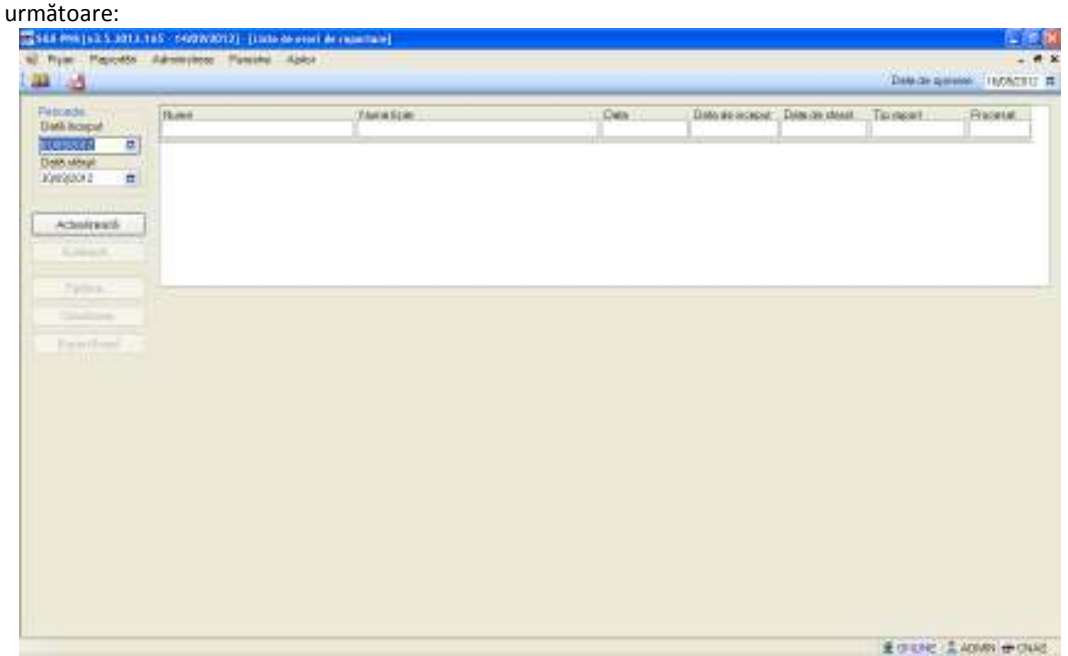

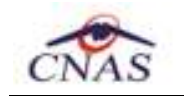

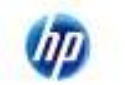

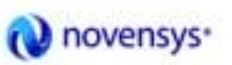

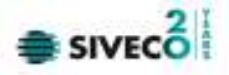

**Figura 4-144 Ecran vizualizare erori** 

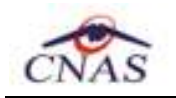

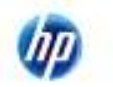

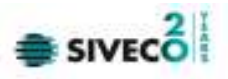

# **4.3. ADMINISTRARE**

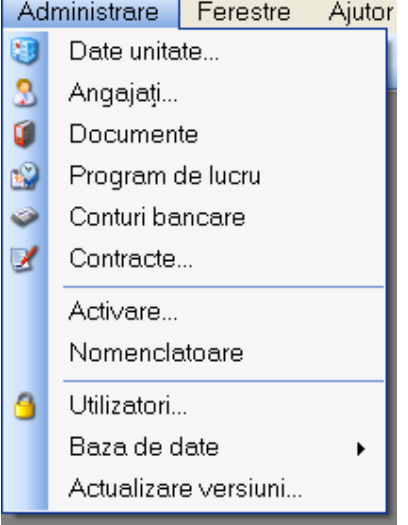

**Figura 4-145 Meniul Administrare** 

# **4.3.1. Unitate medicală**

Se accesează succesiv meniurile **Administrare – Date Unitate**. **Sistemul** afişează fereastra cu titlul **Administrare date unitate.** 

În cadrul acestei secţiuni, **utilizatorul** poate administra datele specifice spitalului.

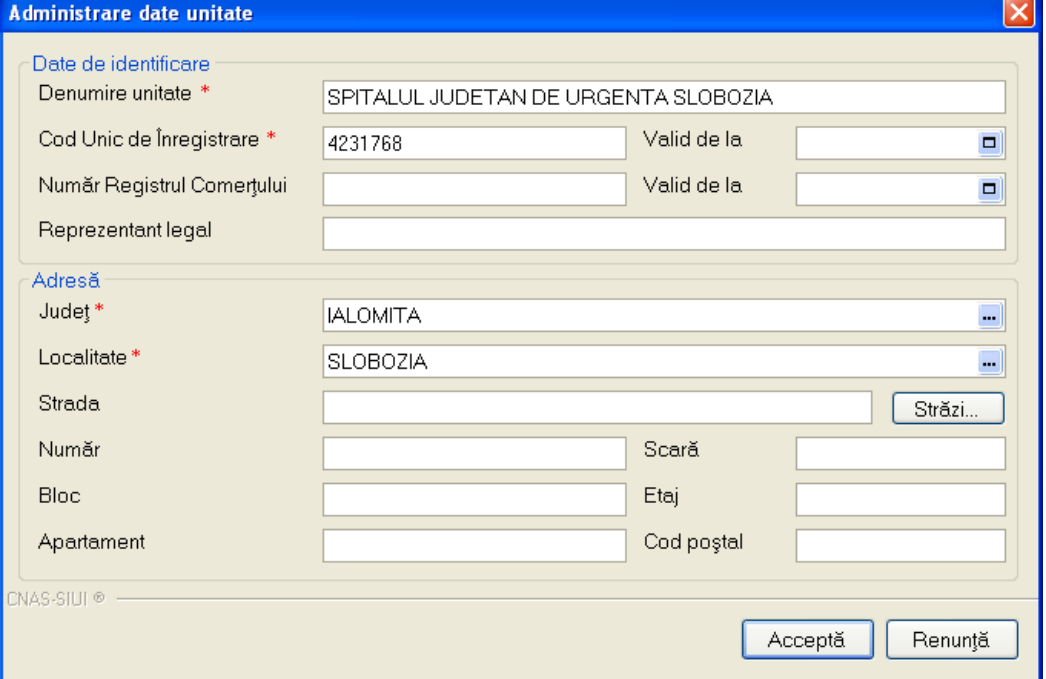

**Figura 4-146 Ecran administrare date unitate medicala** 

Datele de configurare specifice unitatii medicale sunt grupate astfel: **Date de identificare:** 

**Denumire unitate** – câmp obligatoriu, reprezintă numele şi prenumele unităţii medicale

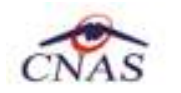

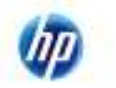

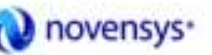

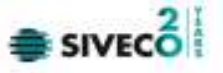

**Cod Unic de Înregistrare** – câmp obligatoriu, reprezintă codul unic de înregistrare / codul fiscal al unităţii medicale

**Valid de la** – câmp obligatoriu, de tip dată, dotat cu selector, reprezintă data de început a valabilităţii codului fiscal

**Număr Registrul Comertului** – câmp optional, maxim 20 caractere

**Valid de la** – câmp optional (depinde de completarea câmpului anterior (Număr Registrul Comerţului), de tip dată, dotat cu selector, reprezintă data de început a valabilităţii numărului de înregistrare în registrul comerţului.

#### **Adresa:**

**Judeţ** – câmp obligatoriu, dotat cu selector **Localitate** – câmp obligatoriu, dotat cu selector **Strada** – conţine un buton ce aduce lista străzilor existente **Număr** - câmp opţional, de tip casetă de editare **Bloc** - câmp opţional, de tip casetă de editare **Apartament** - câmp optional, de tip casetă de editare **Scara**- câmp opţional, de tip casetă de editare **Etaj**- câmp opţional, de tip casetă de editare **Cod poştal** – câmp opţional, de tip casetă de editare

# **4.3.2. Angajaţi**

Se accesează succesiv meniurile **Administrare - Angajaţi**. **Sistemul** afişează fereastra cu titlul **Lista angajaţi.** 

| Listă angajați            |        |               |                      |             | $\left[\mathsf{x}\right]$ |
|---------------------------|--------|---------------|----------------------|-------------|---------------------------|
| Nume                      | Parafă | <b>CNP</b>    | <b>CID</b>           | Valid de la | ۸<br>Valid până la        |
| 159123548475 159123548475 | 99066  | 2740902054679 | 40833059740144596684 | 01/01/2008  |                           |
| 159123548600 159123548600 | 990082 | 2690331054712 | 40115909354078643462 | 01/02/2008  |                           |
| 159132103384159132103384  | 080972 | 1451010054658 | 40154938482621277225 | 01/02/2011  |                           |
| 159134485250 159134485250 | 681956 | 2691217022621 | 40883513013828956174 | 01/02/2011  |                           |
| 159134485406 159134485406 | 082326 | 2550108054671 | 40126397194758392561 | 01/02/2011  |                           |
| 159134520572 159134520572 | 636382 | 2540522054672 | 40164264125563613327 | 01/05/2009  |                           |
| 159134520681 159134520681 | 355114 | 2730601052147 | 40123880825999350236 | 01/02/2011  |                           |
| 159134520795 159134520795 | 306776 | 2600416050013 | 40110510907128535453 | 01/02/2011  |                           |
| 159134520813 159134520813 | 650136 | 1690513054667 | 40224090493402403322 | 01/02/2011  |                           |
| 159134520865 159134520865 | 347087 | 1700106057057 | 40184422270595461082 | 01/02/2011  |                           |
| 159134520933 159134520933 | 697468 | 1651224163224 | 40936481929861355855 | 01/02/2011  | $\overline{\mathbf{v}}$   |
| <b>CNAS-SIUI ®</b>        |        |               |                      |             |                           |
| Modifică<br>Adaugă        | Sterge |               |                      |             | Închide                   |

**Figura 4-147 Lista angajaţi** 

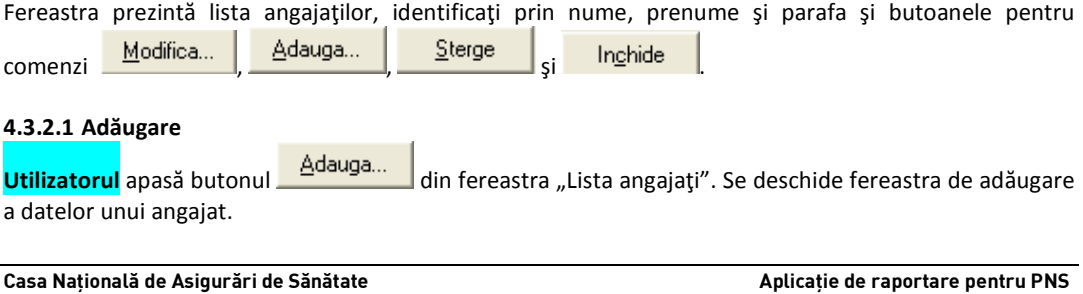

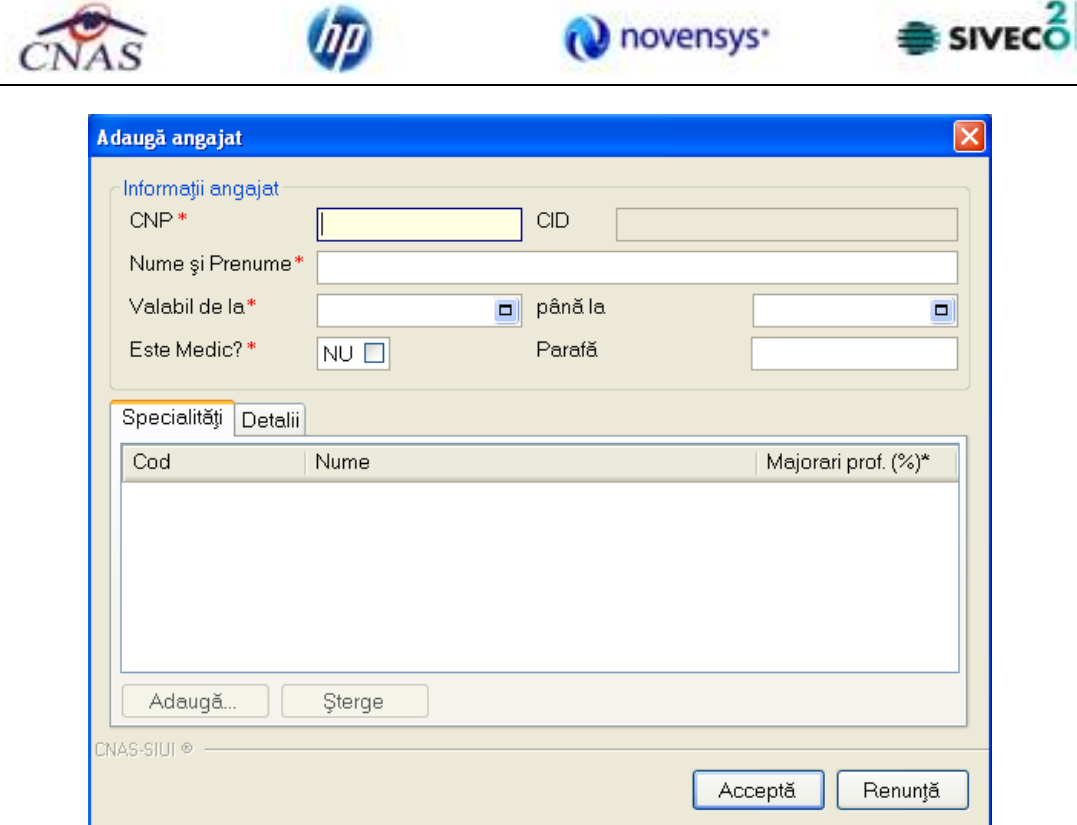

# **Figura 4-148 Adăugare date angajat**

După completarea datelor obligatorii şi apăsarea butonului Acceptă, lista angajaţilor se actualizează corespunzător. La apăsarea butonului "Renunţă" se revine la pagina cu "Lista angajaţilor" iar datele nu sunt salvate.

# **4.3.2.2 Modificare**

Pentru modificarea datelor unui angajat se selectează înregistrarea care urmează a fi modificată, apoi se accesează butonul <u>Modifica...</u> | Sistemul afișează fereastra "Modifică angajat":

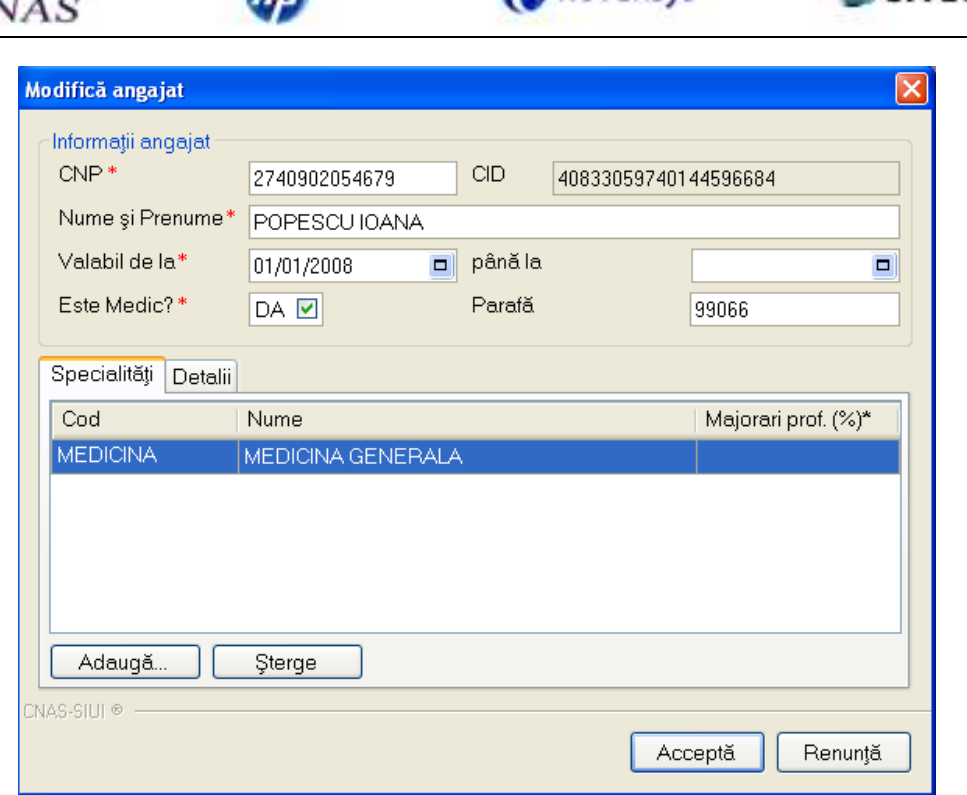

**D** novensys<sup>\*</sup>

n>

**Figura 4-149 Ecran modificare date angajat** 

După completarea datelor obligatorii şi apăsarea butonului Acceptă, lista angajaţilor se actualizează corespunzător. La apăsarea butonului "Renunță" se revine la pagina cu "Lista angajaților" iar datele nu sunt salvate.

# **4.3.2.3 Ştergere**

Pentru a șterge un angajat din lista angajaților, se selectează înregistrarea care urmează a fi

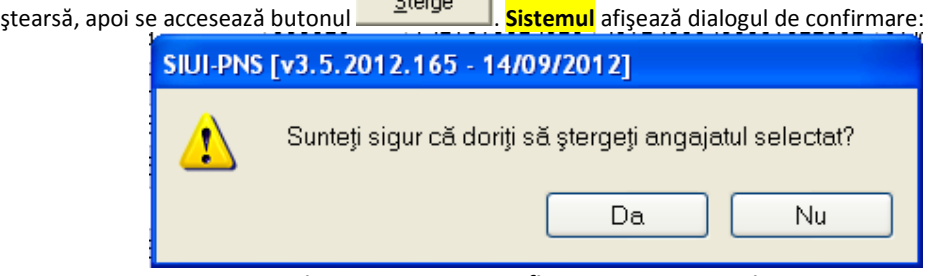

**Figura 4-150 Ecran confirmare ştergere angajat** 

Ştergerea angajatului are loc doar în cazul în care **utilizatorul** confirmă operaţia de ştergere, situaţie în care lista angajaţilor se actualizează corespunzător.

# **4.3.3. Contracte**

Se accesează succesiv meniurile **Administrare - Contracte**. **Sistemul** afişează fereastra cu titlul **Contracte.**

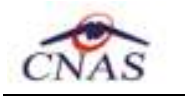

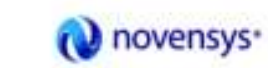

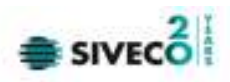

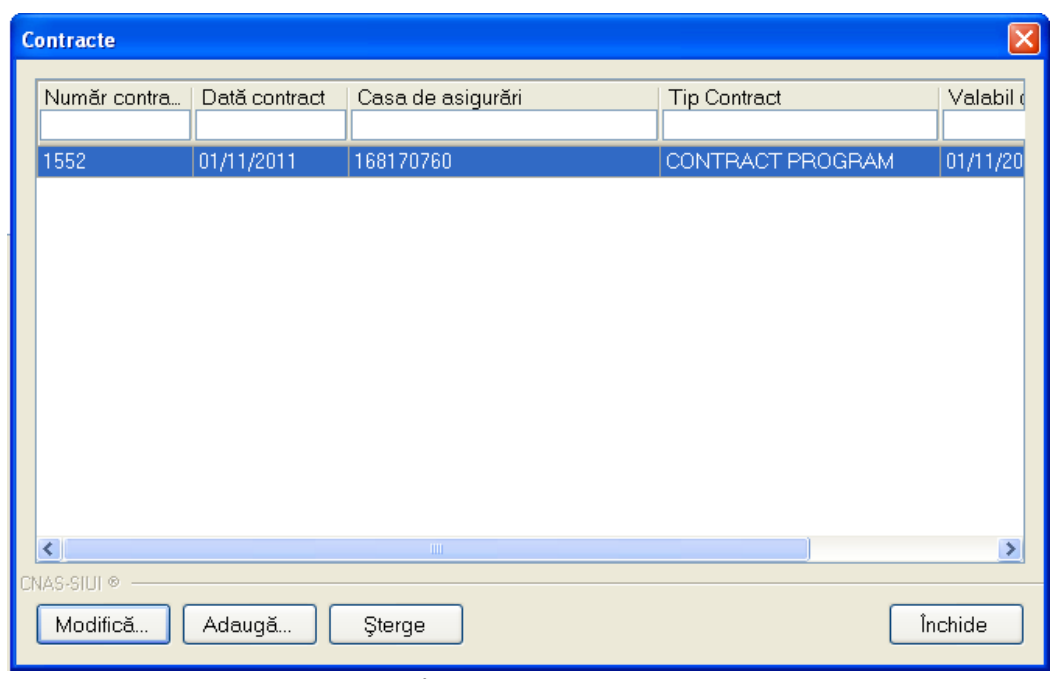

**Figura 4-151 Contracte** 

De regulă nu este nevoie de adăugarea/modificarea/ştergerea contractelor deoarece datele despre contract se actualizează din fişierul de personalizare.

#### **4.3.3.1 Adăugare**

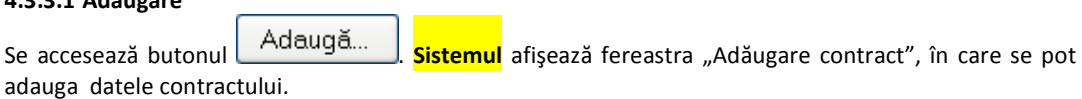

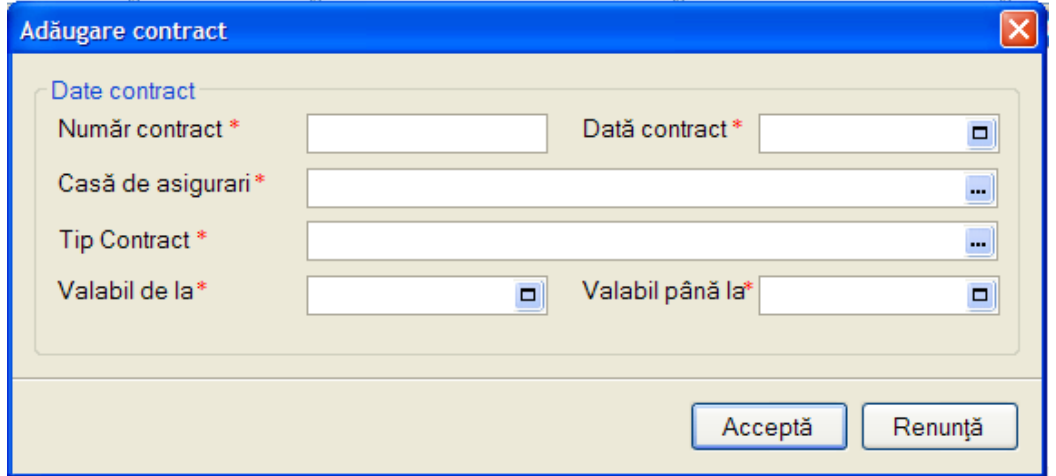

## **Figura 4-152 Ecran adăugare contract**

Câmpurile din această fereastră sunt:

**Număr contract** – câmp obligatoriu, maxim 40 caractere **Data contract** – câmp obligatoriu, de tip dată, dotat cu selector **Casa de asigurări** – câmp obligatoriu, dotat cu selector **Valabil de la** – câmp obligatoriu, de tip dată, dotat cu selector **Valabil până la** – câmp obligatoriu, de tip dată, dotat cu selector

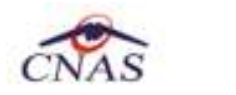

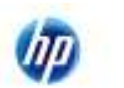

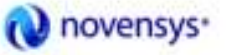

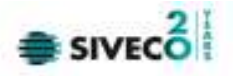

## **4.3.3.2 Modificare**

Se accesează butonul **Modifică...** Sistemul afișează fereastra "Modificare contract", în care se pot modifica datele contractului.

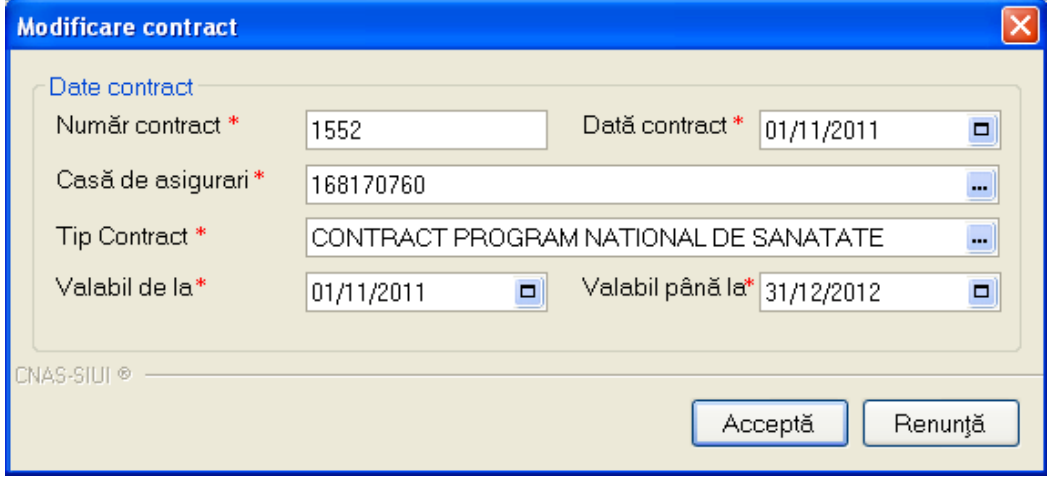

**Figura 4-153 Modificare contract** 

## **4.3.3.3 Ştergere**

Pentru a şterge un contract din lista contractelor, se selectează înregistrarea care urmează a

fi ștearsă, apoi se accesează butonul | Şterge În cazul confirmării de către operator a operaţiei de ştergere, **contractul** selectat este şters iar lista contractelor se actualizează corespunzător.

Nu se permite insă ştergerea contractului care este activ la momentul accesului în aplicaţie.

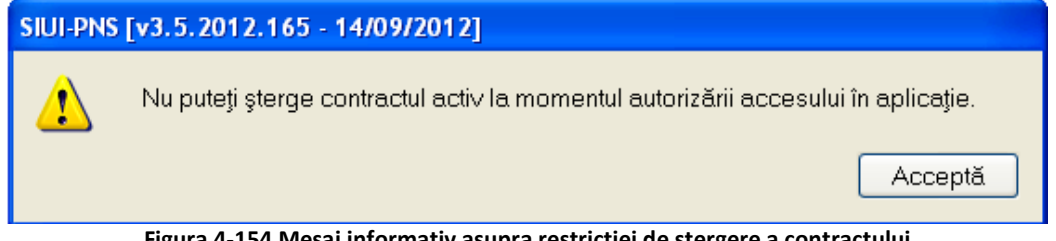

# **Figura 4-154 Mesaj informativ asupra restrictiei de ştergere a contractului**

## **4.3.4. Documente**

Se accesează succesiv meniurile **Administrare - Documente**. **Sistemul** afişează fereastra cu titlul **Documente.**

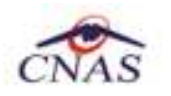

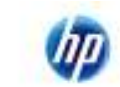

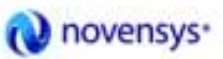

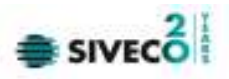

| Interval de timp.<br>Valabil de la |                | Unitap Angajati |                           |              |                |               |                 |
|------------------------------------|----------------|-----------------|---------------------------|--------------|----------------|---------------|-----------------|
| 01/01/2012                         | $\blacksquare$ | Cod fiscal      | Nume unitate / subunitate | Tip document | Numär document | Valabil de la | Valabil până la |
| Valabil până la                    |                | 965548482       | <b>PNS</b>                | ACI          |                | 10.11.2011    |                 |
| 31/01/2012                         | $\blacksquare$ | 965548482       | PNS                       | ASF          | $\overline{c}$ | 10.11.2011    |                 |
|                                    |                | 965548482       | PNS                       | ASM          | 3              | 10.11.2011    |                 |
| Actualizează                       |                | 965548482       | <b>PNS</b>                | CIC          | $\overline{4}$ | 10.11.2011    |                 |
|                                    |                | 965548482       | <b>PNS</b>                | DE           | 5              | 10.11.2011    |                 |
| Modifico.<br>Adauga.<br>Sterge     |                |                 |                           |              |                |               |                 |
|                                    |                |                 |                           |              |                |               |                 |
| Tipărire<br><b>Vizualizare</b>     |                |                 |                           |              |                |               |                 |
| Export Excel                       |                |                 |                           |              |                |               |                 |
|                                    |                |                 |                           |              |                |               |                 |

**Figura 4-155 Documente** 

Se pot introduce documente aferent unităţii sanitare/angajaţilor acesteia.

#### **4.3.4.1 Adăugare**

Se accesează butonul **. Adaugă... | Sistemul** afișează fereastra "Adăugare document", în care se pot adauga datele documentului.

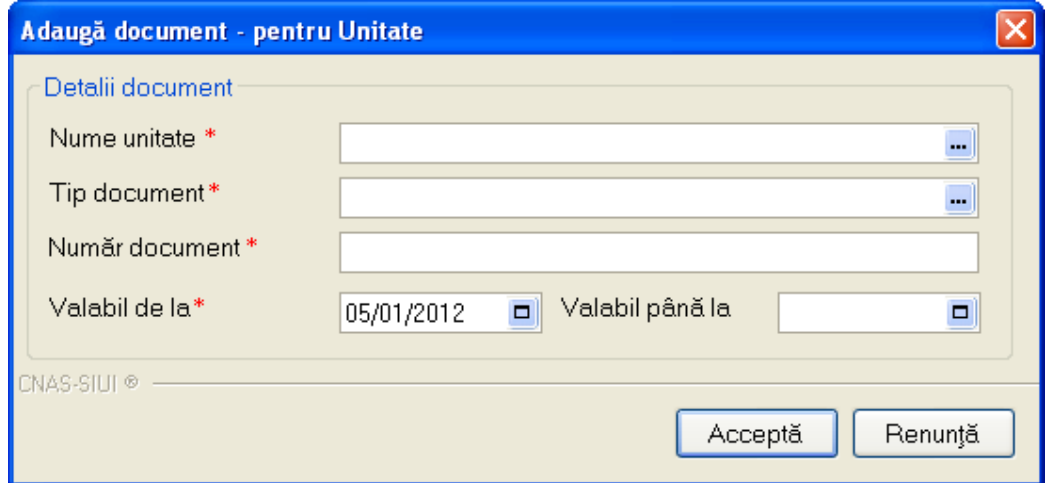

**Figura 4-156 Ecran adăugare document** 

Câmpurile din această fereastră sunt:

**Nume unitate/angajat** – câmp obligatoriu, dotat cu selector **Tip document** – câmp obligatoriu, dotat cu selector **Număr document** – câmp obligatoriu, max. 40 caractere **Valabil de la** – câmp obligatoriu, de tip dată, dotat cu selector **Valabil până la** – câmp obligatoriu, de tip dată, dotat cu selector

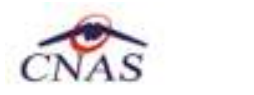

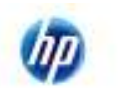

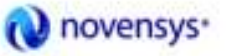

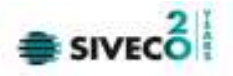

## **4.3.4.2 Modificare**

Se accesează butonul **Modifică...** Sistemul afișează fereastra "Modificare document", în care se pot modifica datele documentului.

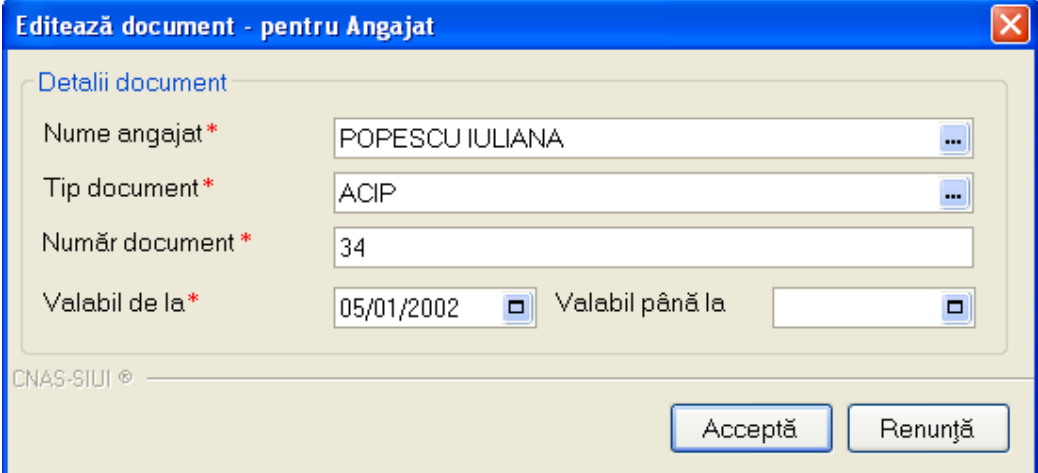

**Figura 4-157 Modificare document** 

Câmpurile din această fereastră sunt:

**Nume unitate/angajat** – câmp obligatoriu, dotat cu selector **Tip document** – câmp obligatoriu, dotat cu selector **Număr document** – câmp obligatoriu, max. 40 caractere **Valabil de la** – câmp obligatoriu, de tip dată, dotat cu selector **Valabil până la** – câmp obligatoriu, de tip dată, dotat cu selector

## **4.3.4.3 Ştergere**

Pentru a şterge un document din lista documentelor, se selectează înregistrarea care urmează a fi

ştearsă, apoi se accesează butonul .

În cazul confirmării de către operator a operaţiei de ştergere, **documentul** selectat este şters iar lista documentelor se actualizează corespunzător.

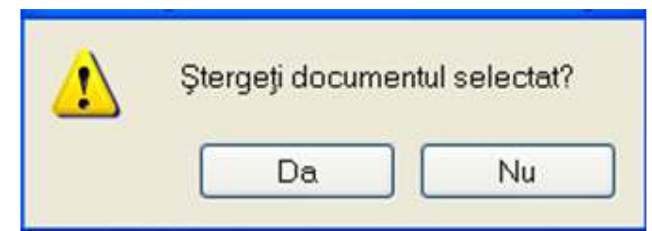

**Figura 4-158 Mesaj de confirmare a ştergerii documentului** 

# **4.3.5. Program de lucru**

Se accesează succesiv meniurile **Administrare – Program de lucru**. **Sistemul** afişează fereastra cu titlul **Program de lucru.**

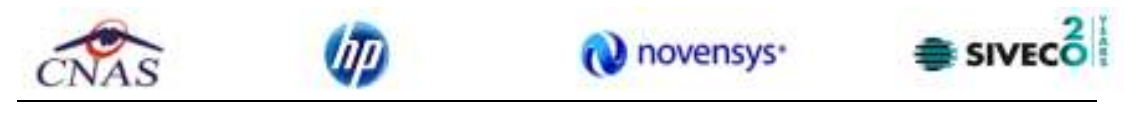

| Valabil de la                | Cod fiscal | Nume unitate / subunitate | Tip săptămână | Zi lucrătoare | Or& inceput | Oră sfârșit |
|------------------------------|------------|---------------------------|---------------|---------------|-------------|-------------|
| $\blacksquare$<br>01/01/2012 |            |                           |               |               |             |             |
| Velebil pênă la              | 965548482  | PNS                       | SAPTAMANAL    | ZILNIC        | 8:00        | 15:00       |
| o,<br>31/01/2012             |            |                           |               |               |             |             |
| Actualizează                 |            |                           |               |               |             |             |
| Modifica                     |            |                           |               |               |             |             |
| Adauge                       |            |                           |               |               |             |             |
| Sterge                       |            |                           |               |               |             |             |
| Tipărire                     |            |                           |               |               |             |             |
| Vizualizare                  |            |                           |               |               |             |             |
| Export Excel                 |            |                           |               |               |             |             |
|                              |            |                           |               |               |             |             |
|                              |            |                           |               |               |             |             |

**Figura 4-159 Program de lucru** 

Se poate introduce program de lucru aferent unităţii sanitare/angajaţilor acesteia.

#### **4.3.5.1 Adăugare**

Se accesează butonul **Magicinia a Sistemul** afișează fereastra "Adăugare program de lucru", în care se pot adauga datele referitoare la programul de lucru.

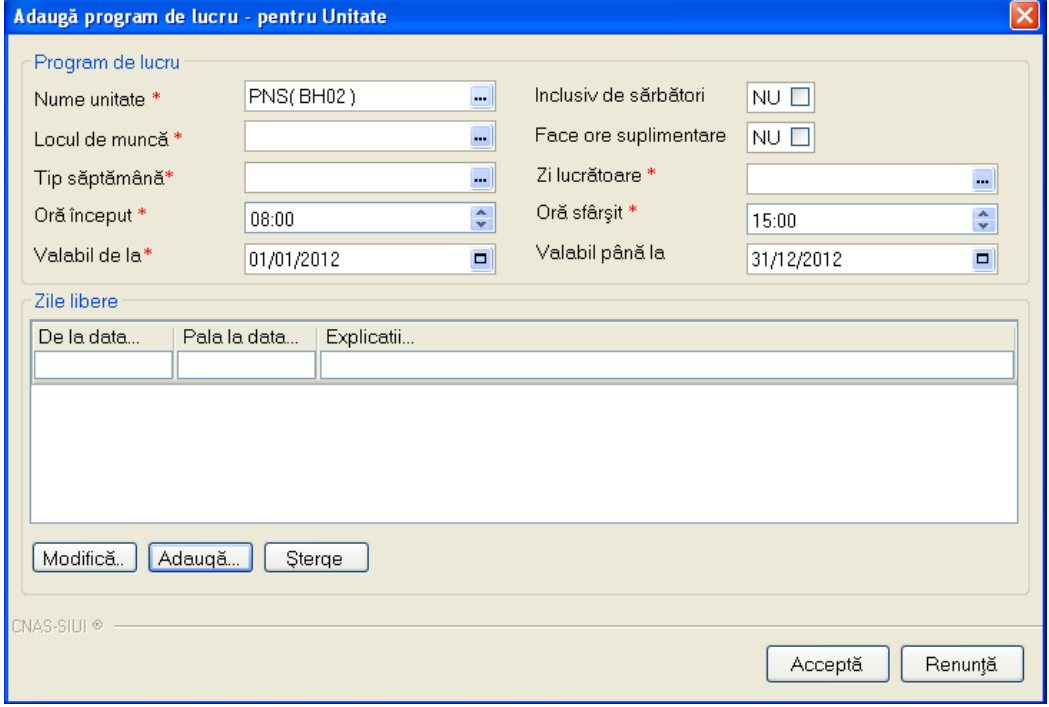

**Figura 4-160 Ecran adăugare program de lucru** 

Câmpurile din această fereastră sunt:

- **Nume unitate/angajat** câmp obligatoriu, maxim 40 caractere
- **Locul de muncă** câmp obligatoriu, dotat cu selector (cabinet/teren)

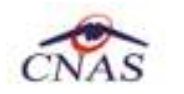

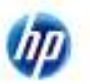

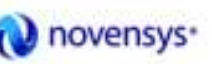

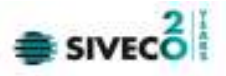

- **Tip săptămână** câmp obligatoriu, dotat cu selector (pară, impară, săptămânal)
- **Oră de început** câmp obligatoriu, de tip oră
- **Oră de sfârşit** câmp obligatoriu, de tip oră
- **Valabil de la** câmp obligatoriu, de tip dată, dotat cu selector
- **Valabil până la** câmp obligatoriu, de tip dată, dotat cu selector
- **Inclusiv sărbători** câmp de tip bifă (DA/NU)
- **Face ore suplimentare** câmp de tip bifă (DA/NU)
- **Zile libere** Fereastră editabilă a zilelor libere (De la, Până la, Motiv). Operatii permise:
	- o Ecran Adăugare
	- o Ecran Modificare
	- o Ecran Ştergere

## **4.3.5.2 Modificare**

Se accesează butonul **Modifică...** | Sistemul afișează fereastra "Modificare program de lucru", în care se pot modifica datele legate de programul de lucru.

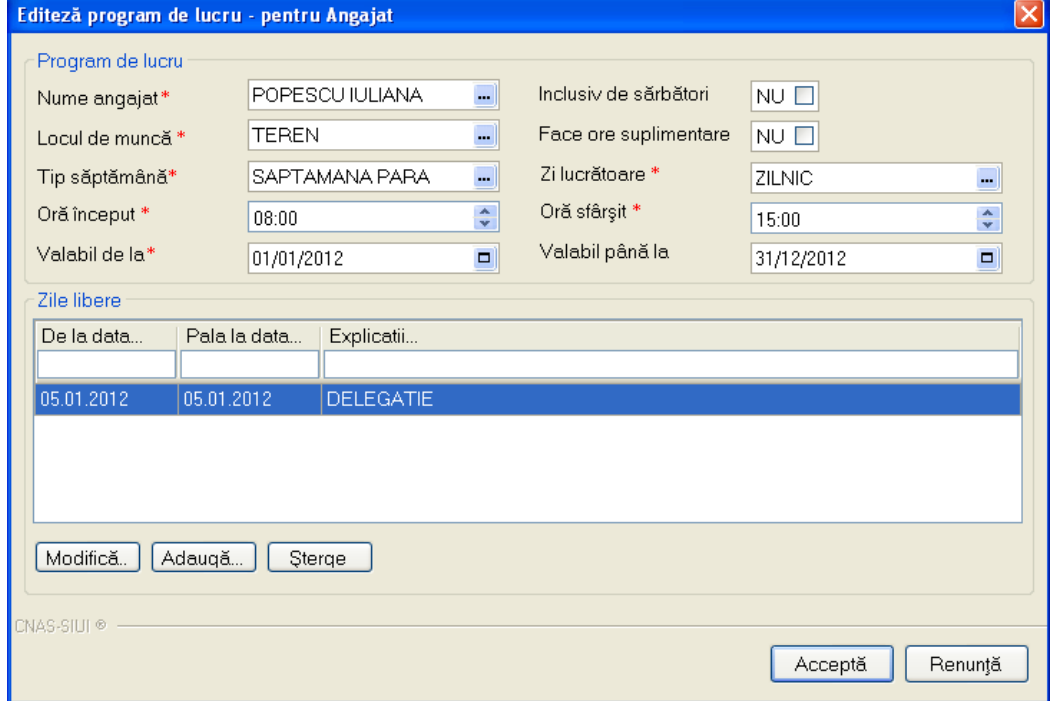

**Figura 4-161 Modificare program de lucru** 

## **4.3.5.3 Ştergere**

Pentru a şterge un program de lucru din lista, se selectează înregistrarea care urmează a fi ştearsă, apoi

se accesează butonul Şterge

În cazul confirmării de către operator a operaţiei de ştergere, **programul de lucru** selectat este şters iar lista programului de lucru se actualizează corespunzător.

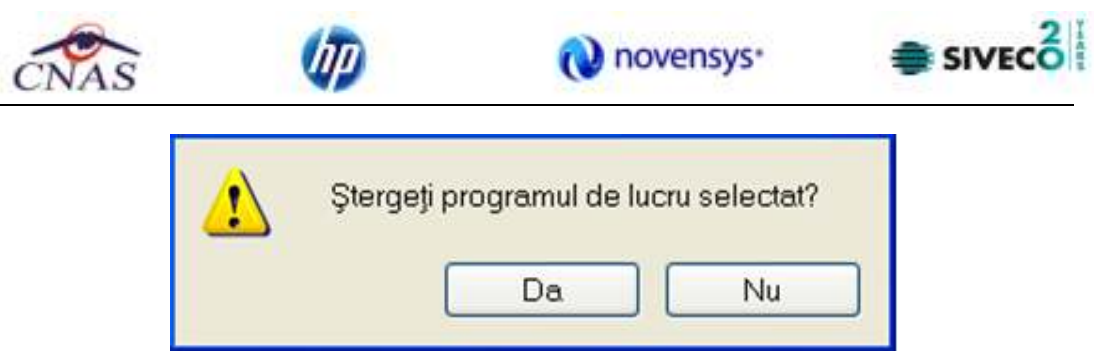

**Figura 4-162 Mesaj de confirmare a ştergerii programului de lucru** 

# **4.3.6. Conturi bancare**

Se accesează succesiv meniurile **Administrare – Conturi bancare**. **Sistemul** afişează fereastra cu titlul **Listă conturi bancare.**

| Interval de timp<br>Valabil de la | Numär cont | Tip cont                                   | Nume bancă   | <b>CUI</b> | Moneda                             | Valid de la |
|-----------------------------------|------------|--------------------------------------------|--------------|------------|------------------------------------|-------------|
| ø<br>01/01/2012                   |            | ROTSUDDYY/04S68B80EE1070f Operatii curente | 159143351985 |            | <b>RON</b>                         | 01.10.2011  |
| Valabil până la                   |            |                                            |              |            |                                    |             |
| ۰<br>31/01/2012                   |            |                                            |              |            |                                    |             |
| Actualizează                      |            |                                            |              |            |                                    |             |
| Modifică                          |            |                                            |              |            |                                    |             |
| Adaugo                            |            |                                            |              |            |                                    |             |
| Sterge                            |            |                                            |              |            |                                    |             |
| Tipărire                          |            |                                            |              |            |                                    |             |
| Vizualizare                       |            |                                            |              |            |                                    |             |
| Export Excel                      |            |                                            |              |            |                                    |             |
|                                   |            |                                            |              |            |                                    |             |
|                                   |            |                                            |              |            |                                    |             |
|                                   | $\epsilon$ |                                            |              |            |                                    |             |
|                                   |            |                                            |              |            | <b>2 ONLINE 2 ADMIN &amp; CNAS</b> |             |

**Figura 4-163 Conturi bancare** 

## **4.3.6.1 Adăugare**

Se accesează butonul **. Adaugă... | Sistemul** afișează fereastra "Adăugare cont bancar", în care se pot adauga datele referitoare la contul bancar.

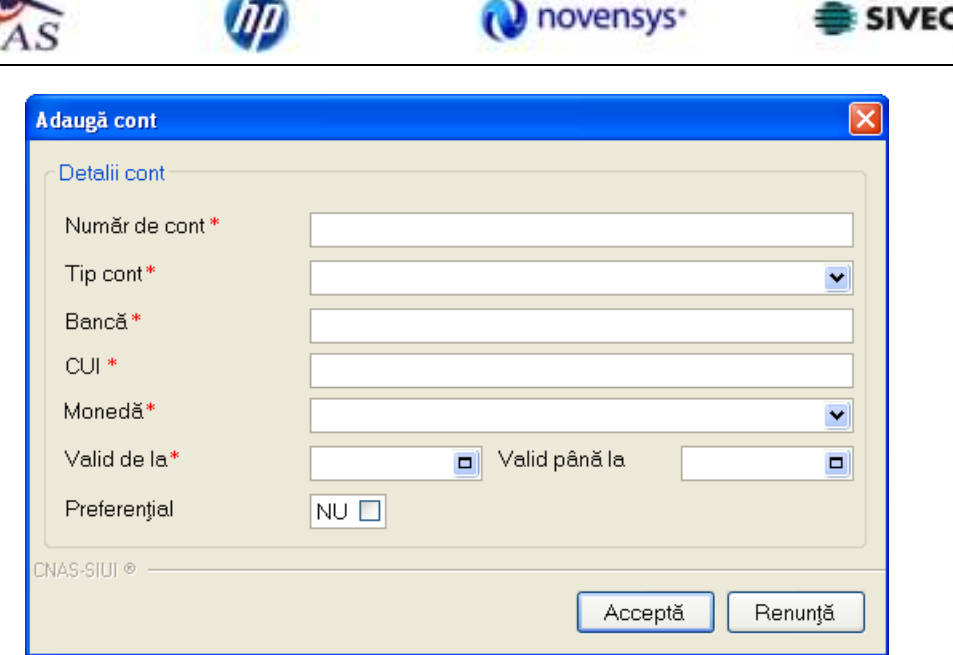

**Figura 4-164 Ecran adăugare cont bancar** 

Câmpurile din această fereastră sunt:

- **Număr de cont** câmp obligatoriu, maxim 24 caractere
- **Tip cont** câmp obligatoriu, dotat cu selector (operaţii curente, depozit, etc.)
- **Bancă** câmp obligatoriu, maxim 40 caractere
- **CUI** câmp obligatoriu, maxim 24 caractere
- **Monedă** câmp obligatoriu, dotat cu selector (RON, EUR, USD)
- **Valabil de la** câmp obligatoriu, de tip dată, dotat cu selector
- **Valabil până la** câmp obligatoriu, de tip dată, dotat cu selector
- **Preferenţial** câmp de tip bifă (DA/NU)

## **4.3.6.2 Modificare**

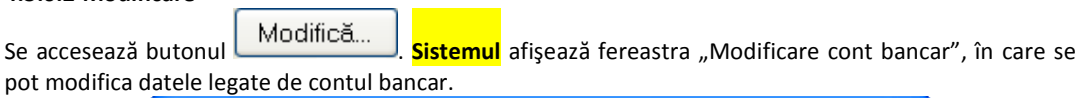

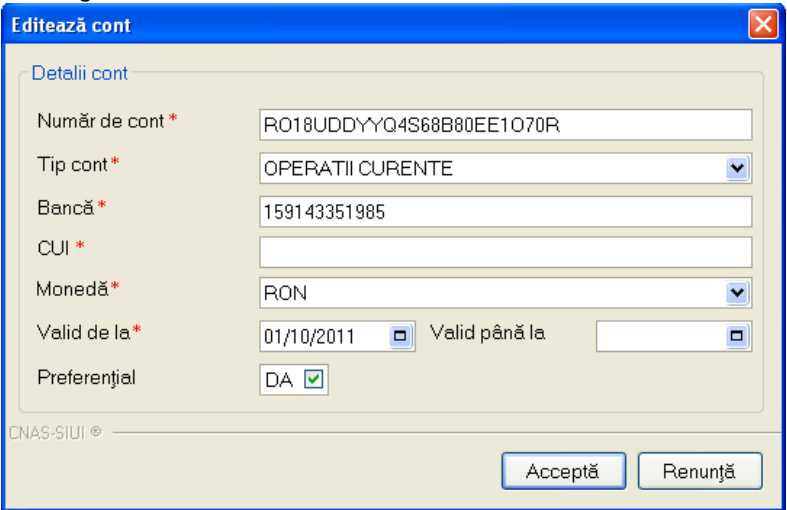

**Figura 4-165 Modificare cont bancar** 

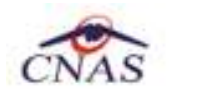

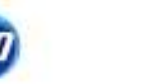

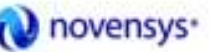

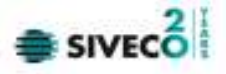

## **4.3.6.3 Ştergere**

Pentru a şterge un cont bancar din lista, se selectează înregistrarea care urmează a fi ştearsă, apoi se

accesează butonul Sterge

În cazul confirmării de către operator a operaţiei de ştergere, **contul bancar** selectat este şters iar lista conturilor bancare se actualizează corespunzător.

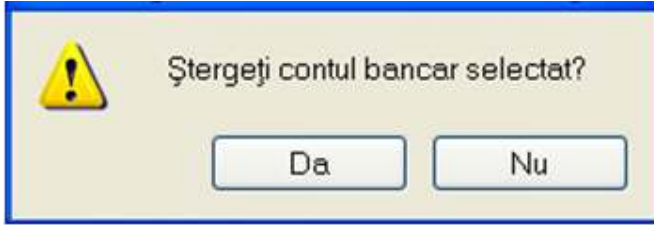

**Figura 4-166 Mesaj de confirmare a ştergerii contului bancar** 

# **4.3.7. Activare**

Activarea aplicaţiei inseamnă înregistrarea ei cu o cheie de licenţă care îi va permite, în cazul folosirii unei conexiuni securizate, să se conecteze ONLINE către sistemul de asigurări de sănătate al CAS. Conexiunea securizată online presupune:

A. pe de o parte import/export de date (import de fişiere de nomenclatoare, personalizare, decont, feed-back raportare; export de fişiere de raportare xml);

B. pe de altă parte validarea înregistrărilor în componenţa SIUI Validat (validarea online).

*Validarea online* se aplică în cazul conexiunii securizate asupra:

- 1) pacienţilor PNS,
- 2) consumului de materiale,
- 3) schemelor terapeutice,
- 4) Indicatorilor PNS,
- 5) facturilor şi ordinelor de plată conţinute în cererile justificative.

Pentru a se putea efectua activarea aplicaţiei, cabinetul trebuie să primească de la CAS cu care are contract o convenție de utilizare a aplicației, care conține licența de utilizare (denumită și cheie de activare).

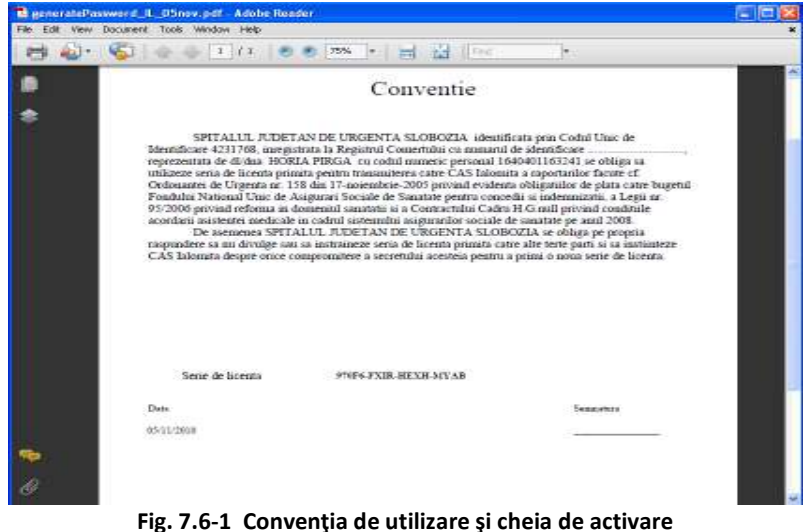

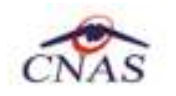

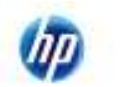

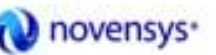

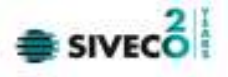

## **4.3.7.1 Prima activare**

Aplicaţia se activează fie în momentul instalării, fie la un moment ulterior, când unitatea a intrat în posesia cheii de activare a aplicaţiei. Activarea aplicaţiei este necesară pentru conexiunea ONLINE ( ex. pentru validarea ONLINE, pentru import/export date ONLINE, raportarea datelor electronic către CAS).

Prima activare a aplicaţiei se efectuează aşa cum este descris în manualul de instalare MI\_05\_005\_PNS.doc în cap.4.4.3, dar nu este obligatorie la instalare, activarea putându-se efectua ulterior, însă aplicaţia neactivată cu o cheie de licenţă valida de la CAS nu se poate conecta ONLINE.

## **4.3.7.2 Re-activare**

Dacă furnizorul are un contract valid cu CAS şi a semnat o nouă convenţie de utilizare a aplicaţiei, aplicaţia fiind activată anterior.

De asemenea, în cazul în care conexiunea ONLINE securizată nu se efectuează cu succes din cauza neautentificării, se recomandă transmiterea acestui lucru la CAS spre a se face verificarea userului asociat cheii de licenţă sau pentru a se elibera o nouă cheie de licenţă cu care sa reactivaţi aplicaţia.

**Utilizatorul** poate re-activa aplicaţia accesând succesiv meniurile **Administrare – Activare. Sistemul** lansează **Asistentul de activare a aplicaţiei.** Este selectată implicit opţiunea "Reactivare bază de date curentă".

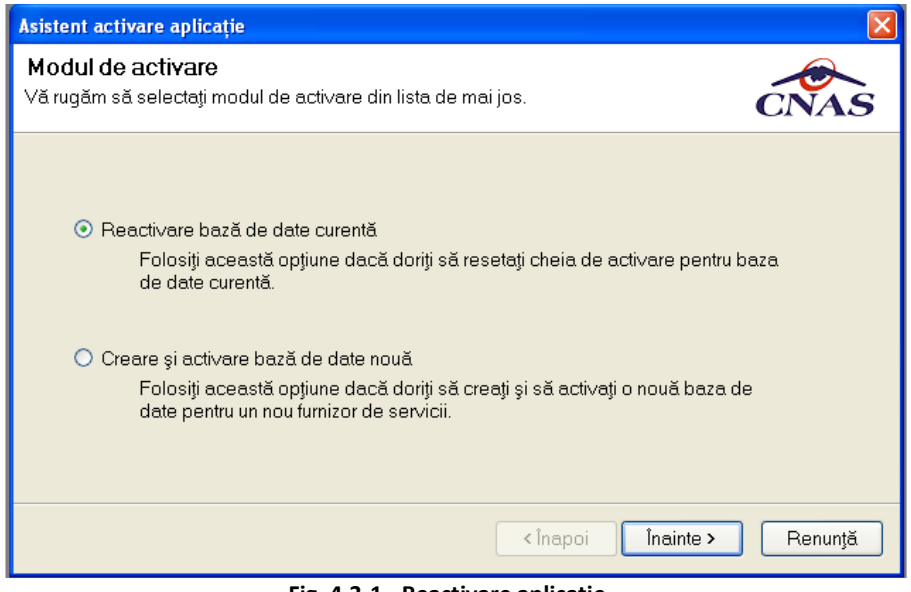

**Fig. 4.3-1 - Reactivare aplicaţie** 

**Utilizatorul** accesează butonul **Înainte** şi completează datele conform Convenţiei de utilizare semnate şi primite de la CAS.

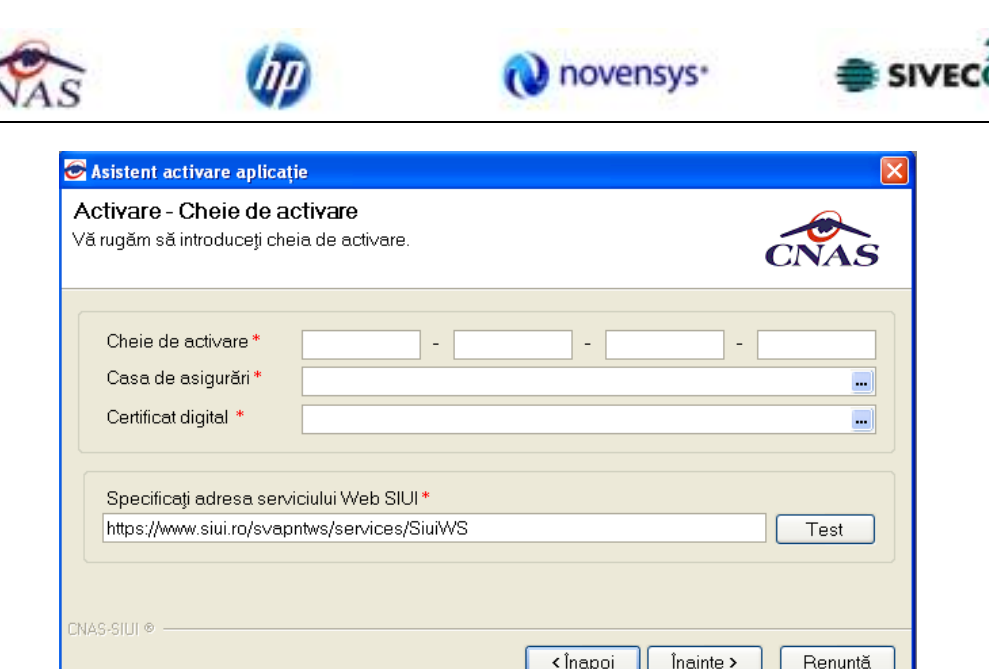

**Fig. 7.6-2 Asistentul de activare aplicaţiei (introducere serie de licenţă)**

Câmpurile disponibile sunt:

- **Serie licenţă-** câmp obligatoriu; patru casete de editare fiecare de 5 caractere alfanumerice;
- **Casa de asigurări** casa de asigurări cu care a fost încheiată o convenţie şi de la care s-a obţinut licenţa; câmp obligatoriu
- **Certificat digital**  se selectează certificatul digital instalat în prealabil în calculator. Pentru a face transfer online de informaţii cu CAS, acest certificat trebuie să fie înregistrat la nivel CAS în sistem

**Utilizatorul** completează câmpurile obligatorii şi apasă butonul Înainte. Dacă nu este corectă cheia de activare, sistemul afişează un mesaj de avertizare.

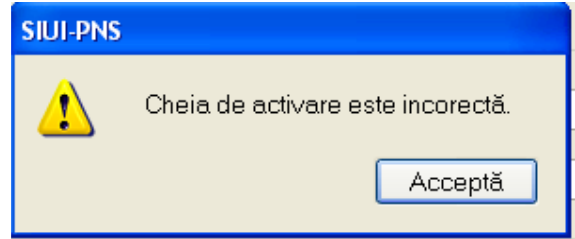

**Fig. 7.6-3 Mesaj avertizare cheie activare incorectă** 

Dacă datele introduse sunt valide, operaţia se încheie cu succes, aplicaţia este activată şi se închide.

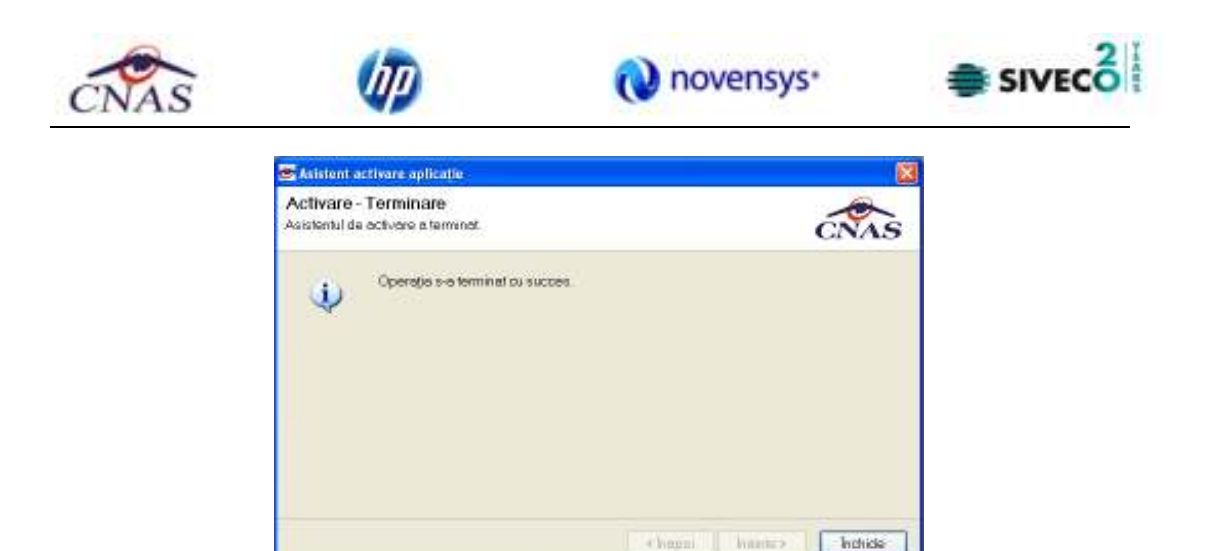

**Fig. 7.6-4 Activare finalizată cu succes** 

După activarea aplicaţiei se poate transmite raportarea xml electronic, în mod ONLINE.

# **4.3.8. Nomenclatoare**

În urma accesării opţiunii **Administrare/ Nomenclatoare** se deschide fereastra cu titlul **Listă nomenclatoare**, în care utilizatorul poate vizualiza datele existente în nomenclatoare la un moment dat, cât şi data ultimei actualizări**.** 

| 里<br>аđ                                                                       |                           |                                                        |                     |                   | <b>Пемси денее полети п</b> |
|-------------------------------------------------------------------------------|---------------------------|--------------------------------------------------------|---------------------|-------------------|-----------------------------|
| <b>LIES Nove</b>                                                              |                           | Permanental University PPG Advertision for ALANDEE     |                     |                   |                             |
| Colegon de diogravition<br>Celegosi depentva nateicale<br><b>SUBSCRIPTION</b> | <b>Dok</b>                | <b>Electronics</b>                                     | <b>Civil Hotels</b> | Paulins.          |                             |
| Department the list services                                                  | HKV の 非性                  | Полотикт Розвидетеле                                   | <b>FLUX 2001</b>    | 30 BL138          |                             |
| Disposition medicale:<br>Faddill angeleté<br>Indicates PNS<br>Judotti:        | HIV, C, APV IA            | Transvaria ARV - peetru ateigte assistipee             | <b>B1042008</b>     | \$0.86.2999       |                             |
|                                                                               | HPAC ML                   | The terminal disease painting to develop to any retur- | <b>FLO42089</b>     | 30.00.1985        |                             |
|                                                                               | HEV, C.ABV                | Transners Tr                                           | BT042088            | 30363369          |                             |
| LLFIA Encrusiar la machiatica                                                 | HIV.C.PM                  | Festave i ricitarioso                                  | 81042086            | 30.86.2889        |                             |
| Livit citie de instructionnectionle<br>LUB Corcentrato                        | T60.0.190.3               | <b>Illiceou TBC regioni</b>                            | 81042099            | <b>SO BE THAN</b> |                             |
| LITTLE GOLD HATCHING BY THE                                                   | TBC C_TBOIL               | Boltoni TBCcal ULB                                     | <b>81042088</b>     | 30.08.2903        |                             |
| Unit modernmode<br><b>UIRPLE</b>                                              | TEC; C; TBC; Fr-          | Gyneraria radiologico                                  | B1.042088           | \$0.06.2989.      |                             |
| LETH 14 nord 6000 minded                                                      | TBC.C.TBC.B               | Evening becks to largest                               | 1104208             | 31M.T999          |                             |
| Dall service                                                                  |                           | TEC C TBC RD British ca tabased info@all.tal           | 81.04.2089          | 30.86.2899        |                             |
| trialaziale Earnie's<br>Interdictum and any PAGE                              | TRO C TRO B               | Goldelei TBC region III                                | R1042005            | 30 BS 2889        |                             |
| Medarina coductora                                                            | TBC-CLTBC.T               | Bolesvi TBCream1                                       | 81042099            | 20周2回5            |                             |
| <b>OTHER</b>                                                                  | DARDIO D DI               | distillation interior                                  | <b>FLOADORS</b>     | 30.06.7999        |                             |
| Postiningsen<br>Silvivoris colva                                              |                           | DIRECTOR: Chienes obdina                               | P1042084            | 30 86 29 87       |                             |
| Tableto de conseguidar di lime Sabot Ardive el M                              |                           | CARDIOLYLISMC Thresidents du termstow.com/tech.cn      | FL042089            | 30.001985         |                             |
| Tech missione                                                                 | D4R00.0.00                | <b>Circulatory</b> (Affirm)                            | BT-04 2069          | 2016 7869         |                             |
| Tiplat du tradait<br>SCIENTING I<br>Tipiat do pose de astranán rendicala      | DARDED, C. TTL            | Proceduri le spination de résultation de de-           | 81.042086           | 30.86.2889        |                             |
| Tipan de letera                                                               | DARDED C.OF               | Photoshol distribution participants                    | 81092099            | <b>SO BE THAN</b> |                             |
| Tiese de Millet<br>Tickit departurierite da commerci                          | DROO C ACH 2 THATEVER M   |                                                        | 81042089            | 30.08.2969        |                             |
| Tipud dispotitius relations                                                   | DISCO C.ADIEY GRUITINGENE |                                                        | 3/1 On 2004         | \$0.06.2889.      |                             |
| Tip on might be numbered FRES                                                 | DIVOLC, ADV.              | investigations and operations to an unit restorate     | 2104208             | SUM THE           |                             |
| Tiplet Oregon<br>TA6                                                          | DNO CAOL                  | Nedcarteries to aprobates minicial substitute.         | \$1.04.2089         | 30.86.2899        |                             |
| This cui nescri invite testimoni                                              | DNOO CT_TS                | Telepolit (danded)                                     | R1042005            | 30 86, 2889.      |                             |
| Tile mandos LIE                                                               |                           | DROD, C.ATALA - REVACED HABITA!                        | 81042099            | <b>30 MITBFS</b>  |                             |
|                                                                               |                           | DIVOO C ACN 3 TRASTUZUMABUM                            | <b>FLO4.2089</b>    | 30.06.7089        |                             |
|                                                                               |                           | DIVO CALL! WITERFRIGHTANALEA.html                      | P1042086            | 3044 2049         |                             |

**Fig. 7.8-1 Fereastra Listă nomenclatoare** 

*Fereastra conţine:* 

- **Listă tabele** Lista nomenclatoarelor existente în sistem
- **Lista datelor** prin click pe unul din nomenclatoarele listate în *Lista tabele,* se pot vizualiza în această listă datele existente în tabela respectivă.

Sub Lista de date apare un mesaj informativ relativ la data ultimei actualizări a tabelei selectate.

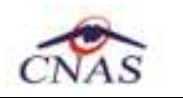

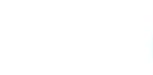

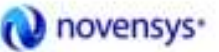

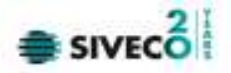

# **4.3.9. Utilizatori**

Se accesează succesiv meniurile **Administrare – Utilizatori. Sistemul** afişează fereastra cu titlul "Utilizatori".

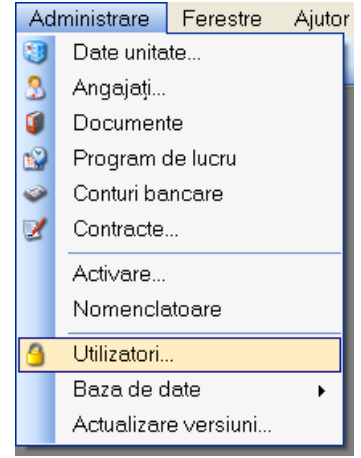

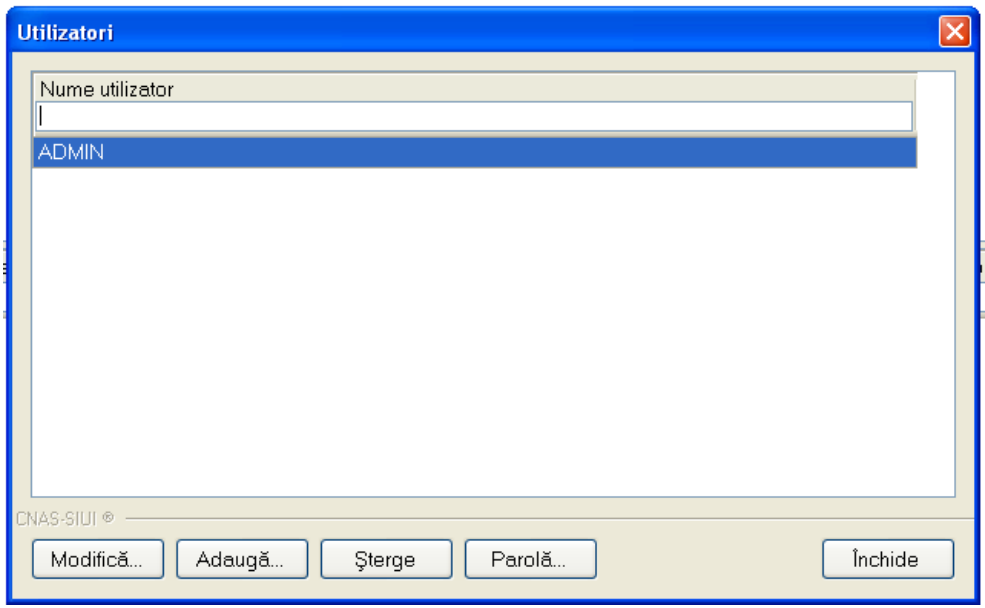

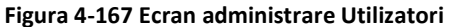

Fereastra conţine lista **utilizatorilor** şi butoanele pentru comenzi: Modifică, Adaugă, Şterge, Parolă, Închide.

**4.3.9.1 Adăugare** 

Accesând butonul <u>Adauga...</u> se deschide fereastra **Adăugare utilizator** 

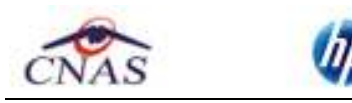

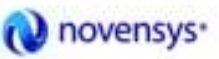

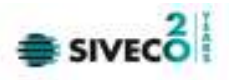

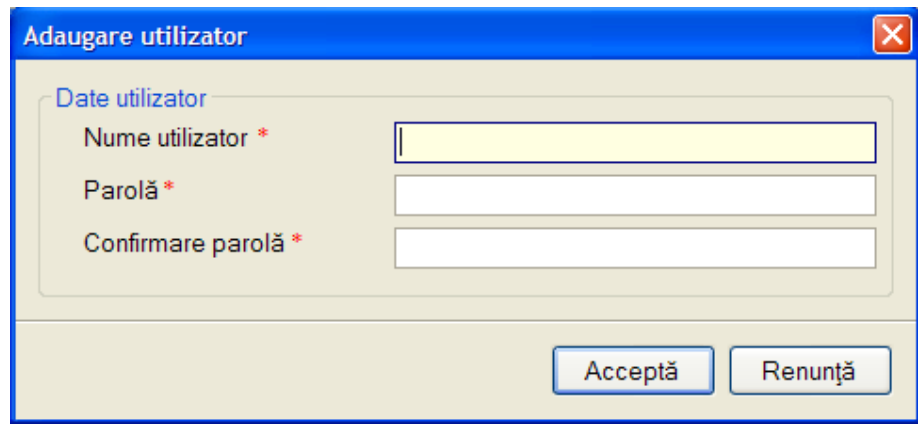

**Figura 4-168 Ecran adăugare utilizator** 

Câmpurile din formular sunt următoarele:

- Nume utilizator câmp obligatoriu, minim 4 caractere
- Parola câmp obligatoriu, minim 4 caractere
- Confirmare parola câmp obligatoriu, minim 4 caractere

## **4.3.9.2 Modificare**

Pentru modificarea medicului asociat se selectează utilizatorul pentru care se doreşte modificarea, apoi se apasă butonul Modifică...

Este posibilă doar modificare medicului asociat utilizatorulului logat.

# Sistemul afișează fereastra "Modificare utilizator":

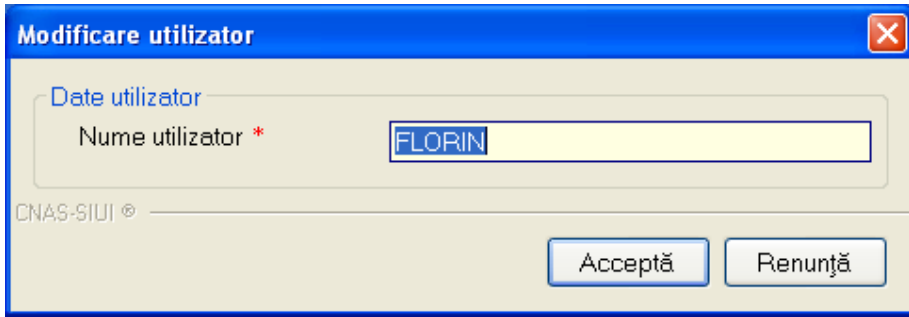

**Figura 4-169 Ecran modificare utilizator** 

## **4.3.9.3 Ştergere**

Accesând butonul (după selectarea din listă a unui utilizator) se poate şterge utilizatorul respectiv.

Ştergerea utilizatorului nu este permisă în situaţia în care dacă utilizatorul selectat din listă este chiar utilizatorul conectat , situaţie în care se afişează mesajul:

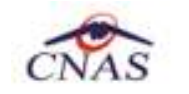

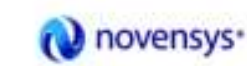

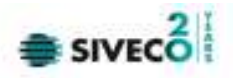

.

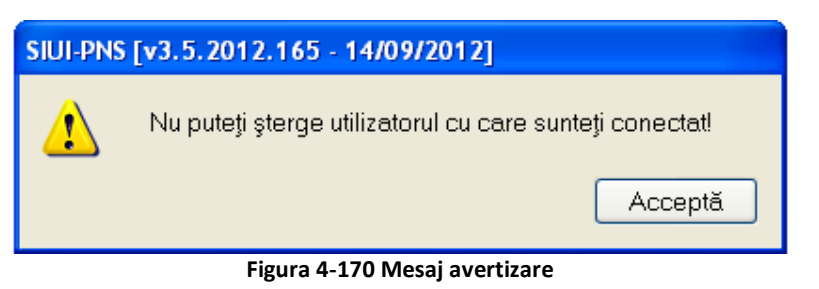

Altfel, se afişează mesajul de confirmare a ştergerii **utilizatorului** 

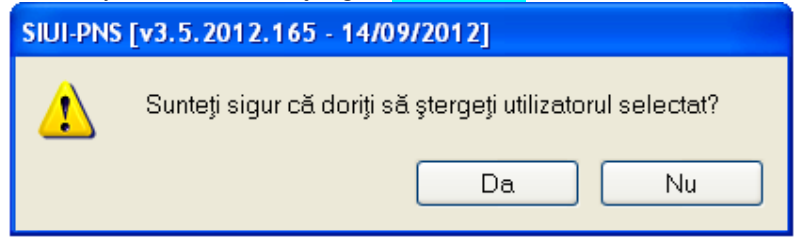

**Figura 4-171 Mesaj confirmare ştergere utilizator** 

În cazul confirmării de către operator a operaţiei de ştergere, **utilizatorul** selectat este şters iar lista utilizatorilor se actualizează corespunzător.

## **4.3.9.4 Parolă**

Pentru modificarea parolei utilizatorului logat la aplicaţie se procedează astfel:

Se accesează meniul Administrare-Securitate, se selectează din listă utilizatorul logat, apoi se apasă butonul Parolă...

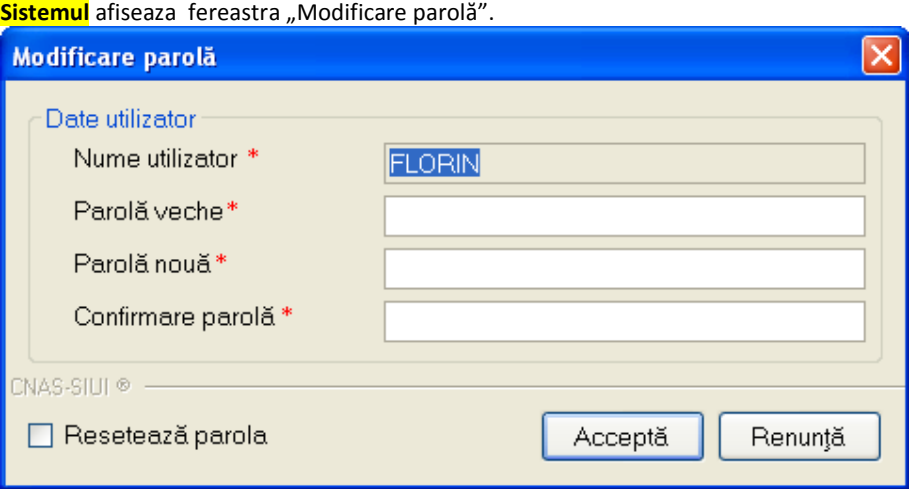

**Figura 4-172 Fereastra modificare parola** 

La următoarea pornire a aplicaţiei, **utilizatorul** va folosi noua parolă, parola veche fiind ştearsă din **sistem**.

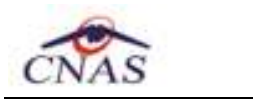

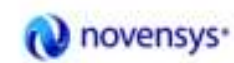

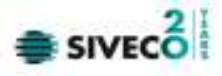

**4.3.10. Baza de date** 

## **4.3.10.1 Arhivare/Restaurare**

Operaţia se efectuează atunci când arhivarea datelor specifice se impune ca periodicitate pentru păstrarea arhivată a datelor sau în situatia când se reinstalează aplicaţia. Se recomandă a se efectua operaţia de arhivare înainte de dezinstalarea aplicaţiei, urmând ca după instalare săa se facă restaurare pentru a se recupera datele.

Aceasta secţiune poate fi accesată de către **Utilizator** prin selectarea cu mouse-ul a opţiunii **Administrare** din meniul principal, **Baza de date** iar apoi selectarea opţiunii **Arhivare/Restaurare.** 

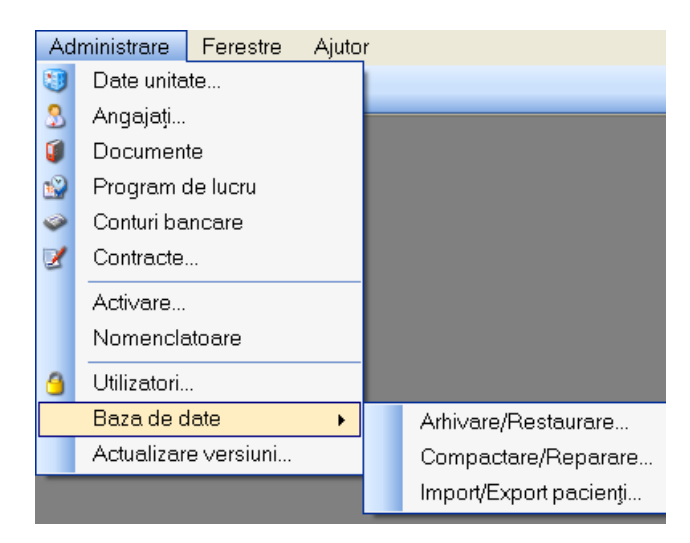

 **Figura 4-173 Selectarea secţiunii Arhivare/Restaurare** 

La apelarea acestui modul, **Sistemul** lansează **Asistentul pentru arhivare/restaurare**.

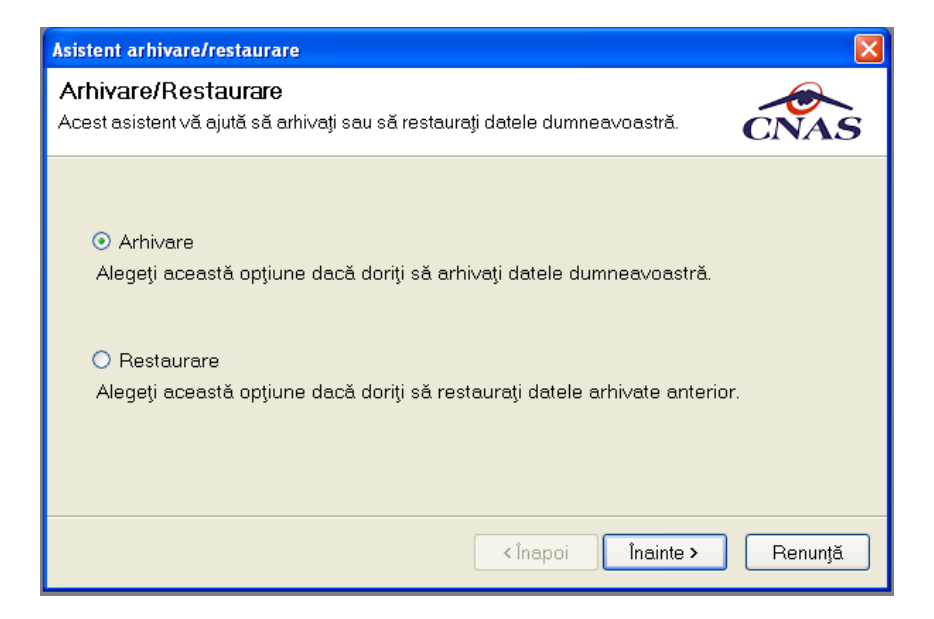

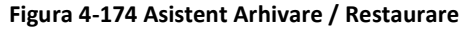

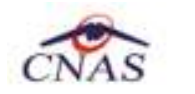

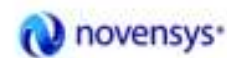

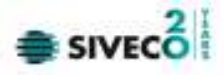

Utilizatorul are la dispoziţie două opţiuni: **arhivarea datelor** sau **restaurarea datelor.** 

A. Arhivare

Această opţiune permite salvarea datelor din aplicaţie într-un fişier local.

- 1. Utilizatorul selectează opţiunea **Arhivare** şi apasă butonul **Înainte;**
- 2. Asistentul afişează pagina de selectare a locaţiei unde se va salva fişierul cu datele arhivate;

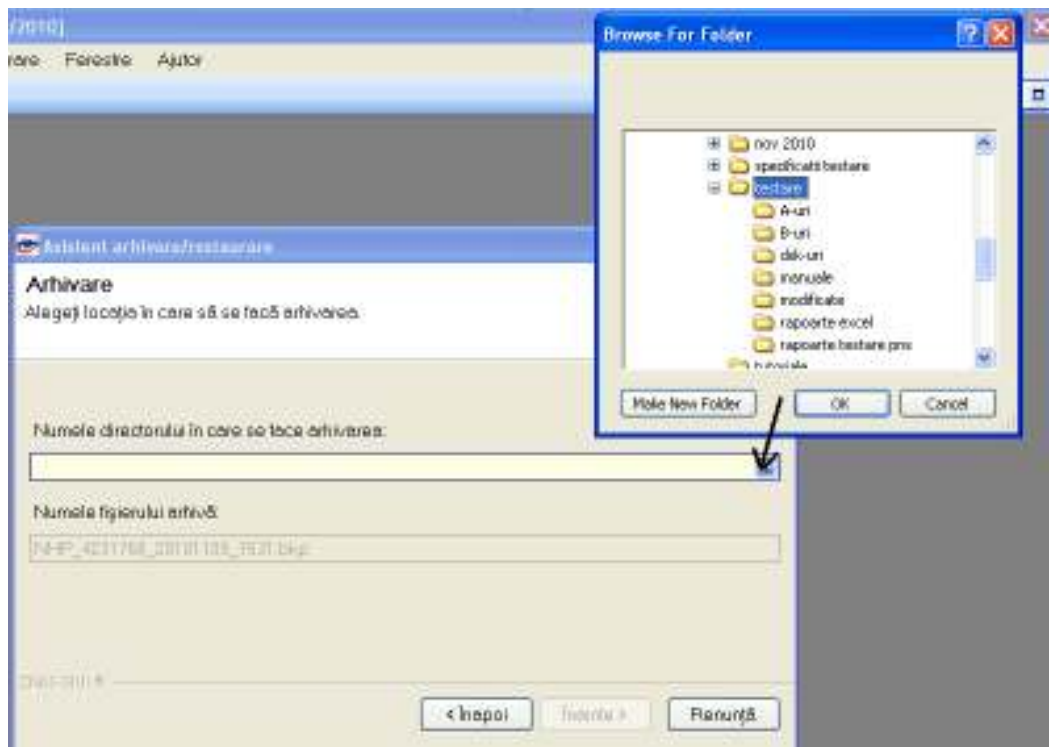

**Figura 4-175 Arhivare date-Selectare locaţie fişier** 

- 3. **Utilizatorul** precizează locaţia de pe disc a fişierului arhivă. Locaţia se alege prin apăsarea butonului **unitativa dia dia casetei de text**;
- 4. **Utilizatorul** apasă butonul **Înainte;**
- 5. Asistentul afişează o bară de progres şi un text explicativ pentru descrierea paşilor efectuaţi.

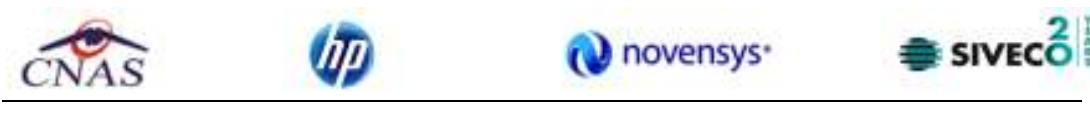

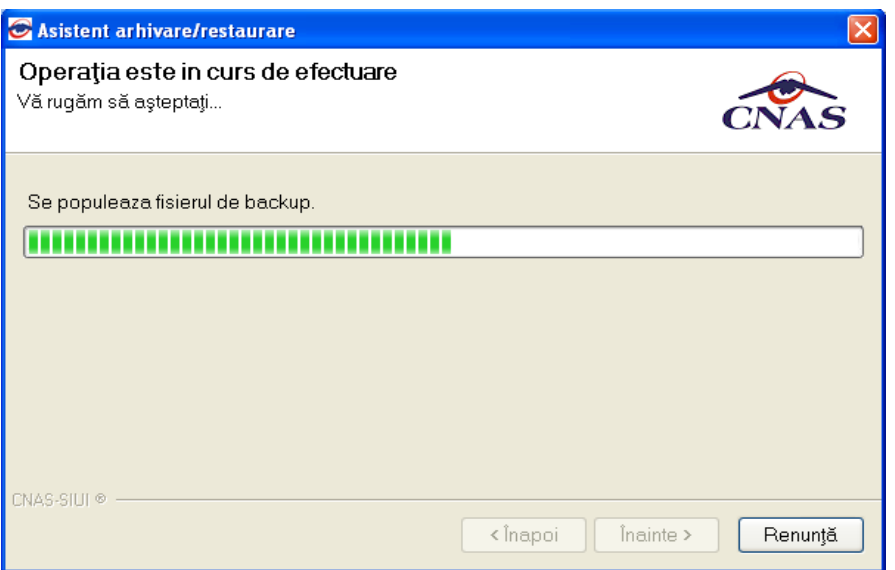

**Figura 4-176 Arhivare date-Progres operaţie** 

6. Când operaţia ia sfârşit se afişează un ecran cu rezultatul operaţiei (succes sau eroare).

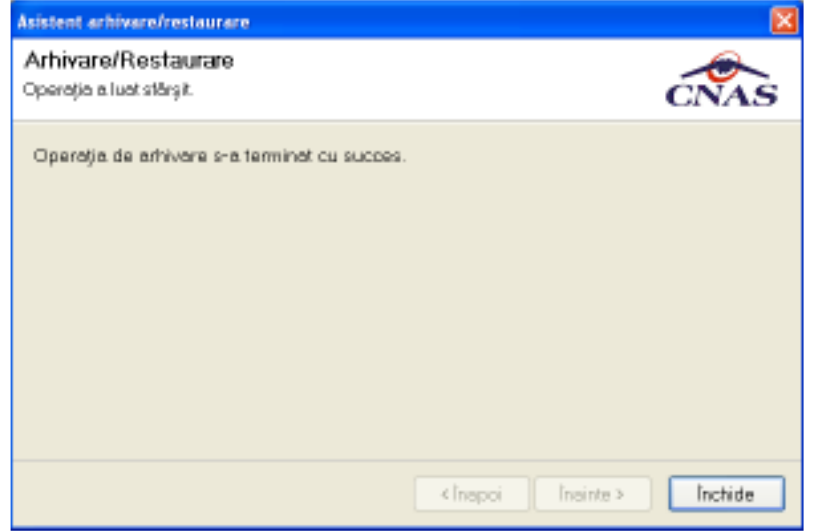

**Figura 4-177 Finalizarea cu succes a operaţiei de arhivare** 

7. **Utilizatorul** apasă butonul **Închide** 

## B. Restaurare

Această opţiune permite restaurarea datelor specifice aplicaţiei dîntr-un fişier creat anterior prin operaţia de arhivare.

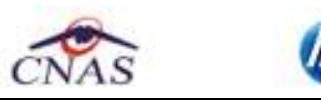

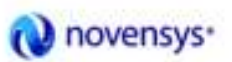

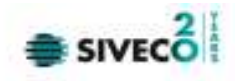

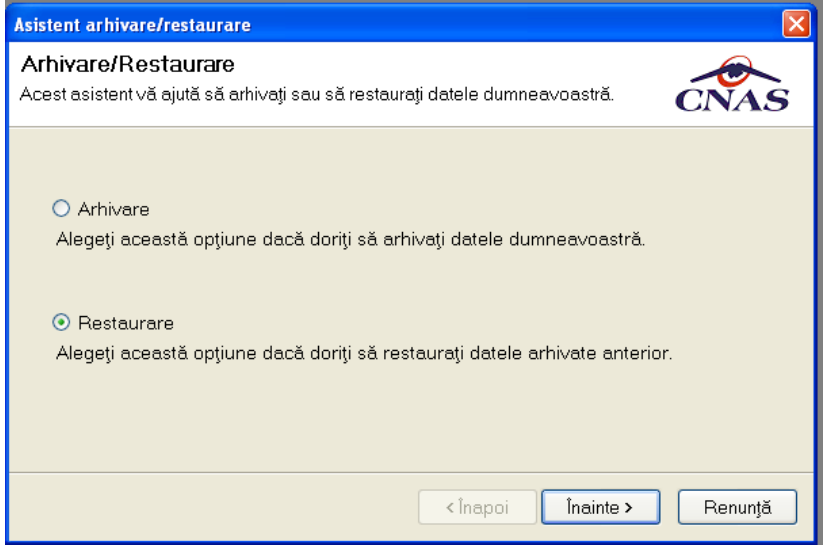

**Figura 4-178 Restaurare date** 

- **1.** Utilizatorul selectează opţiunea **Restaurare** şi apasă butonul **Înainte;**
- 2. Asistentul afişează pagina de selectare a locaţiei fişierului arhivă;

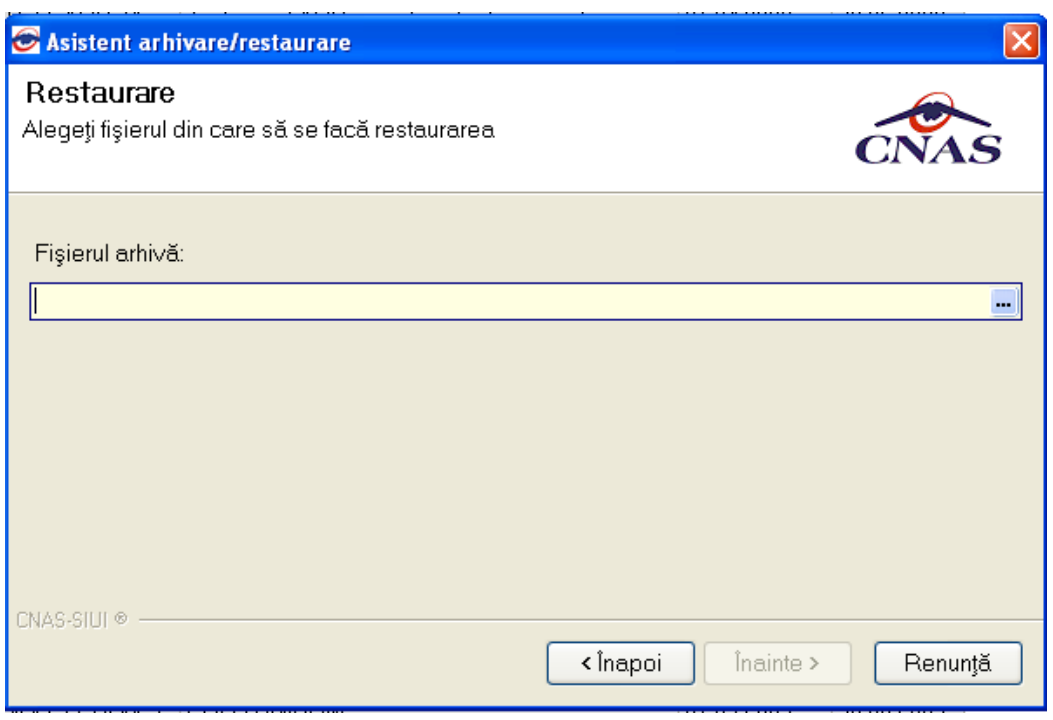

**Figura 4-179 Restaurare - Selectare locaţie fişier arhivă** 

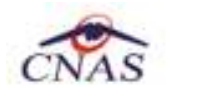

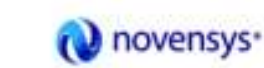

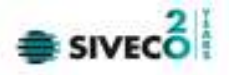

- 3. **Utilizatorul** precizează locaţia de pe disc unde se află fişierul cu datele arhivate. Locaţia se alege prin apăsarea butonului **din dreapta casetei de text**;
- 4. **Utilizatorul** apasă butonul **Înainte;**
- 5. Asistentul afişează o bară de progres şi un text explicativ pentru descrierea paşilor efectuaţi;

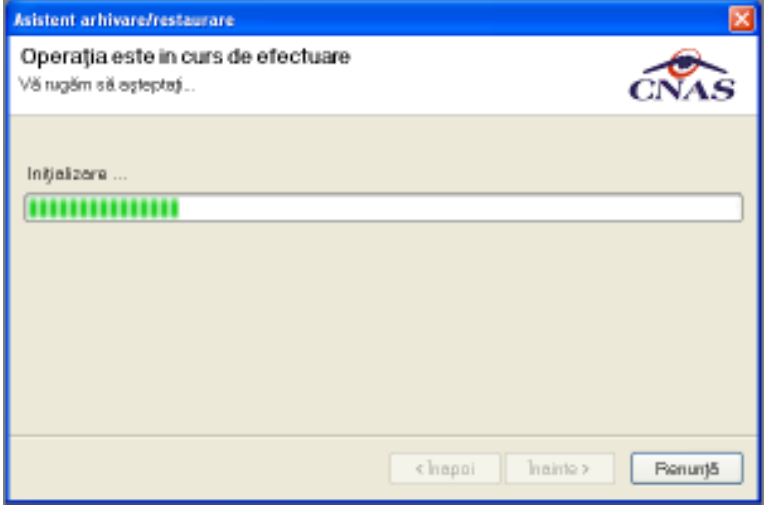

## **Figura 4-180 Restaurare date-Progres operaţie**

**6.** Când operaţia ia sfârşit se afişează un ecran cu rezultatul operaţiei(succes sau eroare);

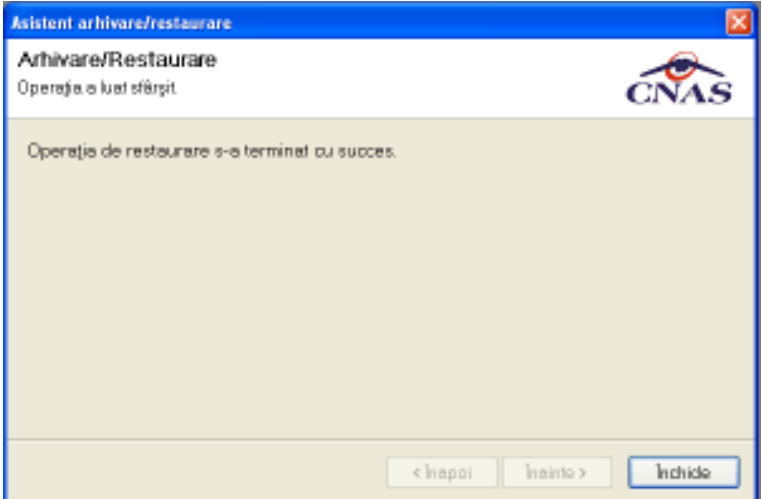

**Figura 4-181 Finalizarea cu succes a operaţiei de restaurare** 

**Utilizatorul** apasă butonul **Închide;** 

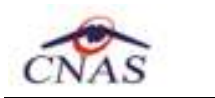

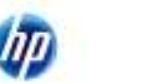

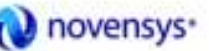

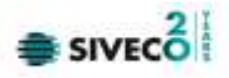

## **4.3.10.2 Compactare / Reparare**

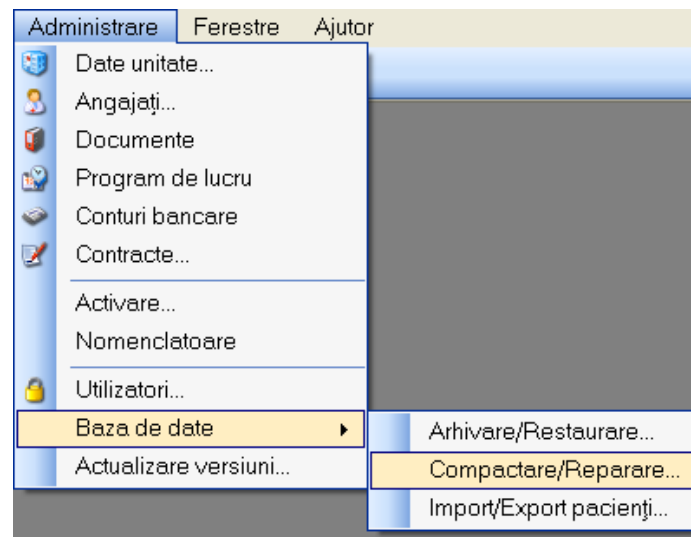

**Figura 4-182 Accesarea din meniu a opţiunii Compactare/Restaurare** 

Uitlizatorul acceseaza meniul Administrare – Baza de date – Compactare/Reparare ca în figura de mai jos.

La comanda Compactare/Reparare se compactează baza de date şi în eventualitatea alterării structurii bazei de date, aceasta este reparată. Această comandă poate rezolva unele erori care pot apărea datorită unor operaţii care au alterat baza de date.

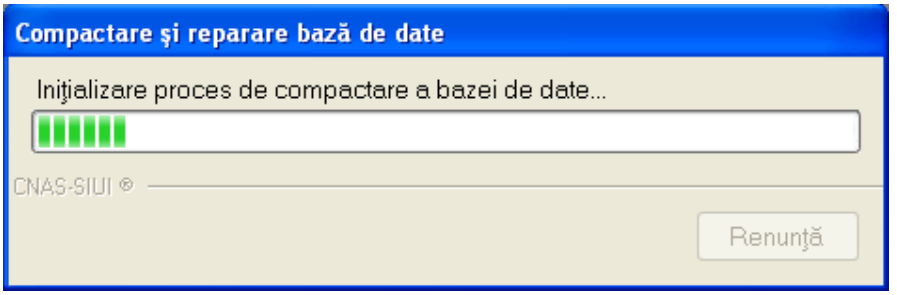

**Figura 4-183 Procesul de compactare/reparare a bazei de date** 

## **4.3.10.3 Export – Import date**

Operaţiile de import/export pacienţi se efectuează atunci când se doreşte migrarea listei de pacienţi de la o aplicaţie la alta.

Utilizatorul accesează meniul **Administrare** -> **Import/Export Pacienţi.** Sistemul afisează **Asistentul de import/Export Pacienţi** 

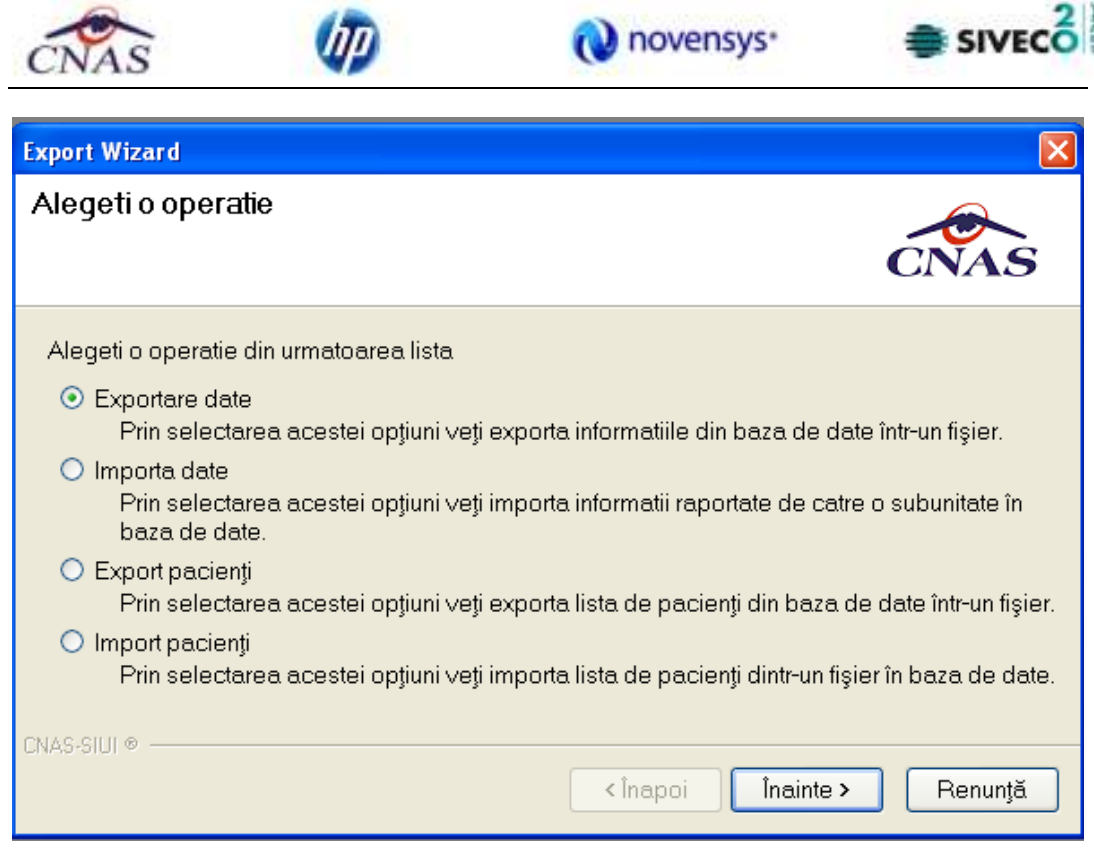

**Figura 4-184 Asistentul de import/Export Pacienţi** 

Utilizatorul selectează una din opţiunile prezentate, fie **Export Pacienţi** fie **Import pacienţi**  după care sistemul afiseaza fereastra de configurare fişier în care se va selecta locaţia fişierului care urmează a fi exportat/importat.

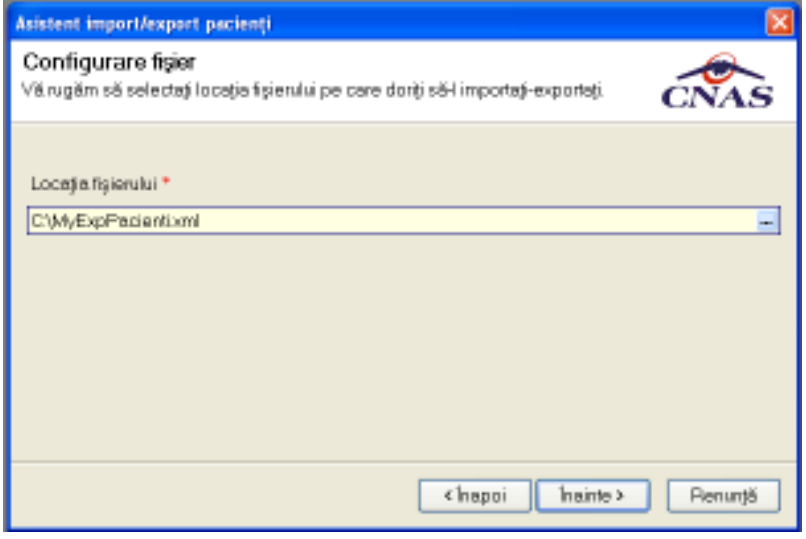

**Figura 4-185 Fereastra de localizare fişier** 

Fişierul în care se exportă/din care se importă lista pacienţilor este în format .xml.

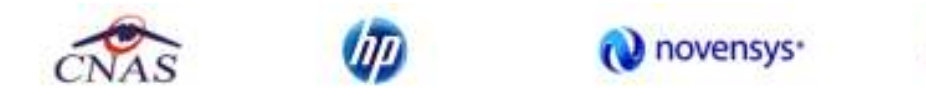

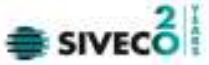

**Utilizatorul** precizează locația de pe disc a fișierului .xml. Locația se alege prin apăsarea butonului **din** din dreapta casetei de text

## **Utilizatorul** apasă butonul **Înainte**

Asistentul afişează o bară de progres şi un text explicativ pentru descrierea paşilor efectuaţi. Când operația ia sfârșit se afișează un ecran cu rezultatul operației (succes sau eroare)..

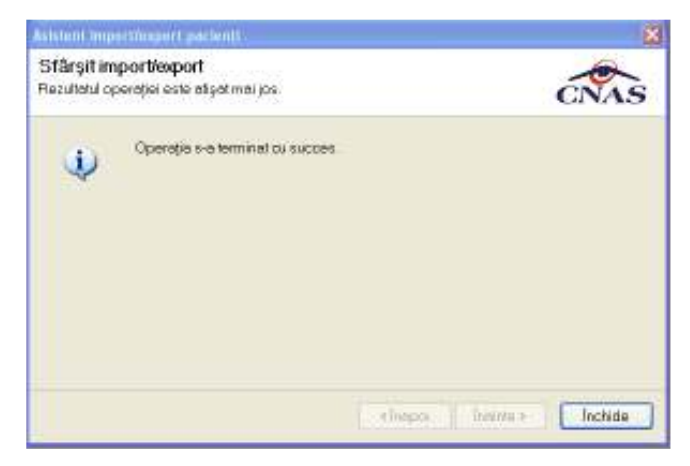

**Figura 4-186 Finalizarea cu succes a operaţiei de import/export pacienţi** 

# **4.3.11. Actualizare versiuni**

## **4.3.11.1 Actualizare online a versiunii**

În cazul în care este disponibilă o versiune mai nouă a aplicaţiei şi există conexiune online la portalul CNAS (sau la locatia unde sunt publicate update-urile), utilizatorul poate actualiza versiunea accesând succesiv meniurile **Administrare – Actualizare versiuni.** 

Dacă există publicată o versiune mai recentă decât cea pe care lucraţi, şi dacă aveţi conexiune online, atunci, la pornirea aplicaţiei sistemul detectează automat că există o versiune mai recentă şi va va ghida sa instalaţi update-ul.

În acest caz, aplicaţia va fi oprită automat şi va fi pornit procesul de actualizare.

Actualizarea versiunii se face cu usor, cu Înainte – Înainte (Next – Next), şi se va închide aplicaţia cât timp se actualizeaza versiunea pentru a avea efect actualizarea. În urma actualizarii se vor păstra toate datele introduse în aplicaţie anterior.

**Sistemul** lansează **Asistentul pentru actualizare versiuni.** 

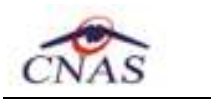

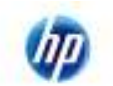

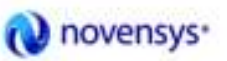

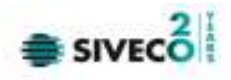

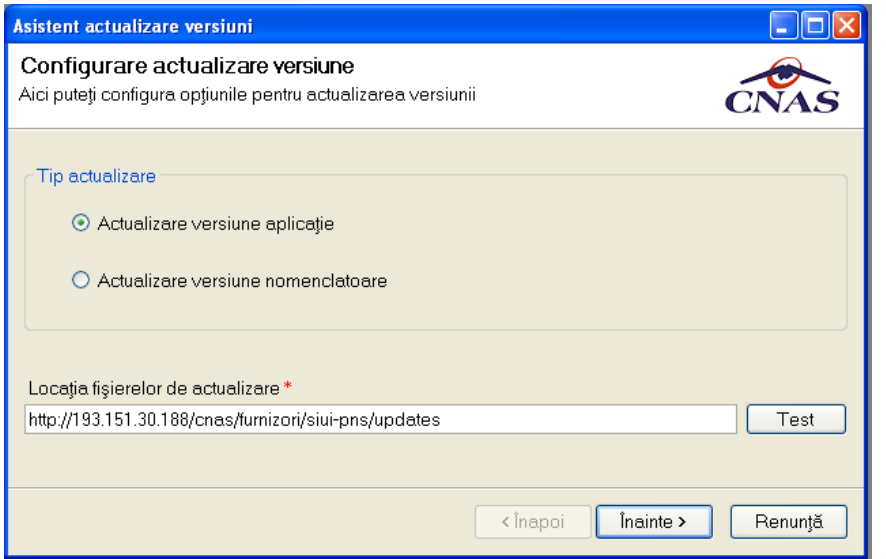

**Figura 4-187 Asistent actualizare versiuni** 

Dacă există o versiune mai nouă **Sistemul** cere confirmarea operaţiei de actualizare.

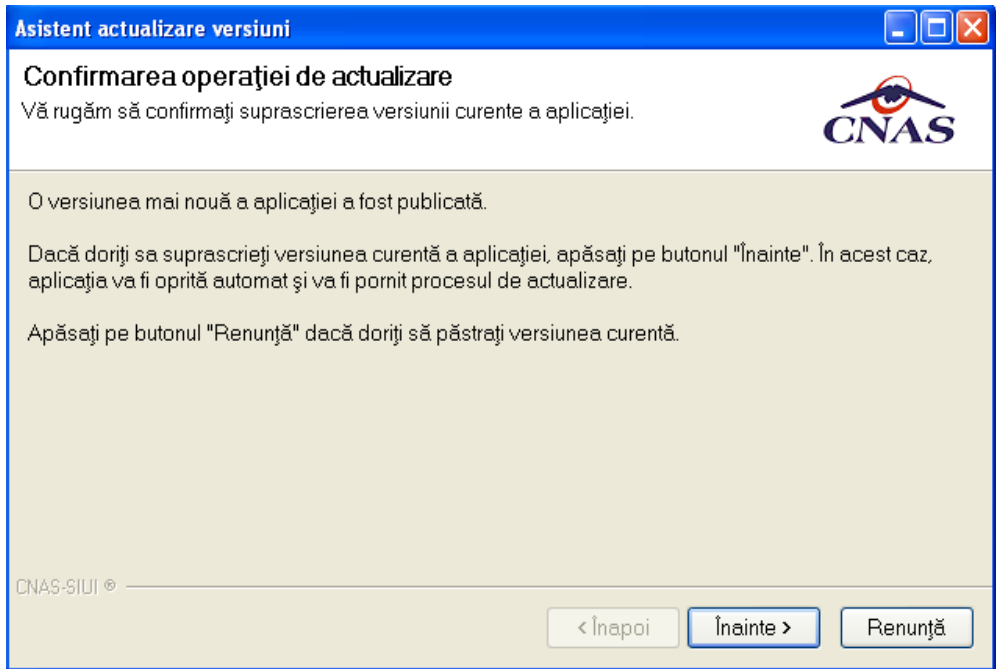

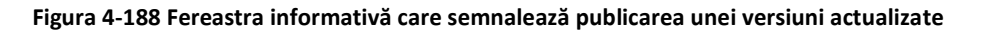

**Utilizatorul** apasă butonul **Înainte** 

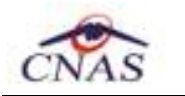

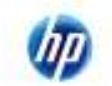

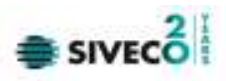

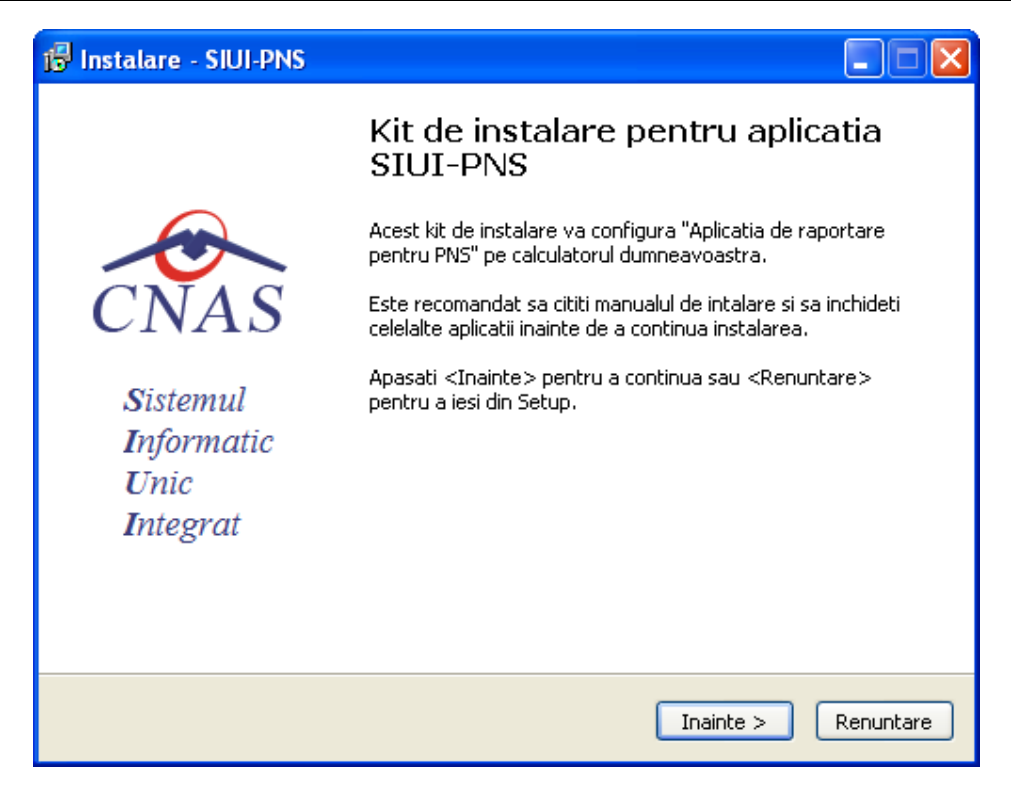

## **Figura 4-189 Instalare Update SIUI-PNS**

**Asistentul** afişează o bară de progres şi un text explicativ pentru descrierea paşilor efectuaţi.

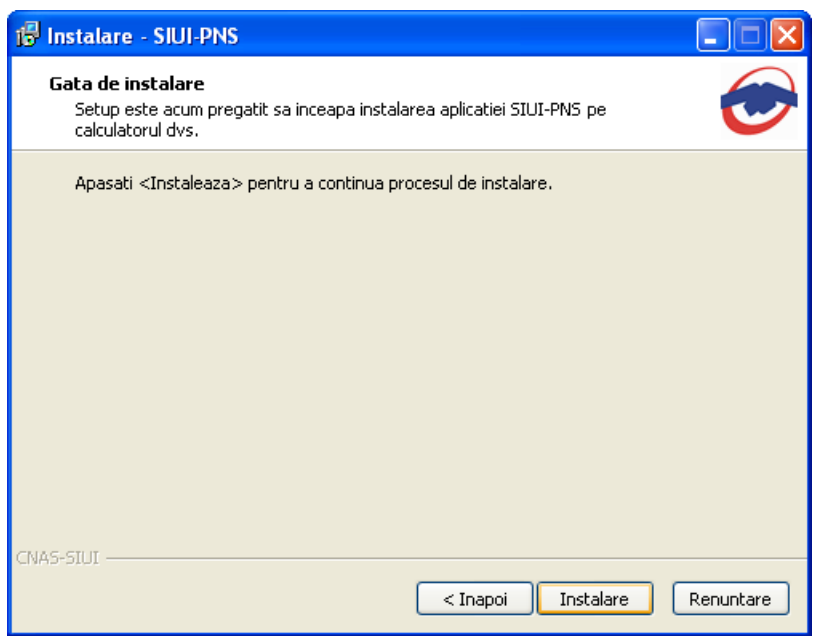

#### **Figura 4-190 Procesul de instalare update**

Utilizatorul apasă butonul *Instalare* pentru conţinuarea procesului de instalare sau butonul *Renunţare* pentru a abandona instalarea update-ului.

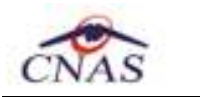

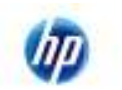

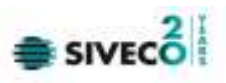

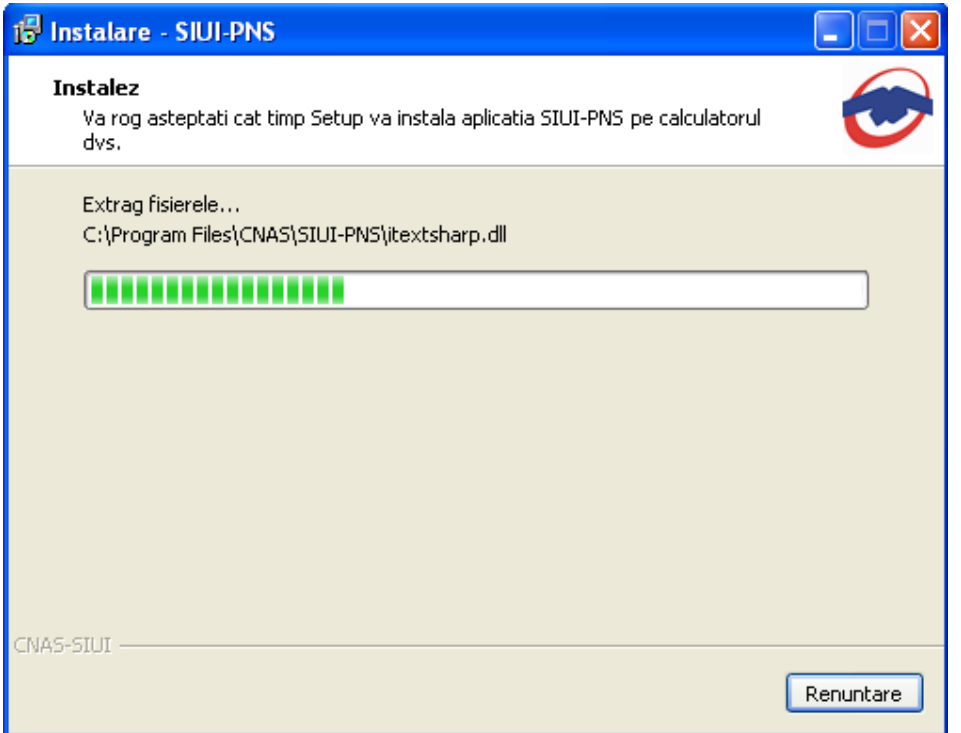

## **Figura 4-191 Progres actualizare versiune**

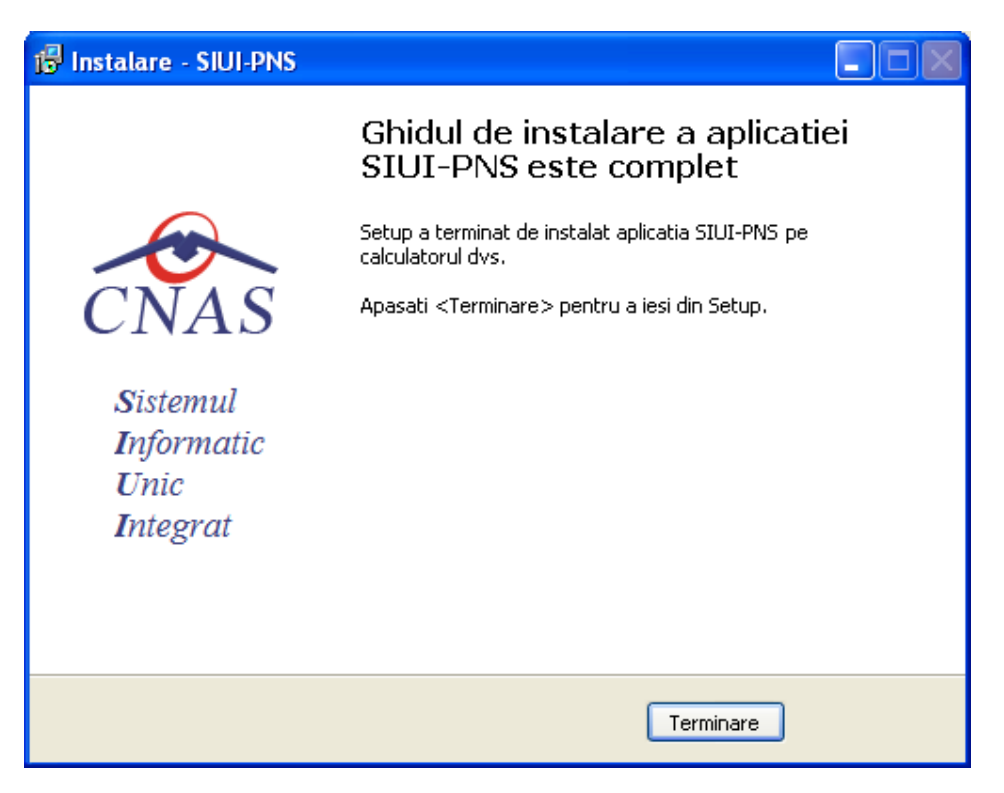

**Figura 4-192 Finalizarea instalării update-ului** 

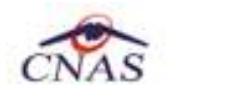

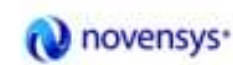

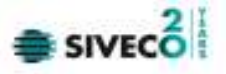

Când se finalizează procesul de instalare al update-ului, utilizatorul apasă butonul *Terminare* (ca în fereasta de mai sus).

Dacă nu există versiuni mai noi ale aplicaţiei se va afişa un mesaj corespunzător.

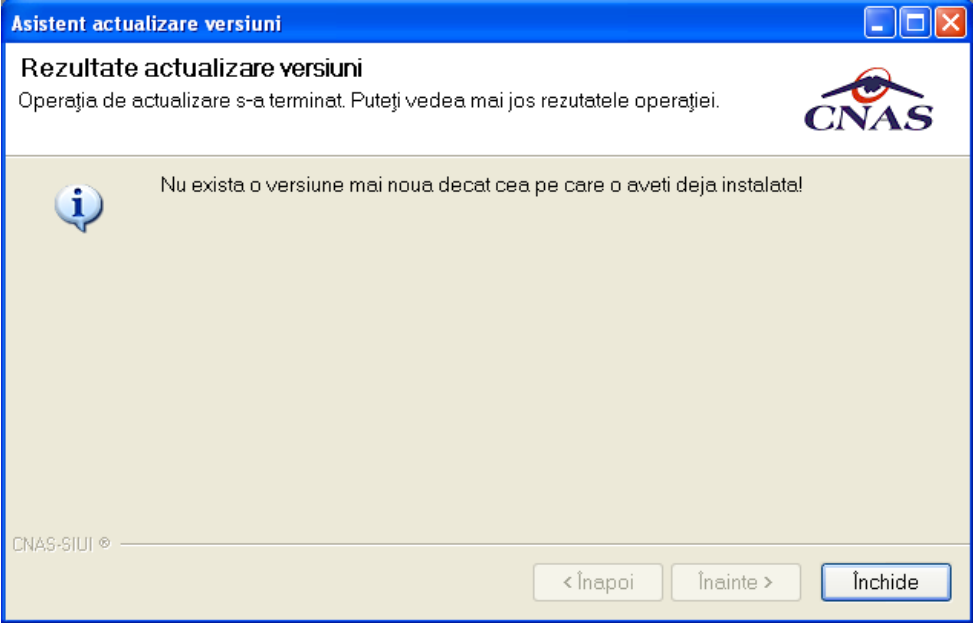

**Figura 4-193 Rezultat actualizare versiuni – nu exista o versiune mai nouă** 

## **4.3.11.2 Actualizare offline a versiunii**

Atunci când este disponibilă o versiune mai nouă a aplicaţiei, Utilizatorul copiază local fişierul de actualizare Cnas.SiuiPNS.Update.exe şi îl lansează prin dublu-click cu mouse-ul

**Sistemul** lansează **Asistentul pentru actualizare versiuni.** 

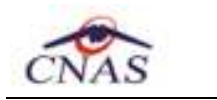

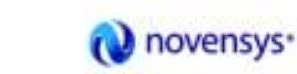

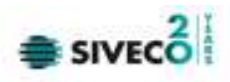

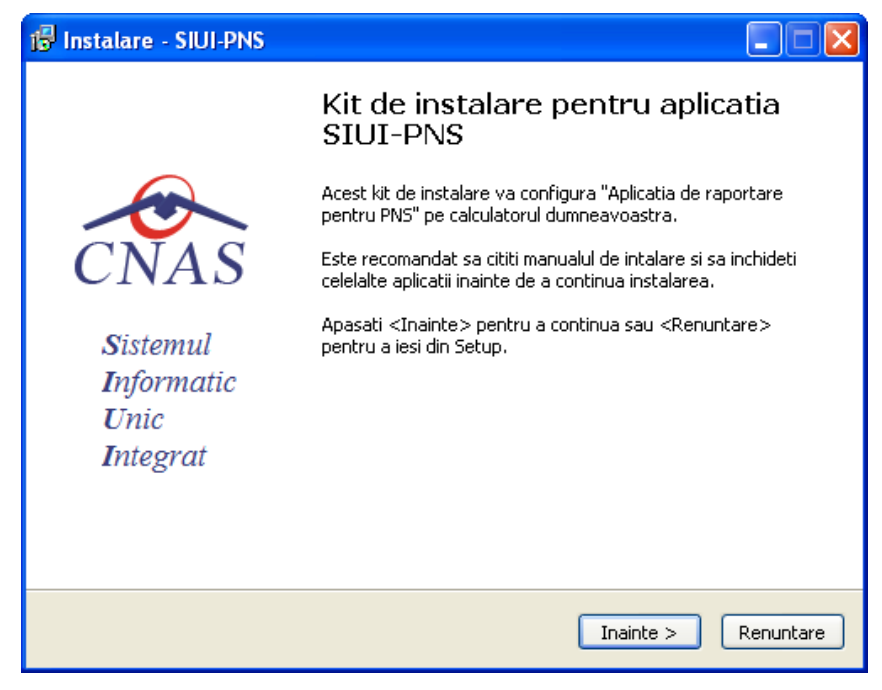

**Figura 4-194 - Începerea actualizării** 

**Utilizatorul** accesează butonul **Înainte** şi în fereastra următoare accesează butonul **Instalare** 

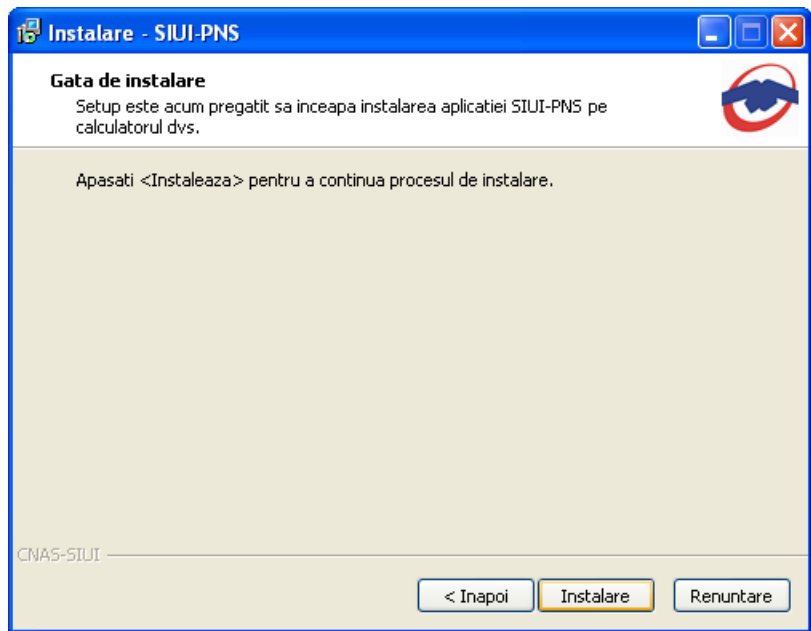

#### **Figura 4-195 Procesul de instalare update**

Utilizatorul apasă butonul *Instalare* pentru conţinuarea procesului de instalare sau butonul *Renunţare* pentru a abandona instalarea update-ului.
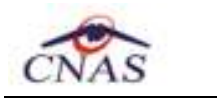

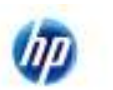

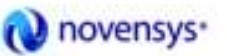

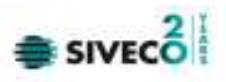

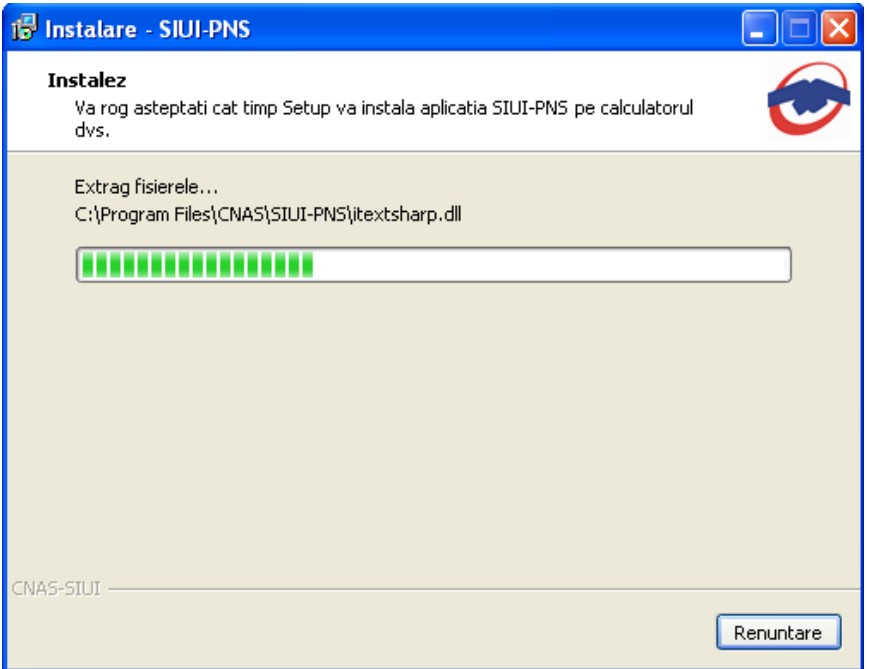

#### **Figura 4-196 Progres actualizare versiune**

La terminarea operaţiei, **sistemul** afişează mesajul:

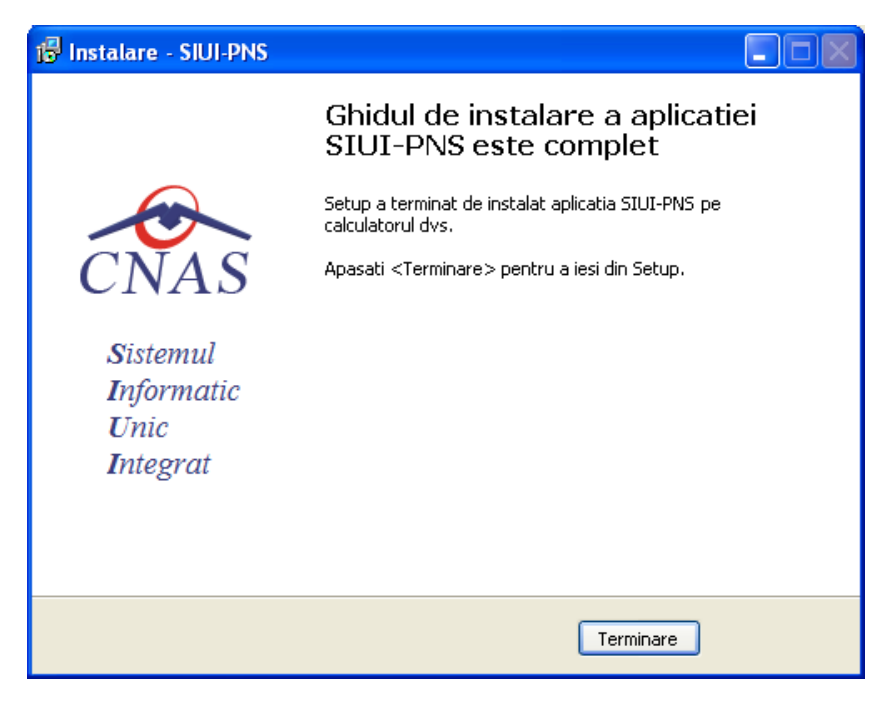

**Figura 4-197 Terminarea procesului de actualizare a versiunii** 

**Utilizatorul** poate redeschide aplicaţia actualizată.

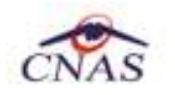

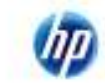

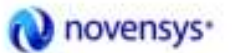

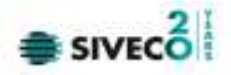

## **4.4. FERESTRE**

Această secţiune se accesează cu "click" pe butonul stânga al mouse-ului poziţionat pe comanda **Ferestre**.

**Secţiunea** Fereastra permite **utilizatorului** să vizualizeze lista ferestrelor deschise din aplicaţie. La cerere, aceaste fereastre pot fi aranjate în cascadă.

| Ferestre |                          | Ajutor               |  |  |  |  |
|----------|--------------------------|----------------------|--|--|--|--|
|          | Aranjare în cascadă      |                      |  |  |  |  |
|          | 1 Pacienți               |                      |  |  |  |  |
|          | 2 Consumuri de materiale |                      |  |  |  |  |
|          |                          | 3 Scheme terapeutice |  |  |  |  |

**Figura 4-198 Meniul Ferestre** 

#### **4.4.1. Aranjare în cascadă**

Această secţiune se acceseaza fie cu "click" pe butonul stânga al mouse-ului poziţionat pe comanda **Ferestre**, iar apoi pe comanda Aranjare în cascadă..., fie cu combinaţia de taste **Alt + E, C.** 

Folosind această opţiune, **utilizatorul** poate aranja în cascadă ferestrele deschise ale aplicaţiei.

|                                                                                    |                                    |                                                             |                    |                          | <b><i><u>Перси диними Гермато и</u></i></b> |
|------------------------------------------------------------------------------------|------------------------------------|-------------------------------------------------------------|--------------------|--------------------------|---------------------------------------------|
| <b>The County</b>                                                                  |                                    |                                                             |                    |                          | 調査関係                                        |
|                                                                                    |                                    |                                                             |                    |                          | <b>FIFTH</b>                                |
| Element :                                                                          |                                    |                                                             |                    |                          | 日内市                                         |
|                                                                                    |                                    |                                                             |                    |                          |                                             |
| <b>COLE and plant</b>                                                              |                                    |                                                             |                    |                          | $3-8$                                       |
| 33 between in monitors                                                             |                                    |                                                             |                    |                          |                                             |
| A concernant in manner                                                             |                                    |                                                             |                    |                          | 人口楽                                         |
| <b>Hit and mergeritations</b>                                                      |                                    |                                                             |                    |                          |                                             |
| <b>Light Industrie</b>                                                             |                                    | Hamesterout Compas (F-B) a lost schustatist in Asta SUNATES |                    |                          |                                             |
| Colegor de thermostics                                                             | Gast                               | Detailer                                                    | De la dote         | Fisikia.                 |                                             |
| Collegal departies markets                                                         |                                    |                                                             |                    |                          |                                             |
| December only of permitted                                                         | <b>HIGHLITE</b>                    | Temporal Pasturg mys-                                       | THE RECHES         | <b>THE BOOTH IN</b>      |                                             |
| Crossitive readicals                                                               | <b>RICE AREA</b>                   | Terminant APV + party shock ascidate                        | <b>8134,2903</b>   | 136.05.2800              |                                             |
| Finish Mores<br>Indicates PF/S                                                     | HV: D.M.                           | Tellerand class posts afects appoints                       | 41342903           | 100,000,000              |                                             |
| Aucheter                                                                           | HV: C. MY/                         | Telemani (UP)                                               | <b>BLB42989</b>    | 18.852808                |                                             |
| 3. John Wareholder Meler and Britain<br>I with interesting the contemporary that I | HV D PM                            | Permana receitorium                                         | <b>81 84 25 85</b> | 139,95,2808              |                                             |
| 3. latin Campaneval                                                                | TRC C TRC 8                        | Eleven TEC expires                                          | RT 84,2989         | 26.862809                |                                             |
| Lath Enganshoot (CHT)                                                              | TBC C. TBCB                        | Enivery TBC cell 18 B                                       | 11.94.2005         | 39.85.2839               |                                             |
| 1 aAS searchest and all<br>3. intil PHS                                            | TEC O TEC R                        | Exensus subclopes:                                          | EL 84.2589         | 38.85.2900               |                                             |
| Last specialité s'add                                                              | TROCK TRO B                        | Exercise build-infrared                                     | T1.94.2009         | 2616-2808                |                                             |
| <b>Lathabid</b><br><b>Intervals Geobosi</b>                                        |                                    | TBC_C_TBC_RIO : Balmin Has Internate Included lest          | <b>ITAL2RS</b>     | 100105-2809              |                                             |
| Integlicarysiste po PVEL                                                           | TBC O TBC II                       | DeVaul TEC segment                                          | 111141909          | 136,85,2906              |                                             |
| Mollut de otniticiosi                                                              | TBC E-TEC I                        | Estrate TEC ware in                                         | 81342923           | 10.00.2000               |                                             |
| <b>Crapp</b><br>Food musel                                                         | CAPICATE DE                        | Bold steday whose                                           | TT 34.2985         | 139.95.2828              |                                             |
| Outstands colour                                                                   |                                    | CAROO C DVC ERAULE CATEGOR                                  | T134,2903          | 136,85,2800              |                                             |
| Tabelo de constantante avec fabet.                                                 |                                    | CARCIO C SRC Steudebare Ali manpopilare cardopa             | 81342989           | 108,6012608              |                                             |
| Tivite creditate                                                                   | an interior but the company of the |                                                             |                    | School your Conversation |                                             |

**Figura 4-199 Ecran aranjare în cascadă** 

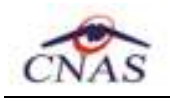

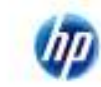

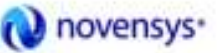

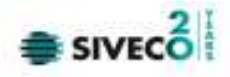

## **4.5. AJUTOR**

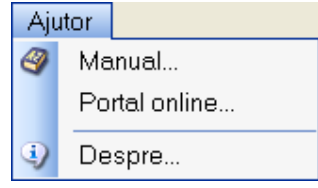

**Figura 4-200 Sec'iunea Ajutor** 

Secţiunea **Ajutor** permite accesarea manualului de utilizare al aplicaţiei SIUI–PNS, a portalului online (unde se public[ versiunile actualizate şi unde se regăseşte forumul CNAS-SIUI) şi a informaţiilor despre versiunea instalată a aplicaţiei.

#### **4.5.1. Manual**

Această secţiune se accesează fie cu "click" pe butonul stânga al mouse-ului poziţionat pe comanda **Ajutor**, iar apoi pe comanda Manual..., fie cu combinaţia de taste **Alt** + **A, M.** 

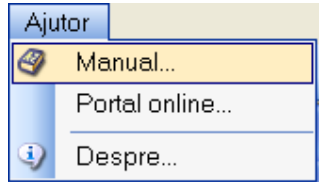

**Figura 4-201 Meniu acces manual aplicaţie** 

Accesând această opţiune se poate vizualiza manualul de utilizare al aplicaţiei SIUI –PNS.

#### **4.5.2. Portal online**

Această secţiune se accesează fie cu "click" pe butonul stânga al mouse-ului poziţionat pe comanda **Ajutor**, iar apoi pe comanda Portal online..., fie cu combinaţia de taste **Alt** + **A, M.** 

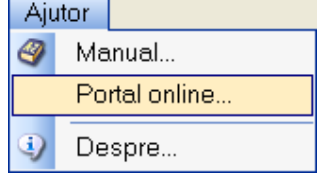

**Figura 4-202 Meniu acces manual aplicaţie** 

Accesând această opțiune se poate accesa pe Internet portalul CNAS-SIUI, de unde utilizatorul poate descarca ultimele versiuni de aplicaţie sau de nomenclatoare, sau semnala eventualele probleme descoperite.

#### **4.5.3. Despre**

Această secţiune se accesează fie cu "click" pe butonul stânga al mouse-ului poziţionat pe comanda **Ajutor**, iar apoi pe comanda Despre..., fie utilizând combinaţia de taste **Alt** + **A, D.**

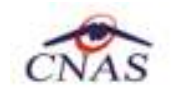

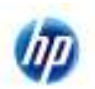

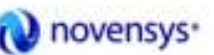

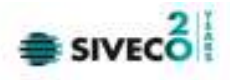

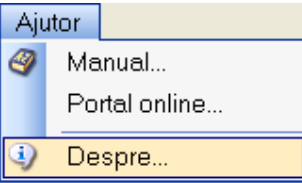

**Figura 4-203 Meniu acces informaţii aplicaţie** 

Accesând această opţiune se afişează informaţii despre versiunea aplicaţia SIUI – PNS.

Este important faptul c[ tot aici se poate vizualiza seria de licență cu care este activată aplicația și care constituie parola de conectare ONLINE în sistemul de asigurări de sănătate.

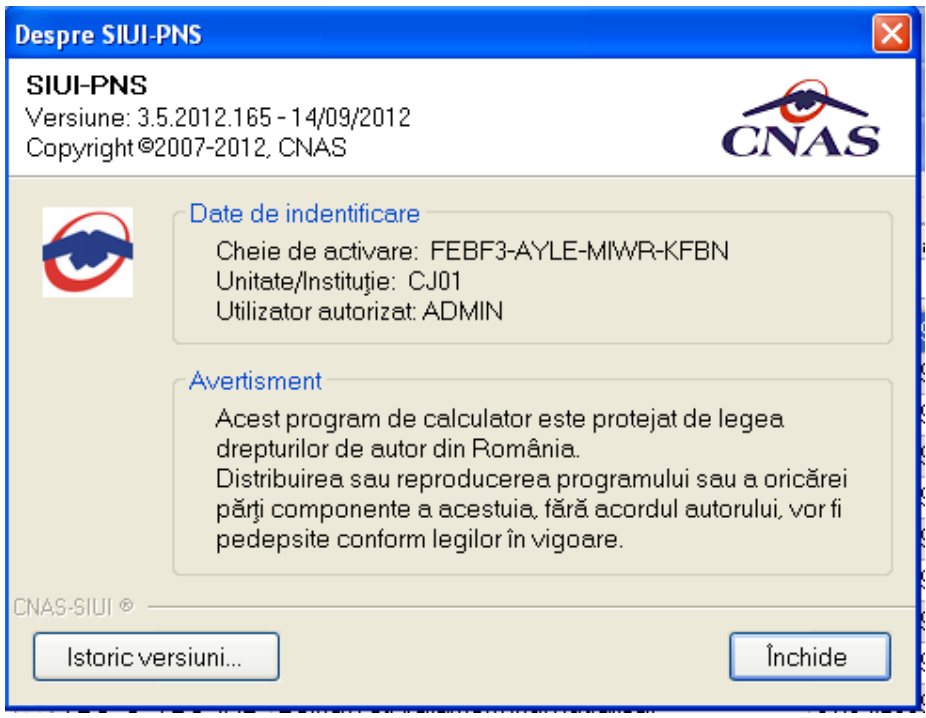

#### **Figura 4-204 Ecran informaţii despre aplicaţie**

De asememea, **utilizatorul** poate vizualiza un istoric al modificărilor survenite pe parcursul lansării unor noi versiuni prin apăsarea butonului **Istoric versiuni..** 

Sistemul lansează fereastra cu istoricul modificărilor:

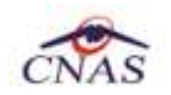

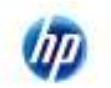

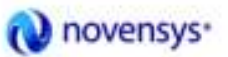

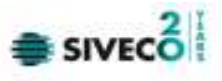

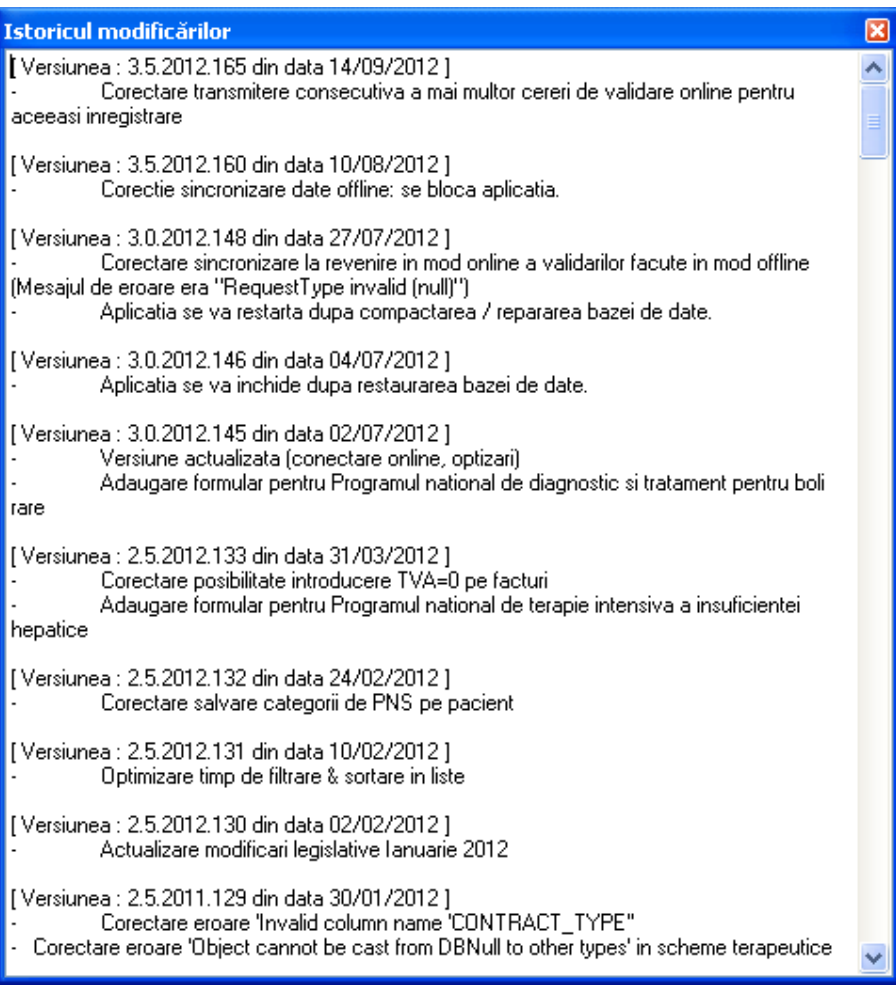

Figura 4-205 Ecran istoric modificări

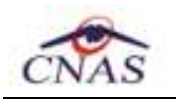

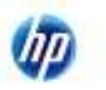

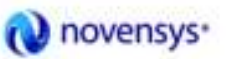

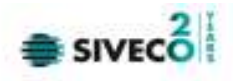

# **5. IEŞIREA DIN APLICAŢIE**

Aplicaţia poate fi închisă în unul din modurile:

Fişier | Raportări Administrare 33 Pacienti Consum de materiale **Indicatori PNS** Scheme terapeutice Centralizator facturi ▶ 相 leşire

- prin accesarea succesivă a opţiunilor **Fişier, Ieşire**

 **Figura 5-1 Ieşire aplicaţie** 

- prin accesarea cu mouse-ul a butonului $\mathbf{X}$  aflat în partea dreaptă a barei de titlu
- prin combinaţia de taste **Alt** + **F4.**

Aplicaţia poate fi părăsită indiferent de contextul de pe ecran (indiferent ce ferestre ar fi deschise în acel moment).

După apelarea închiderii aplicaţiei, va apărea pe ecran o fereastra care solicită confirmarea din partea utilizatorului de a închide aplicaţia:

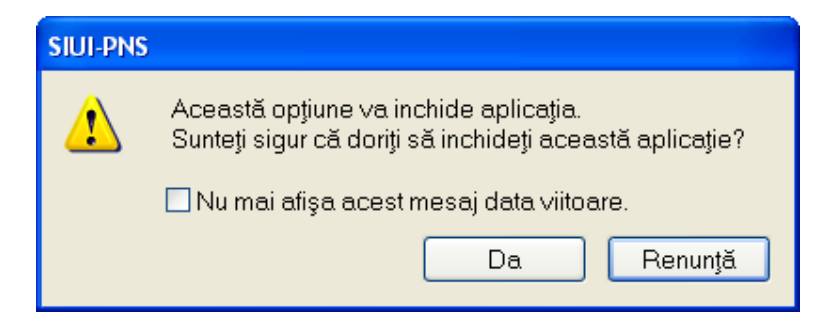

**Figura 5-2 Confirmare închidere aplicaţie** 

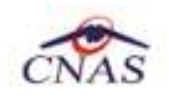

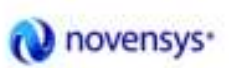

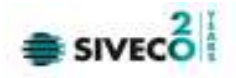

## **6. ACCESAREA COMENZILOR DE LA TASTATURĂ**

Meniurile şi ferestere aplicaţiei pot fi accesate de la tastatura folosindu-se combinaţii de taste disponibile în sistem.

Combinaţia de taste nu trebuie retinută pe dinafară, logica este următoarea: se apasă tasta "Alt" şi se observă ca vor fi subliniate anumite litere din cadrul meniului, şi selectată implicit intrarea în meniu "Fişier" – mai departe se ţtine apasată în conţinuare tasta ALT şi se apasă una dintre tastele cu literele subliniate pentru a accesa un anumit meniu corespunzător literei subliniate.

De asemenea, odată selectat meniul cu tasta "Alt" se poate naviga între meniuri şi cu săgetile sus, jos, stânga, dreapta şi enter (pentru a deschide fereastra corespunzătoare meniului la care s-a ajuns).

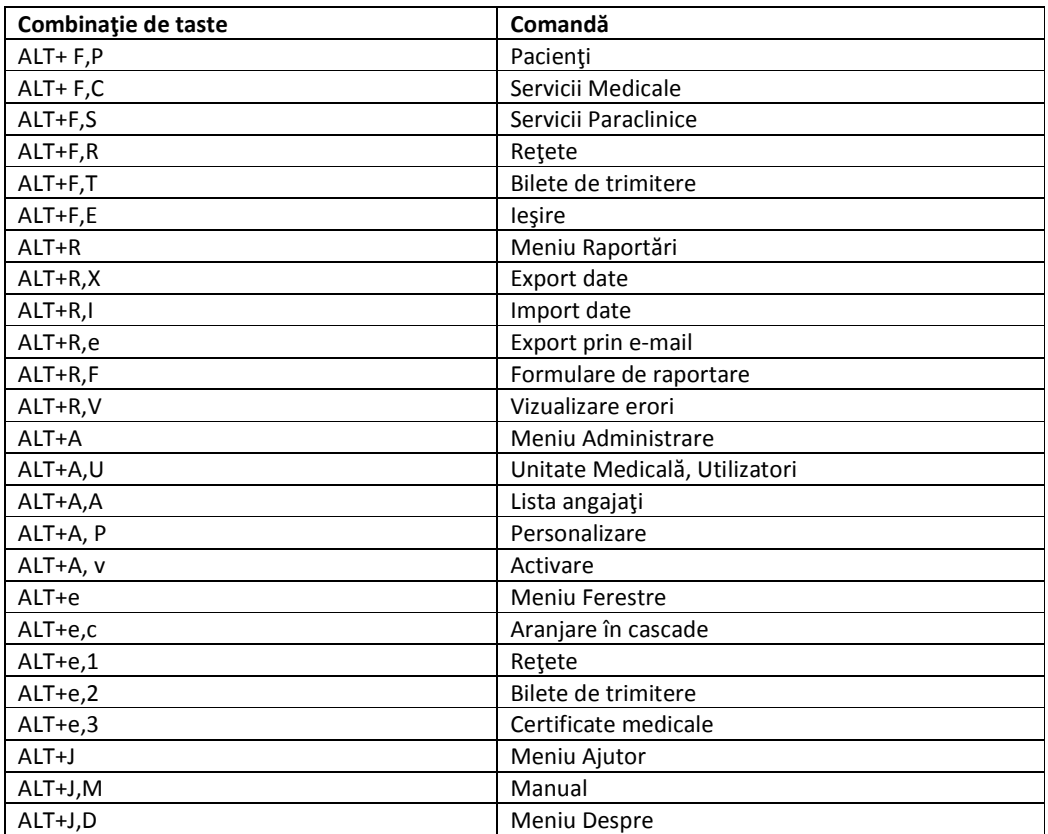